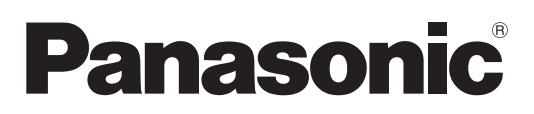

# **Instrucciones de operación Manual de Funciones**

**Proyector LCD Uso comercial** 

**N.º de modelo** PT-VZ470

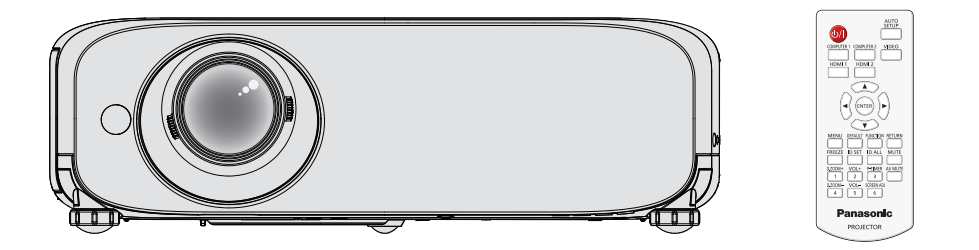

Gracias por comprar este producto Panasonic.

- Este manual está pensado para productos fabricados a partir de agosto de 2018.
- Este manual es común para todos los modelos sin importar los sufijos presentes en el Núm. de modelo.
	- para India
		- PT-VZ470D
	- para otros países o regiones PT-VZ470
- Antes de utilizar este producto, lea atentamente las instrucciones y conserve este manual para futuras consultas.
- Antes de usar su proyector, asegúrese de leer "Aviso importante de seguridad"  $\Rightarrow$  páginas 4 a 9).

# **Contenido**

# **Aviso importante de seguridad.................4**

# **Capítulo 1 Preparación**

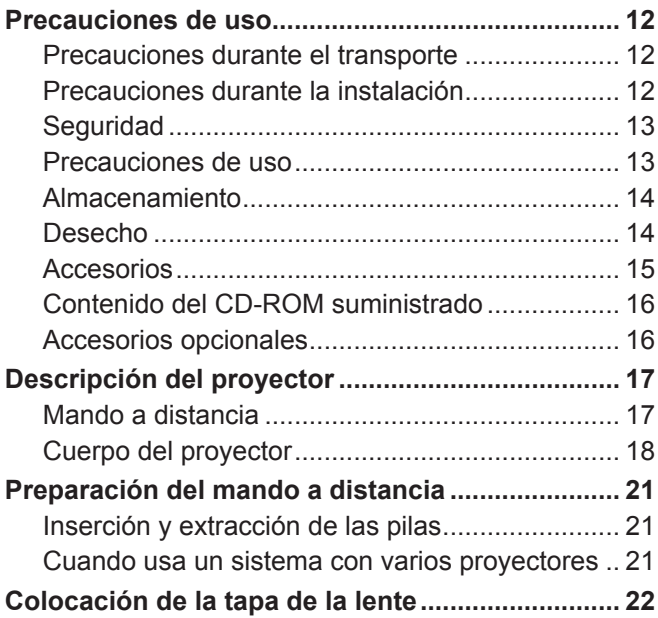

# **Capítulo 2 Primeros pasos**

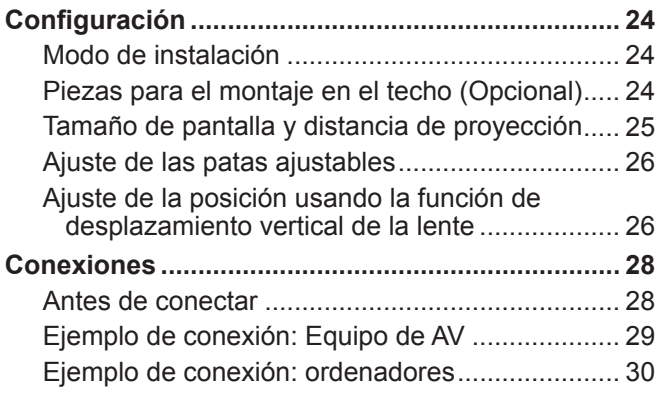

# **Capítulo 3 Operaciones básicas**

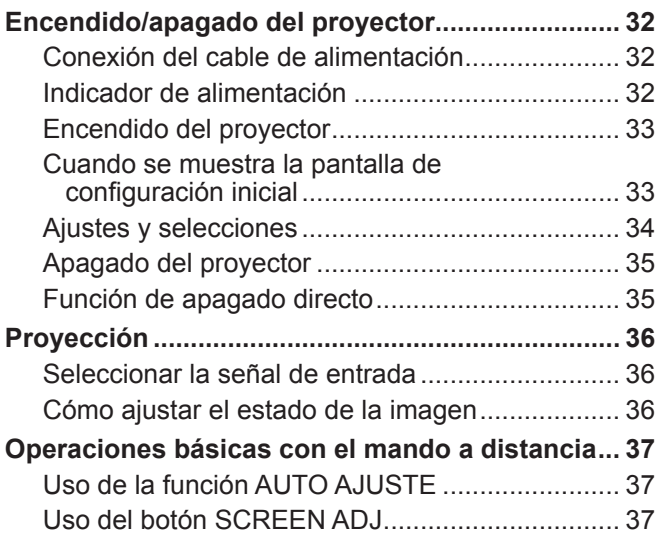

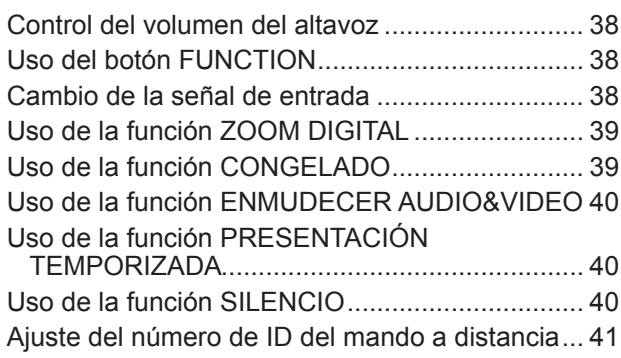

# **Capítulo 4 Ajustes**

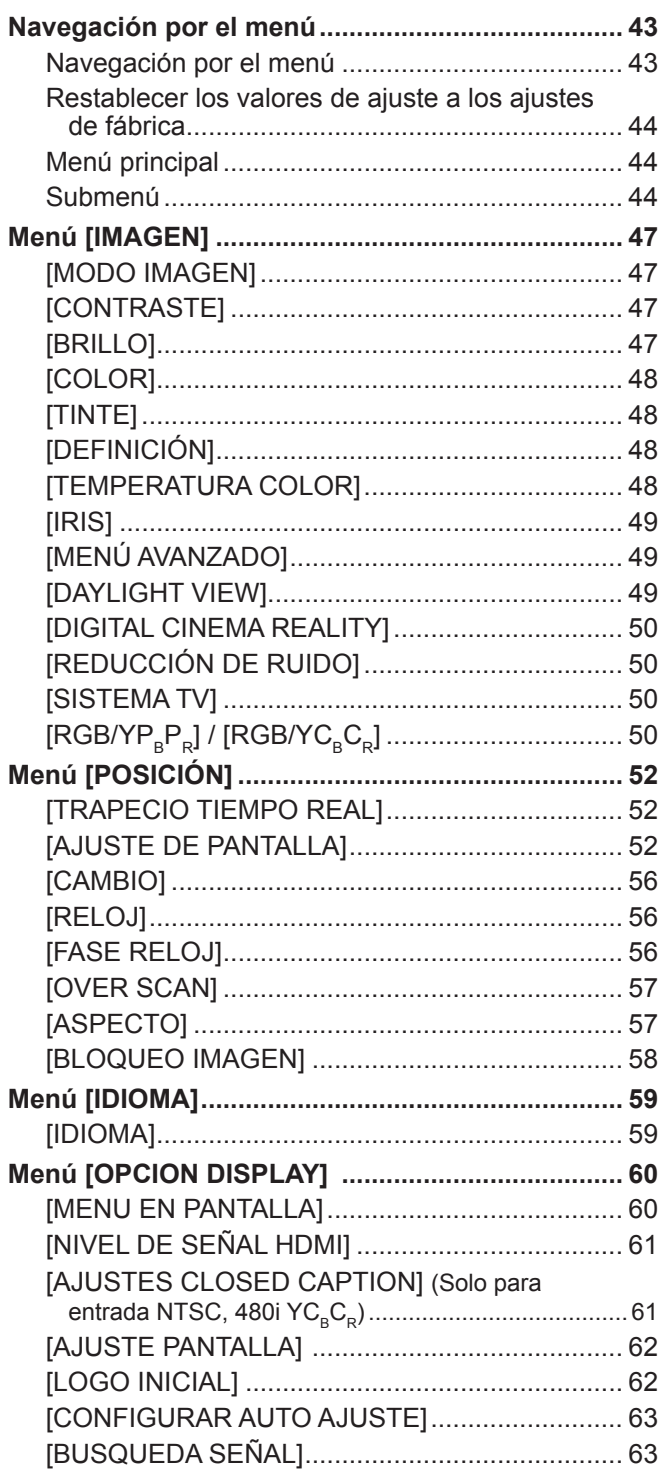

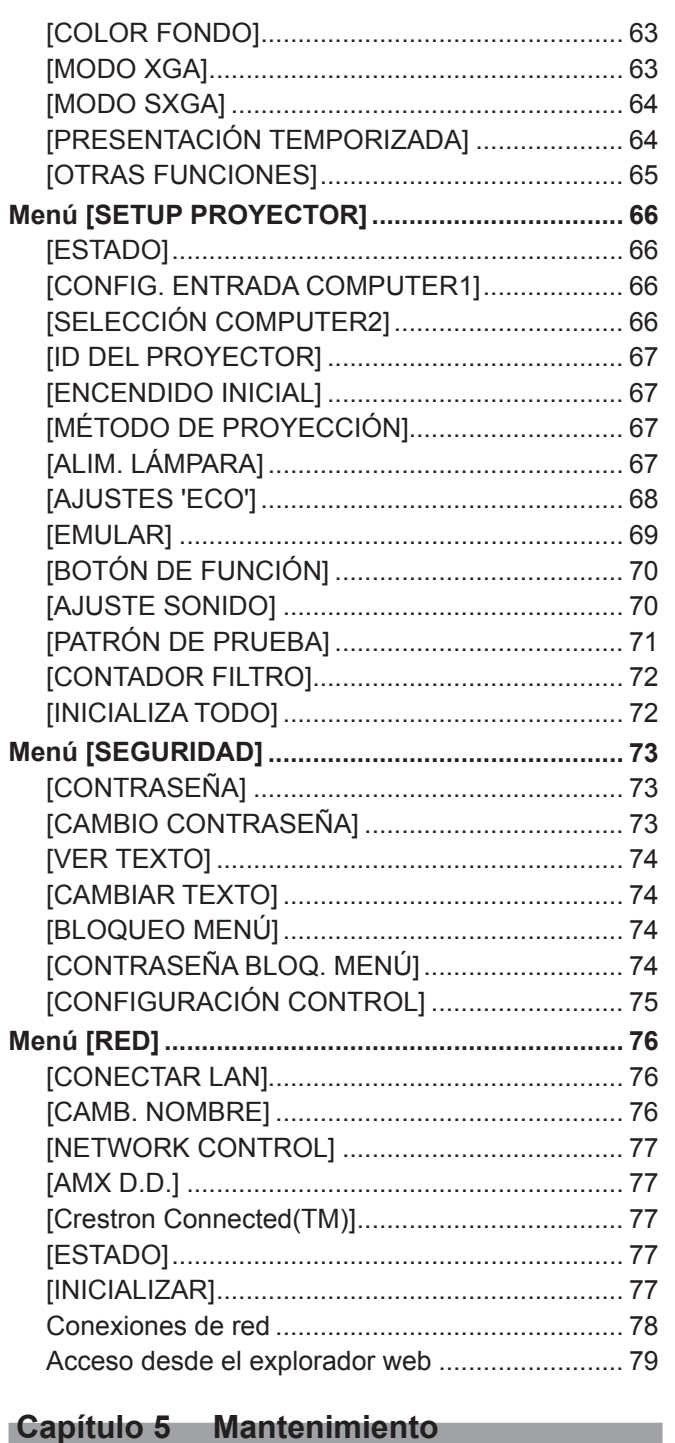

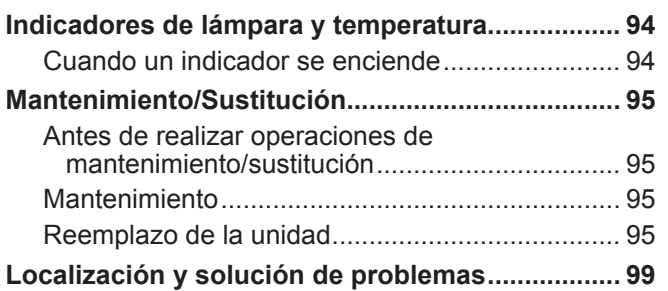

# **Capítulo 6 Apéndice**

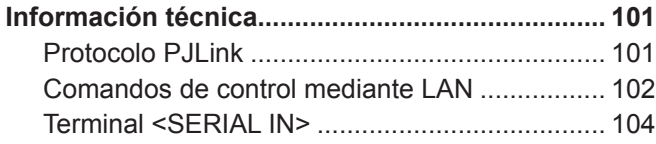

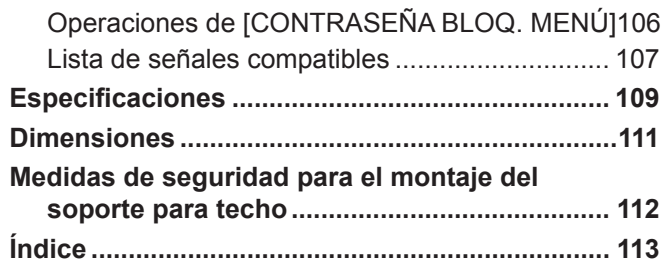

# **Aviso importante de seguridad**

# **ADVERTENCIA:** ESTE APARATO DEBE SER CONECTADO A MASA.

**ADVERTENCIA:** Para evitar daños que puedan conducir a incendios o descargas eléctricas, no exponga este aparato a la lluvia ni la humedad. Este dispositivo no está diseñado para ser usado en el campo visual directo de lugares de trabajo de presentación visual. Para evitar reflejos incómodos, no debe ser ubicado en el campo visual directo. Este equipo no está destinado para ser utilizado en estaciones de trabajo de vídeo según la normativa BildscharbV.

El nivel de presión de sonido en la posición del operador es igual o menor a 70 dB (A) de acuerdo a ISO 7779.

# **ADVERTENCIA:**

- 1. Desconecte la clavija de la toma de corriente cuando no vaya a utilizar el equipo durante un período prolongado de tiempo.
- 2. Para evitar descargas eléctricas, no retire la cubierta. No existen partes intercambiables en el interior del equipo. Para realizar una revisión, consulte a un Servicio Técnico cualificado.
- 3. No retire el contacto de puesta a tierra de la clavija de alimentación. Este aparato está equipado con una clavija de alimentación de tres contactos, del tipo conexión a tierra. Esta clavija sólo puede conectarse a una toma de corriente con conexión a tierra. Esta es una característica de seguridad. Si no puede insertar la clavija en la toma de corriente, póngase en contacto con un electricista. Pero no modifique la clavija de manera que no se pueda usar el contacto de conexión a tierra.

**PRECAUCIÓN:** Con el fin de garantizar la continuidad del cumplimiento, siga las instrucciones de instalación adjuntas. Esto incluye utilizar el cable de alimentación suministrado y cables de interfaz apantallados al realizar la conexión con un ordenador o dispositivos periféricos. Además, cualquier cambio o modificación no autorizada sobre este equipo puede invalidar la autoridad del usuario para utilizar este dispositivo.

**ADVERTENCIA:** PARA REDUCIR EL RIESGO DE INCENDIO O DE DESCARGA ELÉCTRICA, NO EXPONGA ESTE PRODUCTO A LA LLUVIA NI A LA HUMEDAD.

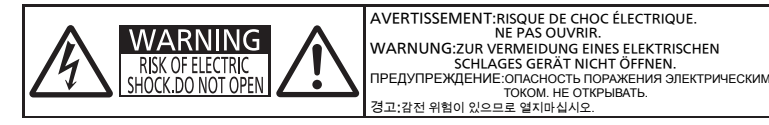

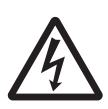

El símbolo del rayo con una punta de flecha dentro de un triángulo equilátero pretende advertir al usuario de la presencia de "tensiones peligrosas" sin aislar dentro de la carcasa del producto de magnitud suficiente como para constituir un riesgo de descarga eléctrica para las personas.

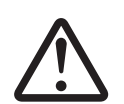

7 El signo de exclamación dentro de un triángulo equilátero pretende alertar al usuario de la presencia de instrucciones importantes de uso y de mantenimiento (o reparación) en la documentación que acompaña al producto.

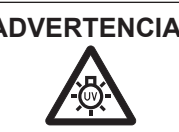

**ADVERTENCIA:** APAGUE LA ALIMENTACIÓN Y DESCONECTE LA CLAVIJA DE ALIMENTACIÓN DE LA TOMA DE CORRIENTE ANTES DE SUSTITUIR LA LÁMPARA.

Este dispositivo está diseñado para proyectar imágenes en una pantalla u otras superficies y no está pensado como sistema de iluminación interior para entornos domésticos.

Directiva 2009/125/CE

**Fabricado por:** Panasonic Connect Co., Ltd. 4-1-62 Minoshima, Hakata-ku, Fukuoka 812-8531, Japón **Importador:** Panasonic Connect Europe GmbH **Representante Autorizado para la UE:** Panasonic Testing Centre Winsbergring 15, 22525 Hamburgo, Alemania

# **PRECAUCIÓN (Norte/Centro/Sur América)**

**PRECAUCIÓN:** Este equipo está equipado con un cable de energía tipo tierra con tres clavijas. No retire el contacto de puesta a tierra de la clavija de alimentación. La clavija de alimentación encajará solamente en tomacorriente tipo tierra. Esta es una característica de seguridad. Si no puede insertar la clavija en la toma de corriente, póngase en contacto con un electricista. Pero no modifique la clavija de manera que no se pueda usar el contacto de conexión a tierra.

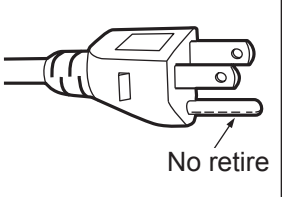

# **ADVERTENCIA:**

Este equipo es compatible con la Clase A de CISPR32. En un entorno residencial, este equipo puede causar interferencias de radio.

#### **ADVERTENCIA:**

- No es para usar en cuarto de computadoras como un Estándar definido para la Protección de Computadoras Electrónicas/Equipo de Procesamiento de Datos, ANSI/NFPA 75.
- Para equipos que permanecen conectados permanentemente, un dispositivo de desconexión rápida y accesible debe ser incorporado al cableado del edificio.
- Para equipos conectables, enchufe/tomacorriente será instalado cerca del equipo y será de fácil acceso.

#### **Aviso (sólo EE.UU.):**

z Este producto tiene una descarga de alta intensidad (HID) lámpara que contiene mercurio. Eliminación puede estar regulada en su comunidad debido a consideraciones medioambientales. Para su eliminación o reciclaje, por favor visite el sitio Web : https://holdings.panasonic/global/corporate/sustainability.html o llame al 1-888-769-0149.

# **AVISO FCC (EE.UU.)**

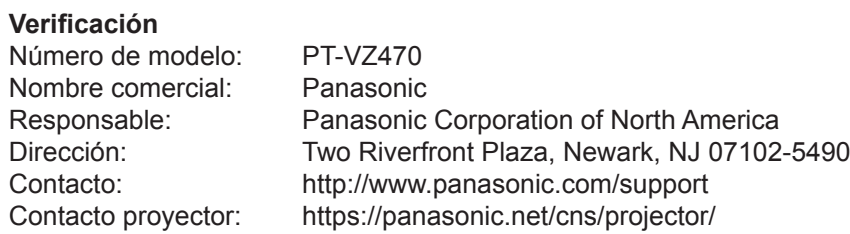

Este dispositivo cumple la Parte 15 de la Normativa FCC. El funcionamiento está sujeto a las siguientes dos condiciones: (1) Este dispositivo no produce interferencias perjudiciales y (2) este dispositivo debe aceptar cualquier interferencia recibida, incluyendo aquellas interferencias que produzcan un funcionamiento no deseado.

## **PRECAUCIÓN:**

Este equipo ha sido probado y cumple los límites para un dispositivo digital de Clase A, conforme a la parte 15 de las Normas de la FCC. Estos límites han sido diseñados para proporcionar una protección razonable contra las interferencias perjudiciales cuando el equipo funciona en un entorno comercial. Este equipo genera, utiliza y puede emitir energía de radio frecuencia y, si no se instala y utiliza según el manual de instrucciones, puede producir interferencias perjudiciales en las comunicaciones de radio. Es probable que el uso de este equipo en una zona residencial pueda producir interferencias perjudiciales, en cuyo caso el usuario deberá corregir dichas interferencias.

## **Advertencia FCC:**

Para garantizar la conformidad del equipo, siga las instrucciones de instalación facilitadas. Esto incluye el uso del cable de alimentación incluido y los cables de interfaz blindados para conectar el equipo a un ordenador o dispositivos periféricos. Asimismo, cualquier cambio o modificación no autorizados en este equipo podrían anular la capacidad del usuario para utilizar este dispositivo.

# **ADVERTENCIA:**

# **ALIMENTACIÓN**

**La toma de red o el cortacorriente debe instalarse junto al equipo y debe ser fácilmente accesible cuando ocurran problemas. Si ocurren los siguiente problemas, interrumpa el suministro de energía inmediatamente.** Si continúa usando el proyector bajo éstas condiciones podría producirse un incendio o descargas eléctricas.

- $\bullet$  Si penetran objetos extraños o agua dentro del proyector, interrumpa el suministro de energía.
- Si el proyector se cae o la carcasa se rompe, interrumpa el suministro de energía.
- Si nota la presencia de humo, olores o ruidos extraños que salen desde el proyector, interrumpa el suministro de energía.

Contacte con un centro de servicio autorizado para la reparación, y no trate de reparar el proyector usted.

#### **Durante una tormenta, no toque el proyector ni el cable.**

Podría sufrir golpes eléctricos.

## **No haga nada que pueda dañar el cable de alimentación o el enchufe del cable de alimentación.**

Si se usa el cable de alimentación dañado, pueden producirse choques eléctricos, cortocircuitos o un incendio.  $\bullet$  No dañe el cable de alimentación, no le realice ninguna modificación, no lo coloque cerca de objetos calientes,

no lo doble excesivamente, no lo tuerza, no tire de él, no coloque objetos pesados sobre él ni lo enrolle. Pida a un centro de servicio autorizado que realice cualquier reparación necesaria del cable de alimentación.

#### **Inserte completamente la clavija de alimentación en la toma de corriente y el conector de alimentación en el terminal del proyector.**

- Si el enchufe no se inserta correctamente, podrían ocurrir choques eléctricos o sobrecalentamientos.
- z No use enchufes que estén dañados ni tomas que no estén bien fijadas en la pared.

## **No utilice otro cable que no sea el cable de alimentación suministrado.**

De lo contrario se puede ocasionar un incendio o descargas eléctricas. Si no usa el cable de alimentación suministrado para la conexión a tierra al lado del toma corriente, puede ocasionar descargas eléctricas.

#### **Limpie regularmente el enchufe del cable de alimentación para evitar la acumulación de polvo.** El no observar esta medida puede provocar un incendio.

● Si se acumula polvo en el enchufe del cable de alimentación, la humedad resultante puede dañar el aislamiento. z Si no va a usar el proyector por un largo tiempo, desenchufe el cable de alimentación del tomacorriente de la pared. Desconecte el enchufe de la toma de corriente y límpielo con un paño seco regularmente.

**No toque el enchufe o el conector de alimentación con las manos húmedas.**

Si no observa esto podrían producirse descargas eléctricas.

## **No sobre cargue el tomacorriente.**

Si se sobrecarga el suministro de alimentación (por ejemplo, usando demasiados adaptadores), puede producirse un sobrecalentamiento que podría ocasionar un incendio.

# **SOBRE EL USO/INSTALACIÓN**

**No coloque el proyector sobre materiales suaves como alfombras o superficies acolchadas.** De lo contrario el proyector se puede sobrecalentar, lo que puede causar quemaduras, incendios o daños al proyector.

**No coloque el proyector en lugares húmedos o polvorientos o lugares donde el proyector pueda entrar en contacto con humo grasiento o vapor.**

Usar el proyector bajo tales condiciones puede ocasionar un incendio, choques eléctricos o deterioro del plástico. El deterioro del plástico (por. ej. con un soporte de techo) puede hacer que se caiga el proyector montado en el techo.

#### **No instale este proyector en un lugar que no sea lo suficientemente fuerte como para soportar el peso completo del proyector o encima de una superficie inclinada o poco estable.**

Si no observa esto podría ocasionar que el proyector se desequilibre y caiga, lo cual podría ocasionar daños o heridas graves.

**El trabajo de instalación (tal como el soporte de techo) debería ser realizado solamente por un técnico calificado.** Si la instalación no se lleva a cabo y se asegura correctamente, podrían ocurrir lesiones o accidentes, como es el caso de choques eléctricos.

z Asegúrese de utilizar el cable suministrado con la base de montaje del proyector para montar en el techo como medida de seguridad adicional para evitar que el proyector caiga. (Instálelo en un lugar distinto que el soporte para montaje en el techo.)

## **No tape los orificios de entrada/salida de aire.**

Esto puede hacer que el proyector se sobrecaliente y causar un incendio o daños al proyector.

- No coloque el proyector en lugares estrechos y mal ventilados.
- No coloque el proyector sobre ropa o papeles, ya que estos materiales pueden aproximarse al puerto de entrada de aire.
- z Proporcione al menos 1 m (40") de espacio entre cualquier pared u objetos y el orificio de salida de aire, y al menos 50 cm (20") de espacio entre cualquier pared u objetos y el orificio de entrada de aire.

# **ADVERTENCIA:**

# **No coloque las manos u otros objetos cerca del puerto de escape de aire.**

El hacerlo podría causar quemaduras o dañar sus manos u otros objetos.

z Del puerto de escape de aire sale aire caliente. No coloque sus manos ni otros objetos cerca del puerto de salida de aire.

# **No mire ni coloque su piel en el rayo de luz emitido por la lente mientras se usa el proyector.**

Esto podría causar quemaduras o pérdida de visión.

- $\bullet$  La lente del proyector emite una luz fuerte. No mire ni coloque sus manos directamente en esta luz.
- z Tenga mucho cuidado de que los niños no miren directamente la lente. Además, apague la unidad y desconecte el cable de alimentación cuando deje de usar el proyector.

# **Nunca intente modificar o desmontar el proyector.**

Hay alto voltaje dentro del proyector que podría causar un incendio o descargas eléctricas.

 $\bullet$  Para cualquier trabajo de inspección, ajuste y reparación, consulte a un centro de servicio autorizado.

#### **No permita que entren en el interior del proyector objetos de metal, objetos inflamables ni líquidos. No permita que el proyector se moje.**

De lo contrario, se pueden producir cortocircuitos o sobrecalentamiento que podrían causar incendios, descargas eléctricas o fallos de funcionamiento en el proyector.

- $\bullet$  No coloque recipientes con líquidos ni objetos de metal cerca del proyector.
- $\bullet$  En caso de que entre líquido en el interior del proyector, consulte con su distribuidor.
- Se debe prestar especial atención a los niños.

# **Utilice el soporte de techo especificado por Panasonic Connect Co., Ltd.**

Si el soporte de techo presenta algún defecto, la unidad podría caerse y provocar accidentes.

 $\bullet$  Conecte el cable de seguridad suministrado al soporte de techo para evitar que el proyector se caiga.

# **ACCESORIOS**

# **No use o maneje las pilas inadecuadamente, consulte lo siguiente.**

De lo contrario esto podría causar que las baterías tengan pérdidas, se sobrecalienten, exploten o se incendien.

- $\bullet$  No use pilas que no sean las especificadas.
- $\bullet$  No utilice baterías recargables.
- $\bullet$  No desmantele las pilas secas.
- $\bullet$  No caliente las pilas ni las coloque en agua o fuego.
- No permita que los terminales + y de las baterías hagan contacto con objetos metálicos como collares u horquillas.
- $\bullet$  No almacene las pilas junto con objetos metálicos.
- $\bullet$  Guarde las baterías en una bolsa de plástico y manténgala lejos de los objetos metálicos.
- Cuando inserte las pilas, asegúrese que la polaridad (+ y -) sea la correcta.
- $\bullet$  No use pilas nuevas junto con pilas viejas ni mezcle diferentes tipos de pilas.
- $\bullet$  No use pilas cuya cubierta externa esté despegada o ausente.

## **No permita que los niños alcancen las baterías.**

- Si los ingiriesen de forma accidental podrían sufrir daños físicos.
- Si son ingeridas, busque atención médica de inmediato.

#### **Si hay un escape de líquido de pilas, no las toque con las manos, y tome las siguientes medidas en caso de ser necesario.**

- z El líquido de las pilas sobre su piel o ropa podría causar la inflamación de la piel o lesiones. Lávese inmediatamente con agua y busque asistencia médica.
- El contacto del líquido de las pilas con sus ojos podría provocar la pérdida de la visión.
- En éste caso, no se frote sus ojos. Lávese inmediatamente con agua y busque asistencia médica.

# **No desarme la unidad de lámpara.**

Si la lámpara se rompe, podría provocar lesiones.

## **Sustitución de la lámpara**

La lámpara tiene un presión interna alta. Si no se usa correctamente, podría explotar y causar lesiones o accidentes graves.

- $\bullet$  La lámpara puede explotar fácilmente si se si se golpea contra objetos duros o se cae.
- z Antes de sustituir la lámpara, asegúrese de desactivar la alimentación y desconecte la clavija de alimentación de la toma de corriente. Caso contrario se pueden producir choques eléctricos o explosiones.
- Cuando sustituva la lámpara, desconecte la alimentación y deie que la lámpara se enfríe durante al menos 1 hora antes de manipularla, de lo contrario, puede causarle quemaduras.

## **No utilice el cable de alimentación suministrado con dispositivos que no sean este proyector.**

• Si utiliza el cable de alimentación suministrado con dispositivos distintos de este proyector, se pueden producir cortocircuitos o sobrecalentamiento que podrían causar un incendio o descargas eléctricas.

# **Retire rápidamente las pilas agotadas del mando a distancia.**

• Si las deja en la unidad, las pilas podrían sufrir fugas de líquido o podrían sobrecalentarse o explotar.

# **PRECAUCIÓN:**

# **ALIMENTACIÓN**

**Cuando desconecte el cable asegúrese de sostener el enchufe y el conector de energía.** Si el cable mismo es halado, el cable puede dañarse, e incendios, cortocircuitos o choque eléctricos serios pueden producirse.

**Cuando no use el proyector por un período de tiempo prolongado, desconecte la clavija de alimentación de la toma de corriente de la pared.**

De lo contrario, podría producirse un incendio o una descarga eléctrica.

## **Desconecte el enchufe de alimentación de la toma de pared antes de llevar a cabo cualquier tarea de limpieza y sustitución de la unidad.**

De lo contrario, podría producirse una descarga eléctrica.

# **SOBRE EL USO/INSTALACIÓN**

## **No coloque ningun objeto pesado encima del proyector.**

Si no observa esto podría ocasionar que el proyector se desequilibre y caiga, lo cual podría ocasionar daños o heridas. El proyector resultaría dañado o deformado.

## **No se apoye sobre éste proyector.**

- Usted se podría caer y herirse, y el aparato se podría dañar.
- $\bullet$  Tenga mucho cuidado que los niños no se paren o sienten encima del proyector.

# **No coloque el proyector en ubicaciones excesivamente calientes.**

El hacerlo provocará que la cubierta externa o que los componentes internos se deterioren, o podría causar un incendio.  $\bullet$  Tenga mucho cuidado con las ubicaciones expuestas a la luz directa del sol o a las que estén cerca de estufas.

## **No instale el proyector en un lugar donde pueda haber polución de sal o gas corrosivo.**

De lo contrario, el aparato podría caerse debido a la corrosión. También puede ocasionar fallos de funcionamiento.

## **No coloque objetos delante de la lente mientras el proyector está siendo utilizado.**

Hacerlo podría provocar un incendio o dañar el objeto y hacer que el proyector funcione incorrectamente.

• La lente del proyector emite una luz muy intensa.

## **No permanezca delante de la lente mientras el proyector está siendo utilizado.**

Hacerlo podría dañar y quemar la ropa.

• La lente del proyector emite una luz muy intensa.

## **Cuando desconecte el cable de alimentación, sujete el enchufe, no el cable.**

Si se tira del cable de alimentación mismo, el cable se dañará, lo cual podría ocasionar un incendio, cortocircuitos o choques eléctricos serios.

#### **Si cuelga proyector del techo, mantenga los tornillos y el cable sin contacto con las partes metálicas del techo.**

El contacto con partes metálicas dentro del techo puede provocar una descarga eléctrica.

## **Nunca enchufe los auriculares y audífonos en el terminal <VARIABLE AUDIO OUT>.**

Una presión de sonido excesiva en los auriculares puede provocar la pérdida de la audición.

# **ACCESORIOS**

# **No use la unidad de lámpara vieja.**

Si la usa puede provocar que la lámpara explote.

**Si la lámpara se rompe, ventile la habitación inmediatamente. No toque ni se acerque a la cara las piezas rotas.** No seguir esta instrucción puede hacer que el usuario absorba el gas que se ha liberado al romperse la lámpara y que contiene casi la misma cantidad de mercurio que las lámparas fluorescentes y las piezas rotas pueden provocar lesiones.

- Si cree que ha absorbido el gas o que le ha entrado gas en la boca o en los ojos, busque asistencia médica inmediatamente.
- Pida a su proveedor que sustituya la lámpara y que compruebe el interior del proyector.

## **Si no va a utilizar el proyector durante un período de tiempo prolongado, extraiga las baterías del mando a distancia.**

En caso contrario, provocaría la fuga, sobrecalentamiento, incendio o explosión de las baterías, lo cual podría causar un incendio o la contaminación del área circundante.

# **PRECAUCIÓN:**

# **MANTENIMIENTO**

# **Pida a su distribuidor que realice la limpieza en el interior del proyector una vez al año.**

El uso continuo cuando se haya acumulado el polvo en el interior del proyector podría producir incendios.

 $\bullet$  Pregunte a su distribuidor sobre los cargos de limpieza.

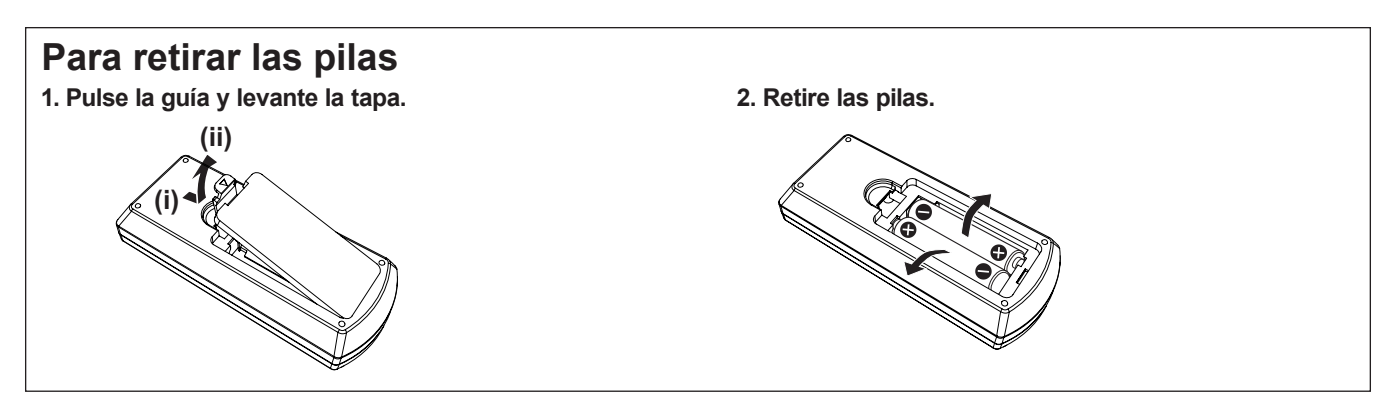

# **Marcas comerciales**

- Windows, Windows Vista y Internet Explorer son las marcas registradas de Microsoft Corporation en los Estados Unidos y otros países.
- f Mac, macOS, OS X y Safari son marcas comerciales de Apple Inc., registradas en Estados Unidos y en otros países.
- f Los términos HDMI y HDMI High-Definition Multimedia Interface, y el Logotipo HDMI son marcas comerciales o marcas registradas de HDMI Licensing Administrator, Inc. en los Estados Unidos y otros países.
- PJLink™ es una marca comercial o marca comercial pendiente en Japón, Estados Unidos y en otros países y regiones.
- f Crestron Connected, el logotipo de Crestron Connected, Crestron Fusion, Crestron RoomView y RoomView son marcas comerciales o marcas registradas de Crestron Electronics, Inc. en los Estados Unidos y/u otros países.
- Adobe, Acrobat, Flash Player y Reader son marcas comerciales registradas o marcas comerciales de Adobe Systems Incorporated en Estados Unidos y/o en otros países.
- f Algunas de las fuentes usadas en el menú en pantalla son fuentes de mapas de bits de Ricoh, que fabrica y vende Ricoh Company, Ltd.
- f Los otros nombres, nombres de empresa y nombres de producto que aparecen en estas instrucciones de funcionamiento son marcas comerciales o marcas comerciales registradas de sus respectivos propietarios. Tenga en cuenta que los símbolos  $\mathbb{R}$  y  $\mathbb{M}$  no aparecen en estas instrucciones de funcionamiento.

# **Información sobre el software en relación con este producto**

Este producto incorpora el siguiente software:

(1) el software desarrollado independientemente por o para Panasonic Connect Co., Ltd.,

(2) el software de propiedad de terceros y autorizado para Panasonic Connect Co., Ltd.,

(3) el software autorizado bajo el GNU General Public License, Version 2.0 (GPL V2.0),

(4) el software autorizado bajo el GNU LESSER General Public License, Version 2.1 (LGPL V2.1), y/o

(5) el software de código abierto diferente al software autorizado bajo el GPL V2.0 y/o LGPL V2.1.

El software categorizado como (3) - (5) se distribuye con la esperanza de que sea útil, pero SIN NINGUNA GARANTÍA, ni siquiera la garantía implícita de MERCANTIBILIDAD o IDONEIDAD PARA UN PROPÓSITO EN PARTICULAR. Consulte los términos y condiciones que se muestran en el CD-ROM incluido.

Durante por lo menos tres (3) años a partir de la entrega de los productos, Panasonic Connect Co., Ltd. proporcionará a cualquier persona que la contacte a la información de contacto mencionada más abajo, por un cargo no mayor al de la distribución física del código fuente, una copia legible por máquina del código fuente correspondiente cubierto conforme a GPL V2.0, LGPL V2.1 o el resto de licencias con obligación vinculante para tal fin, así como el respectivo aviso de derechos de autor.

# Información de contacto: **oss-cd-request@gg.jp.panasonic.com**

# **Ilustraciones de estas instrucciones de funcionamiento**

f Tenga en cuenta que es posible que las ilustraciones del proyector y de las pantallas sean diferentes de las que se observan en la realidad.

# **Referencias de página**

 $\bullet$  En estas instrucciones, las referencias a las páginas se indican del siguiente modo: ( $\bullet$  página 00).

# **Término**

f En estas instrucciones, el accesorio "Unidad de mando a distancia inalámbrica" se denomina "Mando a distancia".

# **Características del proyector Pasos rápidos**

# **Excelente desempeño básico**

- ▶ El sistema óptico exclusivo, el sistema de atenuación de la lámpara y la función DAYLIGHT VIEW le permiten proyectar una imagen de buena calidad aun en una habitación luminosa.
- ▶ Tiene muchas funciones útiles como el diseño compacto para portabilidad y varias interfaces de entada, etc.

# **Configuración fácil**

- ▶ El zoom óptico 1,6x y el desplazamiento de la lente permiten una configuración más flexible del proyector.
- ▶ Las funciones KEYSTONE, CORRECCIÓN ESQUINAS y CORRECCIÓN CURVA le permiten corregir la distorsión de imagen fácilmente en varios lugares.

# **Mantenimiento fácil**

▶ El nuevo sistema de accionamiento de la lámpara y el filtro de vida han mejorado considerablemente el tiempo recomendado para reemplazar la lámpara y el filtro, de manera que puede reducir el coste de mantenimiento.

[Referencia]

f Lámpara: 5 000 horas ([ALIM. LÁMPARA] está ajustada a [NORMAL]) 7 000 horas ([ALIM. LÁMPARA] está ajustada a

[ECO])

- Filtro: 7 000 horas
- \* Este tiempo corresponde al tiempo de sustitución, y no al tiempo de garantía.

Para obtener más detalles, consulte las páginas correspondientes.

- **1. Configurar el proyector. (**x **página 24)**
- **2. Conectarlo con dispositivos externos.** (→ página 28)

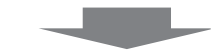

**3. Conexión del cable de alimentación. (**x **página 32)**

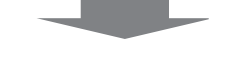

**4. Encendido. (**x **página 33)**

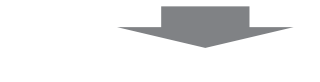

- **5. Configuración inicial. (**x **página 33)**
	- Realice este paso al encender el proyector por primera vez después de adquirirlo.

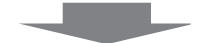

- **6. Selecciona la señal de entrada. (**x **página 36)**
- **7. Ajustar la imagen. (**x **página 36)**

# **Capítulo 1 Preparación**

Este capítulo describe elementos que necesita conocer o comprobar antes de usar el proyector.

# **Precauciones de uso**

# **Precauciones durante el transporte**

- f Cuando transporte el proyector, sujételo firmemente por la parte inferior y evite que sufra demasiadas vibraciones o impactos. Hacerlo puede dañar las piezas internas y causar fallos de funcionamiento.
- f No transporte el proyector con las patas ajustables extendidas. Si lo hace, podría dañarlas.

# **Precauciones durante la instalación**

#### ■ No instale el proyector al aire libre.

f El proyector está diseñado para funcionar solamente en interiores.

#### ■ No instale el proyector en las condiciones siguientes.

- f Lugares en los que se producen vibraciones e impactos, como un coche u otro vehículo: hacerlo puede dañar las piezas internas y causar fallos de funcionamiento.
- f Lugares próximos al mar o zonas expuestas a gases corrosivos: La corrosión puede dañar los componentes internos o provocar averías en el proyector.
- f Cerca de la salida de un acondicionador de aire: dependiendo de las condiciones de uso, la pantalla podría parpadear en algunos casos debido al aire caliente procedente del orificio de salida de aire o debido al aire caliente o frío. Asegúrese de que la salida del proyector o de cualquier otro equipo, o que el aire procedente del acondicionador de aire, no esté dirigida hacia la parte delantera del proyector.
- f Lugares con fluctuaciones importantes de la temperatura, como luces cercanas (lámparas de estudio): hacerlo puede reducir la vida útil de la lámpara o provocar la deformación del gabinete externo debido al calor, lo que puede provocar problemas de funcionamiento.

La temperatura ambiental de operación del proyector debe estar entre 0 °C (32 °F) y 40 °C (104 °F) al usarlo en altitudes inferiores a 1 200 m (3 937') sobre el nivel del mar\*1, y entre 0 °C (32 °F) y 30 °C (86 °F) al usarlo en altitudes superiores (entre 1 200 m (3 937') y 2 700 m (8 858') sobre el nivel del mar).

- \*1 Cuando la temperatura ambiente de funcionamiento del proyector está entre 35 °C (95°F) y 40 °C (104 °F), el modo de lámpara cambiará a [ECO] automáticamente.
- f Cerca de líneas eléctricas de alta tensión o de motores. Hacerlo puede interferir en el funcionamiento del proyector.

#### ■ Al instalar el producto en el techo, asegúrese de consultarlo con un técnico especializado.

Esta operación requiere un soporte opcional para montaje en el techo. Asegúrese de usar el Abrazadera de montaje del proyector junto con el soporte de techo para techos altos o techos bajos. N.º de modelo:

- ET-PKL100H (para techos altos), ET-PKV400B (Abrazadera de montaje del proyector)
- ET-PKL100S (para techos bajos), ET-PKV400B (Abrazadera de montaje del proyector)

#### ■ Ajuste del enfoque

La lente de proyección se ve influenciada térmicamente por la luz de la fuente luminosa, lo que hace que el enfoque sea inestable durante el período inmediatamente posterior al encendido. Se recomienda proyectar imágenes continuamente por lo menos durante 30 minutos antes de ajustar el foco.

#### ■ No instale el proyector a alturas de 2 700 m (8 858') y superiores por encima del nivel del mar.

No hacerlo puede acortar la vida de las piezas internas y dar lugar a averías.

#### ■ No incline el proyector ni lo apoye sobre uno de sus laterales.

No incline el cuerpo del proyector más de aproximadamente ±30 grados verticalmente o ±15 grados horizontalmente. Una inclinación excesiva puede acortar la vida de sus componentes.

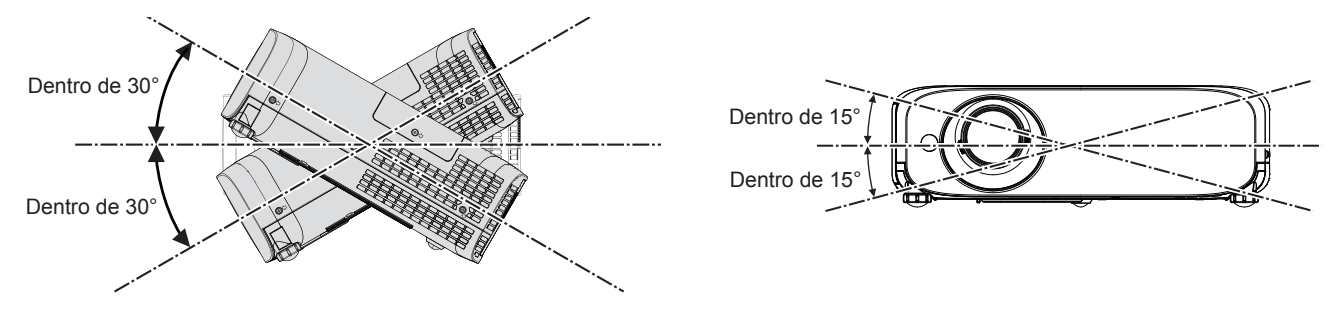

#### **Precauciones para la configuración de los provectores**

- No apile los proyectores.
- No utilice el proyector sujetándolo por la parte superior.
- No obstruya las aberturas de ventilación (entrada y salida) del proyector.
- f Evite que el aire caliente y frío del sistema de aire acondicionado se dirija directamente a las aberturas de ventilación (entrada y salida) del proyector.

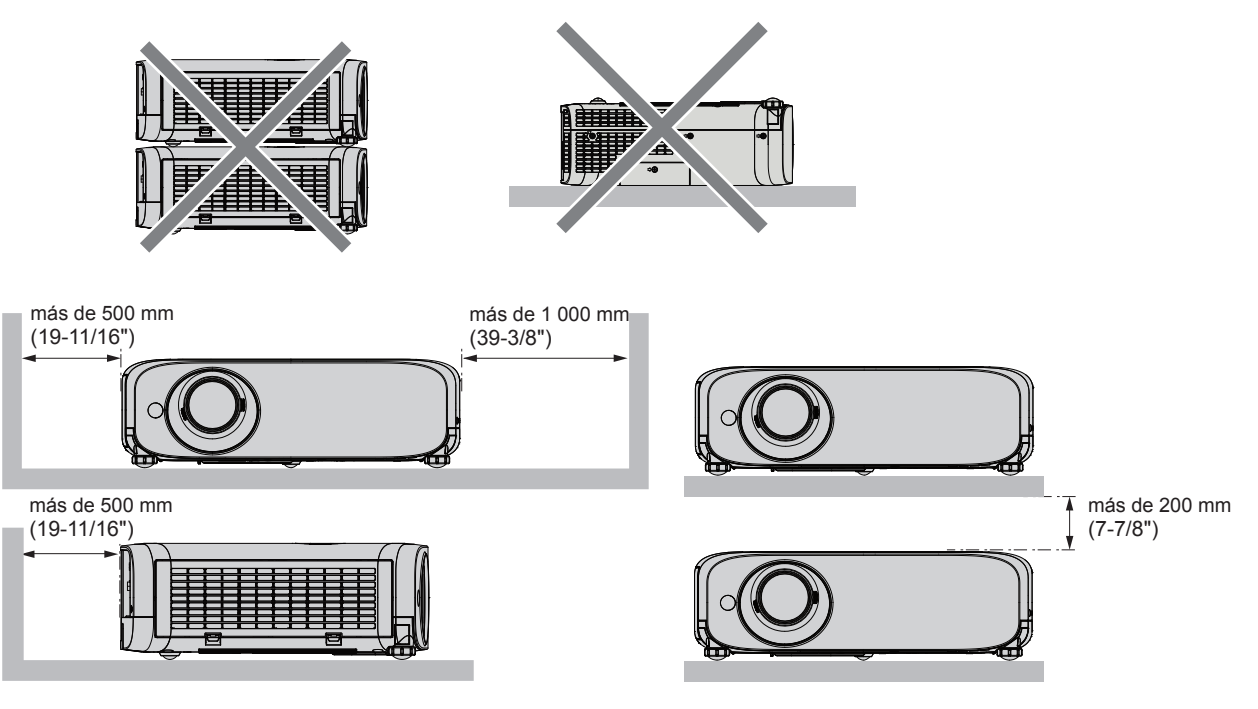

- f Según dónde se utilice el proyector, el aire caliente de un puerto de escape o el aire caliente o frío de un acondicionador de aire puede provocar un efecto de brillo ténue sobre la pantalla. Evite usarlo en lugares donde el aire de escape o de circulación del proyector u otros dispositivos y acondicionadores de
- aire fluya entre el proyector y la pantalla.  $\bullet$  No instale el proyector en un espacio reducido. Al instalar el proyector en un espacio reducido, se necesario un acondicionador de aire y/o equipo de ventilación. El calor de salida podría acumularse si la ventilación no es suficiente, lo que activaría el circuito de protección del proyector.

# **Seguridad**

Tome medidas de seguridad frente a las incidencias siguientes.

- f Filtración de información personal a través de éste producto.
- El funcionamiento no autorizado de éste producto por un tercero malicioso.
- $\bullet$  La interferencia o detención de éste producto por un tercero malicioso.

Instrucciones de seguridad (→ páginas 73, 88)

- $\bullet$  Intente que su contraseña sea tan difícil de adivinar como sea posible.
- Cambie periódicamente su contraseña.
- f Panasonic Connect Co., Ltd. o sus compañías afiliadas nunca le pedirá su contraseña directamente. En caso de que alguien se la solicite, no revele su contraseña.
- $\bullet$  La red de conexión debe estar protegida mediante un cortafuegos o un sistema similar.
- f Establezca una contraseña para usar el control vía web y delimitar los usuarios que pueden acceder.

# **Precauciones de uso**

#### ■ Con el fin de obtener la mejor calidad de imagen

f Para ver una imagen bonita en un contraste más alto, prepare un ambiente apropiado. Cierre las cortinas o persianas y apague cualquier luz que esté cerca de la pantalla para evitar que la luz del exterior, o la proveniente de luces interiores, se refleie en ella.

#### ■ No toque la superficie de la lente del proyector con las manos desprotegidas.

Si la superficie de la lente se ensucia con huellas de dedos o cualquier otra cosa, esto será ampliado y proyectado en la pantalla.

Coloque la tapa de lente suministrada en la lente de proyección cuando no use el proyector.

#### **Panel LCD**

El panel LCD es de alta precisión. Tenga en cuenta que, en casos excepcionales, podrían faltar píxeles de alta precisión o permanecer siempre encendidos. Tenga presente que dicho fenómeno no indica un mal funcionamiento. Si se proyectan imágenes fijas durante mucho tiempo, una imagen residual puede permanecer en el panel LCD. Tenga en cuenta que la imagen residual puede no desaparecer.

#### $P$ **iezas ópticas**

Cuando la temperatura ambiental de operación es alta o en entornos con una gran presencia de polvo, humo de tabaco, etc., el ciclo de sustitución del panel LCD, de las placas polarizadas y de otras piezas ópticas puede ser más corto incluso si se ha utilizado durante menos de un año. Póngase en contacto con su distribuidor para obtener más detalles.

#### ■ No mueva el proyector ni lo someta a vibraciones o impactos mientras esté en funcionamiento.

De lo contrario, podría acortarse la vida del motor integrado.

#### r **Lámpara**

La fuente luminosa del proyector es una lámpara de mercurio de alta presión.

Una lámpara de mercurio de alta presión tiene las siguientes características.

- $\bullet$  La luminancia de la lámpara disminuirá con el tiempo de uso.
- f La lámpara puede estallar con un fuerte sonido o acortarse su vida útil debido a un golpe, roturas o degradación debido a la acumulación de tiempo de uso.
- f La vida útil de la lámpara varía considerablemente dependiendo de las diferencias individuales y de las condiciones de uso. Particularmente, el uso continuado durante 12 horas o más y el encendido/apagado frecuente de la alimentación deterioran considerablemente la lámpara y afectar su ciclo de vida.
- f En raras ocasiones, la lámpara explota al poco tiempo de iniciarse la proyección.
- f El riesgo de explosión aumenta cuando la lámpara se sigue usando una vez finalizado el ciclo de sustitución. Asegúrese de sustituir la unidad de lámpara sistemáticamente. ("Cuándo se debe reemplazar la unidad de lámpara" (→ página 97) "Sustitución de la unidad de lámpara" (+ página 97))
- Si la lámpara explota, el gas del interior de la lámpara se libera en forma de humo.
- f Se recomienda almacenar lámparas de repuesto para casos de emergencia.

#### ■ Conexiones con ordenadores y dispositivos externos

Al conectar un ordenador o un dispositivo externo, lea este manual cuidadosamente en relación con la utilización de los cables eléctricos y los cables blindados.

# **Almacenamiento**

Cuando guarde el proyector, manténgalo en un lugar seco.

## **Desecho**

Para desechar el producto, pregunte a la autoridad local competente o a su distribuidor para saber cuál es el método de desecho correcto.

La lámpara contiene mercurio. Al desechar las unidades de lámpara usadas, contacte a su autoridad local o a su comerciante para un método de desecho correcto.

# **Accesorios**

Asegúrese de que se hayan suministrado los siguientes accesorios con su proyector. Los números entre < > indican el número de accesorios.

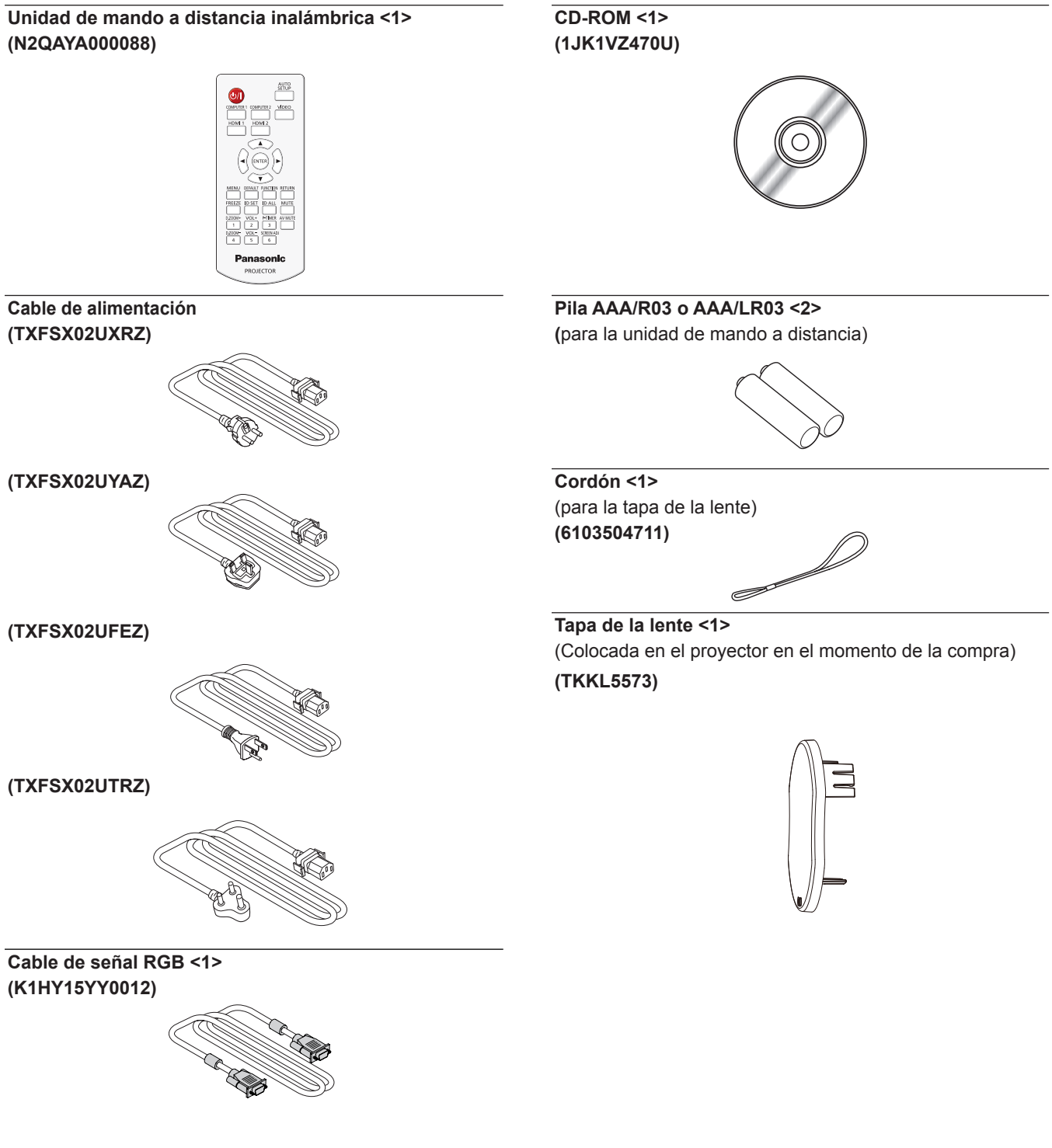

# **Atención**

- f Después de desembalar el proyector, deseche el tapón del cable de alimentación y el material de embalaje correctamente.
- f No utilice el cable de alimentación suministrado para dispositivos que no sean este proyector.
- Para accesorios perdidos, consulte con su distribuidor.
- f Almacene las partes pequeñas de forma correcta y manténgalas alejadas de niños pequeños.

## **Nota**

- f El tipo y el número del cable de alimentación dependen del país donde se haya adquirido el producto.
- $\bullet$  Los números de modelo de los accesorios pueden cambiar sin aviso previo.

# **Contenido del CD-ROM suministrado**

El CD-ROM suministrado contiene lo siguiente.

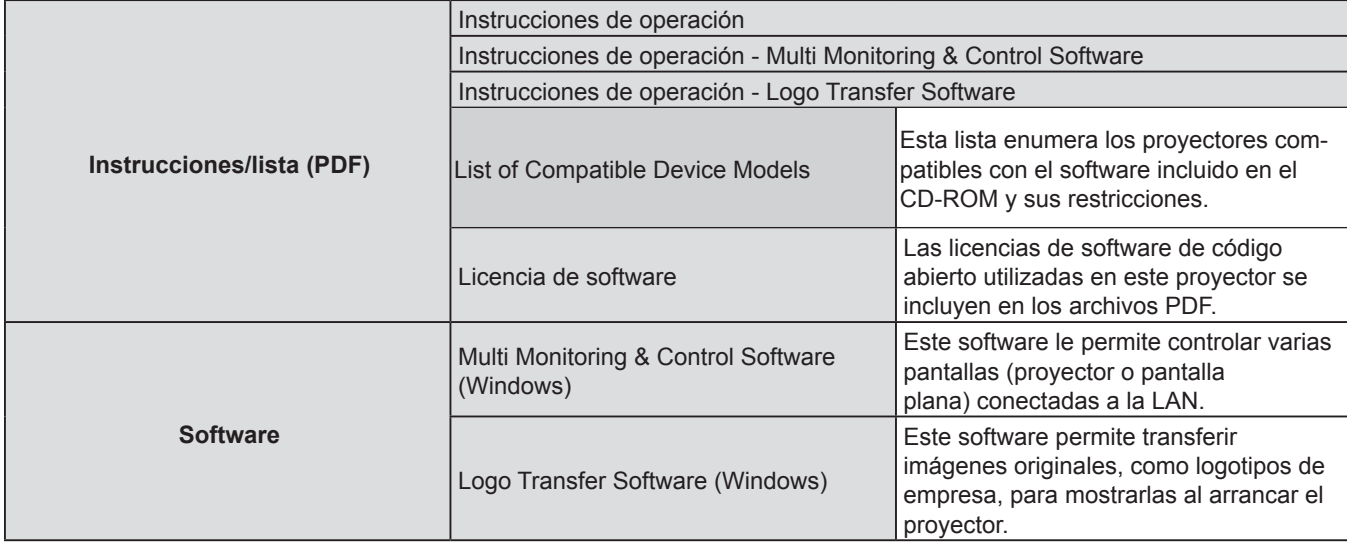

#### **Nota**

• La "List of Compatible Device Models" para la pantalla plana compatible con el "Multi Monitoring & Control Software" se puede descargar desde el sitio web (https://panasonic.net/cns/prodisplays/).

# **Accesorios opcionales**

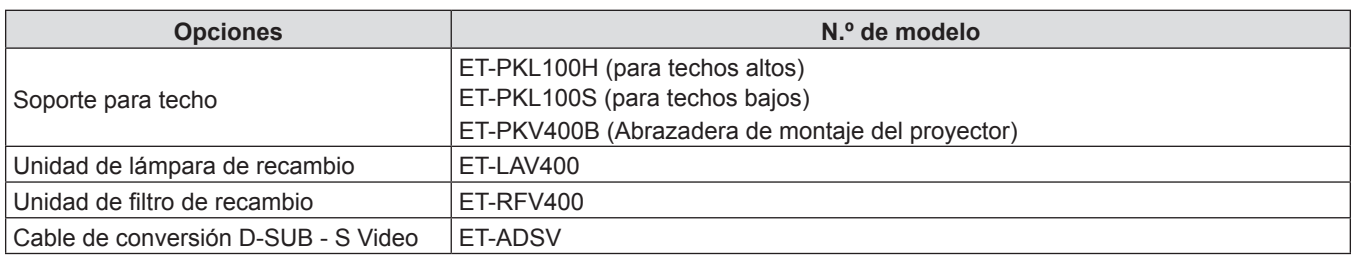

## **Nota**

f Los números de modelo de los accesorios opcionales pueden cambiar sin aviso previo.

# **Descripción del proyector**

# **Mando a distancia**

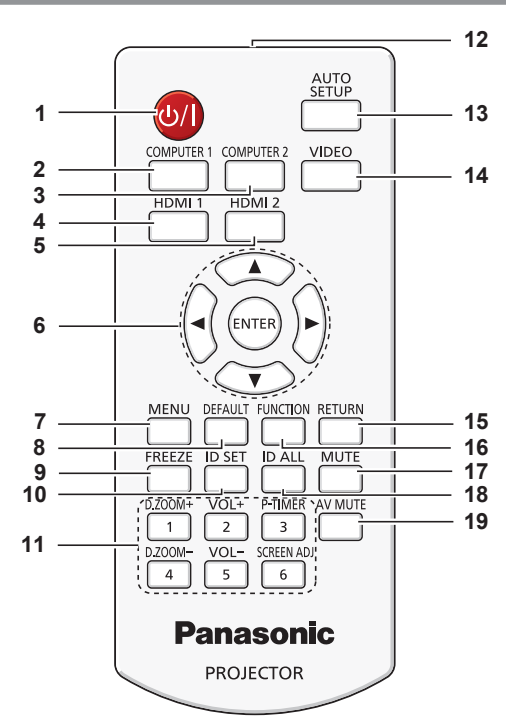

- **1 Botón de alimentación <** $\phi$ **/** $\Rightarrow$  **(** $\phi$  **espera/** encendido) Establece el proyector al estado donde el proyector se apaga (modo de espera). También inicia la proyección cuando se apaga la alimentación (modo de espera).
- **2 Botón <COMPUTER 1>** Cambia a la señal COMPUTER1 para proyectarla.
- **3 Botón <COMPUTER 2>** Cambia a la señal COMPUTER2 para proyectarla.
- **4 Botón <HDMI 1>** Cambia a la señal HDMI1 para proyectarla.
- **5 Botón <HDMI 2>** Cambia a la señal HDMI2 para proyectarla.
- **6** Botón <ENTER>/Botones ▲▼◀▶ Navegación por el menú en pantalla.
- **7 Botón <MENU>**
- Muestra u oculta el menú principal. (→ página 43)
- **8 Botón <DEFAULT>** Restablece el contenido del submenú a los ajustes predeterminados de fábrica. (+ página 44)
- **9 Botón <FREEZE>** Pausa la imagen proyectada y silencia el audio temporalmente.  $\leftrightarrow$  página 39)
- **10 Botón <ID SET>** Establece el número de ID del mando a distancia de un sistema que use varios proyectores. ( $\Rightarrow$  página 41)
- **11 Botones numéricos**

Actúan como botones numéricos. Estos botones se utilizan al configurar los códigos del mando a distancia o introducir la contraseña.

#### **12 Transmisor de señales del mando a distancia**

#### **13 Botón <AUTO SETUP>**

Ajusta automáticamente la posición de proyección de la imagen mientras se proyecta la imagen. (→ página 37)

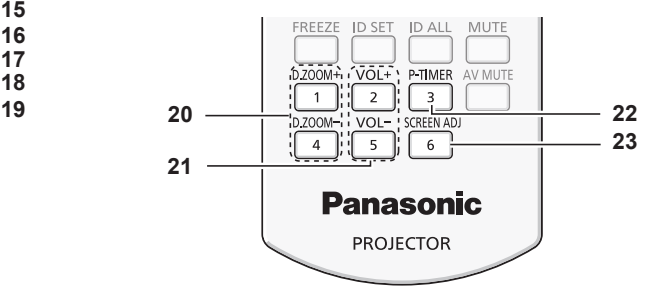

- **14 Botón <VIDEO>** Cambia a la señal VIDEO para proyectarla.
- **15 Botón <RETURN>** Vuelve al menú anterior o cancela el ajuste.
- **16 Botón <FUNCTION>** Asigna una operación utilizada frecuentemente como botón de acceso directo. (+ página 38)
- **17 Botón <MUTE>** Se usa para silenciar el audio. (+ página 40)
- **18 Botón <ID ALL>** Se usa para controlar simultáneamente todos los proyectores con un mando a distancia en un sistema que usa varios proyectores. (+ página 41)

**19 Botón <AV MUTE>** Se usa para apagar el audio y el vídeo temporalmente.  $(\Rightarrow$  página 40)

- **20 Botones <D.ZOOM +/->** Sirven para ampliar y reducir las imágenes.  $\leftrightarrow$  página 39)
- **21 Botones <VOL +/->** Ajustan el volumen del altavoz incorporado o de la salida audio.
- **22 Botón <P-TIMER>** Acciona la función PRESENTACIÓN TEMPORIZADA  $($  página 40)
- **23 Botón <SCREEN ADJ>** Puede corregir diferentes tipos de distorsión en una imagen proyectada. (→ página 37)

## **Atención**

- f No deje caer el mando a distancia.
- Evite el contacto con líquidos.
- No intente modificar o desmontar el mando a distancia.
- Por favor, cumpla con los siguientes contenidos que se describen en la parte posterior del mando a distancia (véase la imagen de la derecha).
	- 1. No use una pila nueva conjuntamente con una pila antigua.
	- 2. No use pilas que no sean las especificadas.
	- 3. Cuando inserte las pilas, asegúrese que la polaridad (+ y -) sea la correcta.
- f Además, por favor, lea los contenidos que están relacionados con la pilas en la sección "Aviso importante de seguridad!".

#### **Nota**

- f El mando a distancia se puede usar a una distancia de unos 7 m (22'11-5/8") si se apunta directamente hacia el receptor de la señal del mando a distancia. El mando a distancia puede controlar con ángulos de hasta ± 30° verticalmente y ± 30° horizontalmente, pero la distancia efectiva de control puede ser menor.
- Si hay obstáculos entre el mando a distancia y el receptor de señales del mando a distancia, es posible que el mando a distancia no funcione correctamente.
- El proyector se puede manejar reflejando la señal del mando a distancia en la pantalla. El rango de funcionamiento puede variar debido a la pérdida de luminosidad causada por las propiedades de la pantalla.
- Si el receptor de señales del mando a distancia se ilumina con luz fluorescente o cualquier otra fuente intensa de luz, es posible que el proyector deje de funcionar. Coloque el proyector lo más lejos posible de la fuente luminosa.

# **Cuerpo del proyector**

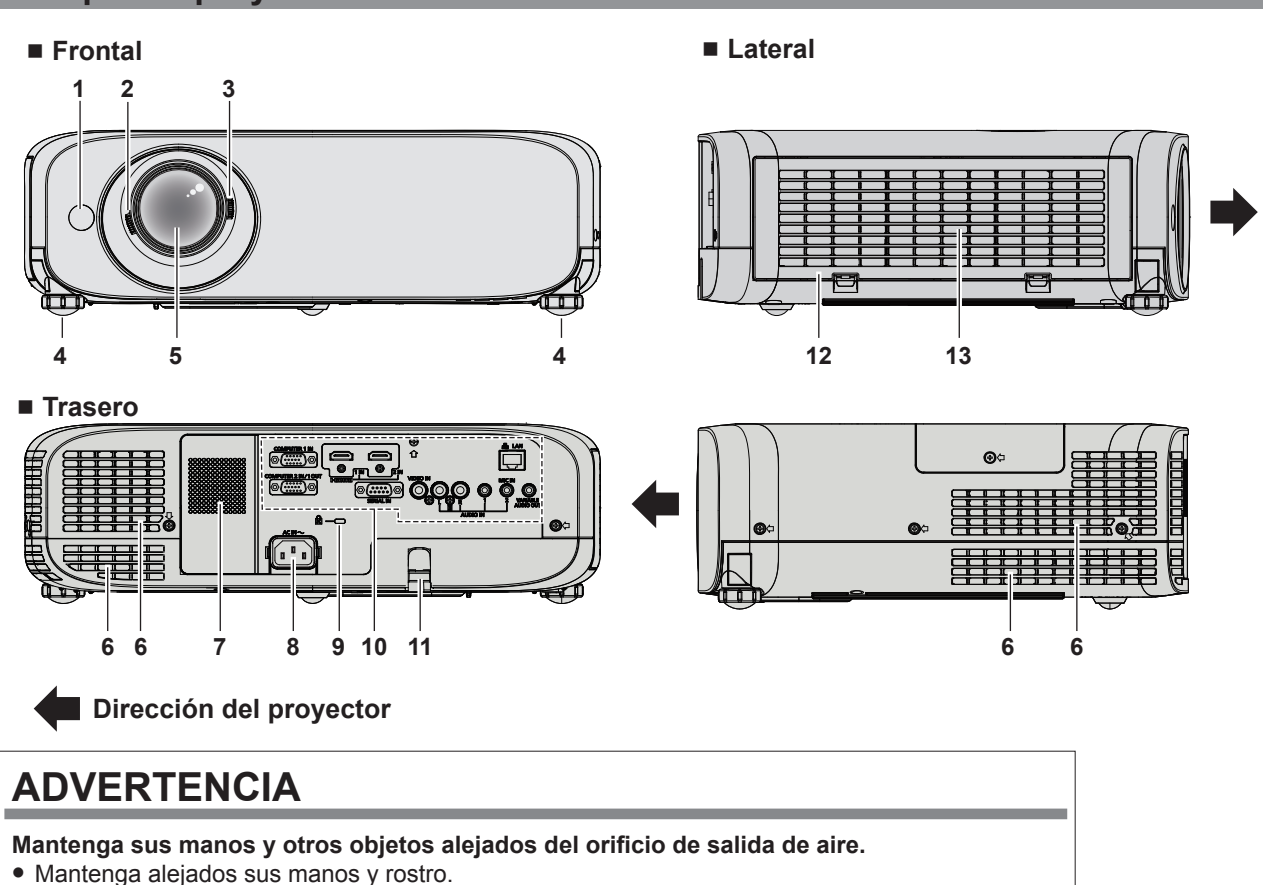

- $\bullet$  No introduzca sus dedos.
- $\bullet$  Mantenga alejados los objetos sensibles al calor.

El aire caliente del orificio de salida de aire puede causar quemaduras, lesiones o deformaciones.

#### **1 Receptor de señal del mando a distancia**

- **2 Palanca de enfoque** Ajusta el enfoque.
- **3 Palanca de zoom** Ajusta el zoom.
- **4 Pie ajustable** Ajusta el ángulo de proyección.
- **5 Lente de proyección**

18 - ESPAÑOL

- **6 Orificio de salida de aire**
- **7 Altavoz**
- **8 Terminal <AC IN>** Conecta el cable de alimentación suministrado.
- **9 Ranura de seguridad** Esta ranura de seguridad es compatible con los cables de seguridad Kensington.
- **10 Terminales de conexión (→ página 20)**
- **11 Puerto para gancho antirrobo** Sirva para colocar un cable para evitar robos, etc.
- **12 Cubierta de filtro de aire**
- La unidad de filtro de aire está adentro.
- **13 Orificio de entrada de aire**

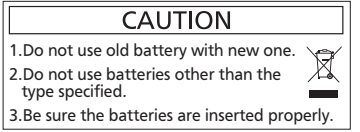

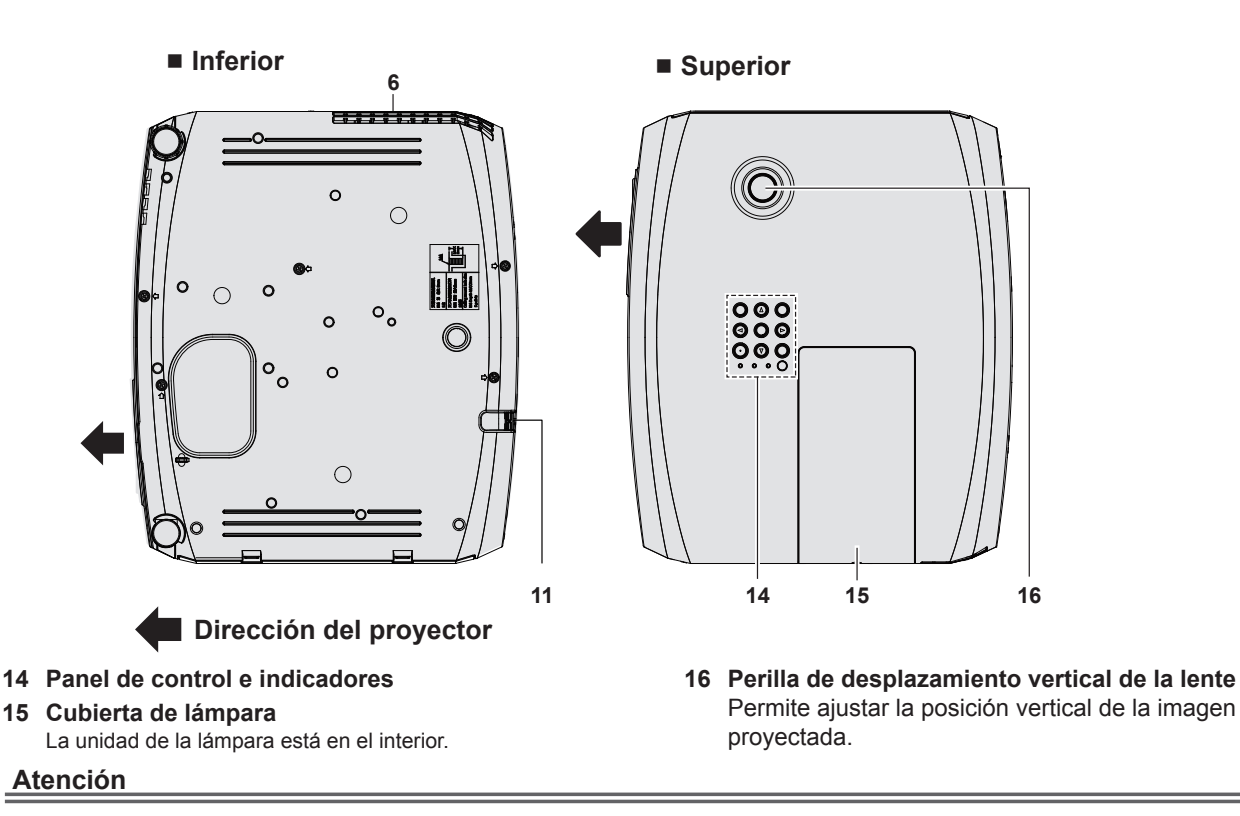

f No obstruya las aberturas de ventilación (entrada y salida) del proyector.

## ■ Panel de control e indicadores

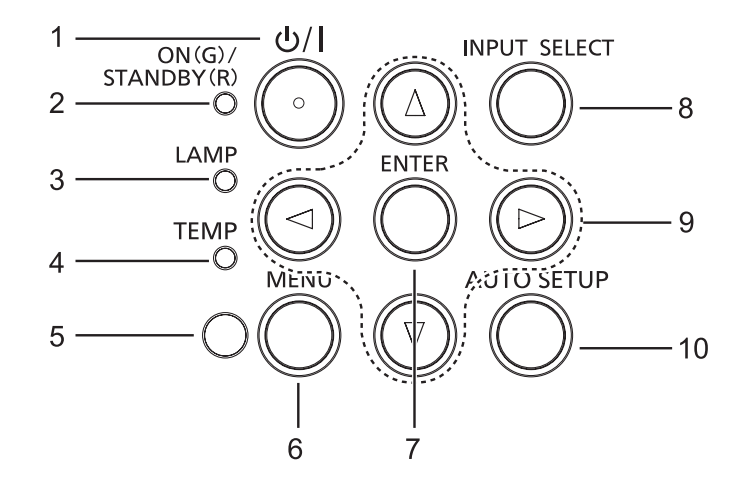

- **1 Botón de alimentación <** $\psi$ **/** $\rightarrow$  **(** $\psi$  **espera/** encendido) Establece el proyector en el estado donde el proyector se apaga (modo de espera). También inicia la proyección cuando se apaga la alimentación (modo de espera).
- **2 Indicador de alimentación <ON(G)/STANDBY(R)>**  Muestra el estado de la alimentación.
- **3 Indicador de lámpara <LAMP>**  Muestra el estado de la lámpara.
- **4 Indicador de temperatura <TEMP>**  Muestra el estado de la temperatura interna.
- **5 Sensor de luminosidad ambiental** Detecta la luz de la sala y selecciona la calidad de imagen adecuada.

**6 Botón <MENU>**

Muestra u oculta el menú principal.  $(\Rightarrow$  página 43)

- **7 Botón <ENTER>** Determina y ejecuta un elemento en la pantalla del menú.
- **8 Botón <INPUT SELECT>** Cambia la señal de entrada que se va a proyectar.  $(\Rightarrow$  página 38)
- 9 Botones  $\blacktriangle \blacktriangledown \blacktriangle \blacktriangleright$

Para navegar por la pantalla del menú. Para ajustar el nivel del volumen  $($ 

**10 Botón <AUTO SETUP>** Ajusta automáticamente la posición de proyección de la imagen mientras se provecta la imagen.  $(\Rightarrow)$  página 37)

# $\blacksquare$  Terminales de conexión

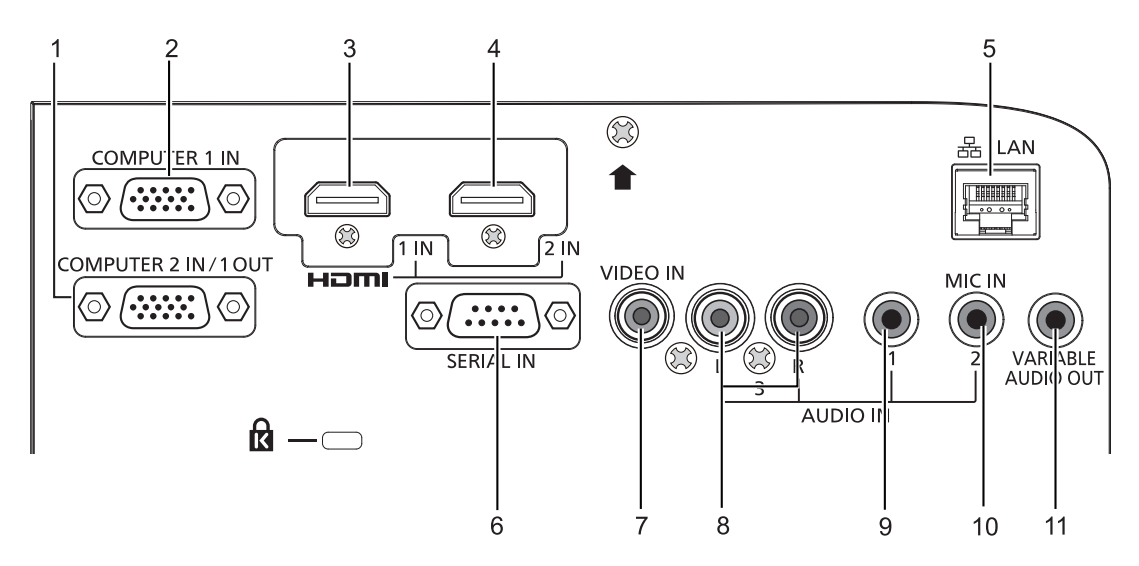

**1 Terminal <COMPUTER 2 IN/ 1 OUT>** Terminal de entrada de las señales RGB o señales

 $YC_BC_R/YP_BP_R$ . O de salida de las señales RGB o  $YC_{B}C_{B}/YP_{B}P_{B}$  a un dispositivo externo.

- **2 Terminal <COMPUTER 1 IN>** Terminal de entrada de las señales RGB, señales Y/C o señales  $YC<sub>B</sub>C<sub>R</sub>/YP<sub>B</sub>P<sub>R</sub>$ .
- **3 Terminal <HDMI 1 IN>** Terminal de entrada de las señales HDMI1.
- **4 Terminal <HDMI 2 IN>** Terminal de entrada de las señales HDMI2.
- **5 Terminal <LAN>** Terminal para conectarse a la red LAN.
- **6 Terminal <SERIAL IN>** Terminal compatible con RS-232C para controlar externamente el proyector conectando un ordenador.
- **7 Terminal <VIDEO IN>** Terminal de entrada de las señales de vídeo.
- **8 Terminal <AUDIO IN 3 (L/R)>** Terminal de entrada de las señales de audio. Se proveen las entradas izquierda <L> y derecha <R> para el terminal <AUDIO IN 3>.
- **9 Terminal <AUDIO IN 1>** Terminal de entrada de las señales de audio.
- **10 Terminal <AUDIO IN 2 (MIC IN)>** Terminal de entrada de las señales de audio. O para conectar el MIC a este terminal.
- **11 Terminal <VARIABLE AUDIO OUT>** Terminal de salida de la señal de audio que entra al proyector.

#### **Atención**

f Al conectar un cable LAN directamente al proyector, la conexión de red debe llevarse a cabo en interiores.

# **Preparación del mando a distancia**

# **Inserción y extracción de las pilas**

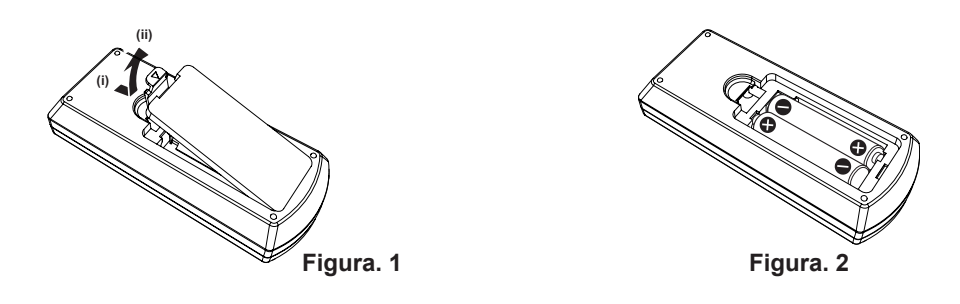

- **1) Abra la tapa (Figura 1).**
- 2) Introduzca las pilas y cierre la tapa (introduzca primero el lado " $\bigcirc$ ") (Figura 2).
	- Al quitar las baterías, realice los pasos en orden inverso.

# **Cuando usa un sistema con varios proyectores**

Cuando usa un sistema con varios proyectores, si asigna un número de ID único a cada proyector puede operar todos los proyectores simultánea o individualmente utilizando un solo mando a distancia.

Si desea establecer el número de ID, primero debe completar la configuración inicial, y luego, después de establecer el número de ID del proyector, establezca el número de ID en el mando a distancia. Para información sobre la configuración inicial, consulte "Cuando se muestra la pantalla de configuración inicial" (+ página 33).

El número de ID de la unidad (el proyector y el mando a distancia) predeterminado de fábrica se configura en [TODOS]. Pude controlar con esta configuración. De ser necesario, establezca el número de ID del mando a distancia y el proyector. Para información acerca de cómo establecer el número de ID del mando a distancia, consulte "Ajuste del número de ID del mando a distancia" ( $\Rightarrow$  página 41).

#### **Nota**

• Establezca el número de ID del proyector en el menú [SETUP PROYECTOR] → [ID DEL PROYECTOR] (+ página 67).

# **Colocación de la tapa de la lente**

A trasladar el proyector, o cuando no se vaya a utilizar durante un periodo largo del tiempo, monte la tapa de la lente. Para evitar que se pierda la tapa de la lente, sujétela con el cordón accesorio siguiendo el procedimiento siguiente.

**1) Pase el extremo más fino del cordón a través del orificio de la tapa de la lente.**

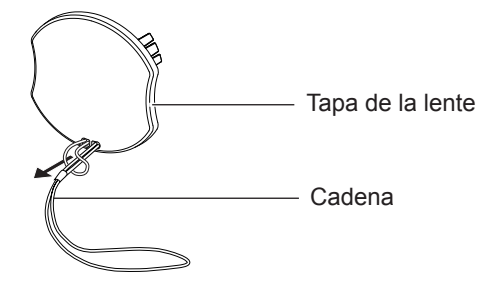

**2) Pase el otro extremo del cordón a través del orificio de la parte inferior del proyector.**

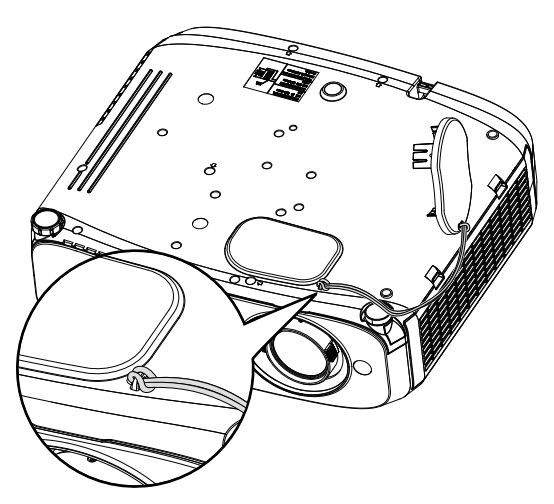

# **Capítulo 2 Primeros pasos**

Este capítulo describe los pasos previos necesarios antes de utilizar el proyector, como la configuración y las conexiones.

# **Configuración**

# **Modo de instalación**

Existen cuatro formas de configurar el proyector. Ajuste el menú [SETUP PROYECTOR] → [MÉTODO DE PROYECCIÓN] (→ página 67) dependiendo de la ubicación de la instalación.

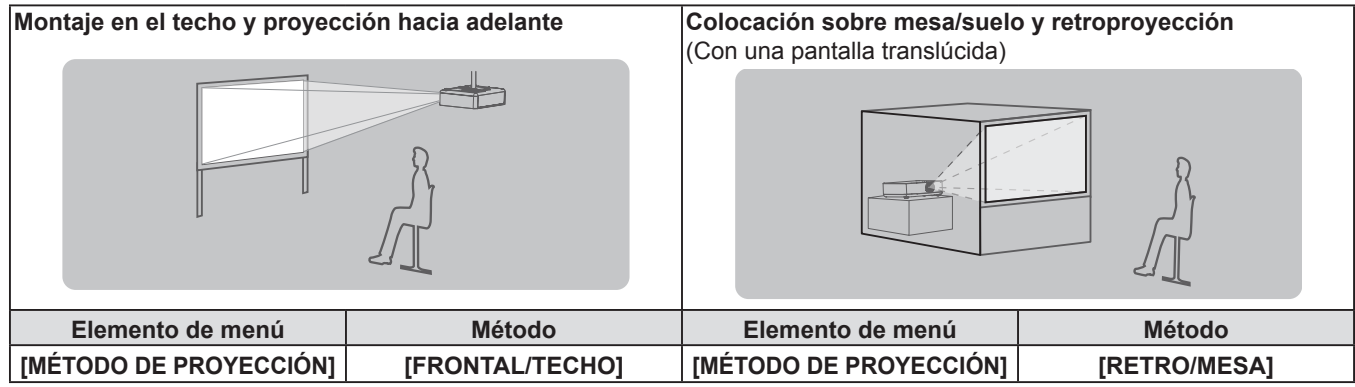

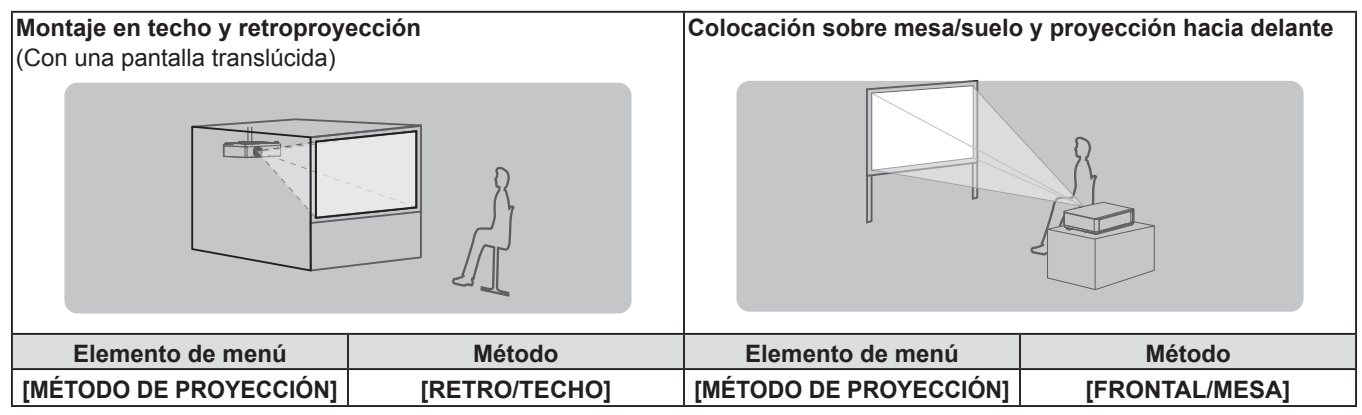

# **Piezas para el montaje en el techo (Opcional)**

Esta operación requiere un soporte opcional para montaje en el techo. Asegúrese de usar el Abrazadera de montaje del proyector junto con el soporte de techo para techos altos o techos bajos.

N.º de modelo:

- ET-PKL100H (para techos altos), ET-PKV400B (Abrazadera de montaje del proyector)
- ET-PKL100S (para techos bajos), ET-PKV400B (Abrazadera de montaje del proyector)
- $\bullet$  Utilice solo los soportes para montaje en el techo especificados para este proyector.
- f Consulte la información sobre el soporte para montaje en el techo en las instrucciones de instalación al instalar el soporte y el proyector.

#### **Atención**

f Para garantizar el rendimiento y la seguridad del proyector, la instalación del soporte de techo deberá llevarla a cabo el distribuidor o un técnico cualificado.

# **Tamaño de pantalla y distancia de proyección**

Consulte el tamaño de la pantalla y las distancias de proyección para instalar el proyector. El tamaño y posición de la imagen pueden ajustarse de acuerdo con la posición y el tamaño de pantalla.

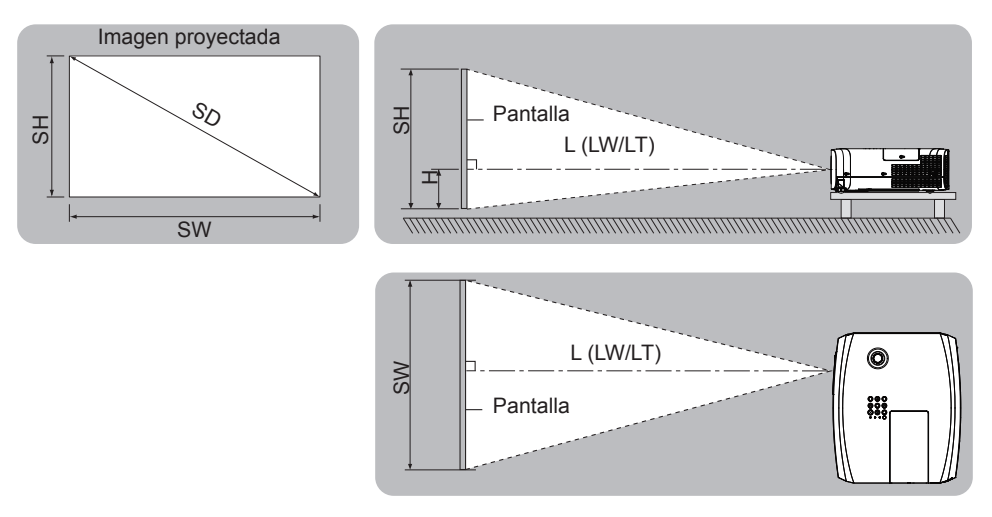

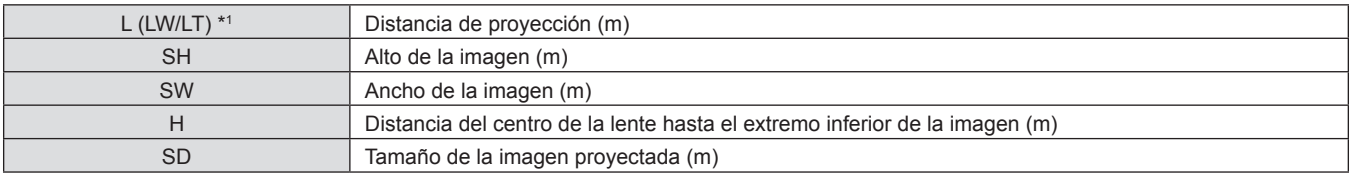

\*1 LW: Distancia mínima LT: Distancia máxima

## **Atención**

● Antes de instalar, lea "Precauciones de uso" (→ página 12).

# **Distancia de proyección**

Todas las medidas siguientes son aproximadas y pueden variar un poco respecto a los tamaños reales. (Unidad: m)

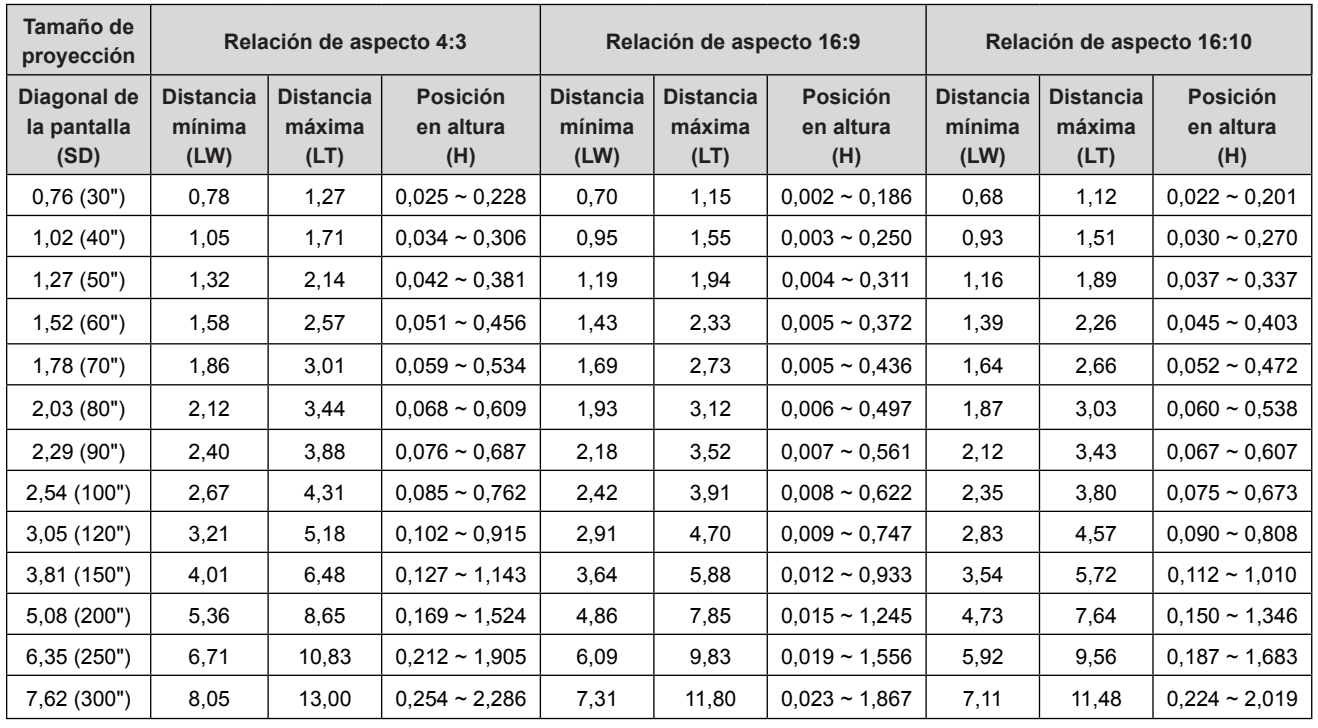

# **Fórmulas de distancia de proyección**

Mediante los cálculos siguientes, se puede determinar cualquier otra distancia de proyección en función de las dimensiones de la pantalla (m).

La distancia calculada puede contener un cierto error.

Si desea calcular la distancia de proyección con el tamaño SD de la imagen proyectada (unidad: pulgada) mediante sus sustitución, por favor, asigne 0,0254 veces el valor de la SD.

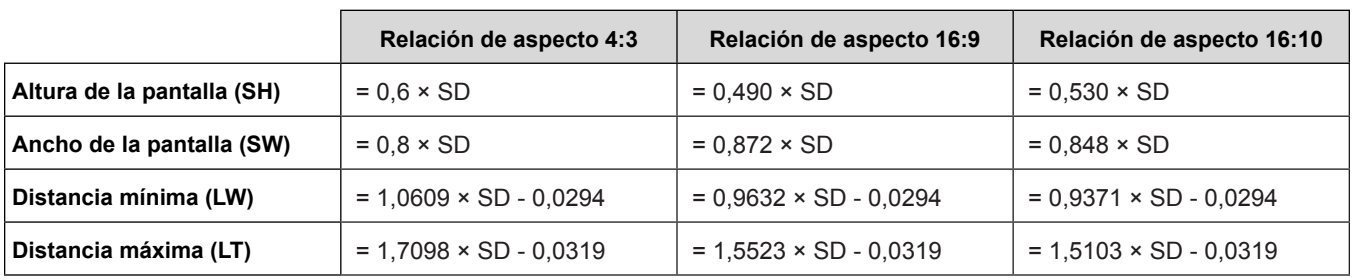

# **Ajuste de las patas ajustables**

Levante la parte frontal del proyector y empuje los seguros de bloqueo de las patas a ambos lados del proyector. Suelte los seguros de las patas para bloquear las patas ajustables y gire las patas ajustables hasta obtener la altura y la inclinación deseadas.

Extienda el pie ajustable girándolo en la dirección mostrada en la figura y retráigalo girándolo en la dirección opuesta.

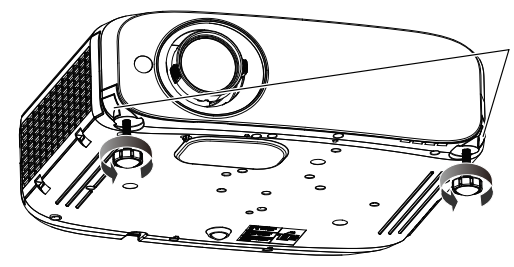

Seguros de bloqueo de las patas

**Rango de ajuste** Patas ajustables: 34 mm (1-11/32") Ángulo de inclinación máximo: 8°

## **Atención**

f Por el puerto de salida de aire sale aire caliente mientras la lámpara está encendida, No toque el puerto de salida de aire directamente al ajustar las patas ajustables delanteras.

# **Ajuste de la posición usando la función de desplazamiento vertical de la lente**

Si el proyector no está colocado en posición justo frente al centro de la pantalla, puede ajustar la posición vertical de la imagen proyectada dentro del intervalo de desplazamiento de la lente.

Cuando gira la perilla de desplazamiento vertical de la lente en sentido horario (contrahorario), la imagen proyectada se moverá hacia arriba (hacia abajo).

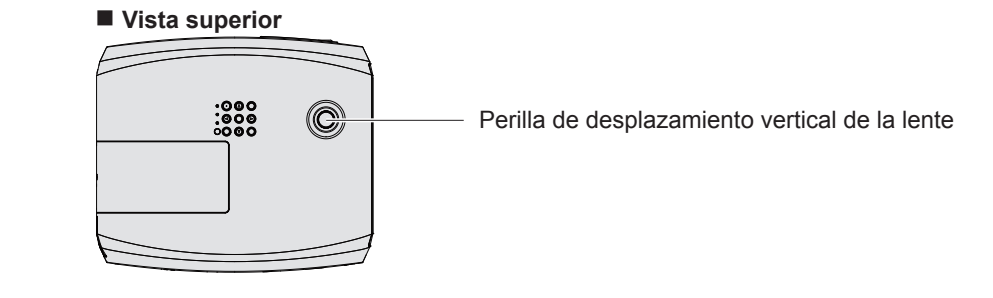

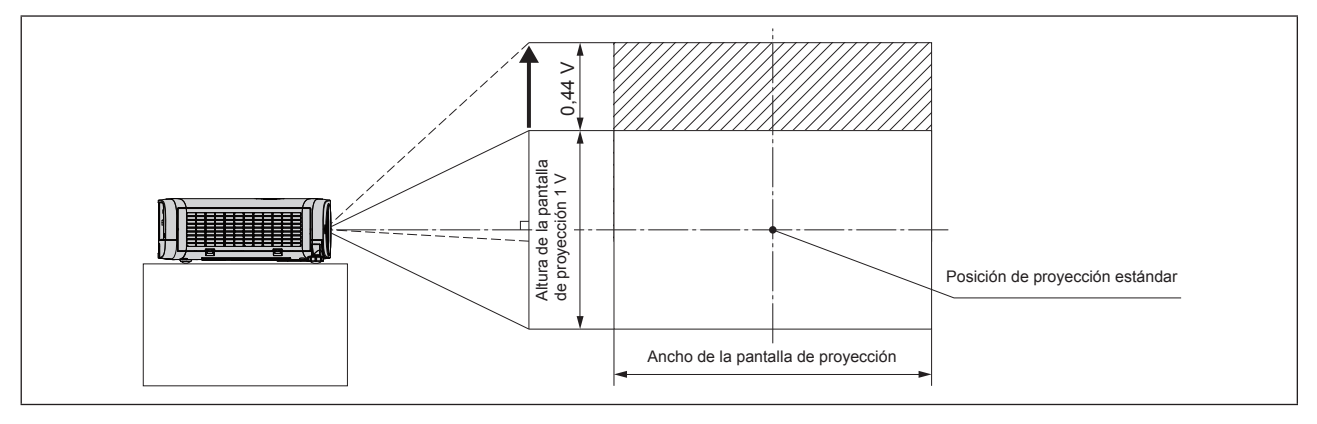

#### **Atención**

- · Si se producen varios tipos distorsión en la imagen proyectada, efectúe el [AJUSTE DE PANTALLA] en el menú [POSICIÓN].  $(\rightarrow$  página 52)
- f Por favor, tenga en cuenta lo siguiente cuando use el proyector:
- No toque la lente mientras esta se está moviendo porque puede lesionarse los dedos.
- Nunca permita que los niños toquen la lente.

# **Conexiones**

# **Antes de conectar**

- f Antes de realizar cualquier conexión, lea atentamente las instrucciones de funcionamiento del dispositivo externo que vaya a conectar.
- f Apague los dispositivos antes de conectar los cables.
- f Tome nota de los puntos siguientes antes de conectar los cables. No hacerlo puede causar averías.
- Al conectar un cable a un dispositivo conectado al proyector o al proyector, toque algún objeto metálico cercano para eliminar electricidad estática del cuerpo antes de realizar el trabajo.
- No utilice cables innecesariamente largos para conectar un dispositivo al proyector o al cuerpo del proyector. Cuanto más largo sea el cable, más susceptible es al ruido. Puesto que utilizar un cable mientras está enrollado hace que funcione como una antena, resulta más susceptible al ruido.
- Al conectar cualquier cable, conecte primero el terminal GND y, después, el terminal de conexión del dispositivo que vaya a conectar directamente.
- f Si algún dispositivo carece de cable de conexión suministrado, o si no dispone de un cable opcional para la conexión del dispositivo, prepare un cable de conexión de sistema apropiado para el dispositivo.
- Las señales de vídeo con excesivas fluctuaciones pueden hacer que las imágenes proyectadas en la pantalla oscilen o se muevan de forma aleatoria. En tal caso deberá conectar un corrector de base de tiempos (TBC).
- El proyector acepta señales de VIDEO, señales de Y/C, señales YC<sub>R</sub>C<sub>R</sub>/YP<sub>R</sub>P<sub>R</sub> y señales analógicas RGB (las señales síncronas tienen el nivel TTL), y señales digitales.
- f Algunos modelos de ordenador o tarjetas gráficas no son compatibles con el proyector.
- f Al utilizar cables largos para conectar el proyector con los distintos dispositivos, existe la posibilidad de que la imagen no se reproduzca correctamente si no se utiliza un compensador.
- f Para obtener más información acerca de las señales de vídeo compatibles con el proyector, consulte "Lista de señales compatibles" (→ página 107).

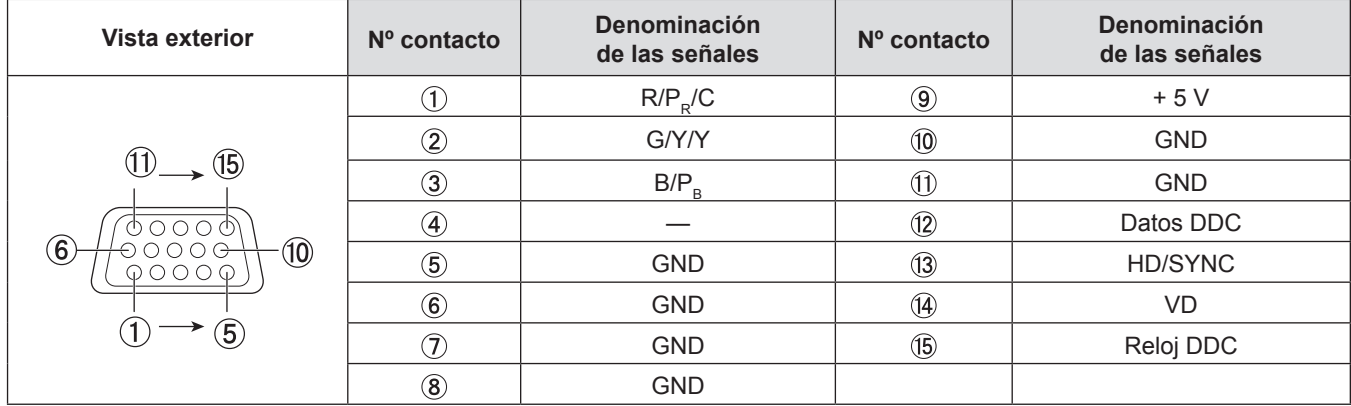

# **Asignación de los contactos y denominación de las señales del terminal <COMPUTER 1 IN>**

# **Asignación de los contactos y denominación de las señales del terminal <COMPUTER 2 IN/1 OUT>**

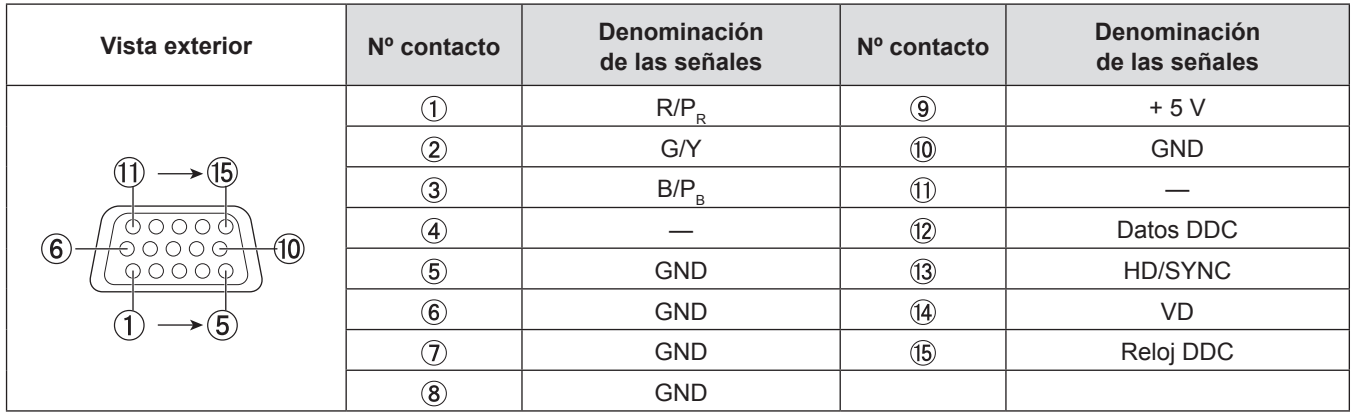

# **Asignaciones de clavijas y denominación de las señales de los terminales <HDMI 1 IN> y <HDMI 2 IN>**

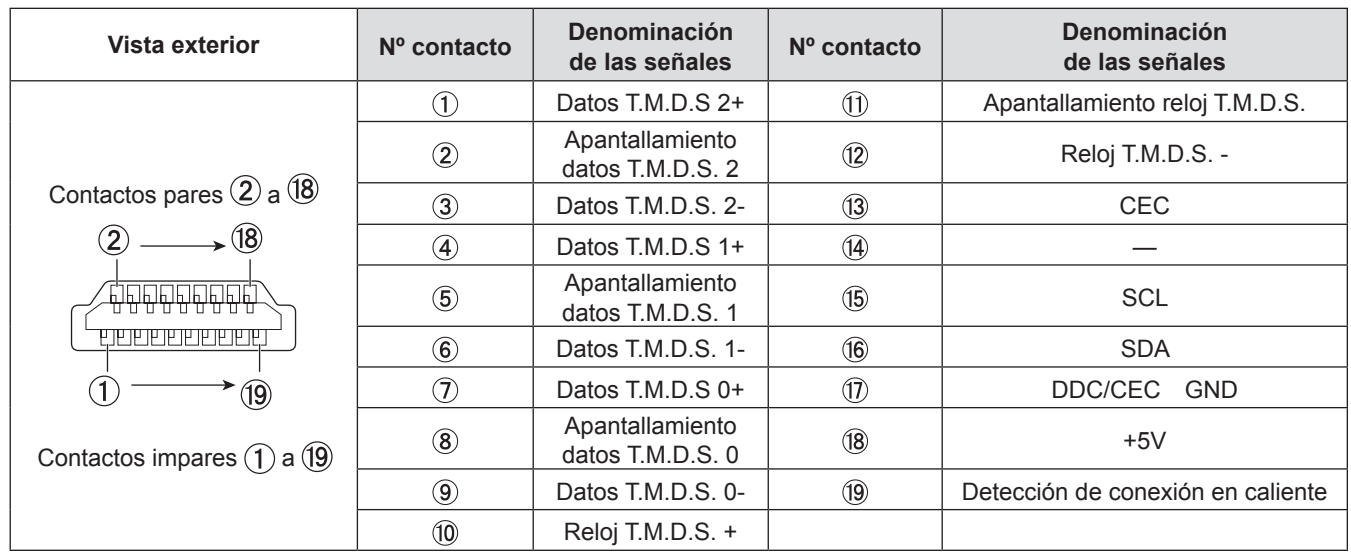

# **Ejemplo de conexión: Equipo de AV**

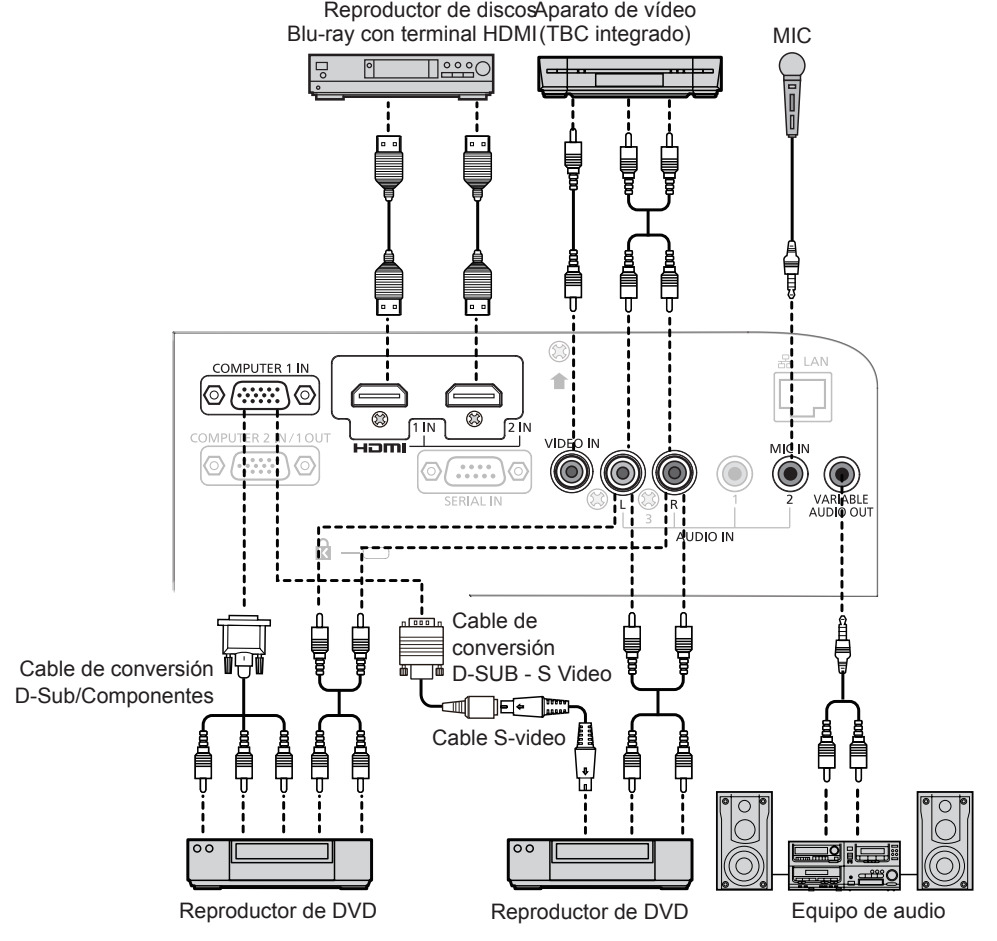

## **Atención**

- Al conectar un VCR, asegúrese de utilizar uno de los componentes siguientes.
	- Un VCR con un corrector de base de tiempos (TBC) integrado.
	- Un corrector de base de tiempos (TBC) entre el proyector y el VCR.
- f Si se conectan señales de sincronización cromática no estándar, la imagen puede distorsionarse. En este caso, conecte el corrector de base de tiempos (TBC) entre el proyector y los dispositivos externos.

#### **Nota**

- f En el caso de un cable HDMI, utilice un cable HDMI High Speed que cumpla el estándar HDMI. Si se utiliza un cable que no cumpla con los estándares HDMI, las imágenes pueden interrumpirse o podrían no visualizarse.
- Este proyector no es compatible con el enlace Viera (HDMI).
- f Para conectar la señal de Y/C al terminal <COMPUTER 1 IN>, por favor prepare un cable de conversión D-SUB S Video (ET-ADSV).
- f Si la configuración de [SELECC. ENTRADA SONIDO] no es correcta, el proyector puede funcionar incorrectamente, por ejemplo no emitiendo sonido.
- f Cuando la terminal <VARIABLE AUDIO OUT> se conecta con el cable, el sonido no saldrá del altavoz integrado.

# **Ejemplo de conexión: ordenadores**

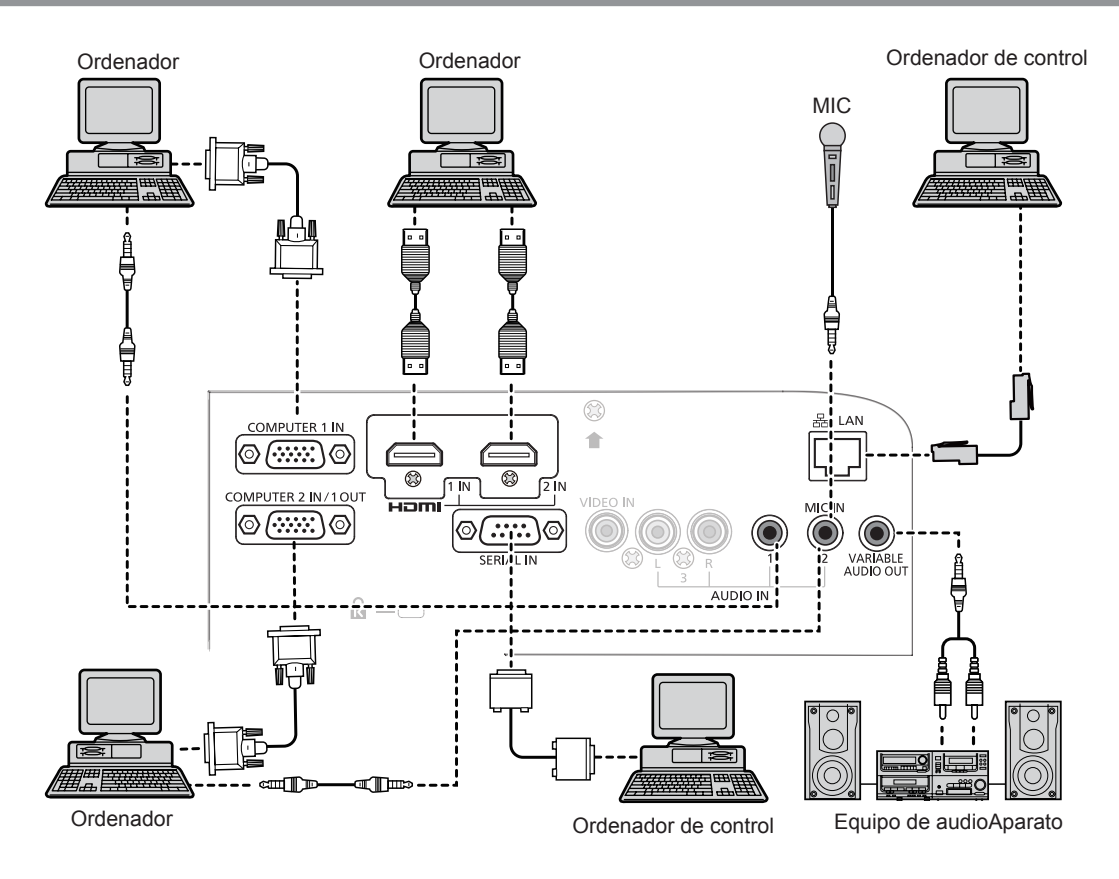

#### **Atención**

f Al conectar el proyector a un ordenador o un dispositivo externo, utilice el cable de alimentación suministrado con cada dispositivo y cables apantallados de uso corriente.

#### **Nota**

- f Si utiliza el proyector utilizando el ordenador con la función de reanudación (última memoria), es posible que deba restablecer la función de reanudación para poder usar el proyector.
- f Si la configuración de [SELECC. ENTRADA SONIDO] no es correcta, el proyector puede funcionar incorrectamente, por ejemplo no emitiendo sonido (+ página 71).
- f Cuando la terminal <VARIABLE AUDIO OUT> se conecta con el cable, el sonido no saldrá del altavoz integrado.

# **Capítulo 3 Operaciones básicas**

Este capítulo describe las operaciones básicas para empezar.

# **Encendido/apagado del proyector**

# **Conexión del cable de alimentación**

Asegúrese de que el cable de alimentación suministrado esté completamente insertado en el cuerpo del proyector para evitar que pueda desconectarse fácilmente.

Para obtener más información sobre la manipulación del cable de alimentación, consulte "Aviso importante de seguridad".  $(\Rightarrow$  página 4)

# **Montaje**

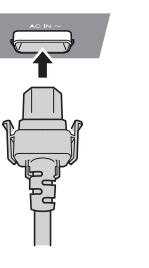

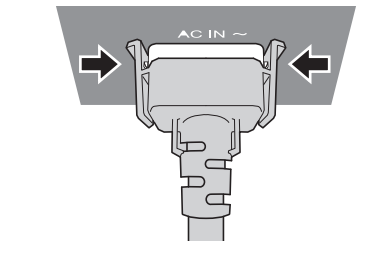

**1) Compruebe las formas del terminal <AC IN> en la parte posterior del proyector y el conector del cable de alimentación, e inserte el enchufe por completo en la dirección correcta (hasta que las pestañas laterales encajen con un clic).**

**HA** 

**Retirada** 

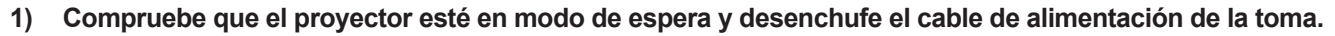

**2) Extraiga el conector del cable de alimentación del terminal <AC IN> del cuerpo del proyector presionando las lengüetas situadas a ambos lados.**

# **Indicador de alimentación**

Muestra el estado de la fuente de alimentación. Compruebe el estado <ON(G)/STANDBY(R)> del indicador de alimentación antes de utilizar el proyector.

Indicador de alimentación <ON(G)/STANDBY(R)>

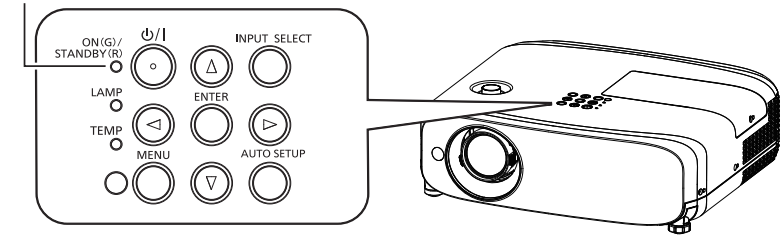

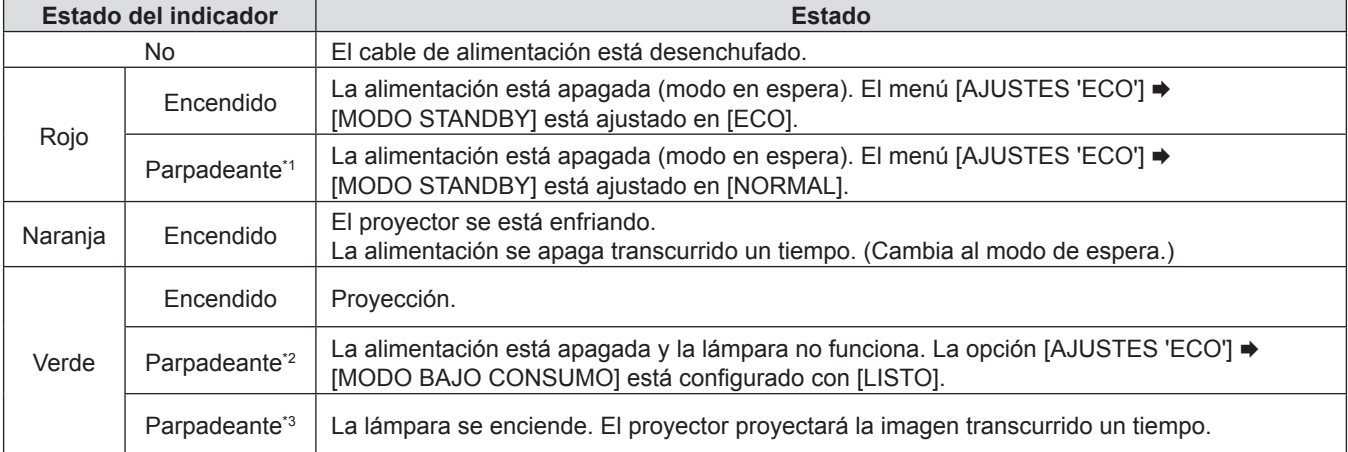

- \*1 El indicador se iluminará en el orden siguiente:  $2,75$  segundos (iluminado)  $\rightarrow 0.25$  segundos (apagado)
- \*2 El indicador se iluminará en el orden siguiente:
- 2,0 segundos (iluminado)  $\rightarrow$  2,0 segundos (apagado) \*3 El indicador se iluminará en el orden siguiente:
	- 0,5 segundos (iluminado)  $\rightarrow$  0,5 segundos (apagado)

#### **Nota**

f Si el indicador de alimentación <ON(G)/STANDBY(R)> está parpadeando en rojo con un ciclo de 2,75 segundos (iluminado)  $\rightarrow$  0.25 segundos (apagado)  $\rightarrow$  0.75 segundos (iluminado)  $\rightarrow$  0.25 segundos (apagado)  $\rightarrow$  0.75 segundos (iluminado)  $\rightarrow$ 0,25 segundos (apagado), consulte con su distribuidor.

# **Encendido del proyector**

Antes de encender el proyector, asegúrese de que los demás dispositivos estén conectados correctamente (+ página 28) y quite la tapa de la lente.

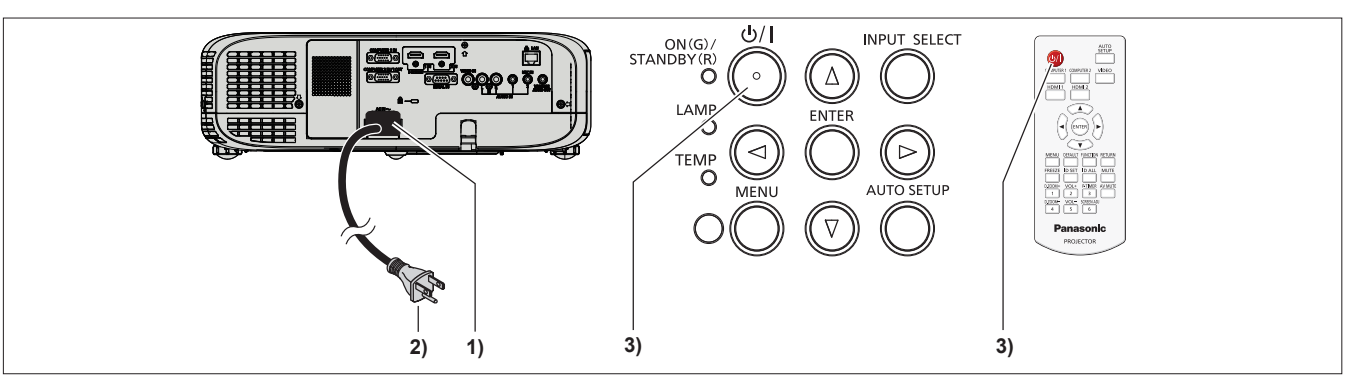

- **1) Conecte el cable alimentación al cuerpo del proyector.**
- **2) Conecte el enchufe de alimentación a una toma de corriente.** f El indicador de alimentación <ON(G)/STANDBY(R)> se ilumina o parpadea y el proyector entrará en modo de espera.
- **3)** Pulse el botón de alimentación < $\langle \cdot \rangle / | \cdot \rangle$  en el panel de control o en el mando a distancia.
	- f El indicador de alimentación <ON(G)/STANDBY(R)> se ilumina en verde y la imagen se proyecta con rapidez en la pantalla.

#### **Atención**

f Asegúrese de retirar la tapa de la lente antes de iniciar la proyección.

#### **Nota**

- Si el menú [SETUP PROYECTOR] → [AJUSTES 'ECO'] → [MODO STANDBY] se ajusta con el valor [ECO] ( $\blacktriangleright$  página 69), el proyector puede tardar unos 10 segundos más antes de empezar a proyectar después de encenderse que con el modo [NORMAL].
- f Si se ha ajustado el menú [SETUP PROYECTOR] → [AJUSTES 'ECO'] → [MODO STANDBY] en [NORMAL], la función de red puede tardar aproximadamente un minuto en activarse después de conectar el cable de alimentación.

# **Cuando se muestra la pantalla de configuración inicial**

Cuando el proyector se enciende por primera vez después de la compra, así como al ejecutar [INICIALIZA TODO] en el menú [SETUP PROYECTOR], aparece la pantalla del ajuste del enfoque después de que la proyección comience y, a continuación, aparece la pantalla de ajuste inicial. Realice los ajustes en función de las circunstancias. En otros casos, podrá modificar los ajustes mediante operaciones desde el menú.

## **Configuración inicial (idioma de visualización)**

Seleccione el idioma que desee ver en la pantalla.

Una vez finalizado el ajuste inicial, puede cambiar el idioma de la visualización desde el menú [IDIOMA].

#### **1)** Pulse **AV∢ para seleccionar el idioma de visualización.**

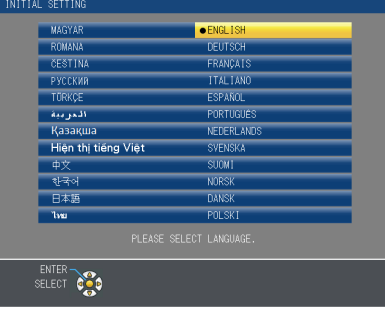

**2) Pulse el botón <ENTER> para pasar a la configuración inicial.**

# **Configuración inicial (configuración del proyector)**

Ajuste cada uno de los elementos.

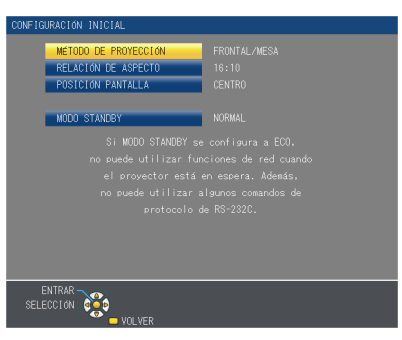

#### **1)** Pulse ▲▼ para seleccionar un elemento.

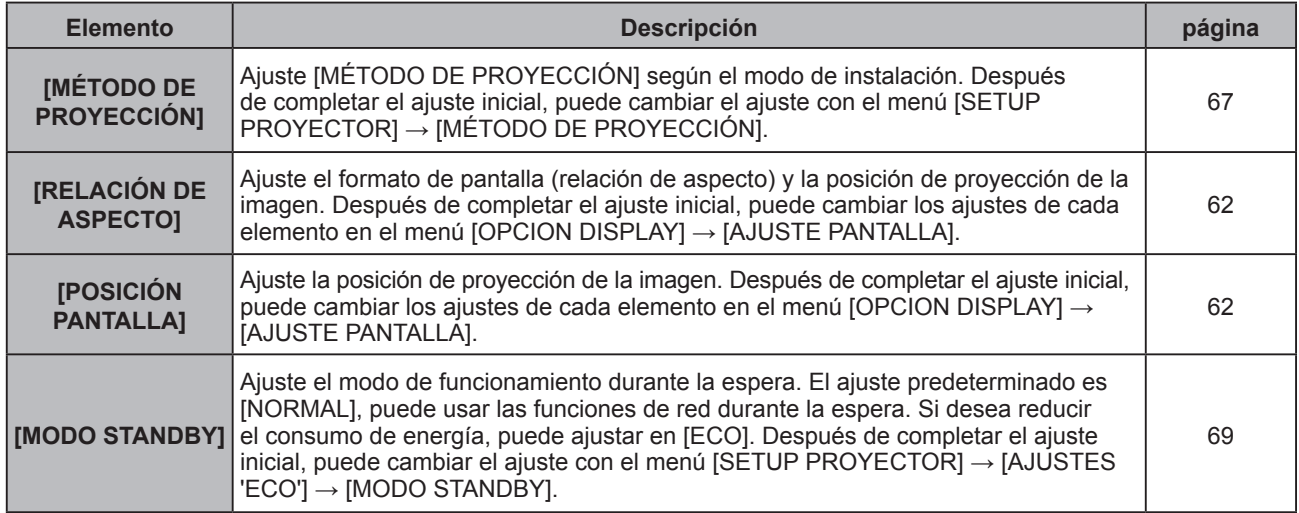

#### **2) Pulse** qw **para cambiar la configuración.**

#### **3) Pulse el botón <ENTER>.**

• Confirme el valor de ajuste y complete el ajuste inicial.

#### **Nota**

f Si pulsa el botón <RETURN> en la pantalla de ajuste inicial (configuración del proyector), podrá volver a la pantalla de ajuste inicial (idioma de visualización).

# **Ajustes y selecciones**

Se recomienda proyectar imágenes continuamente durante al menos 30 minutos antes de ajustar el enfoque.

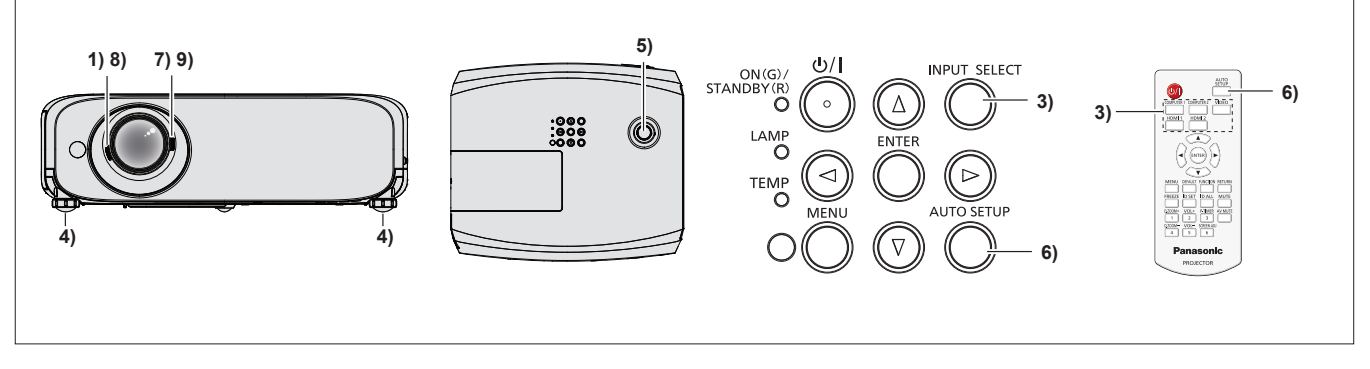

- **1) Gire la palanca de enfoque para ajustar aproximadamente el enfoque de la imagen proyectada. (**x **página 36)**
- **2) Cambie la configuración del menú [SETUP PROYECTOR] → [MÉTODO DE PROYECTION] dependiendo del modo de instalación (**x **página 67).**
	- Consulte "Navegación por el menú" (+ página 43) para obtener más información acerca del funcionamiento de la pantalla de menú.
- **3) Pulse el botón <INPUT SELECT> en el panel de control o los botones input selection (<COMPUTER 1>, <COMPUTER 2>, <VIDEO>, <HDMI 1> o <HDMI 2>) para seleccionar la señal de entrada.**
- **4)** Ajuste la inclinación frontal, posterior y lateral del proyector con el pie ajustable (→ página 26).
- **5) Mueva la perilla de desplazamiento de la lente para ajustar la posición de la imagen.**
- **6) Si la señal de entrada es una señal RGB analógica, pulse el botón <AUTO SETUP> en el panel de control o el mando a distancia.**
- **7) Gire la palanca de zoom para ajustar el tamaño de la imagen al de la pantalla.**
- **8) Gire la palanca de enfoque nuevamente para ajustar el enfoque de la imagen proyectada.**
- **9) Gire nuevamente la palanca de zoom nuevamente para ajustar el zoom y el tamaño de la imagen para igualar la de la pantalla.**

#### **Nota**

• Cuando el proyector se enciende por primera vez tras su compra así como cuando se ejecuta el menú [SETUP] PROYECTOR] → [INICIALIZA TODO], se muestra la pantalla de configuración inicial una vez se inicia la proyección.

# **Apagado del proyector**

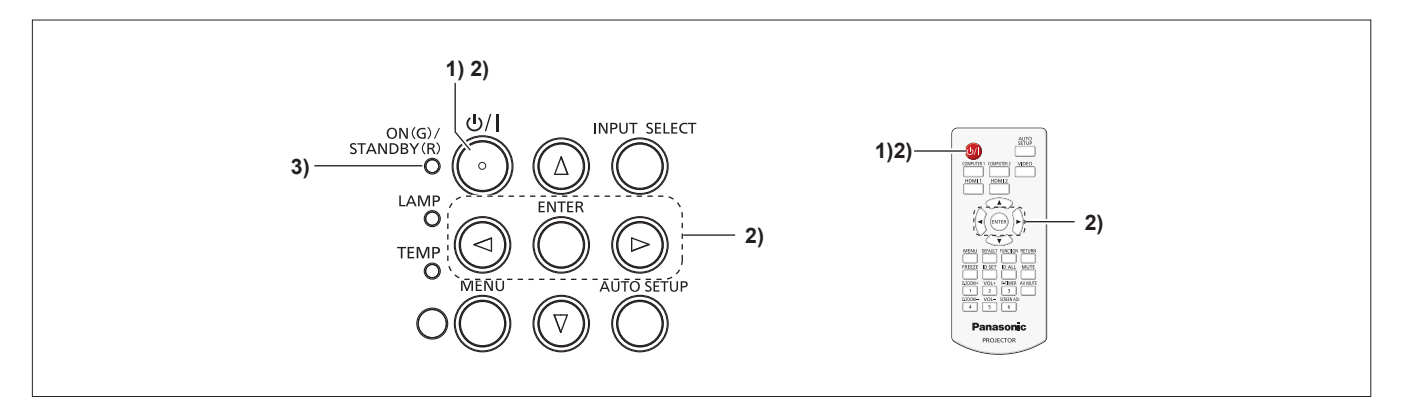

**1)** Pulse el botón de alimentación < $\circ$ //> en el panel de control o en el mando a distancia. • Aparece el mensaje siguiente.

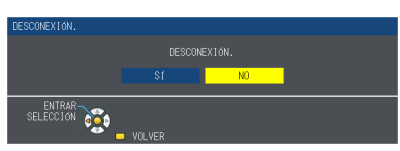

**2) Pulse** qw **para seleccionar [SÍ] y pulse el botón <ENTER>. (O pulse el botón de alimentación <** $\langle \cdot \rangle$ **/|> en el panel de control o mando a distancia nuevamente.)** f Se detendrá la proyección de la imagen y el indicador de alimentación <ON(G)/STANDBY(R)> se encenderá en naranja. (Los ventiladores se mantienen funcionando.)

**3) Espere hasta que el indicador de alimentación <ON(G)/STANDBY(R)> se ilumine o parpadee en rojo.** f El proyector se pone en modo de espera cuando el indicador de alimentación <ON(G)/STANDBY(R)> se ilumina o parpadea en color rojo.

## **Nota**

- f Mientras el indicador de alimentación <ON(G)/STANDBY(R)> parpadea en naranja, la lámpara se está enfriando y no se puede encender el proyector. Espere hasta que el indicador <ON(G)/STANDBY(R)> se encienda o parpadee en color rojo de nuevo para volver a encender el proyector.
- f Al embalar proyector para transporte o almacenamiento, por favor asegúrese de que cada indicador esté apagado.

# **Función de apagado directo**

Puede desconectar el cable de alimentación de la toma de corriente de la pared o apagar el interruptor de encendido/apagado durante la proyección.

#### **Atención**

f No desconecte el cable de alimentación de la toma de corriente de la pared ni apague el interruptor de encendido/apagado poco después (aproximadamente un minuto) de que se haya encendido la lámpara. De lo contrario, la lámpara podría no encenderse la próxima vez que encienda el proyector o podría sufrir un deterioro prematuro.

**Nota**

f Al utilizar la función de apagado directo, no es posible reiniciar el proyector inmediatamente después de desconectar el cable de alimentación de la toma de corriente de la pared o de apagar el interruptor de encendido/apagado. La lámpara está a alta temperatura y se debe enfriar, por lo que a veces tarda más tiempo de lo habitual en volver a encenderse.

# **Proyección**

Compruebe las conexiones de los dispositivos periféricos ( $\Rightarrow$  página 28) y la conexión del cable de alimentación (→ página 32) y encienda el proyector (→ página 33) para arrancar el proyector. Seleccione la imagen y ajuste el estado de la imagen.

# **Seleccionar la señal de entrada**

Seleccione una señal de entrada.

- **1) Pulse el botón <COMPUTER 1>, <COMPUTER 2>, <VIDEO>, <HDMI 1> o <HDMI 2> en el mando a distancia el botón <INPUT SELECT> en el panel de control.**
	- f Se proyectará la imagen correspondiente de la señal introducida por el terminal seleccionado.
	- Puede comprobar la fuente de entrada a través de [DETALLE]/[SIMPLE] bajo el menú [OPCION DISPLAY] → [MENU EN PANTALLA] → [GUÍA ENTRADA].
	- Asimismo puede seleccionar la fuente de entrada pulsando < > en la pantalla [DETALLE].

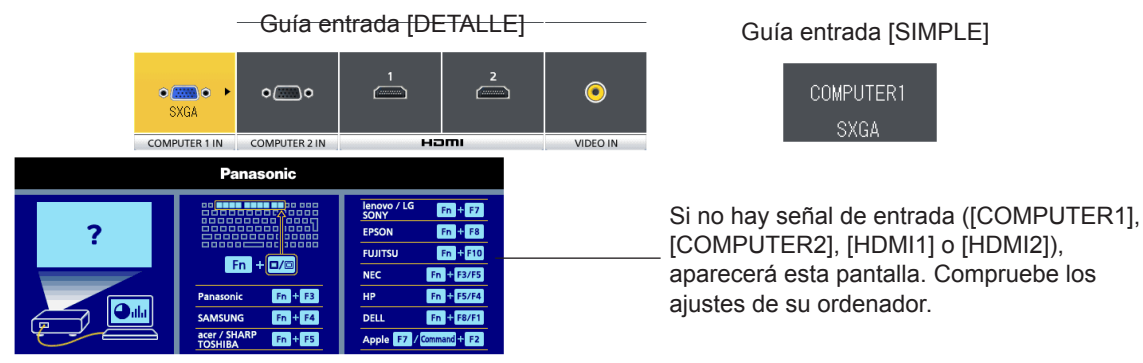

#### **Atención**

- f Es posible que la imagen no se proyecte correctamente, en función del dispositivo conectado y el DVD, la cinta de vídeo, etc. Configure el menú [IMAGEN] → [RGB/YC<sub>e</sub>C<sub>e</sub>] o [RGB/YP<sub>e</sub>P<sub>e</sub>] ( $\blacklozenge$  página 50).
- f Compruebe la relación de aspecto de la pantalla y de la imagen y seleccione la relación de aspecto óptima en el menú  $[POSICIÓN]$  ( $\Rightarrow$  página 52).

# **Cómo ajustar el estado de la imagen**

Si la imagen proyectada o su posición no son correctas con el proyector y la pantalla correctamente colocados e instalados, ajuste el enfoque y el zoom.

#### **1) Ajuste del ángulo de proyección.**

- f Coloque el proyector paralelo a la pantalla y sobre una superficie plana para que la pantalla de proyección sea rectangular.
- Si la pantalla se inclina hacia abajo, amplíe los pies ajustables y ajuste la pantalla de proyección de modo que la pantalla proyectada sea rectangular.
- · Para obtener más información, consulte "Ajuste de las patas ajustables" (→ página 26).

#### **2) Ajuste del desplazamiento de la lente**

- f Ajuste la posición de proyección con la perilla de desplazamiento vertical de la lente.
- · Para los detalles, vea "Ajuste de la posición usando la función de desplazamiento vertical de la lente" (→ página 26).

#### **3) Ajuste del zoom y el enfoque.**

- f Gire la palanca de zoom para ampliar o reducir la imagen.
- Gire la palanca de enfoque para ajustar el enfoque de la imagen proyectada.

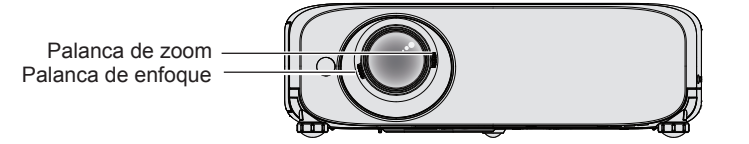

#### **Nota**

- f Se recomienda proyectar imágenes continuamente por al menos durante 30 minutos antes de ajustar el foco.
- f Al ajustar el enfoque, es posible que deba ajustar el tamaño de la imagen girando la palanca de zoom nuevamente.
- Si se producen diferentes tipos de distorsión, vea el menú [POSICIÓN] → [AJUSTE DE PANTALLA] (→ página 52).

# 36 - ESPAÑOL
## **Operaciones básicas con el mando a distancia**

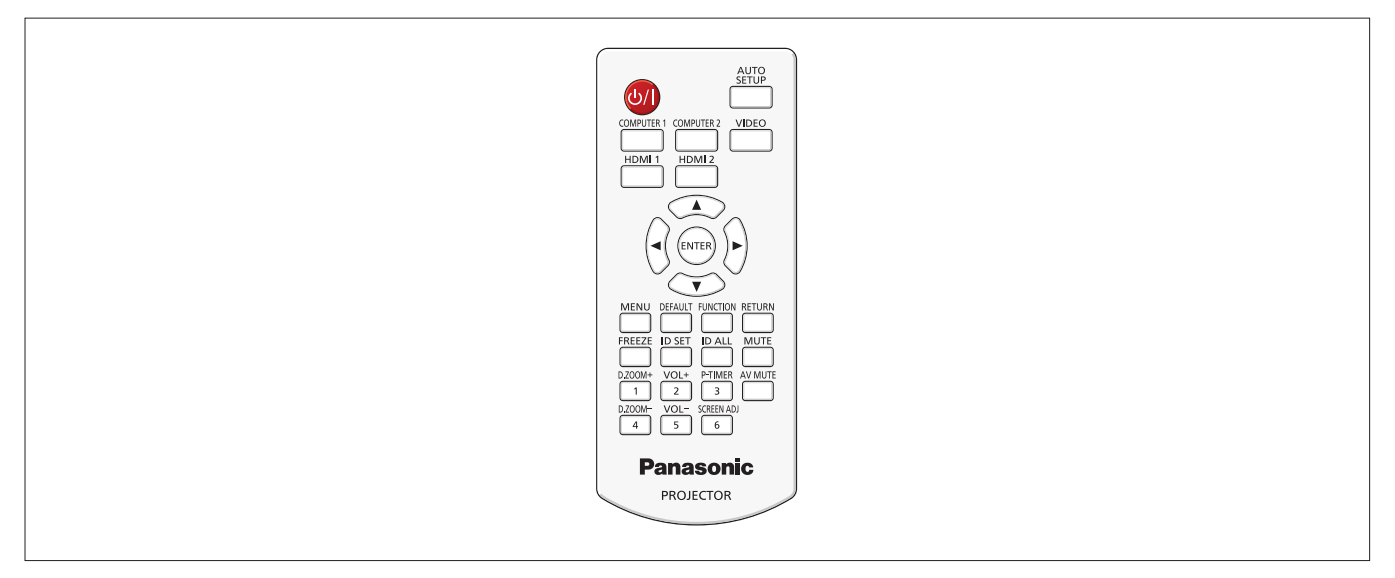

### **Uso de la función AUTO AJUSTE**

La función de configuración automática se puede usar para ajustar automáticamente la resolución, la fase del reloj y la posición de la imagen cuando se introducen señales analógicas RGB que consisten en imágenes de mapas de bits. Cuando el sistema está en modo de ajuste automático, se recomienda utilizar imágenes con bordes blancos brillantes y caracteres blancos y negros de alto contraste.

Evite utilizar imágenes con medios tonos o degradados, como fotografías y gráficos de ordenador.

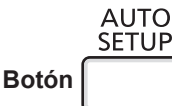

### **1) Pulse el botón <AUTO SETUP> del mando a distancia.**

f También puede pulsar <AUTO SETUP> en el panel de control.

### **Nota**

- f Es posible que [FASE RELOJ] se desfase incluso aunque se haya completado sin ninguna incidencia. En estos casos, ajuste el menú [POSICIÓN]  $\rightarrow$  [FASE RELOJ] ( $\rightarrow$  página 56).
- El ajuste automático puede no funcionar según el modelo del ordenador que se utilice y la señal de entrada. Y podría no funcionar correctamente cuando la señal de entrada es una imagen con bordes borrosos o una imagen oscura.
- f Las imágenes pueden aparecer distorsionadas durante varios segundos durante la configuración automática, pero esto no indica un mal funcionamiento.
- f Al pulsar cualquier botón del mando a distancia durante el ajuste automático, el ajuste automático se cancela.
- Si la función de configuración automática se utiliza con imágenes móviles, es posible que el ajuste no funcione correctamente incluso con una señal RGB para la que se pueda usar dicha configuración.

### **Uso del botón SCREEN ADJ**

Puede corregir la distorsión trapezoidal y la distorsión curva de la imagen proyectada.

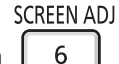

- **Botón**
- **1) Pulse el botón <SCREEN ADJ> para seleccionar la pantalla específica de ajuste de [KEYSTONE]. Pulse el botón <SCREEN ADJ> para seleccionar la pantalla específica de ajuste de [CORRECCIÓN ESQUINAS]. Pulse el botón <SCREEN ADJ> para seleccionar la pantalla específica de ajuste de [CORRECCIÓN CURVA].** f Si el valor no se ajusta después de aparecer la pantalla específica de ajuste, puede cambiar la pantalla específica de

ajuste pulsando el botón <SCREEN ADJ>.

### **2)** Pulse **AV P** para cambiar el valor.

f Después de cambiar el valor, pulse el botón <SCREEN ADJ> para cambiar a otra pantalla específica de ajuste.

**Nota**

 $\bullet$  Para obtener más información, consulte el menú [POSICIÓN] → [AJUSTE DE PANTALLA] ( $\bullet$  página 52).

### **Control del volumen del altavoz**

Es posible controlar el volumen de la salida de audio por el altavoz del proyector.

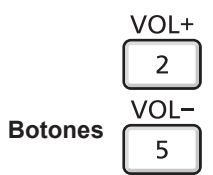

**1) Pulse el botón <VOL +> / botón <VOL -> del mando a distancia.**

• También puede pulsar <**>** en el panel de control.

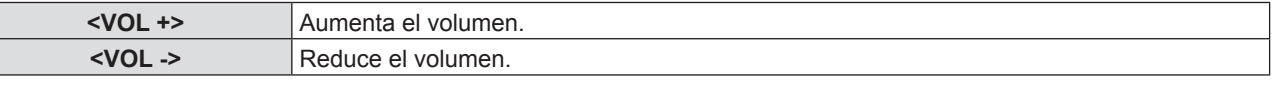

### **Uso del botón FUNCTION**

Algunas operaciones del menú se pueden asignar al botón <FUNCTION> del mando a distancia para usarlo como botón de acceso directo fácil.

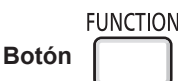

**1) Pulse el botón <FUNCTION> del mando a distancia.**

#### **Para asignar funciones al botón <FUNCTION>**

**1) Pulse el botón <MENU> del panel de control o del mando a distancia para mostrar los elementos de menú (menú principal. submenú o menú de detalle) que desee asignar.**

• Consulte "Navegación por el menú" (→ página 43) para obtener información sobre cómo se utiliza el menú en pantalla.

#### **2) Pulse el botón <FUNCTION> durante más de 3 segundos.**

#### **Nota**

- f Después de completar la configuración, el elemento de menú asignado (menú principal, submenú o menú de detalles) se mostrará en [FUNCIÓN ASIGNADA] de la guía de funcionamiento en el menú.
- Vaya a la opción del menú [SETUP PROYECTOR] → [BOTÓN DE FUNCIÓN] ( $\bullet$  página 70) para desasignar funciones.

### **Cambio de la señal de entrada**

La señal de entrada que se debe proyectar se puede cambiar.

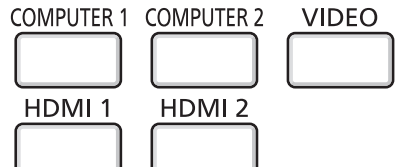

**Botones** 

**1) Pulse el botón <COMPUTER 1>, <COMPUTER 2>, <VIDEO>, <HDMI 1> o <HDMI 2> en el mando a distancia.**

• También puede pulsar <INPUT SELECT> en el panel de control.

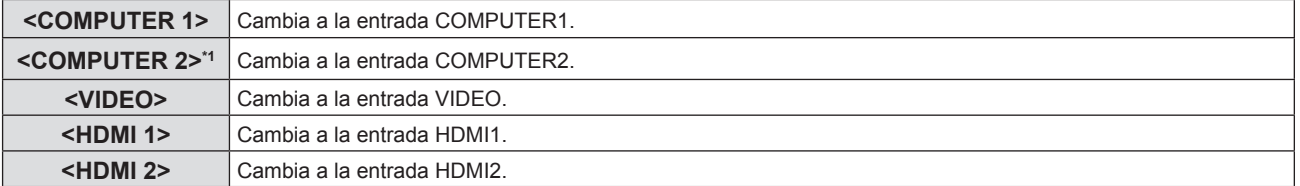

\*1 Cuando [SELECCIÓN COMPUTER2] está ajustado en [COMPUTER1 OUT], si pulsa el botón <COMPUTER 2> en el mando a distancia, no se puede cambiar la señal de entrada y aparecerá el mensaje "OPCIÓN NO PERMITIDA".

### **Uso de la función ZOOM DIGITAL**

(Solo para señales de ordenador basadas en imágenes fijas (RGB)/señales de entrada HDMI basadas en imágenes fijas) Puede aumentar el área central. Asimismo puede modificar la ubicación de la zona a aumentar.

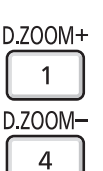

**Botones**

### **1) Pulse el botón <D.ZOOM +> / botón <D.ZOOM -> del mando a distancia.**

- Se mostrará la pantalla móvil.
- f Se muestra la pantalla de ajuste individual [ZOOM DIGITAL] cuando se ejecuta el funcionamiento del menú.
- Para obtener más detalles, consulte [OPCION DISPLAY]  $\rightarrow$  [OTRAS FUNCIONES] ( $\rightarrow$  página 65).
- Pulsar el botón <RETURN> cancela la función.

### ■ Funciones del botón durante [ZOOM DIGITAL]

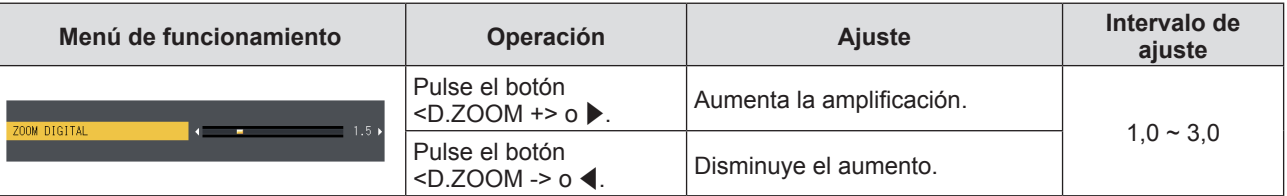

### ■ Funciones del botón de la pantalla móvil

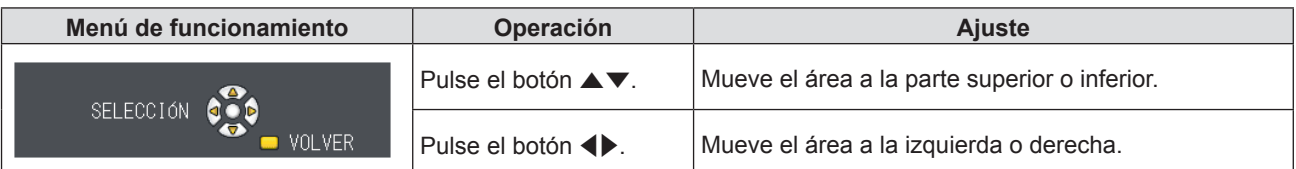

f Cuando haya ejecutado el funcionamiento del mando a distancia completamente, la pantalla de juste individual no se muestra y se muestra el menú de funcionamiento de la pantalla móvil. En este momento, puede ajustar los aumentos usando el botón <D.ZOOM +> o botón <D.ZOOM -> del mando a distancia.

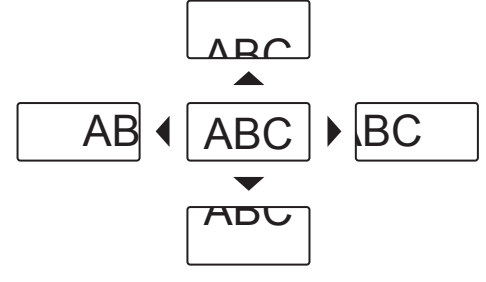

#### **Nota**

- f Se puede fijar la ampliación de 1,0x a 3,0x en incrementos de 0,1.
- f La función de zoom digital se cancela si se pulsa el botón <MENU> durante un zoom digital.
- La función de zoom digital se cancela si la señal de entrada cambia durante un zoom digital.
- $\bullet$  Durante un zoom digital, se desactiva la función congelado.

### **Uso de la función CONGELADO**

Puede congelar la imagen proyectada o detener el sonido temporalmente, independientemente de las condiciones de reproducción del dispositivo externo.

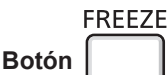

#### **1) Pulse el botón <FREEZE> del mando a distancia.**

f Se hace una pausa al vídeo y se silencia el audio. [CONGELADO] aparece en la esquina inferior izquierda de la pantalla durante CONGELADO.

#### **2) Pulse el botón <FREEZE> de nuevo.**

• Se vuelve a la reproducción del video y se da volumen al audio.

### **Nota**

- f Cuando no hay ninguna señal introducida, aparece el mensaje [OPCIÓN NO PERMITIDA].
- f Si [MIC] está ajustado a [SÍ], el audio de MIC se puede enviar a la salida incluso durante la función CONGELADO.

 $ESPAÑOI - 39$ 

### **Uso de la función ENMUDECER AUDIO&VIDEO**

Si el proyector permanece sin utilizarse durante un cierto tiempo (por ejemplo, en la pausa de una reunión) se puede apagar temporalmente el audio la imagen.

AV MUTE **Botón**

- **1) Pulse el botón <AV MUTE> del mando a distancia.** • El audio y la imagen se apagan.
- **2) Pulse el botón <AV MUTE> de nuevo.**
	- El audio y la imagen se encienden.

### **Nota**

f Si [MIC] está ajustado a [SÍ], el audio de MIC se puede enviar a la salida incluso durante la función ENMUDECER AUDIO&VIDEO.

### **Uso de la función PRESENTACIÓN TEMPORIZADA**

Puede utilizar la función PRESENTACIÓN TEMPORIZADA.

Pueden realizarse presentaciones, etc. y comprobar al mismo tiempo el tiempo transcurrido o el tiempo restante según el tiempo predefinido.

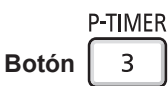

- **1) Pulse el botón <P-TIMER> del mando a distancia.**
	- Empieza la cuenta.
	- f El tiempo transcurrido o el tiempo restante aparece en la parte inferior derecha de la imagen proyectada.
- **2) Pulse el botón <P-TIMER> de nuevo.**
	- La cuenta se detiene.
- **3) Pulse el botón <P-TIMER> de nuevo.**
	- Se reanuda la cuenta.

#### **Nota**

- f El temporizador de la presentación se apaga manteniendo pulsado el botón <P-TIMER> por lo menos tres segundos.
- Para obtener más información, consulte el menú [OPCION DISPLAY] → [PRESENTACIÓN TEMPORIZADA] (→ página 64).

### **Uso de la función SILENCIO**

Este botón permite silenciar la salida de audio temporalmente.

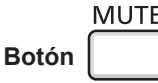

- **1) Pulse el botón <MUTE> del mando a distancia.**
	- El audio se desactiva.
- **2) Pulse el botón <MUTE> de nuevo.**
	- El audio se activa.

### **Ajuste del número de ID del mando a distancia**

En un sistema con múltiples proyectores, se pueden usar todos simultáneamente o cada uno de ellos individualmente con un único mando a distancia, asignando un ID único a cada uno de ellos.

Una vez ajustado el ID del proyector, ajuste el mismo ID en el mando a distancia.

El número de ID predeterminado de fábrica del proyector es [TODOS]. Al usar un solo proyector, pulse el botón <ID ALL> del mando a distancia. También puede controlar un proyector pulsando el botón <ID ALL> del mando a distancia aunque no conozca el ID del proyector.

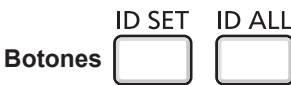

- **1) Pulse el botón <ID SET> del mando a distancia.**
- **2) En un plazo de cinco segundos, pulse el número de ID de un solo dígito en el proyector utilizando los botones (<1>-<6>).**

f Al pulsar el botón <ID ALL> se pueden controlar los proyectores sea cual sea el ID configurado en cada uno de ellos.

#### **Atención**

- f Puesto que el ID del mando a distancia se puede configurar sin el proyector, preste atención al pulsar el botón <ID SET> del mando a distancia. Si se pulsa el botón <ID SET> sin pulsar ningún botón de número (<1>-<6>) en un plazo de cinco segundos, el ID vuelve a su valor original antes de pulsar el botón <ID SET>.
- f El ID configurado en el mando a distancia se almacenará hasta que se vuelva a configurar. Sin embargo, se elimina si el mando a distancia se queda totalmente sin pilas. Después de sustituir las baterías, vuelva a configurar el mismo ID.

#### **Nota**

 $\bullet$  Configure el ID del proyector en el menú [SETUP PROYECTOR]  $\rightarrow$  [ID DEL PROYECTOR] ( $\bullet$  página 67).

# **Capítulo 4 Ajustes**

Este capítulo describe los ajustes que puede realizar con el menú en pantalla.

## **Navegación por el menú**

El menú en pantalla (Menú) se usa para realizar distintas configuraciones y ajustes del proyector.

### **Navegación por el menú**

#### **Procedimiento de funcionamiento**

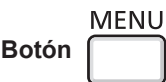

**1) Pulse el botón <MENU> del mando a distancia o el panel de control.** f Aparecerá la pantalla del menú principal.

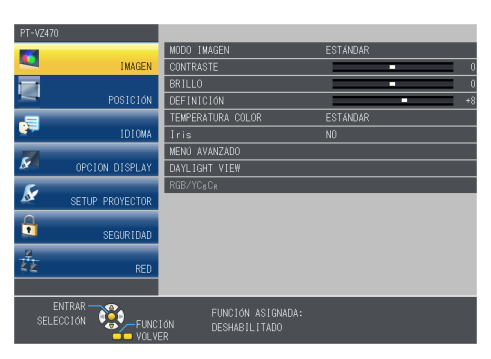

- 2) Pulse ▲▼ para seleccionar un elemento del menú principal.
	- f El elemento seleccionado se resalta en amarillo.

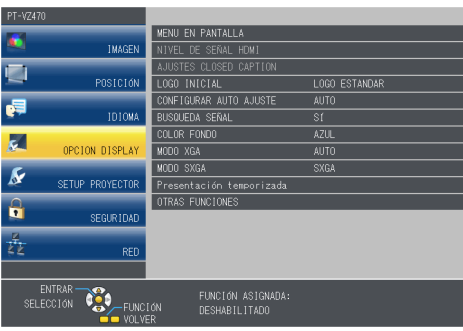

#### **3) Pulse el botón <ENTER>.**

• Se muestra el submenú y se pueden seleccionar los elementos del submenú.

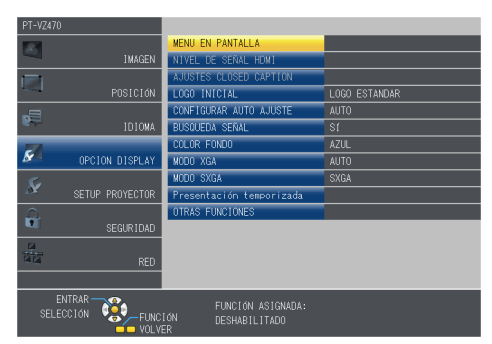

- **4) Pulse** as **para seleccionar el elemento deseado del submenú. Pulse el botón** qw **o <ENTER> para establecer o ajustar la configuración.**
	- Algunos elementos del menú cambiarán de orden, según se indica a continuación, cada vez que pulse < $\blacktriangleright$ .

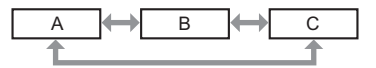

• Para algunos elementos, pulse < $\blacktriangleright$  para visualizar la pantalla de ajuste individual con una barra de ajuste como la que aparece a continuación.

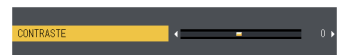

#### **Nota**

- f Al pulsar el botón <MENU> o <RETURN> mientras se muestra el menú en pantalla, se regresa al menú anterior.
- f Algunos elementos no se pueden ajustar o usar para la entrada de algunos formatos de señal en el proyector. Los elementos del menú que no se pueden ajustar o usar se muestran en caracteres grises y no se pueden seleccionar.
- [DIGITAL CINEMA REALITY] y [BLOQUEO IMAGEN] podrían no ser visualizados dependiendo de la entrada de señal. • Algunos elementos se pueden ajustar aunque no se reciba ninguna señal.
- La pantalla de ajuste individual desaparece automáticamente si no se realiza ninguna operación durante aproximadamente cinco segundos.
- Para obtener información sobre los elementos de menú, consulte "Menú principal" ( $\rightarrow$  página 44) y "Submenú"  $(\Rightarrow$  página 44).

### **Restablecer los valores de ajuste a los ajustes de fábrica**

Al pulsar el botón <DEFAULT> del mando a distancia, los valores ajustados en los elementos de menú se restablecen a los valores predeterminados de fábrica.

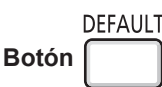

### **1) Pulse el botón <DEFAULT> del mando a distancia.**

#### **Nota**

- f No se pueden restaurar a la vez todos los ajustes a los valores predeterminados.
- f Para restablecer todos los ajustes realizados en los elementos de submenú a los valores predeterminados de fábrica a la vez, ejecute la opción del menú [SETUP PROYECTOR] → [INICIALIZA TODO] ( $\blacklozenge$  página 72).
- f Algunos elementos no se pueden restablecer pulsando el botón <DEFAULT>. En este caso, ajuste cada elemento manualmente.

### **Menú principal**

El menú principal consiste en los 7 elementos de menú siguientes.

Al seleccionar un elemento del menú principal, la pantalla cambia a una pantalla de selección del submenú.

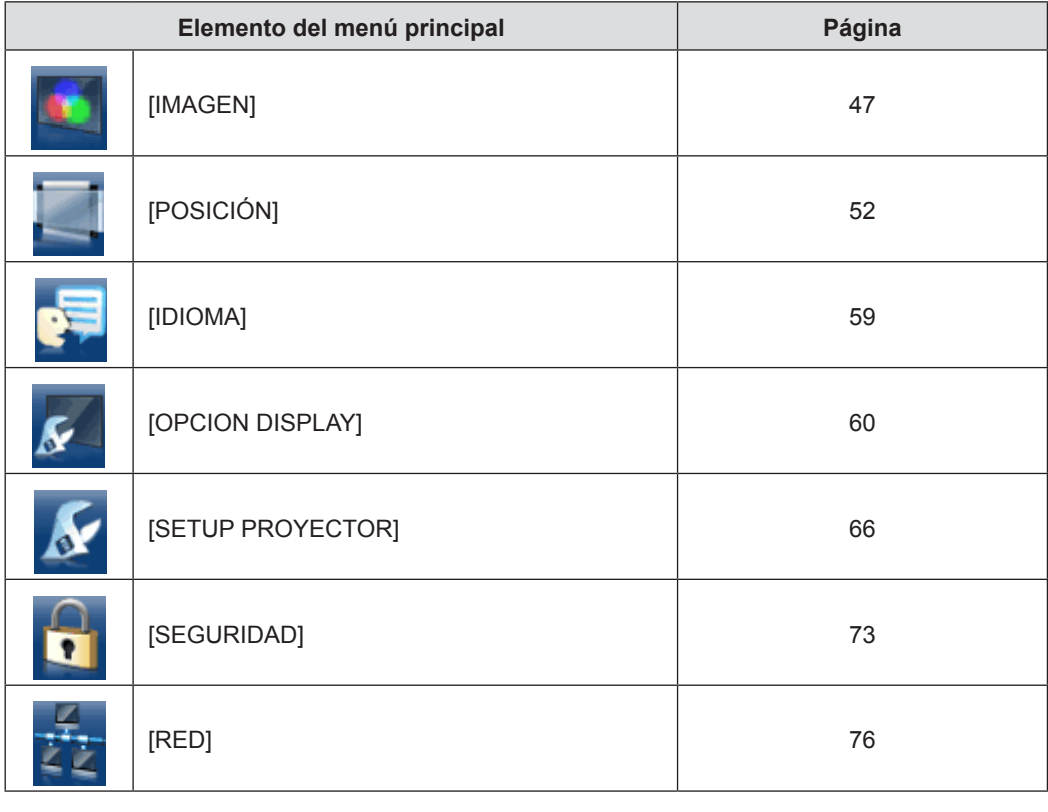

### **Submenú**

Aparecerá la pantalla del submenú correspondiente al menú principal seleccionado, donde puede establecer y ajustar los distintos elementos del submenú.

## **[IMAGEN]**

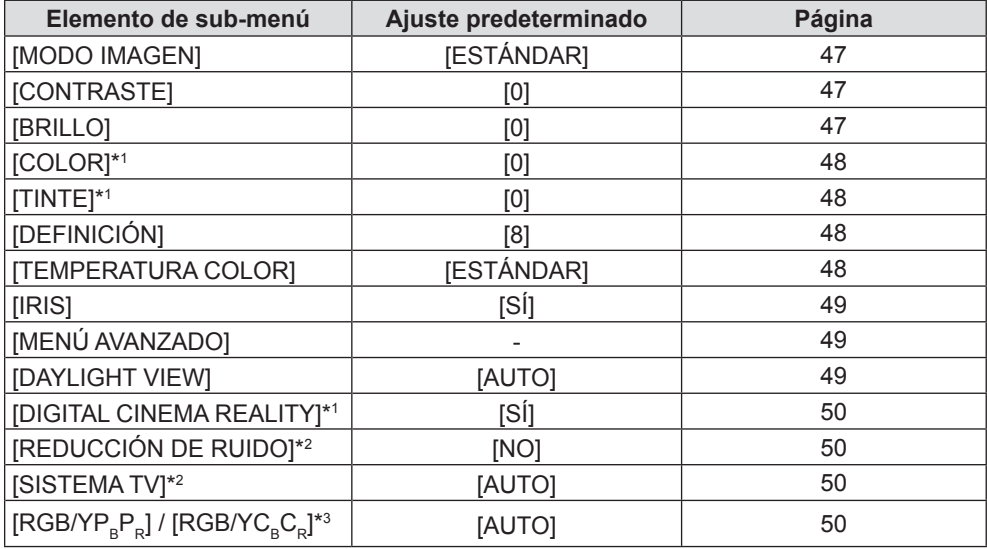

\*1 Solo para señales de películas.

\*2 Cuando está seleccionado el terminal <VIDEO IN>.

\*3 Solo cuando está seleccionado el terminal <COMPUTER 1 IN> / <COMPUTER 2 IN/1 OUT> / <HDMI 1 IN> / <HDMI 2 IN>. **Nota**

• Los ajustes predeterminados de fábrica pueden variar dependiendo del modo de imagen.

### **[POSICIÓN]**

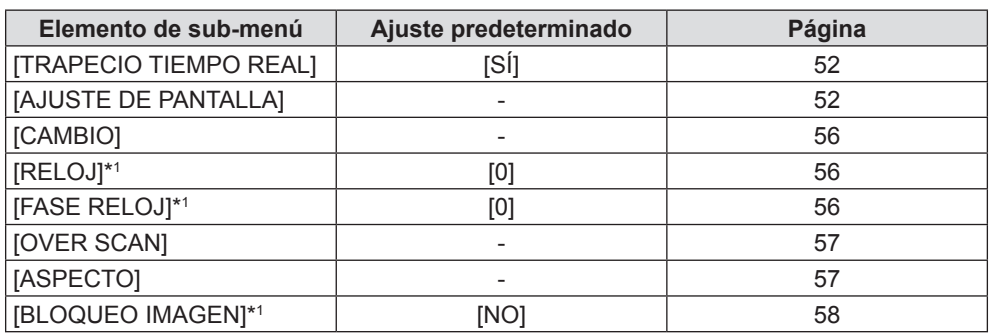

\*1 Solo para señales de imágenes fijas.

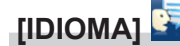

Detalles (→ página 59)

## **[OPCION DISPLAY]**

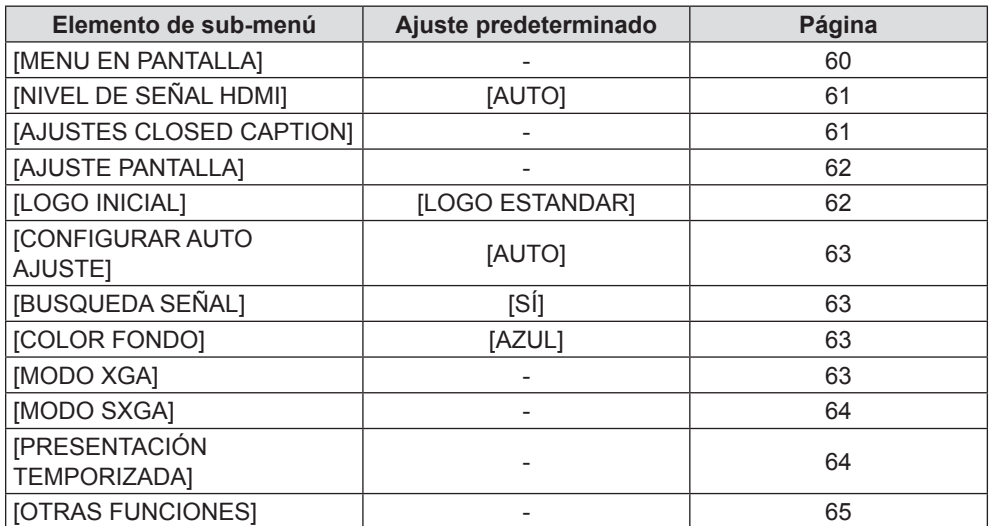

**[SETUP PROYECTOR]** 

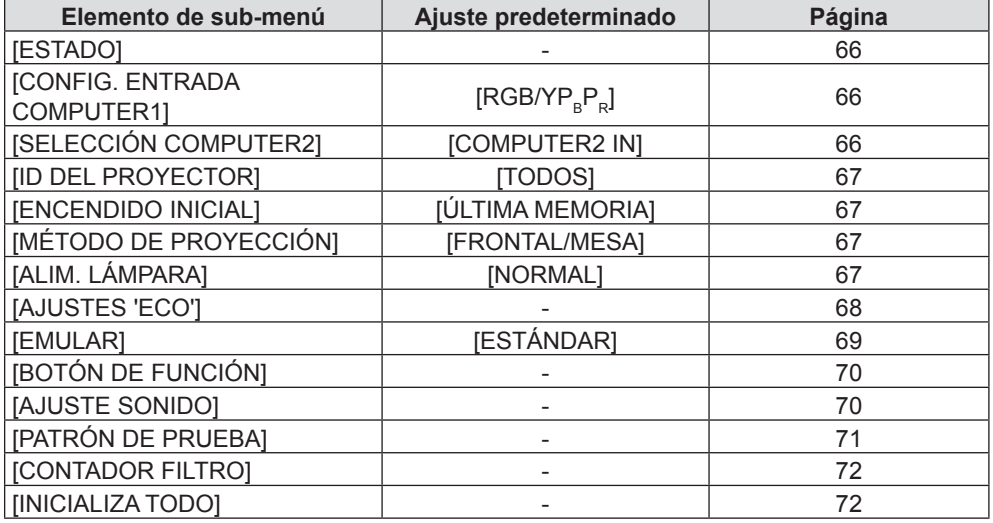

## **[SEGURIDAD]**

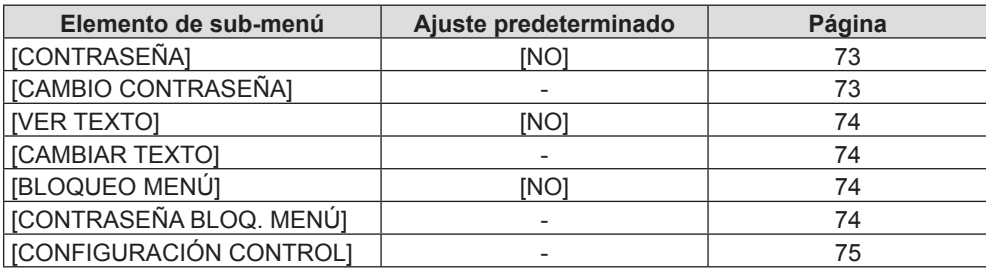

## **[RED]**

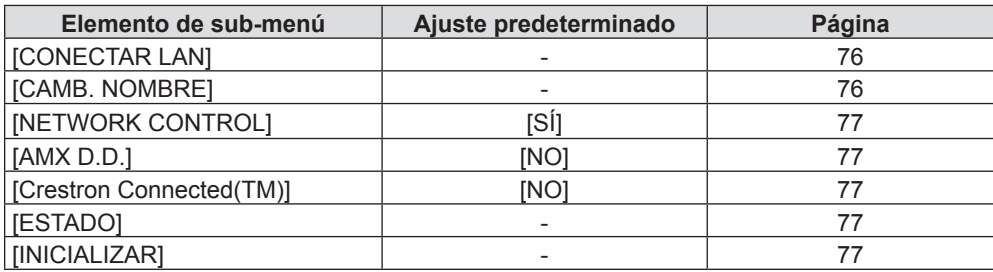

**Nota**

f Algunos elementos no se pueden ajustar o usar para la entrada de algunos formatos de señal en el proyector.

Los elementos del menú que no se pueden ajustar o usar se muestran en caracteres grises y no se pueden seleccionar.

f Los elementos de submenú y los valores predeterminados difieren en función del terminal de entrada seleccionado.

## **Menú [IMAGEN]**

**En la pantalla de menús, seleccione [IMAGEN] en el menú principal y seleccione un elemento del submenú.** Consulte "Navegación por el menú" (→ página 43) para obtener información sobre cómo se usa la pantalla de **menús.**

• Después de seleccionar el elemento, pulse  $\blacktriangle \blacktriangledown \blacktriangle \blacktriangleright$  para establecerlo.

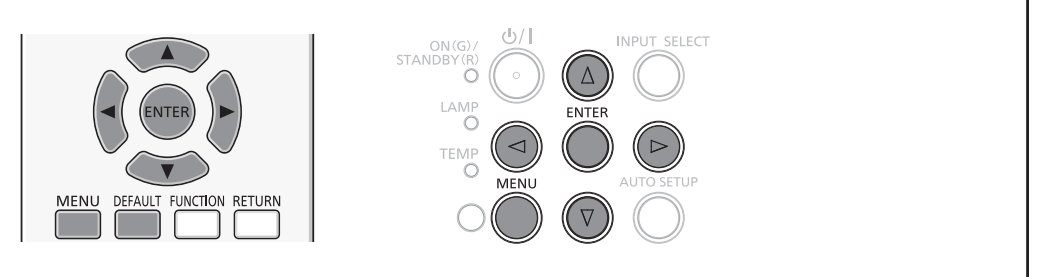

### **[MODO IMAGEN]**

Puede seleccionar el modo de imagen adecuado para la fuente de imagen y el entorno en el cual se va a usar el proyector.

### **1)** Pulse ▲▼ para seleccionar [MODO IMAGEN].

- **2) Pulse** qw **o el botón <ENTER>.**
	- · Se muestra la pantalla de ajuste específica de [MODO IMAGEN].

### **3) Pulse** qw **para cambiar el elemento.**

f Los elementos cambiarán cada vez que pulse el botón.

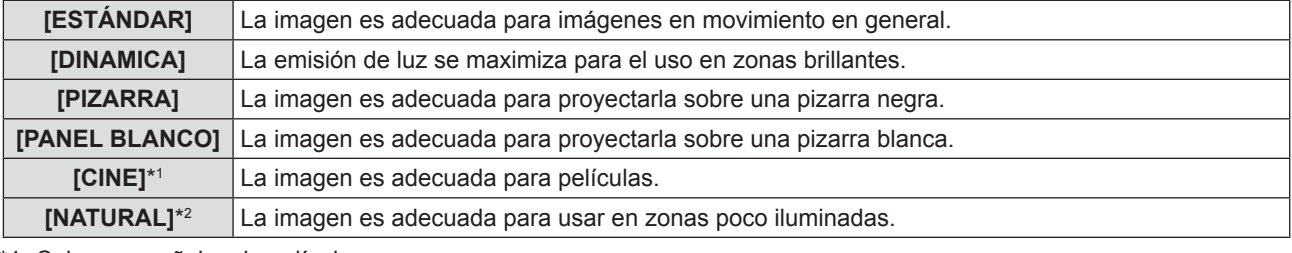

\*1 Solo para señales de películas.

\*2 Solo para señales de imágenes fijas.

### **[CONTRASTE]**

Puede ajustar el contraste de los colores.

#### **1)** Pulse ▲▼ para seleccionar [CONTRASTE].

**2) Pulse** qw **o el botón <ENTER>.**

• Se muestra la pantalla de ajuste específica de [CONTRASTE].

#### 3) Pulse  $\blacklozenge$  para ajustar el nivel.

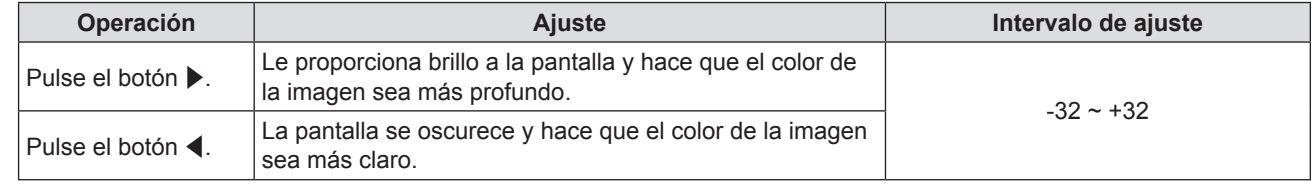

#### **Atención**

• Si necesita ajustar [BRILLO] y [CONTRASTE], ajuste primero [BRILLO].

### **[BRILLO]**

Puede ajustar la zona oscura (negra) de la imagen proyectada.

- **1)** Pulse **▲▼** para seleccionar [BRILLO].
- **2) Pulse** qw **o el botón <ENTER>.**
	- Se muestra la pantalla de ajuste específica de [BRILLO].
- 3) Pulse  $\blacklozenge$  para ajustar el nivel.

### **Capítulo 4 - Ajustes - Menú [IMAGEN]**

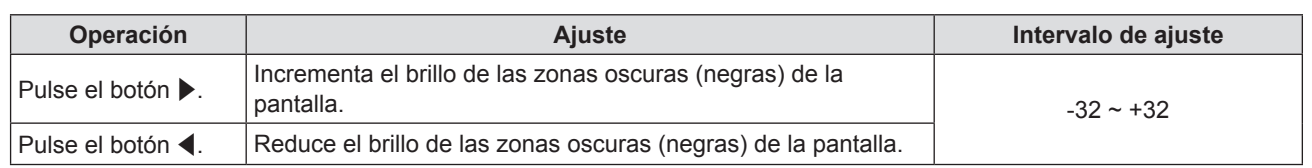

### **[COLOR]**

(Sólo para señales de entrada de películas)

Es posible ajustar la saturación del color de la imagen proyectada.

### **1)** Pulse **A**▼ para seleccionar [COLOR].

### **2) Pulse** qw **o el botón <ENTER>.**

• Se muestra la pantalla de ajuste específica de [COLOR].

### 3) Pulse  $\blacklozenge$  para ajustar el nivel.

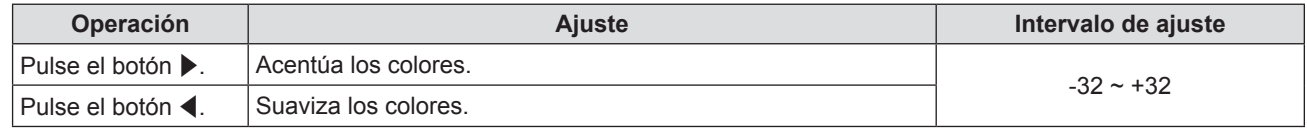

### **[TINTE]**

(Solo para la señal NTSC/NTSC4.43 cuando la entrada es una señal basada en imágenes en movimiento y está seleccionado el terminal <VIDEO IN>)

Puede ajustar los tonos de piel de la imagen proyectada.

### **1)** Pulse **▲▼** para seleccionar [TINTE].

- **2) Pulse** qw **o el botón <ENTER>.** • Se muestra la pantalla de ajuste específica de [TINTE].
- **3)** Pulse  $\blacklozenge$  para ajustar el nivel.

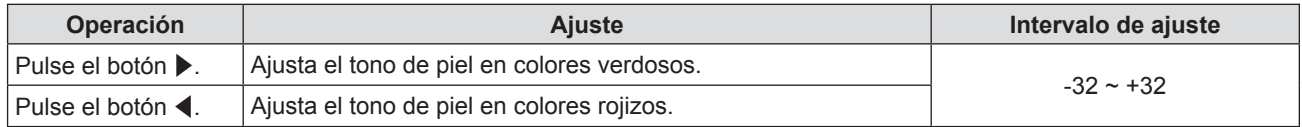

### **[DEFINICIÓN]**

Puede ajustar la definición de la imagen proyectada.

- **1)** Pulse ▲▼ para seleccionar [DEFINICIÓN].
- 2) **Pulse ◀▶ o el botón <ENTER>.**

• Se muestra la pantalla de ajuste específica de [DEFINICIÓN].

3) Pulse  $\blacklozenge$  para ajustar el nivel.

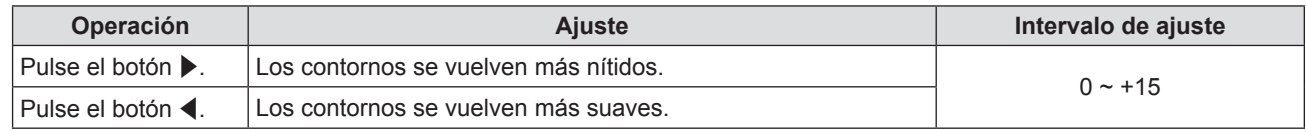

### **Nota**

f [DEFINICIÓN] será no válida cuando [DAYLIGHT VIEW] esté ajustada en [AUTO] u [SÍ].

### **[TEMPERATURA COLOR]**

Puede cambiar la temperatura del color si las zonas blancas de la imagen proyectada son azuladas o rojizas.

- 1) Pulse  $\blacktriangle \blacktriangledown$  para seleccionar [TEMPERATURA COLOR].
- **2) Pulse** qw **o el botón <ENTER>.**

• Se muestra la pantalla de ajuste específica de [TEMPERATURA COLOR].

3) Pulse  $\blacklozenge$  para cambiar el elemento.

f Los elementos cambiarán cada vez que pulse el botón.

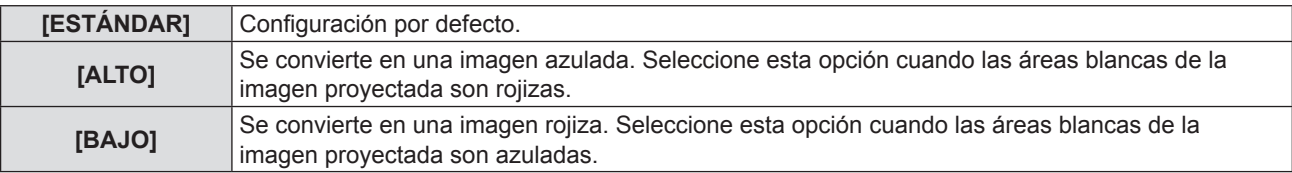

### **[IRIS]**

La corrección de apertura y la compensación de señal se realizan automáticamente en función de la imagen para obtener una imagen con el contraste óptimo.

- **1) Pulse ▲▼ para seleccionar [IRIS].**
- **2) Pulse** qw **o el botón <ENTER>.**
	- Se muestra la pantalla de ajuste específica de [IRIS].
- 3) Pulse  $\blacklozenge$  para cambiar el elemento.

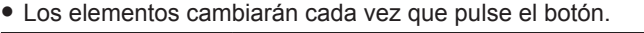

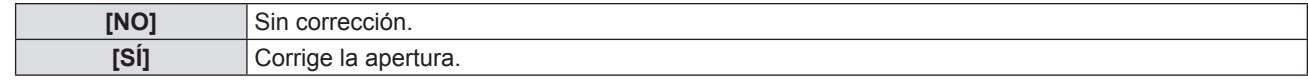

### **[MENÚ AVANZADO]**

Permite realizar ajustes de la imagen más avanzados.

### **1)** Pulse ▲▼ para seleccionar [MENÚ AVANZADO].

- **2) Pulse el botón <ENTER>.**
	- Se muestra la pantalla [MENÚ AVANZADO].

### **3)** Pulse ▲▼ para seleccionar un elemento entre [CONTRASTE ROJO] ~ [BRILLO AZUL].

**4) Pulse** qw **o el botón <ENTER>.**

• Se muestran las pantallas de ajuste específicas de los elementos individuales.

**5)** Pulse  $\blacklozenge$  para cambiar el valor.

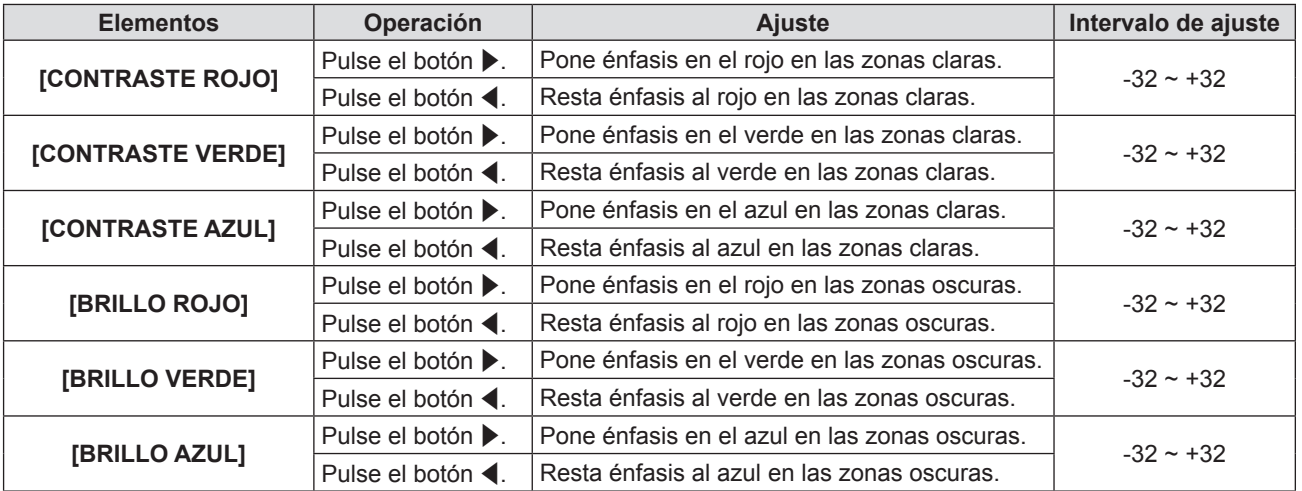

### **[DAYLIGHT VIEW]**

Puede corregir la imagen para visualizarla con la intensidad óptima incluso si se proyecta bajo luz brillante.

#### **1)** Pulse ▲▼ para seleccionar [DAYLIGHT VIEW].

#### **2) Pulse** qw **o el botón <ENTER>.**

• Se muestra la pantalla de ajuste específica de [DAYLIGHT VIEW].

#### 3) Pulse  $\blacklozenge$  para cambiar el elemento.

f Los elementos cambiarán cada vez que pulse el botón.

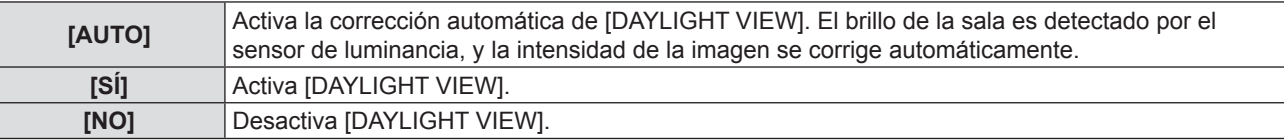

### **Nota**

- f [DAYLIGHT VIEW] no se puede ajustar en [AUTO] cuando el menú [SETUP PROYECTOR] → [MÉTODO DE PROYECCIÓN] está ajustado en [RETRO/MESA] o [RETRO/TECHO].
- El modo [AUTO] puede no funcionar correctamente si hay algún objeto colocado encima del proyector.

### **[DIGITAL CINEMA REALITY]**

(Solo para entrada de señales de películas)

Permite mejorar la resolución vertical de la conversión de vídeo 2-2 y 2-3.

Esta función sólo está disponible con las señales de entrada siguientes.

Señal 525i (480i), 625i (576i), 1125 (1080)/60i, 1125 (1080)/50i, Y/C, VIDEO.

### **1)** Pulse ▲▼ para seleccionar [DIGITAL CINEMA REALITY].

### **2) Pulse** qw **o el botón <ENTER>.**

• Se muestra la pantalla de ajuste específica de [DIGITAL CINEMA REALITY].

### **3) Pulse** qw **para cambiar el elemento.**

f Los elementos cambiarán cada vez que pulse el botón.

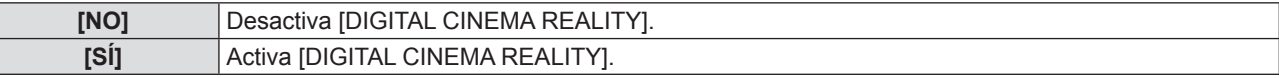

### **[REDUCCIÓN DE RUIDO]**

(Solo cuando está seleccionado el terminal <VIDEO IN> o el terminal <COMPUTER 1 IN> \*1)

Puede reducir el ruido cuando la imagen de entrada aparece degradada y hay ruido en la señal de la imagen.

### **1)** Pulse ▲▼ para seleccionar [REDUCCIÓN DE RUIDO].

- 2) **Pulse ◀▶ o el botón <ENTER>.** 
	- Se muestra la pantalla de ajuste específica de [REDUCCION DE RUIDO].
- 3) Pulse  $\blacklozenge$  para cambiar el elemento.

f Los elementos cambiarán cada vez que pulse el botón.

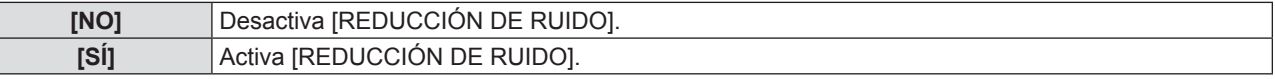

\*1 Cuando [CONFIG. ENTRADA COMPUTER1] está ajustada en [Y/C] ( $\Rightarrow$  página 66)

### **Atención**

f Cuando se establece este ajuste para una señal de entrada con menos ruido, la imagen puede verse diferente a la original. En este caso, ajústelo a [NO].

### **[SISTEMA TV]**

(Solo cuando está seleccionado el terminal <VIDEO IN> o el terminal <COMPUTER 1 IN> \*1)

El proyector detecta automáticamente la señal de entrada, pero puede configurar el sistema de color manualmente cuando se introduce una señal inestable. Configure el sistema de color que corresponda a la señal de entrada.

\*1 Cuando [CONFIG. ENTRADA COMPUTER1] está ajustada en [Y/C] (+ página 66)

### **1)** Pulse ▲▼ para seleccionar [SISTEMA TV].

- **2) Pulse** qw **o el botón <ENTER>.**
	- Se muestra la pantalla de ajuste específica de [SISTEMA TV].
- **3) Pulse** qw **para seleccionar el sistema de color.**
	- f Los elementos cambiarán cada vez que pulse el botón.
	- Seleccione entre [AUTO], [NTSC], [NTSC4.43], [PAL], [PAL-M], [PAL-N], [PAL60] y [SECAM].
	- f Normalmente, se configura en [AUTO]. (Al seleccionar [AUTO], se seleccionará automáticamente [NTSC], [NTSC4.43], [PAL], [PAL-M], [PAL-N], [PAL60] o [SECAM].)

### **[RGB/YPBPR] / [RGB/YCBCR]**

Normalmente, se configura en [AUTO]. Si cuando este valor está ajustado en [AUTO] las imágenes no se muestran correctamente, establezca [RGB], [YC<sub>B</sub>C<sub>R</sub>] o [YP<sub>R</sub>P<sub>R</sub>] de acuerdo con la señal de entrada.

**1) Pulse ▲▼** para seleccionar [RGB/YP<sub>s</sub>P<sub>s</sub>] o [RGB/YC<sub>s</sub>C<sub>s</sub>].

50 - ESPAÑOL

### 2) **Pulse ◀▶ o el botón <ENTER>.**

 $\bullet$  Se muestra la pantalla de ajuste específica de [RGB/YP<sub>R</sub>P<sub>R</sub>] o [RGB/YC<sub>R</sub>C<sub>R</sub>].

### 3) Pulse  $\blacklozenge$  para cambiar el elemento.

f Los elementos cambiarán cada vez que pulse el botón.

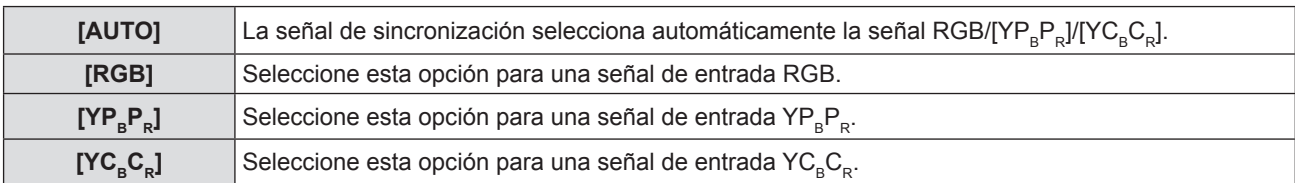

### **Cuando está seleccionado el terminal <COMPUTER 1 IN> / <COMPUTER 2 IN/1 OUT>\*1**

- f **Para las entradas 525i(480i), 625i(576i), 525p(480p) y 625p(576p)** Seleccione [AUTO], [RGB] o  $[YC<sub>B</sub>C<sub>B</sub>]$ .
- f **Para otras señales de entrada de películas** Seleccione [AUTO], [RGB] o [YP<sub>B</sub>P<sub>B</sub>].
- \*1 Cuando el terminal <COMPUTER 2 IN/1 OUT> se usa como terminal <COMPUTER 2 IN>

### **Cuando está seleccionado el terminal <HDMI 1 IN> / <HDMI 2 IN>**

- f **Para las entradas 525p (480p) y 625p (576p)** Seleccione [AUTO], [RGB] o [YC<sub>B</sub>C<sub>B</sub>].
- f **Para otras señales de entrada de películas** Seleccione [AUTO], [RGB] o [YP<sub>PP</sub>].

### **Nota**

• Consulte los detalles de las señales en "Lista de señales compatibles" (+ página 107).

f Es posible que la selección de la señal no funcione correctamente según el dispositivo que esté conectado.

## **Menú [POSICIÓN]**

**En la pantalla de menús, seleccione [POSICIÓN] en el menú principal y seleccione un elemento del submenú.** Consulte "Navegación por el menú" (→ página 43) para obtener información sobre cómo se usa la pantalla de **menús.**

• Después de seleccionar el elemento, pulse  $\blacktriangle \blacktriangledown \blacktriangle \blacktriangleright$  para establecerlo.

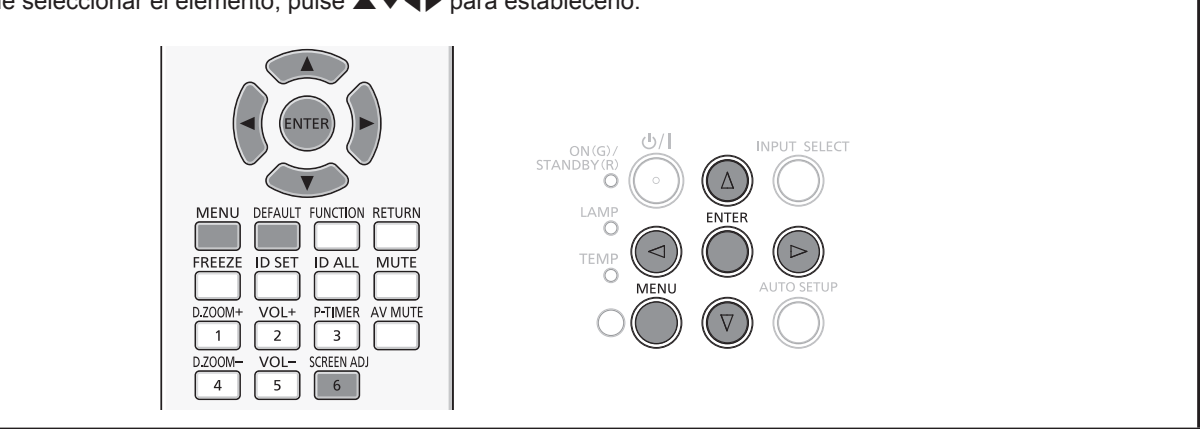

### **[TRAPECIO TIEMPO REAL]**

El proyector puede corregir automáticamente la distorsión trapezoidal vertical cuando el proyector se instaló inclinado.

- 1) Pulse  $\triangle \blacktriangledown$  para seleccionar [TRAPECIO TIEMPO REAL].
- 2) **Pulse ◀▶ o el botón <ENTER>.** 
	- Se muestra la pantalla de ajuste específica de [TRAPECIO TIEMPO REAL].

#### **3) Pulse** qw **para cambiar el elemento.**

f Los elementos cambiarán cada vez que pulse el botón.

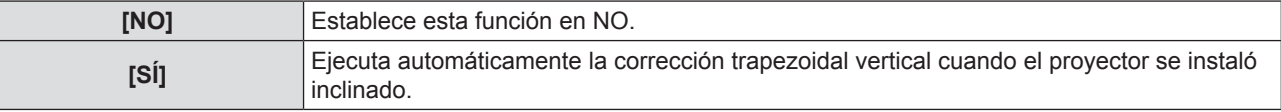

#### **Nota**

- f En algún momento la función trapecio en tiempo real puede corregir la imagen imperfectamente. Se requiere la corrección trapezoidal manual.
- $\bullet$  La función [TRAPECIO TIEMPO REAL] no puede funcionar con las opciones [FRONTAL/TECHO] o [RETRO/TECHO] seleccionadas en la opción [MÉTODO DE PROYECCIÓN] del menú [SETUP PROYECTOR].

### **[AJUSTE DE PANTALLA]**

Es posible corregir la distorsión de la imagen proyectada que se produce cuando el proyector está instalado inclinado o la pantalla está inclinada o curvada.

### **1)** Pulse ▲▼ para seleccionar [AJUSTE DE PANTALLA].

### **2) Pulse el botón <ENTER>.**

• Se muestra la pantalla [AJUSTE DE PANTALLA].

**3)** Pulse **▲▼** para seleccionar un elemento y ajustarlo.

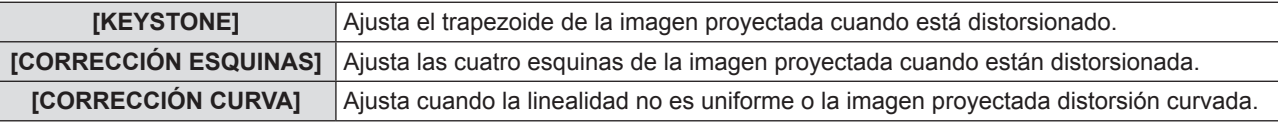

### **Ajuste de [KEYSTONE]**

- **1)** Pulse ▲▼ para seleccionar [AJUSTE DE PANTALLA].
- **2) Pulse el botón <ENTER>.**
	- Se muestra la pantalla [AJUSTE DE PANTALLA].
- **3)** Pulse ▲▼ para seleccionar [KEYSTONE].

### **4) Pulse el botón <ENTER>.**

• Se muestra la pantalla de ajuste específica de [KEYSTONE].

### **5)** Pulse **A**▼ para seleccionar un elemento y ajustarlo.

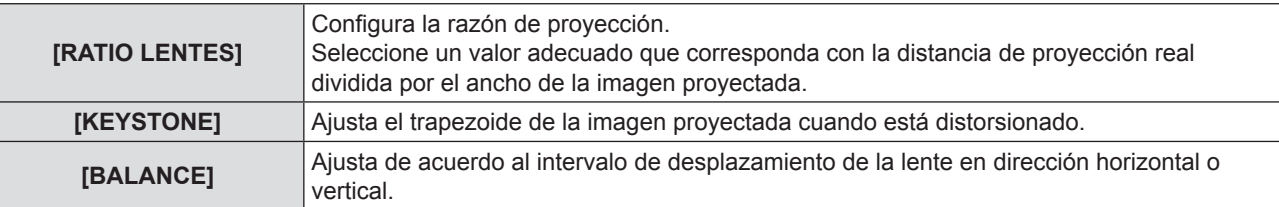

### **Ajuste de [RATIO LENTES]**

### 1) Pulse  $\blacktriangle \blacktriangledown$  para seleccionar [AJUSTE DE PANTALLA].

**2) Pulse el botón <ENTER>.** • Se muestra la pantalla [AJUSTE DE PANTALLA].

### **3)** Pulse ▲▼ para seleccionar [KEYSTONE].

- **4) Pulse el botón <ENTER>.**
	- Se muestra la pantalla [KEYSTONE].
- **5)** Pulse ▲▼ para seleccionar [RATIO LENTES].

### **6) Pulse el botón <ENTER>.** • Se muestra la pantalla de ajuste específica de [RATIO LENTES].

- **7) Pulse ◀▶ para ajustar el elemento.** 
	- Los valores de ajuste van de [0,9] a [2,3].

### **Ajuste de [KEYSTONE]**

### **1)** Pulse ▲▼ para seleccionar [AJUSTE DE PANTALLA].

- **2) Pulse el botón <ENTER>.**
	- Se muestra la pantalla [AJUSTE DE PANTALLA].

### **3)** Pulse ▲▼ para seleccionar [KEYSTONE].

### **4) Pulse el botón <ENTER>.**

- Se muestra la pantalla [KEYSTONE].
- **5)** Pulse ▲▼ para seleccionar [KEYSTONE].

### **6) Pulse el botón <ENTER>.** • Se muestra la pantalla de ajuste específica de [KEYSTONE].

**7)** Pulse **AV P** para ajustar el elemento.

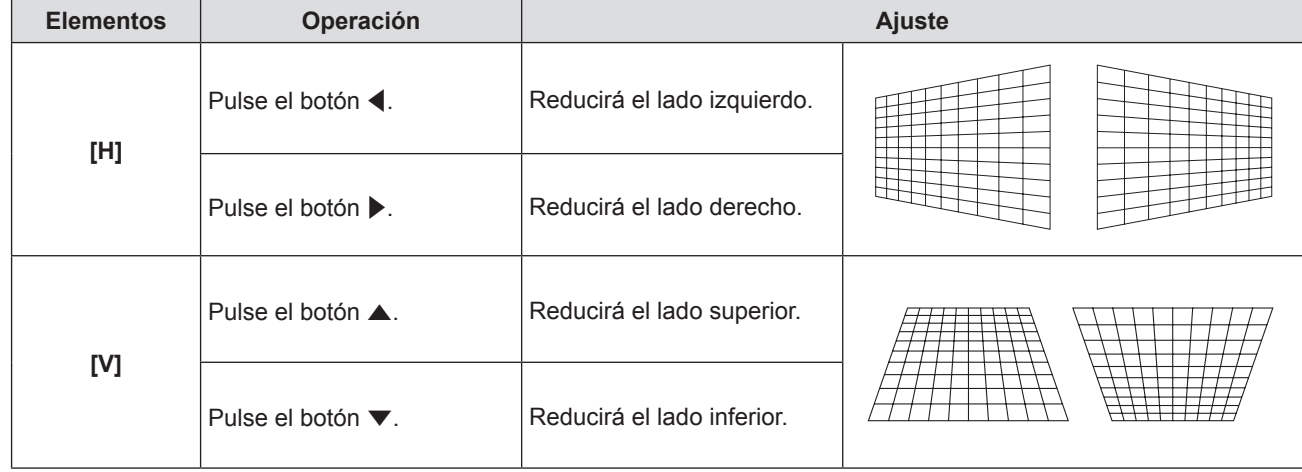

### **Ajuste de [BALANCE]**

1) Pulse  $\blacktriangle \blacktriangledown$  para seleccionar [AJUSTE DE PANTALLA].

- **2) Pulse el botón <ENTER>.** • Se muestra la pantalla [AJUSTE DE PANTALLA].
- **3)** Pulse ▲▼ para seleccionar [KEYSTONE].
- **4) Pulse el botón <ENTER>.** • Se muestra la pantalla [KEYSTONE].

### **5)** Pulse **A**▼ para seleccionar [BALANCE].

### **6) Pulse el botón <ENTER>.**

• Se muestra la pantalla de ajuste específica de [BALANCE].

### **7) Pulse ◀▶ para ajustar el balance.**

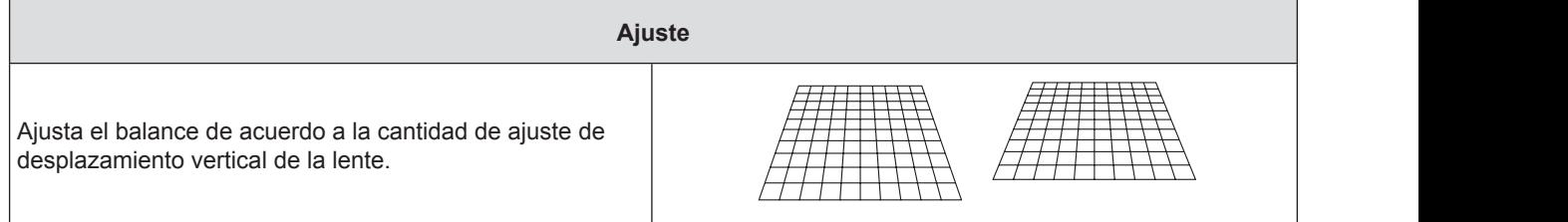

### **Ajuste de [CORRECCIÓN ESQUINAS]**

**1)** Pulse ▲▼ para seleccionar [AJUSTE DE PANTALLA].

### **2) Pulse el botón <ENTER>.**

• Se muestra la pantalla [AJUSTE DE PANTALLA].

3) Pulse ▲▼ para seleccionar [CORRECCIÓN ESQUINAS].

### **4) Pulse el botón <ENTER>.**

- f Se muestra la pantalla [CORRECCIÓN ESQUINAS].
- **5)** Pulse ▲▼ para seleccionar el elemento que desee ajustar, luego pulse el botón <ENTER>. f Se muestra la pantalla de ajuste específica de [CORRECCIÓN ESQUINAS].

### **6) Pulse ▲▼◀▶** para ajustar.

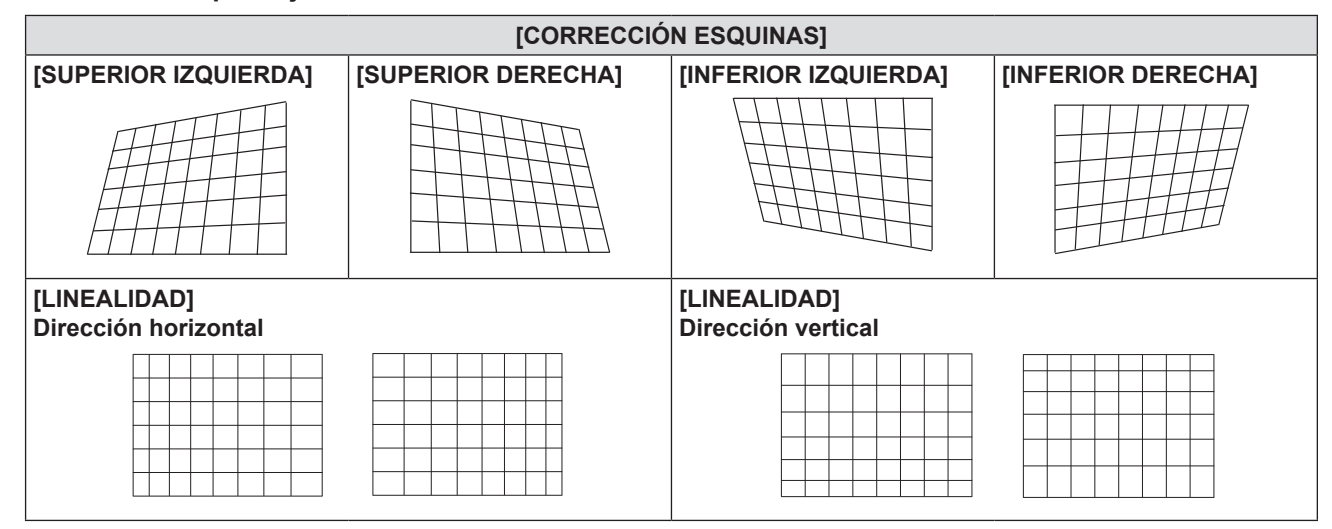

### **Ajuste de [CORRECCIÓN CURVA]**

- **1)** Pulse ▲▼ para seleccionar [AJUSTE DE PANTALLA].
- **2) Pulse el botón <ENTER>.** • Se muestra la pantalla [AJUSTE DE PANTALLA].
- **3)** Pulse ▲▼ para seleccionar [CORRECCIÓN CURVA].

### **4) Pulse el botón <ENTER>.** · Se muestra la pantalla [CORRECCIÓN CURVA].

**5)** Pulse **A**▼ para seleccionar un elemento y ajustarlo.

54 - ESPAÑOL

### **Capítulo 4 - Ajustes - Menú [POSICIÓN]**

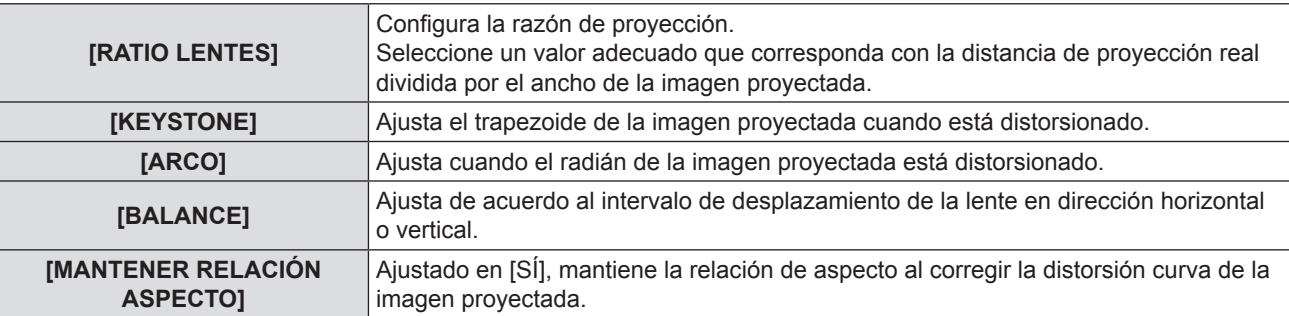

#### **6) Pulse el botón <ENTER>.**

• Se muestra la pantalla de ajuste individual de la función seleccionada.

### **Ajuste de [RATIO LENTES]**

### 1) Pulse  $\blacklozenge$  para realizar el ajuste.

• Consulte los detalles en "Ajuste de [KEYSTONE]" → "Ajuste de [RATIO LENTES]" (+ página 53).

### **Ajuste de [KEYSTONE]**

### **1)** Pulse **AV4** para realizar el ajuste.

• Consulte los detalles en "Ajuste de [KEYSTONE]" → "Ajuste de [KEYSTONE]" ( $\Rightarrow$  página 53).

### **Ajuste de [ARCO]**

### **1)** Pulse **AV P** para ajustar.

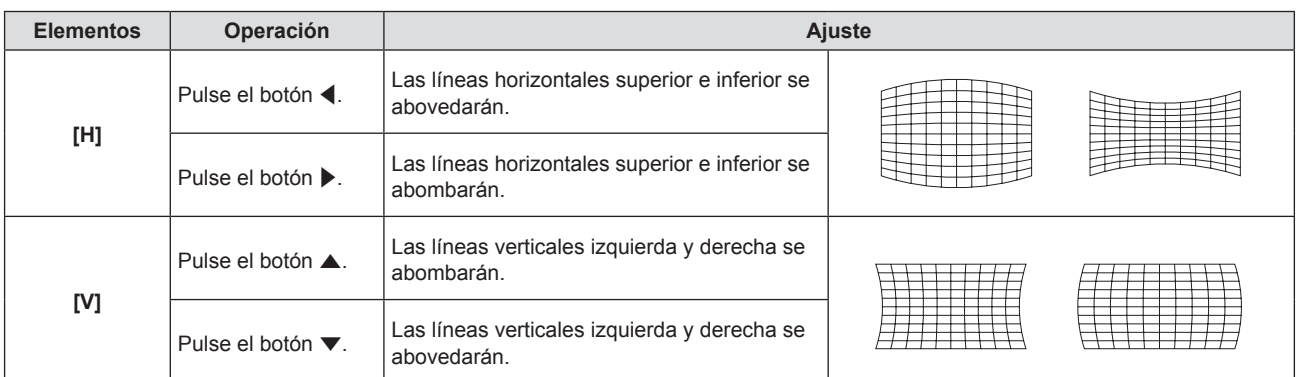

### **Ajuste de [BALANCE]**

### 1) Pulse  $\blacklozenge$  para ajustar.

• Consulte los detalles en "Ajuste de [KEYSTONE]" → "Ajuste de [BALANCE]" (+ página 53).

### **Nota**

- f Uno de los valores de ajuste [KEYSTONE], [CORRECCIÓN ESQUINAS] y [CORRECCIÓN CURVA] es válido. Cuando finaliza el ajuste de [KEYSTONE], [CORRECCIÓN ESQUINAS] o [CORRECCIÓN CURVA], al ajustar los otros se restablecerá el valor ajustado.
- f Pulse el botón <SCREEN ADJ> en el mando a distancia cuando se visualiza la pantalla [KEYSTONE], [CORRECCIÓN ESQUINAS] o [CORRECCIÓN CURVA], para cambiar a la pantalla de ajuste siguiente.
- f Cuando se visualiza la pantalla de ajuste específica [CORRECCIÓN ESQUINAS], también se puede visualizar la pantalla de ajuste específica de la esquina siguiente pulsando el botón <ENTER>.
- f Los ajustes con [KEYSTONE] permiten corregir una inclinación de hasta ±25° en dirección vertical y ±30° en dirección horizontal. Sin embargo, la calidad de la imagen disminuirá y será difícil enfocar con una corrección alta. Instale el proyector de modo que necesite la mínima corrección posible.
- Al utilizar [KEYSTONE] para realizar ajustes, también cambia el tamaño de la pantalla.
- $\bullet$  La relación de aspecto o el tamaño de la imagen pueden variar en función de la corrección.

### **[CAMBIO]**

(Solo para entrada de señales (RGB) de ordenador y señales  $YC_{B}C_{B}/YP_{B}P_{B}$ )

Mueva la posición de la imagen verticalmente u horizontalmente si la posición de la imagen proyectada en la pantalla cambia aunque la posición relativa del proyector y de la pantalla sea correcta.

### **1)** Pulse **▲▼** para seleccionar [CAMBIO].

- **2) Pulse el botón <ENTER>.**
	- Se muestra la pantalla [CAMBIO].

### **3)** Pulse **AV para ajustar la posición.**

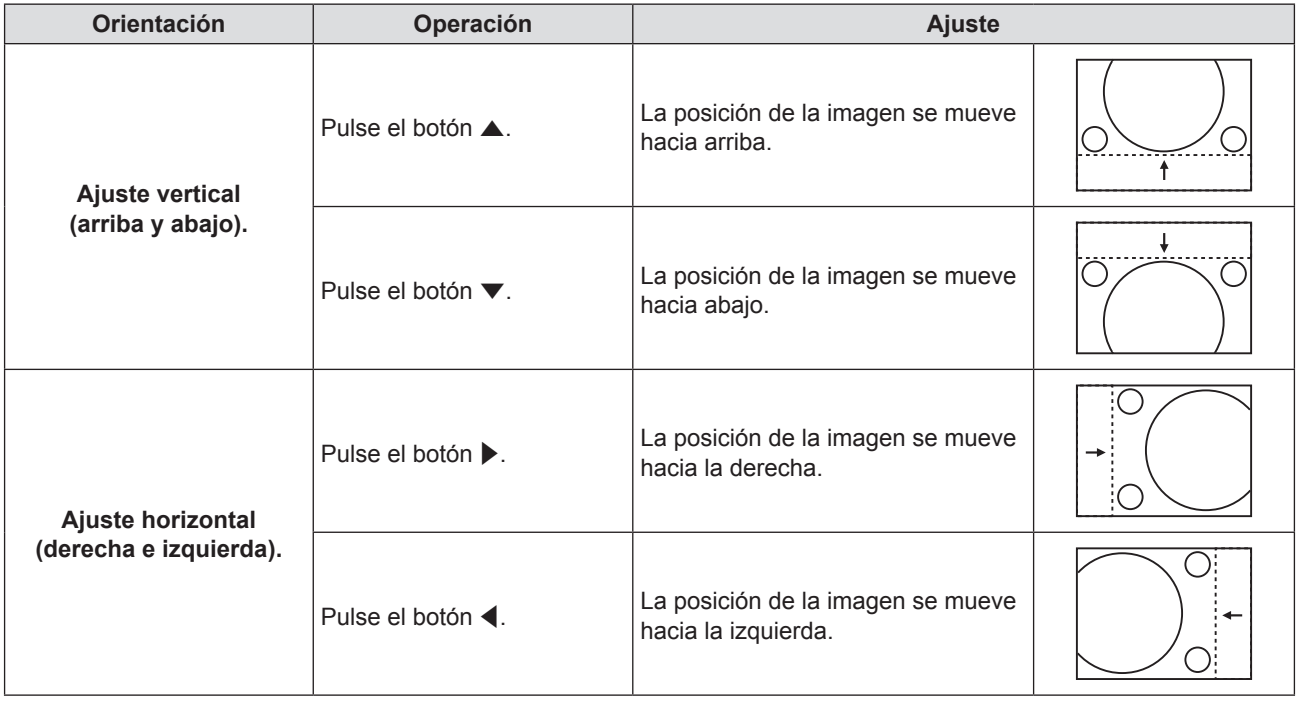

### **[RELOJ]**

(Solo para entrada de señales (RGB) de ordenador)

Utilice esta función para ajustar y minimizar los efectos de interferencia provocados por la proyección de patrones formados por franjas verticales.

La proyección del patrón de franjas puede provocar patrones cíclicos (ruido). Realice el ajuste procurando que el nivel de interferencia sea el mínimo. Es posible ajustar el reloj de puntos de la imagen.

**1)** Pulse **A**▼ para seleccionar [RELOJ].

### **2) Pulse ◀▶ o el botón <ENTER>.**

- Se muestra la pantalla de ajuste específica de [RELOJ].
- **3)** Pulse  $\blacktriangleleft$  para cambiar el valor. • Los valores de ajuste van del [-32] al [+32].

### **Atención**

f Configúrelo antes de ajustar [FASE RELOJ].

### **[FASE RELOJ]**

(Solo para entrada de señales (RGB) de ordenador y señales  ${VC_{B}C_{R}/VP_{B}P_{R}}$ )

Puede ajustar hasta obtener una imagen óptima cuando existe una imagen parpadeando o imágenes borrosas.

#### **1)** Pulse ▲▼ para seleccionar [FASE RELOJ].

- **2) Pulse** qw **o el botón <ENTER>.**
	- Se muestra la pantalla de ajuste específica de [FASE RELOJ].
- **3)** Pulse  $\blacktriangleleft$  para cambiar el valor. f El valor de ajuste cambia entre [-16] y [+16]. Realice el ajuste procurando que el nivel de interferencia sea el mínimo.

#### **Nota**

- Es posible que algunas señales no puedan ajustarse.
- f Es posible que no se obtenga el valor óptimo si la salida del ordenador de entrada no es estable.
- f Al proyectar una señal con una frecuencia de reloj de 162 MHz o superior, es posible que el ruido no desaparezca a pesar del ajuste de [FASE RELOJ].

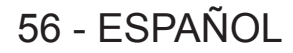

• IFASE RELOJI no se puede ajustar al introducir una señal digital.

### **[OVER SCAN]**

Si cerca de los bordes de la imagen proyectada aparecen caracteres o imágenes cortadas, utilice esta función.

- **1)** Pulse ▲▼ para seleccionar [OVER SCAN].
- 2) **Pulse ◀▶ o el botón <ENTER>.** 
	- Se muestra la pantalla de ajuste específica de [OVER SCAN].
- **3)** Pulse  $\blacktriangleleft$  para aiustar el nivel. • Los valores de ajuste van del [0] al [+3].

#### **Nota**

f Esta opción no está disponible para señales de imágenes fijas de ordenador (RGB) y señales HDMI de imágenes fijas.

### **[ASPECTO]**

Puede cambiar la relación de aspecto de la imagen.

La relación de aspecto cambia dentro del rango de la pantalla seleccionado en [AJUSTE PANTALLA]. Ajuste primero [AJUSTE PANTALLA] (→ página 62).

### **1)** Pulse ▲▼ para seleccionar [ASPECTO].

#### **2) Pulse** qw **o el botón <ENTER>.**

f Se muestra la pantalla de ajuste específica de [ASPECTO].

#### 3) Pulse  $\blacklozenge$  para cambiar el elemento.

f Los elementos cambiarán cada vez que pulse el botón.

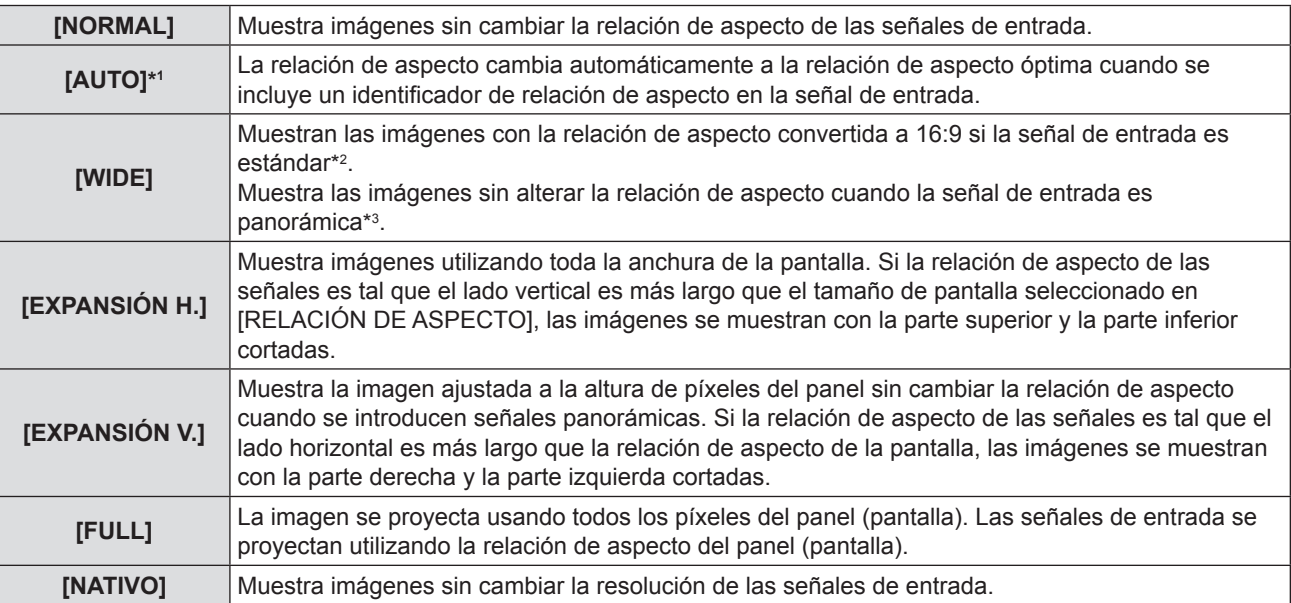

\*1 Solo para señales de entrada de Video (NTSC) y 480i  $(YC<sub>n</sub>C<sub>n</sub>)$ 

\*2 Las señales estándar son señales de entrada con relación de aspecto 4:3 o 5:4.

\*3 Las señales panorámicas son señales de entrada con relación de aspecto 16:10, 16:9 o 15:9.

#### **Nota**

f El tamaño de la imagen puede cambiar anormalmente cuando se selecciona [AUTO], seleccione [NORMAL] o [WIDE] de acuerdo a la señal de entrada.

f Algunos modos de tamaño no están disponibles para ciertos tipos de señales de entrada.

- f Si se selecciona una relación de aspecto que es diferente a la relación de aspecto para las señales de entrada, las imágenes aparecerán de forma diferente a las originales. Téngalo presente cuando seleccione la relación de aspecto.
- Si usa el proyector en lugares como cafeterías o en hoteles para mostrar programas por razones comerciales o para presentaciones públicas, tenga en cuenta que ajustar la relación de aspecto o usar la función de zoom para cambiar las imágenes de la pantalla podría infringir los derechos de autor del propietario original de ese programa según la legislación de protección de derechos de autor. Tenga cuidado al usar una función del proyector como por ejemplo al ajustar la relación de aspecto o la función de zoom.
- f Si se proyectan imágenes convencionales (normales) 4:3 que no sean panorámicas sobre una pantalla panorámica, es posible que los bordes de las imágenes no sean visibles o que se distorsionen. Estas imágenes se deberían visualizar con la relación de aspecto 4:3 original creada por el autor de las imágenes.

### **[BLOQUEO IMAGEN]**

(Solo para señales de entrada de imágenes fijas)

Este ajuste está disponible para algunas señales de ordenador específicas. Utilícelo cuando la película aparezca distorsionada.

### **1)** Pulse ▲▼ para seleccionar [BLOQUEO IMAGEN].

- **2) Pulse** qw **o el botón <ENTER>.**
	- f Se muestra la pantalla de ajuste específica de [BLOQUEO IMAGEN].
- 3) Pulse  $\blacklozenge$  para cambiar el elemento [BLOQUEO IMAGEN]. f Los elementos cambiarán cada vez que pulse el botón.

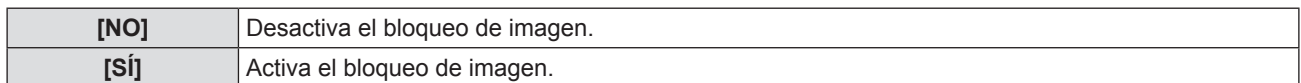

## **Menú [IDIOMA]**

**En la pantalla de menús, seleccione [IDIOMA] en el menú principal y seleccione un elemento del submenú.** Consulte "Navegación por el menú" (→ página 43) para obtener información sobre cómo se usa la pantalla de **menús.**

• Pulse  $\blacktriangle$   $\blacktriangledown$  para seleccionar un idioma y pulse el botón <ENTER> para establecerlo.

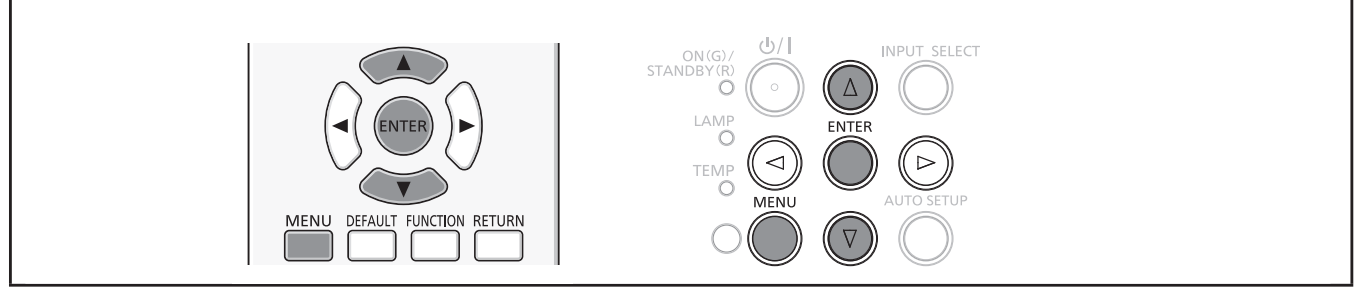

### **[IDIOMA]**

Puede seleccionar el idioma del menú en pantalla.

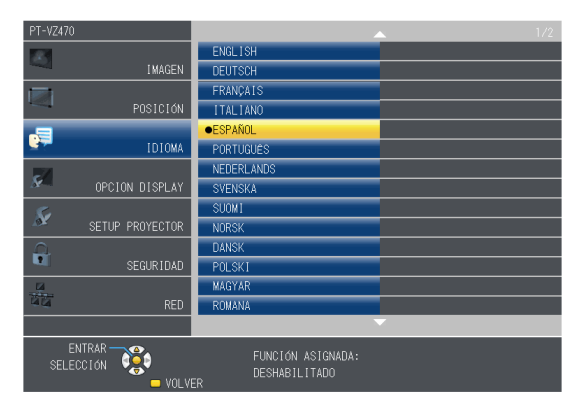

- f Los diferentes menús, ajustes, pantallas de ajuste, nombres del botón de control, etc. se mostrarán en el idioma seleccionado.
- f Las opciones de idioma disponibles son: inglés, alemán, francés, italiano, español, portugués, holandés, sueco, finlandés, noruego, danés, polaco, húngaro, rumano, checo, ruso, turco, árabe, kazajo, vietnamita, chino, coreano, japonés y tailandés.

#### **Nota**

f El idioma de visualización en pantalla del proyector es el inglés de forma predeterminada y al ejecutar la función [INICIALIZA TODO] (→ página 72) en [SETUP PROYECTOR].

## **Menú [OPCION DISPLAY**

**En la pantalla de menús, seleccione [OPCION DISPLAY] en el menú principal y seleccione un elemento del submenú.** Consulte "Navegación por el menú" (→ página 43) para obtener información sobre cómo se usa la pantalla de **menús.** • Después de seleccionar el elemento, pulse  $\blacktriangle \blacktriangledown \blacktriangle \blacktriangleright$  para establecerlo. AUTO<br>SETUP  $\vert \mathbb{O}/\vert$ **INPUT SELECT** ON(G) MENU DEFAULT **FUNCTION** RETURN COMPUTER 1 **COMPUTER 2** VIDEO **MUTE** FREEZE **ID SET ID ALL** HDMI<sub>1</sub> HDMI<sub>2</sub> LAMP<br>O D 700M+  $VOL +$ P-TIMFR AV MUTF  $\blacksquare$  1  $\overline{2}$  $3<sup>7</sup>$ AUTO SETUI  $\frac{1}{2}$ zoon  $\overline{VOL}$ SCREEN AD.  $\begin{array}{|c|c|} \hline 4 \\ \hline \end{array}$  $\overline{\mathbf{5}}$  $6\overline{6}$ 

### **[MENU EN PANTALLA]**

Establece el menú en pantalla y su posición.

### **[GUÍA ENTRADA]**

Ajusta si se debe mostrar la guía de entrada al cambiar la fuente de entrada.

- **1)** Pulse ▲▼ para seleccionar [MENU EN PANTALLA].
- **2) Pulse el botón <ENTER>.**
	- Se muestra la pantalla [MENU EN PANTALLA].
- **3)** Pulse ▲▼ para seleccionar [GUÍA ENTRADA].
- **4) Pulse ◀▶ para cambiar el elemento.**

• Los elementos cambiarán cada vez que pulse el botón.

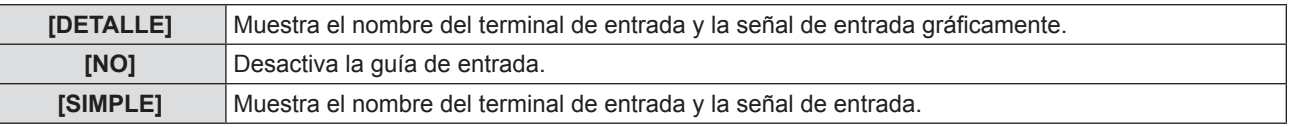

### **[POSICIÓN MENÚ]**

Ajuste la posición de la pantalla de menú (OSD).

- **1)** Pulse ▲▼ para seleccionar [MENU EN PANTALLA].
- **2) Pulse el botón <ENTER>.**
	- Se muestra la pantalla [MENU EN PANTALLA].
- **3)** Pulse ▲▼ para seleccionar [POSICIÓN MENÚ].
- **4) Pulse ◀▶ para cambiar el elemento.**

• Los elementos cambian cada vez que se pulsa el botón del modo siguiente: [CENTRO] → [SUPERIOR IZQUIERDA] → [SUPERIOR DERECHA] → [INFERIOR IZQUIERDA] → [INFERIOR  $DERECHAI \rightarrow ICENTROI \rightarrow ...$ 

### **[TAMAÑO OSD]**

Ajuste el tamaño de la pantalla de menú (OSD).

- 1) Pulse  $\blacktriangle \blacktriangledown$  para seleccionar [MENU EN PANTALLA].
- **2) Pulse el botón <ENTER>.**
	- Se muestra la pantalla [MENU EN PANTALLA].
- **3)** Pulse ▲▼ para seleccionar [TAMAÑO OSD].
- 4) Pulse  $\blacklozenge$  para cambiar el elemento.

60 - ESPAÑOL

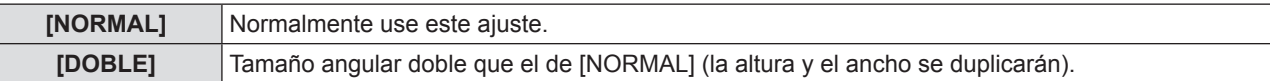

### **[MENSAJE DE ALARMA]**

Decida si desea que se visualice/oculte el mensaje de advertencia.

### **1)** Pulse ▲▼ para seleccionar [MENU EN PANTALLA].

- **2) Pulse el botón <ENTER>.**
	- Se muestra la pantalla [MENU EN PANTALLA].
- **3)** Pulse ▲▼ para seleccionar [MENSAJE DE ALARMA].

### **4) Pulse ◀▶ para cambiar el elemento.**

f Los elementos cambiarán cada vez que pulse el botón.

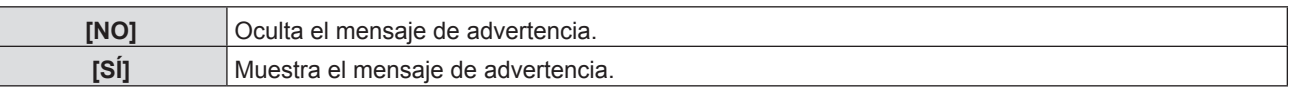

### **[NIVEL DE SEÑAL HDMI]**

Cambia la configuración cuando se conecta un equipo externo al terminal <HDMI 1 IN> / <HDMI 2 IN> y la imagen no se proyecta correctamente.

### **1)** Pulse ▲▼ para seleccionar [NIVEL DE SEÑAL HDMI].

### **2) Pulse ◀▶ para cambiar el elemento.**

f Los elementos cambiarán cada vez que pulse el botón.

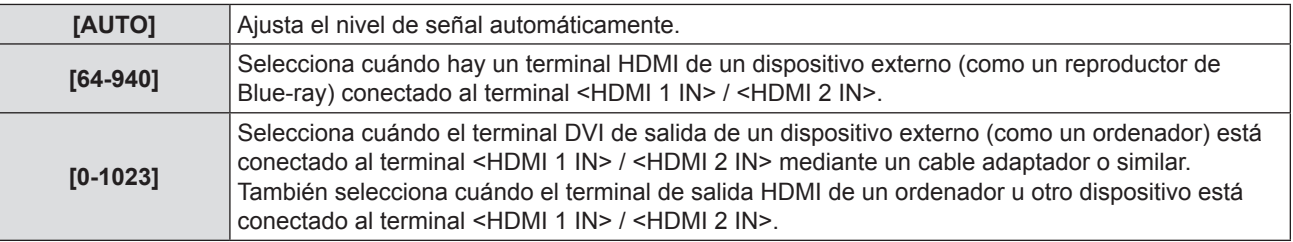

#### **Nota**

• La configuración óptima varía dependiendo de la configuración de la salida del dispositivo externo conectado. Consulte las instrucciones de uso del dispositivo externo en relación con la salida de dicho dispositivo.

• Se toma el nivel de señal mostrado cuando la entrada es de 30 bits.

### **[AJUSTES CLOSED CAPTION] (Solo para entrada NTSC, 480i YCBCR)**

Establece el uso de subtítulos ocultos.

#### **Selección de la visualización de los subtítulos ocultos**

### 1) Pulse  $\triangle$   $\blacktriangledown$  para seleccionar [AJUSTES CLOSED CAPTION].

#### **2) Pulse el botón <ENTER>.**

• Se muestra la pantalla [AJUSTES CLOSED CAPTION].

- **3)** Pulse ▲▼ para seleccionar [CLOSED CAPTION].
- **4) Pulse** qw **para cambiar el elemento.**
	- f Los elementos cambiarán cada vez que pulse el botón.

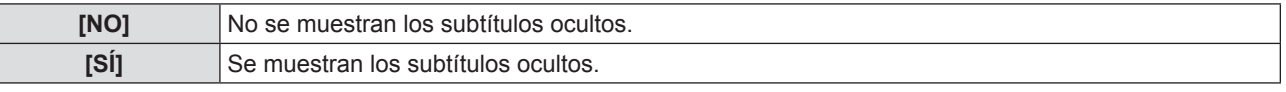

• Si selecciona [SÍ], vaya al Paso 5).

### **5) Cuando se muestre la confirmación, seleccione [SÍ] y pulse el botón <ENTER>.**

### **Configuración del modo de subtítulos ocultos**

### **1)** Pulse ▲▼ para seleccionar [AJUSTES CLOSED CAPTION].

- **2) Pulse el botón <ENTER>.**
	- **Se muestra la pantalla [AJUSTES CLOSED CAPTION].**

### **3) Pulse ▲▼ para seleccionar [MODO].**

### **4) Pulse ◀▶ para cambiar el elemento.**

f Los elementos cambiarán cada vez que pulse el botón.

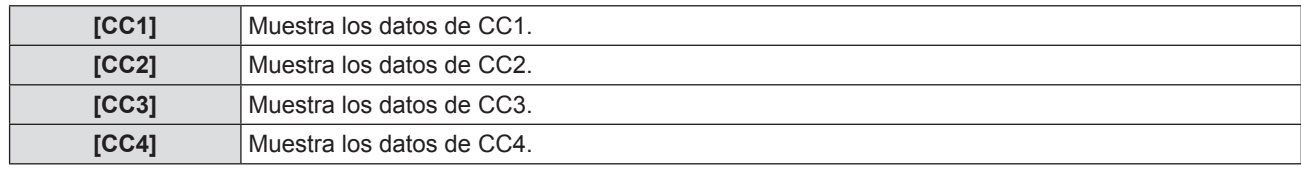

#### **Nota**

• Los subtítulos ocultos son una función que muestra información de texto de las señales de vídeo que se utiliza principalmente en Norteamérica. Es posible que estos subtítulos no se muestren en función de los dispositivos conectados o del contenido reproducido.

- $FAJUSTES CLOSED CAPTION$ ] sólo se puede seleccionar si la señal de entrada es NTSC o 480i YC<sub>B</sub>C<sub>R</sub>.
- Si [AJUSTES CLOSED CAPTION] está ajustado en [SÍ], el brillo de la imagen se puede cambiar de acuerdo con los dispositivos externos o el contenido usado de la conexión correspondiente de subtítulos ocultos.
- f Si se introduce una señal de subtítulos ocultos del modo seleccionado, no se mostrará el texto aun cuando la opción del menú [SEGURIDAD] → [VER TEXTO] ( $\blacktriangleright$  página 74) esté ajustada en [SÍ].
- Los subtítulos ocultos no se muestran al visualizar la pantalla de menú.

### **[AJUSTE PANTALLA]**

#### Ajuste el tamaño de pantalla.

Al cambiar el aspecto de la imagen proyectada, corrige la posición óptima de la imagen en la pantalla seleccionada. Realice el ajuste según sea necesario para la pantalla utilizada.

**1)** Pulse ▲▼ para seleccionar [AJUSTE PANTALLA].

### **2) Pulse el botón <ENTER>.**

- Se muestra la pantalla [AJUSTE PANTALLA].
- **3)** Pulse ▲▼ para seleccionar [RELACIÓN DE ASPECTO].

### **4) Pulse** qw **para cambiar el elemento [RELACIÓN DE ASPECTO].**

f Los elementos cambiarán cada vez que pulse el botón.

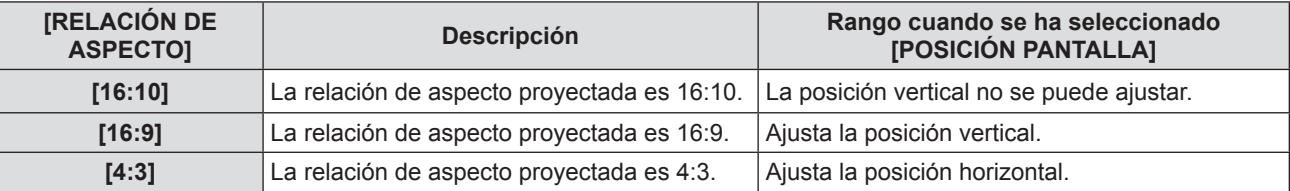

### **5)** Pulse ▲▼ para seleccionar [POSICIÓN PANTALLA].

f Si [RELACIÓN DE ASPECTO] está ajustada a [16:10], no se puede ajustar [POSICIÓN PANTALLA].

### **6) Pulse** qw **para cambiar [POSICIÓN PANTALLA].**

- f Los elementos cambiarán cada vez que pulse el botón.
- Cuando [RELACIÓN DE ASPECTO] es [16:9]

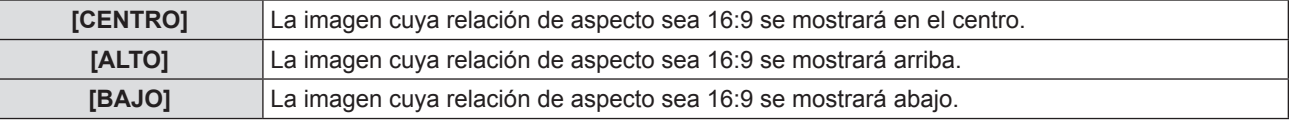

### $\blacksquare$  Cuando [RELACIÓN DE ASPECTO] es [4:3]

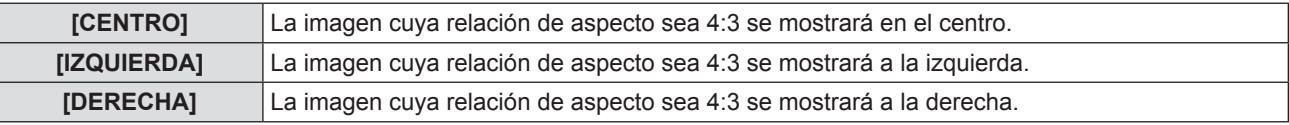

### **[LOGO INICIAL]**

Ajuste la visualización del logotipo cuando se encienda la alimentación.

### **1)** Pulse ▲▼ para seleccionar [LOGO INICIAL].

### **2) Pulse ◀▶ para cambiar el elemento.**

f Los elementos cambiarán cada vez que pulse el botón.

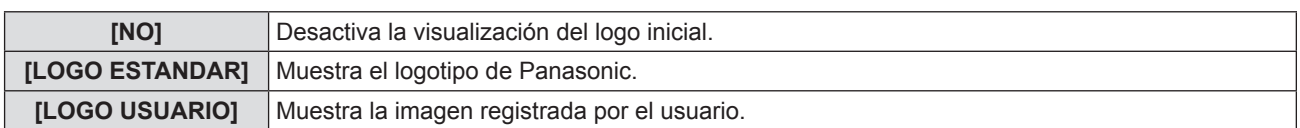

#### **Nota**

- El logo inicial desaparecerá en aproximadamente 30 segundos.
- f Para crear para registrar la imagen [LOGO USUARIO], utilice "Logo Transfer Software" incluido en el CD-ROM suministrado.
- f Si no registra las imagen del [LOGO USUARIO], no se mostrará el logotipo inicial aun si [LOGO INICIAL] está ajustado en **ILOGO USUARIOI.**

### **[CONFIGURAR AUTO AJUSTE]**

Establece la ejecución automática de AUTO AJUSTE.

La posición de la pantalla de visualización o el nivel de señal se pueden ajustar automáticamente sin necesidad de pulsar el botón <AUTO SETUP> del mando a distancia o del tablero de control cada vez que se introduce una señal no registrada y esto sucede con frecuencia como durante una reunión, etc.

### **1)** Pulse ▲▼ para seleccionar [CONFIGURAR AUTO AJUSTE].

- **2) Pulse ◀▶ para cambiar el elemento.** 
	- f Los elementos cambiarán cada vez que pulse el botón.

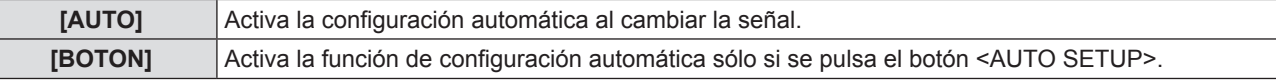

### **[BUSQUEDA SEÑAL]**

Al encender el aparato, esta función detecta automáticamente el terminal por el cual se introducen las señales y activa la función para seleccionarla.

### **1) Pulse ▲▼ para seleccionar [BUSQUEDA SEÑAL].**

**2) Pulse ◀▶ para cambiar el elemento.** 

f Los elementos cambiarán cada vez que pulse el botón.

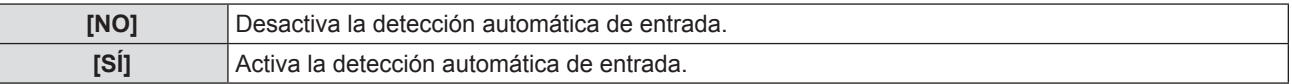

#### **Nota**

f Si la opción [BUSQUEDA SEÑAL] está ajustada a [SÍ] y no hay ninguna señal de entrada, pulse el botón <AUTO SETUP> del mando a distancia o del tablero de control. Esta función detecta automáticamente el terminal por el cual se están introduciendo las señales y lo selecciona.

### **[COLOR FONDO]**

Ajuste la visualización de la pantalla proyectada cuando no se recibe ninguna señal.

### **1)** Pulse ▲▼ para seleccionar [COLOR FONDO].

#### 2) Pulse  $\blacklozenge$  para cambiar el elemento.

f Los elementos cambiarán cada vez que pulse el botón.

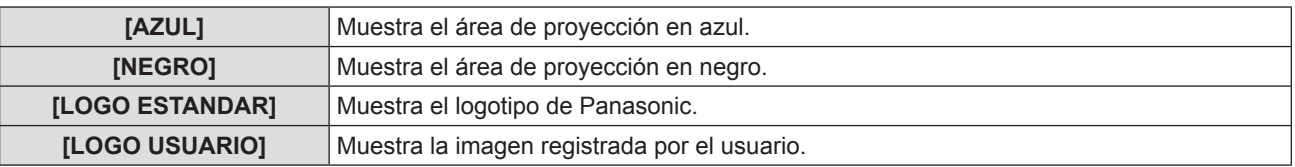

#### **Nota**

- f Para crear para registrar la imagen [LOGO USUARIO], utilice "Logo Transfer Software" incluido en el CD-ROM suministrado.
- f Si no registra las imagen del [LOGO USUARIO], no se mostrará el logotipo inicial aun si [COLOR FONDO] está ajustado en [LOGO USUARIO].

### **[MODO XGA]**

Uso de esta función cuando muestra la entrada de señales incorrectas.

- **1)** Pulse **▲▼** para seleccionar [MODO XGA].
- **2) Pulse** qw **para cambiar el elemento.**
	- f Los elementos cambiarán cada vez que pulse el botón.

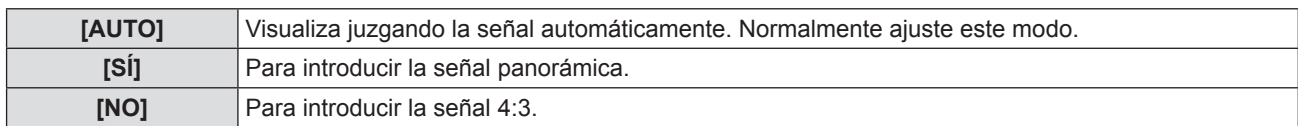

### **[MODO SXGA]**

Esta función se usa si no se muestra la imagen proyectada completa cuando la señal de entrada es SXGA.

### **1)** Pulse **▲▼** para seleccionar [MODO SXGA].

**2) Pulse ◀▶ para cambiar el elemento.** 

f Los elementos cambiarán cada vez que pulse el botón.

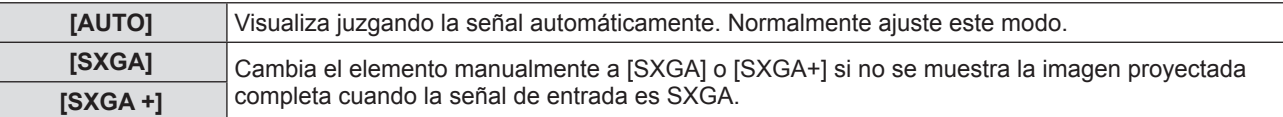

### **[PRESENTACIÓN TEMPORIZADA]**

Ajuste y utilice la función del temporizador de la presentación.

### **Ajuste del modo**

- **1)** Pulse ▲▼ para seleccionar [PRESENTACIÓN TEMPORIZADA].
- **2) Pulse el botón <ENTER>.** • Se muestra la pantalla [PRESENTACIÓN TEMPORIZADA].
- **3)** Pulse ▲▼ para seleccionar [MODO].
- **4) Pulse ◀▶ para cambiar el elemento.**

 $\bullet$  Los elementos cambiarán cada vez que pulse el botón.

**[CONTAR]** | Aparece el tiempo transcurrido desde que empezó a contar. **[CUENTA ATRÁS]** Aparece el tiempo restante del tiempo especificado por el [CONTADOR DE TIEMPO].

### **Configuración del contador de cuenta atrás**

- **1)** Pulse ▲▼ para seleccionar [PRESENTACIÓN TEMPORIZADA].
- **2) Pulse el botón <ENTER>.** • Se muestra la pantalla [PRESENTACIÓN TEMPORIZADA].
- **3)** Pulse ▲▼ para seleccionar [CONTADOR DE TIEMPO].
- **4) Pulse ◀▶ para fijar la hora.** 
	- La hora se puede fijar en incrementos de 1 minuto, entre 1 y 180 minutos.
	- · El valor predeterminado de fábrica es 10 minutos.

### **Nota**

f [CONTADOR DE TIEMPO] sólo está disponible cuando [MODO] está ajustado en [CUENTA ATRÁS].

### **Utilización del temporizador de la presentación**

### **1)** Pulse ▲▼ para seleccionar [PRESENTACIÓN TEMPORIZADA].

**2) Pulse el botón <ENTER>.**

• Se muestra la pantalla [PRESENTACIÓN TEMPORIZADA].

**3) Pulse** as **para seleccionar el elemento de ajuste, y pulse el botón <ENTER>.**

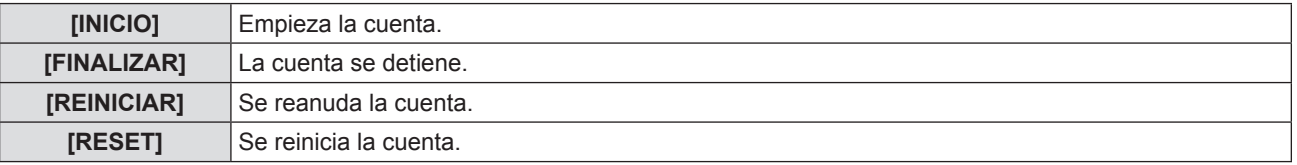

f Cuando se selecciona [INICIO] o [REINICIAR] el tiempo transcurrido o el tiempo restante aparece en la parte inferior derecha de la imagen proyectada.

• Cuando se selecciona [FINALIZAR], el tiempo transcurrido o el tiempo restante al detener la cuenta aparece en la parte inferior derecha de la imagen proyectada.

- Si selecciona [RESET], vaya al Paso 4).
- **4) Pulse tres veces el botón <MENU>, entonces desaparecerá la pantalla de menú.**

 $\bullet$  La función PRESENTACIÓN TEMPORIZADA se cancela.

### 64 - ESPAÑOL

#### **Nota**

- f Las funciones del temporizador de la presentación también pueden utilizarse con el botón <P-TIMER> del mando a distancia ( $\Rightarrow$  página 40).
- El mensaje de seguridad ajustado en el menú [SEGURIDAD] → [VER TEXTO] ( $\blacktriangleright$  página 74) no aparece cuando aparece el tiempo transcurrido o el tiempo restante.
- f El tiempo transcurrido o el tiempo restante no aparece cuando aparece la pantalla de menú.
- La hora de inicio pasa a ser "000:00" cuando [MODO] está ajustado en [CONTAR].
- f Cuando [MODO] se ajusta en [CUENTA ATRÁS], la hora de inicio se convierte en el valor fijado en el [CONTADOR DE TIEMPO].
- f El indicador de tiempo gira en sentido de las agujas de reloj cuando se ajusta en [CONTAR], y gira en sentido contrario al de las agujas del reloj cuando se ajusta en [CUENTA ATRÁS].

### **Finalización del temporizador de la presentación**

- **1)** Pulse ▲▼ para seleccionar [PRESENTACIÓN TEMPORIZADA].
- **2) Pulse el botón <ENTER>.** • Se muestra la pantalla [PRESENTACIÓN TEMPORIZADA].
- **3) Pulse ▲▼ para seleccionar [SALIR].**
- **4) Pulse el botón <ENTER>.**

### **[OTRAS FUNCIONES]**

Es posible realizar algunas de las operaciones de los botones del control remoto utilizando los submenús.

### **1)** Pulse **▲▼** para seleccionar [OTRAS FUNCIONES].

- **2) Pulse el botón <ENTER>.**
	- · Se mostrará la pantalla [OTRAS FUNCIONES].

#### **3)** Pulse **▲▼** para seleccionar el elemento.

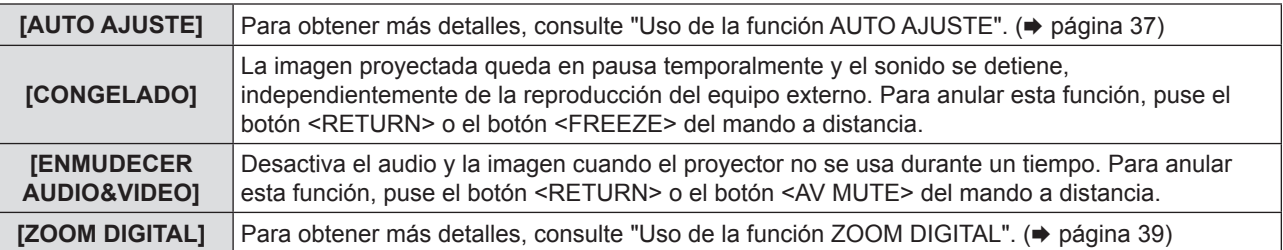

**4) Pulse el botón <ENTER>.**

## **Menú [SETUP PROYECTOR]**

**En la pantalla de menús, seleccione [SETUP PROYECTOR] en el menú principal y seleccione un elemento del submenú.** Consulte "Navegación por el menú" (→ página 43) para obtener información sobre cómo se usa la pantalla de **menús.**

• Después de seleccionar el elemento, pulse  $\blacktriangle \blacktriangledown \blacktriangle \blacktriangledown$  para establecerlo.

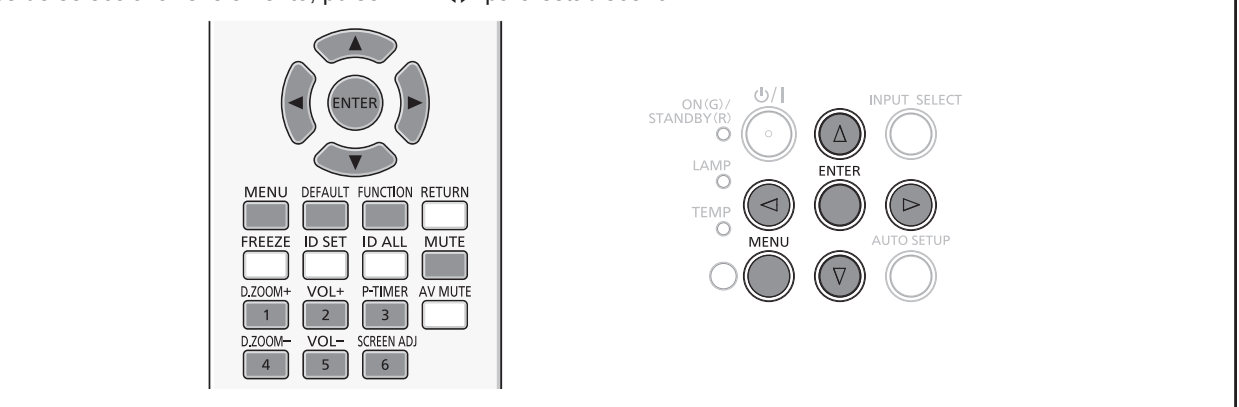

### **[ESTADO]**

Permite comprobar el estado de uso del proyector.

### **1)** Pulse ▲▼ para seleccionar [ESTADO].

### **2) Pulse el botón <ENTER>.**

• Se muestra la pantalla [ESTADO].

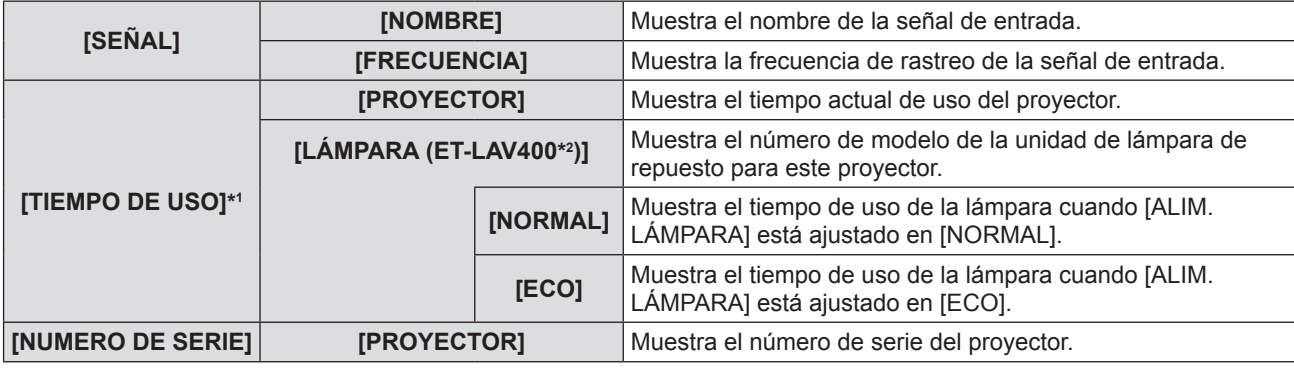

\*1 Se requiere la conversión siguiente para el cálculo aproximado para sustitución de la lámpara.

**Fórmula del tiempo de sustitución de la lámpara (cálculo aproximado)**

 $A \times 1 + B \times 5/7$ 

- f A: Tiempo de uso que se muestra en la pantalla [ESTADO] → [TIEMPO DE USO] → [LÁMPARA] → [NORMAL]
- $\bullet$  B: Tiempo de uso que se muestra en la pantalla [ESTADO]  $\rightarrow$  [TIEMPO DE USO]  $\rightarrow$  [LÁMPARA]  $\rightarrow$  [ECO]

\*2 Los números de modelo de la unidad de lámpara opcional están sujetos a cambios sin previo aviso.

### **[CONFIG. ENTRADA COMPUTER1]**

Selecciona si se debe usar el terminal <COMPUTER 1 IN>.

### **1)** Pulse ▲▼ para seleccionar [CONFIG. ENTRADA COMPUTER1].

### **2) Pulse ◀▶ para cambiar el elemento.**

• Los elementos cambiarán cada vez que pulse el botón.

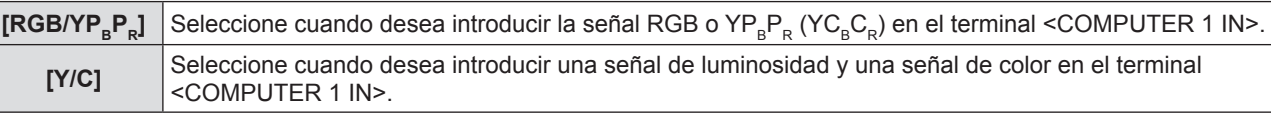

### **[SELECCIÓN COMPUTER2]**

Seleccione si se debe usar el terminal <COMPUTER 2 IN/1 OUT>.

**1)** Pulse ▲▼ para seleccionar [SELECCIÓN COMPUTER2].

### **2) Pulse ◀▶ para cambiar el elemento.**

f Los elementos cambiarán cada vez que pulse el botón.

**[COMPUTER2 IN]** Para introducir la señal del ordenador.

**[COMPUTER1 OUT]** Se usa como salida de la señal que ha sido introducida en el terminal <COMPUTER 1 IN>.

#### **Nota**

f [SELECCIÓN COMPUTER2] no estará disponible cuando está seleccionado [COMPUTER2] como fuente de entrada.

### **[ID DEL PROYECTOR]**

El proyector tiene una función de ajuste de número de ID que se puede usar al utilizar varios proyectores en paralelo para permitir el control simultáneo, o independiente, por medio de un único mando a distancia.

### **1)** Pulse ▲▼ para seleccionar [ID DEL PROYECTOR].

**2) Pulse el botón <ENTER>.**

· Se mostrará la pantalla [ID DEL PROYECTOR].

- **3)** Pulse ▲▼ para seleccionar una ID del proyector.
	- Para seleccionar un elemento entre [TODOS], y [1] a [6].

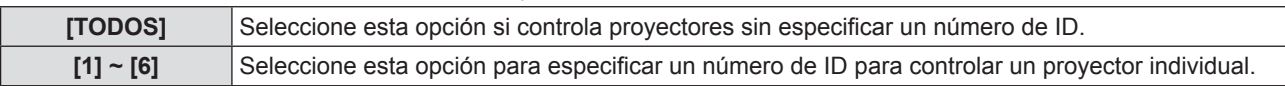

- **4) Pulse el botón <ENTER> para fijarlo.** 
	- Se fija la IID DEL PROYECTORI.

#### **Nota**

- f Para especificar un número de ID para el control individual, el número de ID de un mando a distancia debe coincidir con el número de ID del proyector.
- Si el ID se ajusta a [TODOS], el proyector funcionará independientemente del ID especificado en el mando a distancia o el ordenador de control.

Si hay varios proyectores configurados en paralelo con la ID ajustada en [TODOS], no se los podrá controlar por separado de los proyectores con otros números de ID.

• Consulte "Ajuste del número de ID del mando a distancia" (→ página 41) para ver cómo se configura el número de ID del mando a distancia.

### **[ENCENDIDO INICIAL]**

Configura el método de inicio cuando se enchufa el cable de alimentación a la toma de CA.

#### 1) Pulse  $\blacktriangle \blacktriangledown$  para seleccionar [ENCENDIDO INICIAL].

**2) Pulse ◀▶ para cambiar el elemento.** 

f Los elementos cambiarán cada vez que pulse el botón.

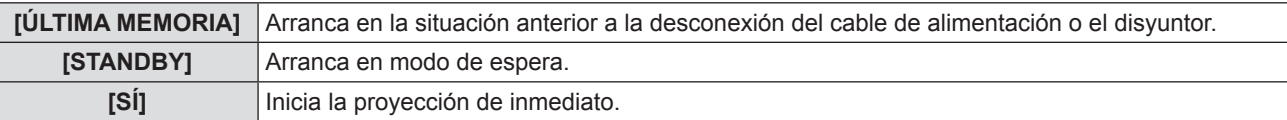

### **[MÉTODO DE PROYECCIÓN]**

Seleccione el método de proyección teniendo en cuenta la instalación del proyector. Cambie el método de proyección si la pantalla se visualiza al revés o invertida.

### **1)** Pulse ▲▼ para seleccionar [MÉTODO DE PROYECCIÓN].

- **2) Pulse** qw **para cambiar el método de proyección.**
	- f Los elementos cambiarán cada vez que pulse el botón.

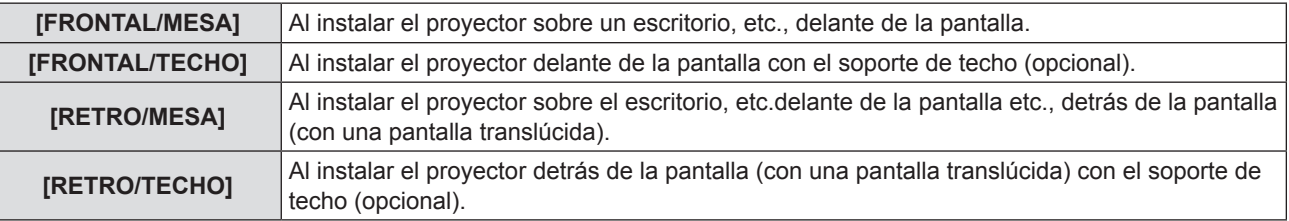

### **[ALIM. LÁMPARA]**

Cambie el brillo de la lámpara según las condiciones del proyector o el propósito.

### **1)** Pulse ▲▼ para seleccionar [ALIM. LÁMPARA].

### **2) Pulse ◀▶ para cambiar el elemento.**

f Los elementos cambiarán cada vez que pulse el botón.

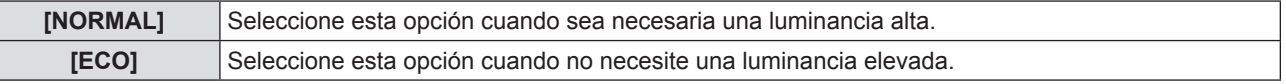

#### **Nota**

f Ajuste [ECO] en lugar de [NORMAL] cuando desea reducir el consumo de energía, prolongar la vida útil de la lámpara y reducir el ruido de funcionamiento.

### **[AJUSTES 'ECO']**

Esta función optimiza la alimentación de la lámpara según el estado de funcionamiento para reducir el consumo de energía.

- **1)** Pulse ▲▼ para seleccionar [AJUSTES 'ECO'].
- **2) Pulse el botón <ENTER>.** f Se mostrará la pantalla [AJUSTES 'ECO'].
- **3)** Pulse ▲▼ para seleccionar el elemento.

### **Configuración de [AHORRO CONSUMO LÁMPARA] en el paso 3)**

Seleccione si desea activar las tres funciones, [DETECCIÓN LUZ AMBIENTE], [DETECCIÓN DE SEÑAL] y [DETECCIÓN 'A&V MUDO'].

### **4) Pulse** qw **para activar o desactivar [AHORRO CONSUMO LÁMPARA].**

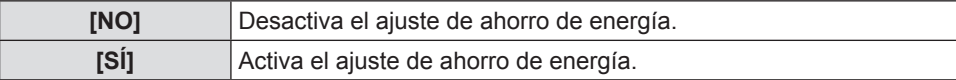

### **5)** Pulse **A**▼ para seleccionar un elemento.

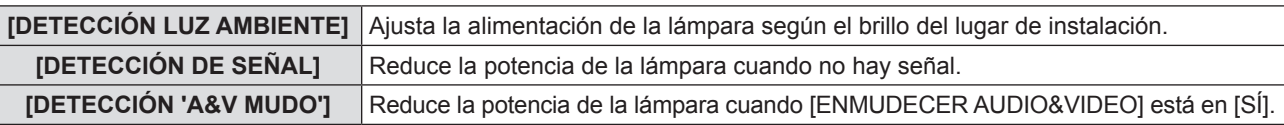

#### **6)** Pulse ◆ para cambiar el elemento.

f Los elementos cambiarán cada vez que pulse el botón.

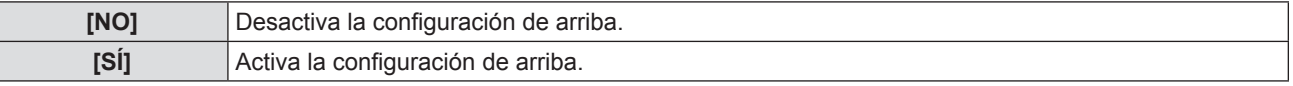

#### **Nota**

 $\bullet$  No es posible reducir la potencia de la lámpara automáticamente en los casos siguientes:

- Cuando se acaba de iluminar la lámpara o se acaba de configurar [ALIM. LÁMPARA], etc..
- f Cuando [AHORRO CONSUMO LÁMPARA] está configurado en [NO], no están disponibles los ajustes de [DETECCIÓN LUZ AMBIENTE], [DETECCIÓN DE SEÑAL] y [DETECCIÓN 'A&V MUDO'].
- f Cuando se colocan objetos, etc. alrededor del sensor de luminosidad en la parte superior del proyector, [DETECCIÓN LUZ AMBIENTE] puede no funcionar correctamente.

### **Configuración de [MODO BAJO CONSUMO] en el paso 3)**

Ajuste el funcionamiento como sigue si no hay entrada de señal.

**1)** Pulse ▲▼ para seleccionar [MODO BAJO CONSUMO].

#### **2) Pulse ◀▶ para cambiar el elemento.**

f Los elementos cambiarán cada vez que pulse el botón.

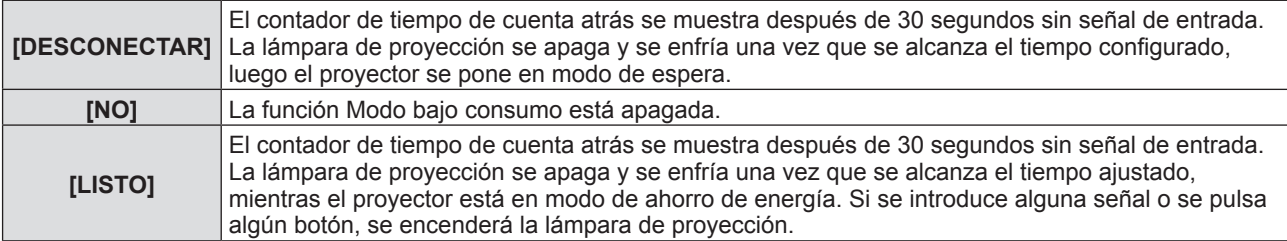

### **Configuración de [CONTADOR DE TIEMPO]**

El punto de tiempo se puede ajustar a entre 5 y 120 minutos. El incremento de 5 minutos.

- **1)** Pulse ▲▼ para seleccionar [CONTADOR DE TIEMPO].
- **2) Pulse ◀▶ para establecer el contador de tiempo (5-120 min).**
- f El tiempo cambia cada vez que se pulsa el botón.

### **Configuración de [MODO STANDBY] en el paso 3)**

Configuran el consumo de energía en modo de espera.

**1)** Pulse ▲▼ para seleccionar [MODO STANDBY].

#### **2) Pulse ◀▶ para cambiar el elemento.**

f Los elementos cambiarán cada vez que pulse el botón.

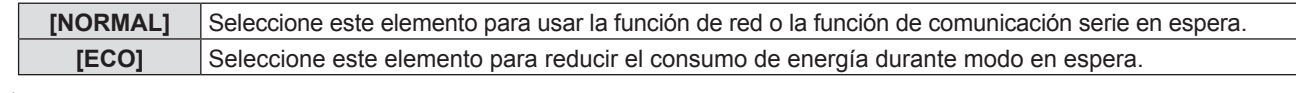

**Nota**

- · Si [MODO STANDBY] está ajustado a [ECO], no se pueden utilizar las funciones de red mientras el proyector está en espera. Tampoco se pueden utilizar algunos de los comandos del protocolo RS-232C.
- f Si se ajusta en [ECO], puede que transcurran unos 10 segundos hasta que el proyector comience a proyectar después de encenderlo, a diferencia de si se ajusta la opción [NORMAL].
- f Si se ha ajustado en [NORMAL], la función red puede tardar aproximadamente un minuto en activarse después de conectar el cable de alimentación.
- f El ajuste [MODO STANDBY] no se puede devolver al valor predeterminado de fábrica aun si se ejecuta la opción del menú  $[SETUP \, PROYECTOR] \rightarrow [INICIALIZA \, TODO] \, (*)$  página 72).

### **[EMULAR]**

Al controlar el proyector en un ordenador mediante el terminal <SERIAL IN>, ajuste el uso de los comandos de control en un proyector Panasonic comprado anteriormente. Esto permite recuperar y utilizar el software de control de un proyector Panasonic existente.

#### **1)** Pulse **▲▼** para seleccionar [EMULAR].

**2) Pulse el botón <ENTER>.**

• Se mostrará la pantalla [EMULAR].

#### **3)** Pulse ▲▼ para seleccionar el elemento deseado.

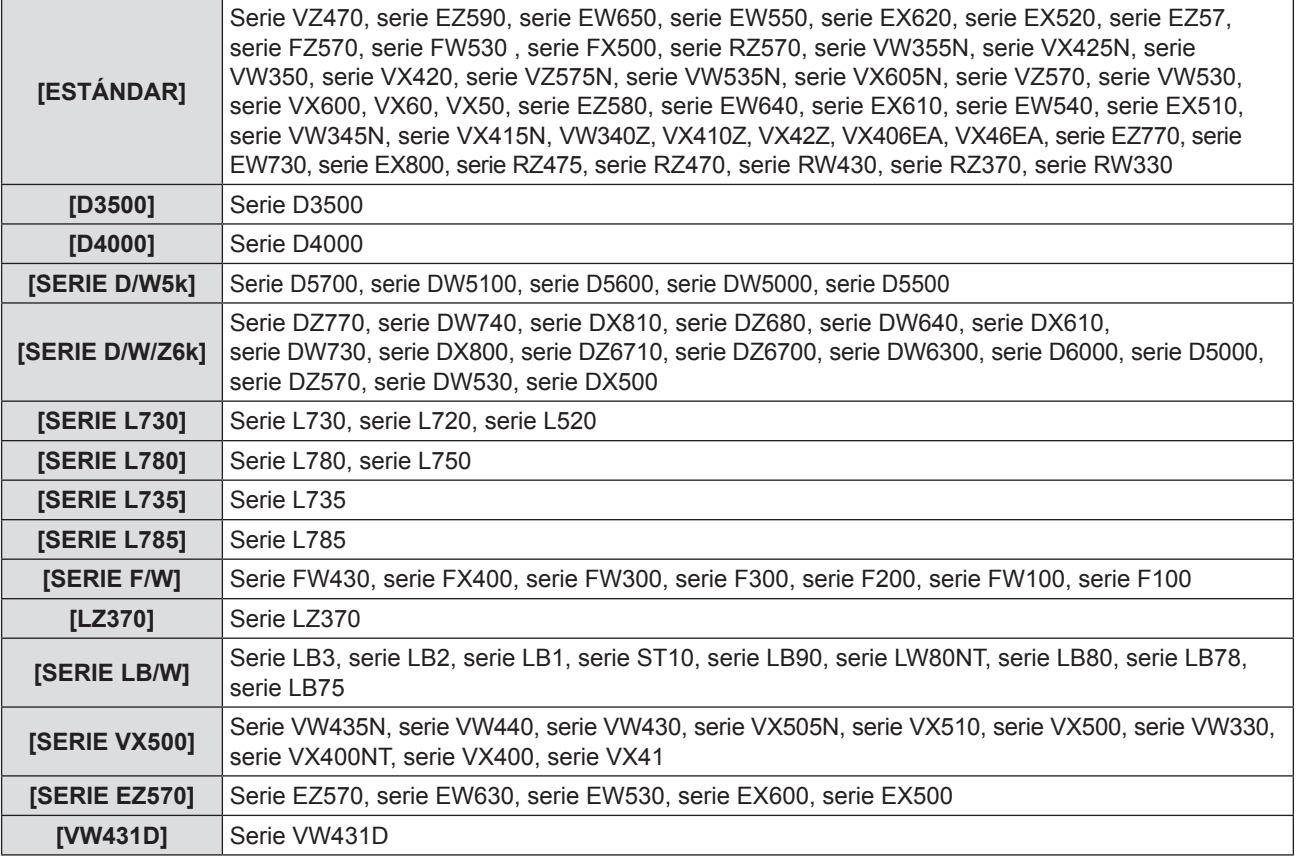

**4) Pulse el botón <ENTER>.**

### **[BOTÓN DE FUNCIÓN]**

Muestra la función asignada al botón <FUNCTION> del mando a distancia. También puede eliminar la configuración asignada.

### **Eliminar la función asignada al botón <FUNCTION>**

- **1)** Pulse ▲▼ para seleccionar [BOTÓN DE FUNCIÓN].
- **2) Pulse el botón <ENTER>.**
	- f Se muestra la pantalla [BOTÓN DE FUNCIÓN].
- **3) Pulse el botón <ENTER>.**
- **4) Cuando se muestre el mensaje de confirmación, seleccione [SÍ] y pulse el botón <ENTER>.**

### **Nota**

f También puede cancelar la configuración asignada mostrando el menú en pantalla, seleccionando el elemento de menú para cancelar (menú principal, submenú o menú de detalles) y pulsando el botón <FUNCTION> durante más de 3 segundos.

### **[AJUSTE SONIDO]**

Esta función permite realizar un ajuste más detallado del audio.

### **Ajuste del volumen**

- **1)** Pulse ▲▼ para seleccionar [AJUSTE SONIDO].
- **2) Pulse el botón <ENTER>.** • Se muestra la pantalla [AJUSTE SONIDO].
- **3)** Pulse **A**▼ para seleccionar [VOLUMEN].
- 4) Pulse  $\blacklozenge$  para ajustar el nivel.

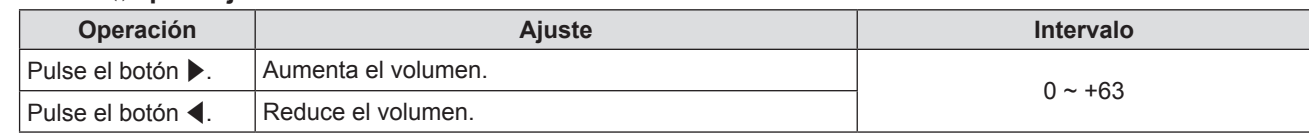

### **Ajuste del silencio**

- **1)** Pulse ▲▼ para seleccionar [AJUSTE SONIDO].
- **2) Pulse el botón <ENTER>.**
	- Se muestra la pantalla [AJUSTE SONIDO].
- **3)** Pulse ▲▼ para seleccionar [SILENCIO].
- 4) Pulse  $\blacklozenge$  para cambiar el elemento.

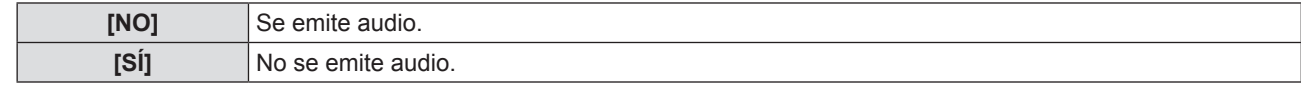

### **Ajuste de la salida de audio en espera**

**1)** Pulse ▲▼ para seleccionar [AJUSTE SONIDO].

### **2) Pulse el botón <ENTER>.**

- Se muestra la pantalla [AJUSTE SONIDO].
- **3)** Pulse ▲▼ para seleccionar [EN MODO STANDBY].
- **4)** Pulse ▲▼ para alternar el estado de [EN MODO STANDBY].

f Los elementos cambiarán cada vez que pulse el botón.

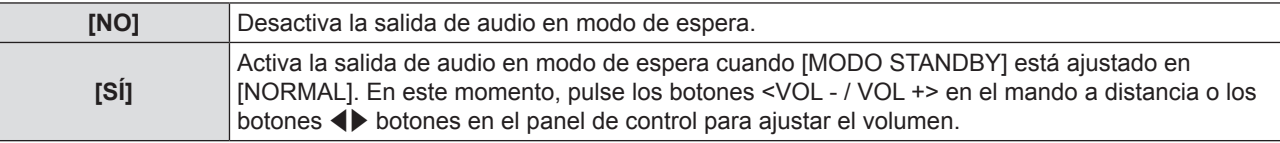

#### **Nota**

• Cuando [AJUSTES 'ECO'] → [MODO STANDBY] está ajustado en [ECO] (→ página 69), aun si [EN MODO STANDBY] está ajustado en [SÍ], no puede emitirse audio durante el modo en espera.

### **Configuración de una selección de entrada de audio**

Elija el terminal de entrada de audio para cada señal de entrada.

- **1)** Pulse ▲▼ para seleccionar [AJUSTE SONIDO].
- **2) Pulse el botón <ENTER>.**
	- Se muestra la pantalla [AJUSTE SONIDO].
- **3)** Pulse ▲▼ para seleccionar uno de los elementos de [SELECC. ENTRADA SONIDO].

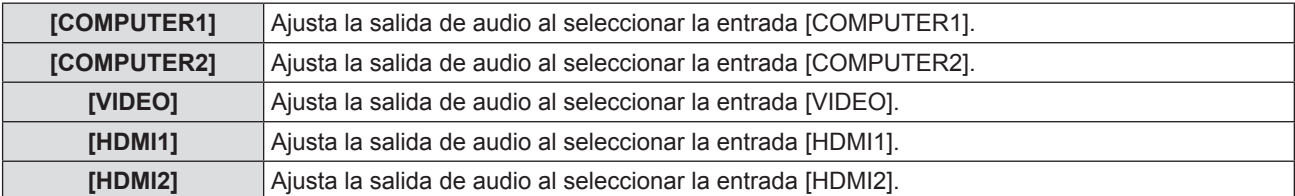

#### **4) Pulse ◀▶ para cambiar el elemento.**

• Los subelementos cambian cada vez que se pulsa el botón.

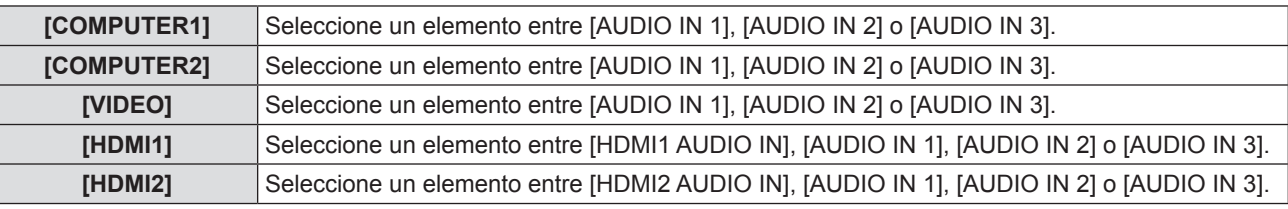

#### **Nota**

• Cuando [MIC] está ajustado en [SÍ], no se puede seleccionar [AUDIO IN 2].

f Aun si está seleccionada [AUDIO IN 2], cambiará a [AUDIO IN 1] automáticamente cuando [MIC] se ajusta en [SÍ].

### **Uso de la función MIC**

- **1)** Pulse ▲▼ para seleccionar [AJUSTE SONIDO].
- **2) Pulse el botón <ENTER>.**
	- Se muestra la pantalla [AJUSTE SONIDO].
- **3) Pulse ▲▼ para seleccionar [MIC].**
- **4) Pulse ◀▶ para cambiar el elemento.**

f Los elementos cambiarán cada vez que pulse el botón.

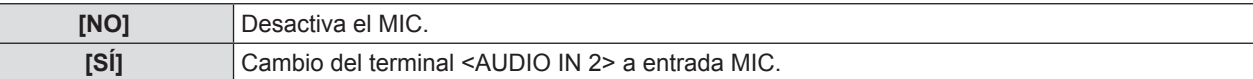

#### **5)** Pulse ▲▼ para seleccionar [GANACIA MIC].

**6)** Pulse  $\blacktriangleleft$  para ajustar el nivel.

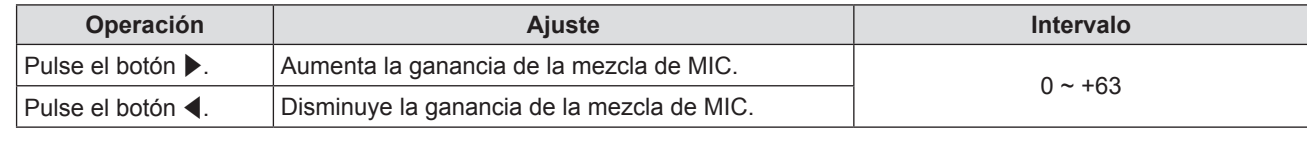

#### **Nota**

- Cuando se selecciona [NO] en [MIC], [GANANCIA MIC] no está disponible.
- f Si el [MIC] está ajustado en [SÍ] al conectar señales de audio en el terminal <AUDIO IN 2 (MIC IN)>, puede haber repentinamente una salida de sonido fuerte en función del valor de ajuste de [GANANCIA MIC].
- f Cuando [MIC] está ajustado en [SÍ], no hay señal de entrada, la función ENMUDECER AUDIO&VIDEO está en SÍ, la función CONGELADO está en SÍ o la función MODO BAJO CONSUMO está trabajando, la salida será el audio del MIC.

### **[PATRÓN DE PRUEBA]**

Muestra el patrón de prueba integrado en el proyector.

El ajuste de la posición, tamaño y otros factores no se refleja en los patrones de prueba. Asegúrese de visualizar la señal de entrada antes de realizar varios ajustes.

### **1)** Pulse ▲▼ para seleccionar [PATRÓN DE PRUEBA].

- **2) Pulse el botón <ENTER>.**
	- Con la pantalla de ajuste individual [CAMBIO PATRON] se muestra el patrón de prueba.

#### **3) Pulse** qw **para cambiar el elemento.**

 $\bullet$  Los elementos cambian cada vez que se pulsa el botón. Todo blanco → Barras de colores (vertical) → Barras de colores (horizontal) → Cruz blanca sobre fondo negro → Cruz negra sobre fondo blanco  $\rightarrow$  Trama cruzada  $\rightarrow$  Todo blanco  $\rightarrow$ ...

f Al pulsar el botón <MENU> o el botón <RETURN>, sale del patrón de prueba y vuelve al submenú [SETUP PROYECTOR].

### **Nota**

f El ajuste inicial es Todo blanco. La pantalla inicial es Trama cruzada si la ha asignado al botón <FUNCTION>.

### **[CONTADOR FILTRO]**

Esta función se usa para restablecer el tiempo de uso del filtro y la visualización de las notificaciones.

### **1)** Pulse ▲▼ para seleccionar [CONTADOR FILTRO].

### **2) Pulse el botón <ENTER>.**

• Se muestra la pantalla [CONTADOR FILTRO].

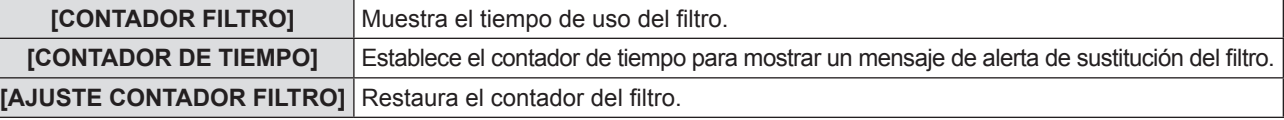

### **Configuración de [CONTADOR DE TIEMPO]**

- 1) Pulse  $\blacktriangle \blacktriangledown$  para seleccionar [CONTADOR DE TIEMPO].
- **2)** Pulse ◀▶ para cambiar la configuración del contador de tiempo.
	- Los elementos cambiarán cada vez que pulse el botón.  $[NO] \rightarrow [1000 H] \rightarrow [2000 H] \rightarrow [3000 H] \rightarrow [4000 H] \rightarrow [5000 H] \rightarrow [6000 H] \rightarrow [7000 H]$

### **[AJUSTE CONTADOR FILTRO]**

- **1)** Pulse ▲▼ para seleccionar [AJUSTE CONTADOR FILTRO].
- **2) Pulse el botón <ENTER>.** • Se muestra la pantalla [AJUSTE CONTADOR FILTRO].
- **3) Pulse** qw **para seleccionar [SÍ] y luego pulse el botón <ENTER>.**

### **[INICIALIZA TODO]**

Restaure varios valores de ajuste a sus ajustes predeterminados de fábrica.

### **1)** Pulse ▲▼ para seleccionar [INICIALIZA TODO].

- **2) Pulse el botón <ENTER>.**
	- Se muestra la pantalla [INICIALIZA TODO].
- **3) Pulse** qw **para seleccionar [SÍ] y luego pulse el botón <ENTER>.** f Se muestra la pantalla [INICIALIZANDO...] y, a continuación, la pantalla [DESCONEXIÓN.].

#### **4) Pulse el botón <ENTER>.**

- $\bullet$  Los demás botones están desactivados.
- La vez siguiente que se encienda el provector, se mostrará la pantalla de configuración inicial (idioma de visualización).

### **Nota**

- f El proyector quedará en modo de espera para reflejar los valores de ajuste al ejecutar [INICIALIZA TODO].
- Cuando se ejecuta [INICIALIZA TODO], [EMULAR] y los valores de ajuste de [RED] no se pueden devolver a los valores predeterminados de fábrica. Para los detalles acerca de la inicialización de [RED], consulte [RED] → [INICIALIZAR].  $(\Rightarrow$  página 77)
# **Menú [SEGURIDAD]**

**En la pantalla de menús, seleccione [SEGURIDAD] en el menú principal y seleccione un elemento del submenú.** Consulte "Navegación por el menú" (→ página 43) para obtener información sobre cómo se usa la pantalla de **menús.**

- $\bullet$ Cuando se usa por primera vez el proyector Contraseña inicial:
- Pulse  $\blacktriangle$   $\blacktriangleright \blacktriangledown$   $\blacktriangle$   $\blacktriangleright \blacktriangledown$  en orden y pulse el botón <ENTER>.
- Después de seleccionar el elemento, pulse  $\blacktriangle \blacktriangledown \blacktriangle \blacktriangledown$  para establecerlo.

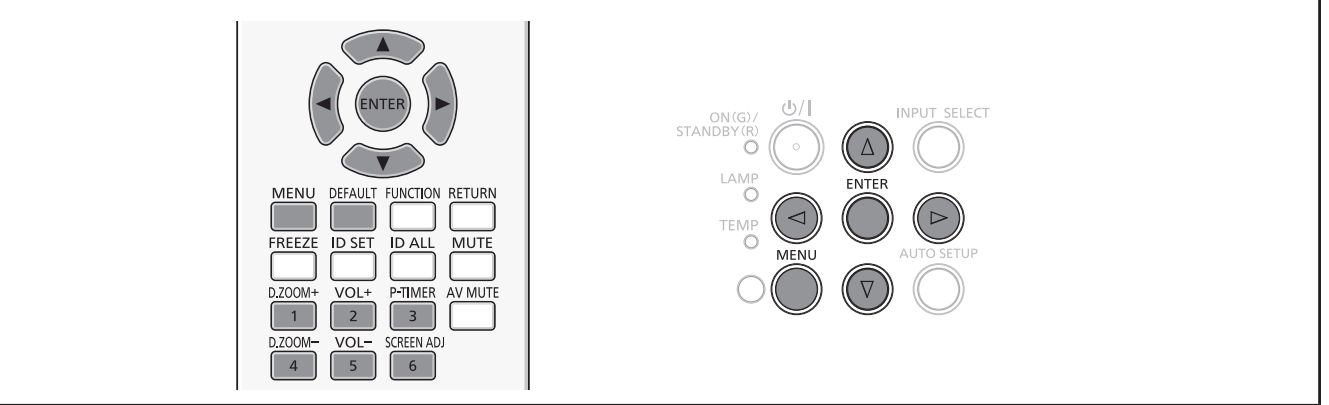

#### **Atención**

- f Al seleccionar el menú [SEGURIDAD] y pulsar el botón <ENTER>, es necesario introducir una contraseña. Introduzca la contraseña predeterminada y, a continuación, continúe con las operaciones en el menú [SEGURIDAD].
- f Si la contraseña se ha cambiado previamente, introduzca la contraseña modificada y pulse el botón <ENTER>.

#### **Nota**

- La contraseña introducida se muestra con " $*$ " en la pantalla.
- Se muestra un mensaje de error en la pantalla cuando la contraseña introducida es incorrecta. Vuelva a introducir la contraseña correcta.

# **[CONTRASEÑA]**

La pantalla [CONTRASEÑA] se muestra al encender el proyector, se ejecuta [INICIALIZA TODO] o se ejecuta [INICIALIZAR] en el menú [RED]. Si la contraseña introducida es incorrecta, el funcionamiento se limitará al botón de alimentación < $\phi$ /|> del panel de control o del mando a distancia.

#### **1)** Pulse ▲▼ para seleccionar [CONTRASEÑA].

**2) Pulse ◀▶ para cambiar el elemento.** 

f Los elementos cambiarán cada vez que pulse el botón.

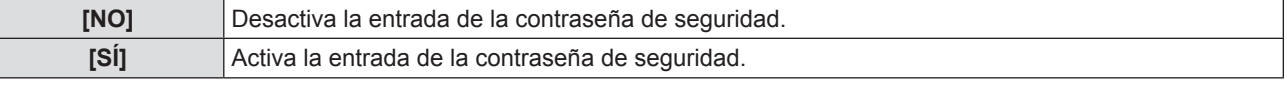

#### **Nota**

- El ajuste [CONTRASEÑA] está en [NO] de forma predeterminada de fábrica.
- f Cambie la contraseña periódicamente por una que sea difícil de adivinar.
- f La contraseña de seguridad queda activada después de establecer la [CONTRASEÑA] en [SÍ], apagar el aparato y desconectar el enchufe de alimentación del tomacorriente.

# **[CAMBIO CONTRASEÑA]**

Cambie la contraseña de seguridad.

- **1)** Pulse ▲▼ para seleccionar [CAMBIO CONTRASEÑA].
- **2) Pulse el botón <ENTER>.**
	- **Se muestra la pantalla [CAMBIO CONTRASEÑA].**
- **3)** Pulse **AV** ◆ **o** los botones numéricos (<1>-<6>) para establecer la contraseña. • Se pueden establecer hasta ocho operaciones de botón.
- **4) Pulse el botón <ENTER>.**
- **5) Vuelva a introducir la contraseña para confirmarla.**
- **6) Pulse el botón <ENTER>.**

#### **Nota**

- La contraseña introducida se muestra con "\*" en la pantalla.
- f Se muestra un mensaje de error en la pantalla cuando la contraseña introducida es incorrecta. Vuelva a introducir la contraseña correcta.
- f Si se han añadido números para la contraseña de seguridad, se debe volver a inicializar la contraseña de seguridad en caso de que se pierda el mando a distancia. Consulte con su distribuidor sobre el método de inicialización.

# **[VER TEXTO]**

Superponga el mensaje de seguridad (texto) sobre la imagen de proyección.

#### **1)** Pulse ▲▼ para seleccionar [VER TEXTO].

- **2) Pulse ◀▶ para cambiar el elemento.** 
	- f Los elementos cambiarán cada vez que pulse el botón.

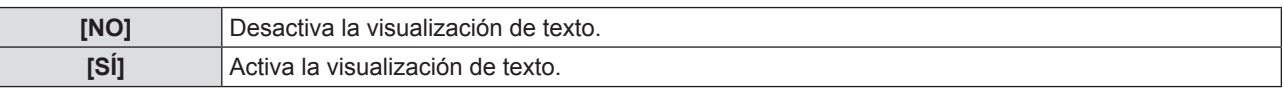

# **[CAMBIAR TEXTO]**

Cambie el texto visualizado cuando esté habilitada la visualización de texto seleccionado [SÍ] en [VER TEXTO].

- **1)** Pulse ▲▼ para seleccionar [CAMBIAR TEXTO].
- **2) Pulse el botón <ENTER>.**
	- Se muestra la pantalla [CAMBIAR TEXTO].
- **3)** Pulse  $\triangle \blacktriangledown \blacktriangle \blacktriangleright$  para seleccionar el texto y pulse el botón <ENTER> para introducirlo.
- **4) Pulse ▲▼◀▶** para seleccionar [SÍ] y pulse el botón <ENTER>.
	- Se cambia el texto.

# **[BLOQUEO MENÚ]**

Abra el menú con el botón <MENU> y ajuste si desea activar o no las operaciones de los menús.

#### **1)** Pulse ▲▼ para seleccionar [BLOQUEO MENÚ].

- 2) Pulse  $\blacklozenge$  para cambiar el elemento.
	- f Los elementos cambiarán cada vez que pulse el botón.

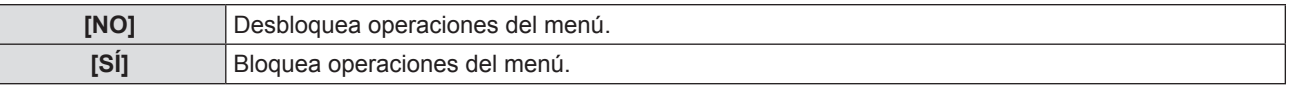

#### **Nota**

- f Al introducir una contraseña incorrecta después de establecer [BLOQUEO MENÚ] en [SÍ], no se puede usar el botón <MENU>.
- f [BLOQUEO MENÚ] se establece en [NO] en el momento de la compra o cuando se ejecuta [INICIALIZA TODO].
- f Cuando [BLOQUEO MENÚ] se establece en [SÍ] y luego se introduce la contraseña para desactivar el bloqueo, el estado de desbloqueo se mantiene hasta que el proyector entre en el modo de espera.

# **[CONTRASEÑA BLOQ. MENÚ]**

Cambie la contraseña de bloqueo de menú.

- **1)** Pulse ▲▼ para seleccionar [CONTRASEÑA BLOQ. MENÚ].
- **2) Pulse el botón <ENTER>.**
- Se muestra la pantalla [CONTRASEÑA BLOQ. MENÚ].
- **3) Pulse** asqw **para seleccionar el texto y pulse el botón <ENTER> para introducirlo.** • Se pueden introducir hasta 16 caracteres.
- **4)** Pulse **AV ◆** para seleccionar [SÍ] y pulse el botón <ENTER>. • Para cancelar, seleccione [NO].

#### **Atención**

- f La contraseña inicial es "AAAA" en el momento de la compra o cuando se ejecuta [INICIALIZA TODO].
- Cambie la contraseña periódicamente por una que sea difícil de adivinar.

# **[CONFIGURACIÓN CONTROL]**

Active/desactive las operaciones con botones en el panel de control y en el mando a distancia.

#### **1)** Pulse ▲▼ para seleccionar [CONFIGURACIÓN CONTROL].

- **2) Pulse el botón <ENTER>.**
	- Se muestra la pantalla [CONFIGURACIÓN CONTROL].

#### **3)** Pulse ▲▼ para seleccionar un elemento entre [PANEL DE CONTROL] y [MANDO A DISTANCIA].

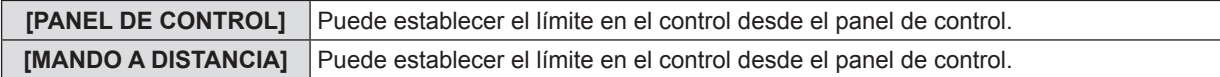

#### **4) Pulse** qw **para alternar entre [HABILITADO] y [DESHABILITADO].**

f Permite limitar el control desde el panel de control o el mando a distancia.

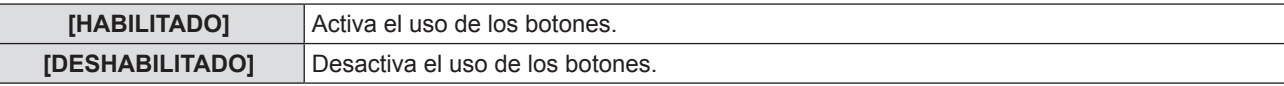

f Se muestra un pantalla de confirmación cuando cambia de [HABILITADO] A [DESHABILITADO], luego continúe con el Paso 5).

#### **5) Pulse** qw **para seleccionar [SÍ], y luego pulse el botón <ENTER>.**

#### **Nota**

f Si se usa un botón con el dispositivo configurado con [DESHABILITADO], se muestra la pantalla [CONTRASEÑA]. Para continuar la operación, introduzca la contraseña de seguridad.

f Si no se realiza ninguna operación durante 10 segundos, la pantalla [CONTRASEÑA] desaparecerá.

• Si [PANEL DE CONTROL] y [MANDO A DISTANCIA] se ajustan en [DESHABILITADO], el proyector no se puede apagar (no puede ponerse en modo de espera).

f Incluso si se deshabilitan las operaciones con botones en el mando a distancia, las operaciones de los botones <ID ALL> y <ID SET> del mando a distancia están habilitadas.

# **Menú [RED]**

**En la pantalla de menús, seleccione [RED] en el menú principal y seleccione un elemento del submenú.** Consulte "Navegación por el menú" (→ página 43) para obtener información sobre cómo se usa la pantalla de **menús.**

• Después de seleccionar el elemento, pulse  $\blacktriangle \blacktriangledown \blacktriangle \blacktriangleright$  para establecerlo.

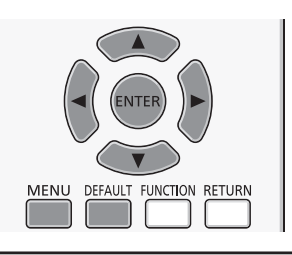

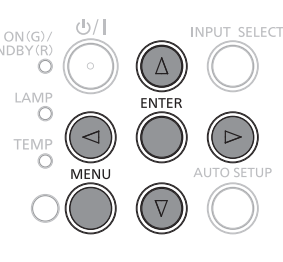

# **[CONECTAR LAN]**

Permite configurar en detalle la LAN con cables.

**1)** Pulse ▲▼ para seleccionar [CONECTAR LAN].

#### **2) Pulse el botón <ENTER>.**

• Se muestra la pantalla [CONFIG. DETALLADA CONECT.].

#### **3)** Pulse ▲▼ para seleccionar un elemento y cambie el ajuste siguiendo las instrucciones.

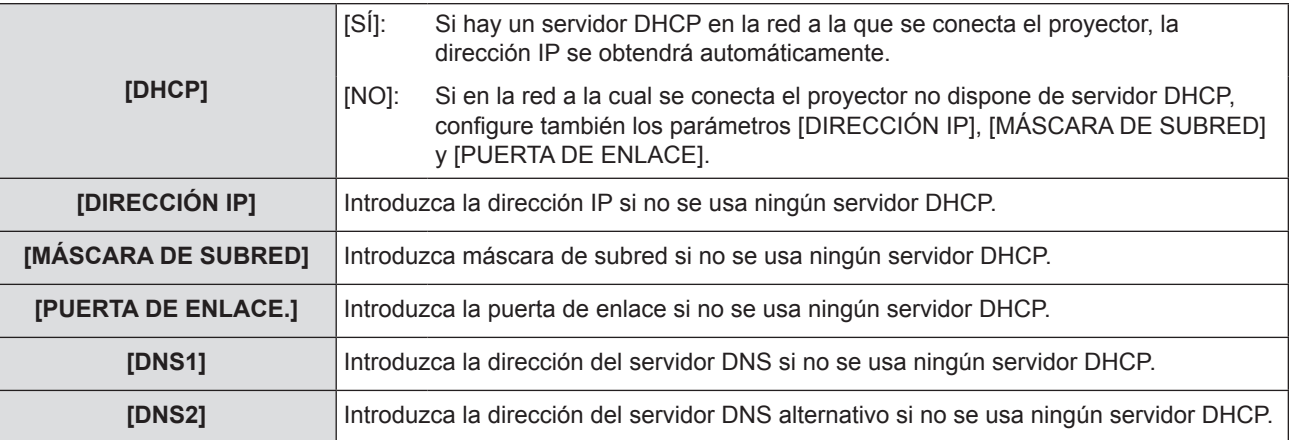

#### **4)** Pulse **AV** para seleccionar [SÍ], y pulse el botón <ENTER>.

#### ■ Configuración predeterminada de la LAN con cables

f Antes de que el proyector salga de fábrica, se realizan los ajustes siguientes.

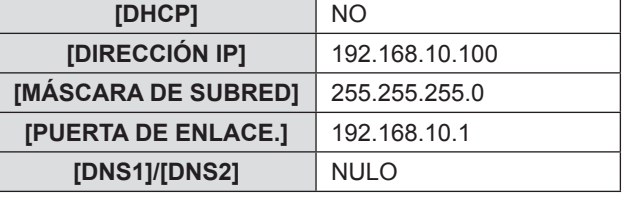

#### **Nota**

- f Antes de utilizar el servidor DHCP, compruebe que ya esté funcionando.
- f Consulte los datos de DIRECCIÓN IP, MÁSCARA DE SUBRED y PUERTA DE ENLACE con el administrador de la red.

# **[CAMB. NOMBRE]**

Permite cambiar el nombre del proyector, por ejemplo al utilizar el servidor DHCP.

- **1)** Pulse ▲▼ para seleccionar [CAMB. NOMBRE].
- **2) Pulse el botón <ENTER>.**
	- Se muestra la pantalla [CAMB. NOMBRE].
- **3)** Seleccione caracteres con los botones  $\triangle \blacktriangledown \triangle \blacktriangleright$  y pulse el botón <ENTER> para introducir el nombre **del proyector.** 
	- f Seleccione [BORRA TODO] para borrar todos los caracteres introducidos, o pulse el botón <DEFAULT> en el mando a distancia para borrar un carácter sobre el cursor en el campo de entrada.

# 76 - ESPAÑOL

# **4)** Seleccione [SÍ] con los botones **A**▼ y pulse el botón <ENTER>.

f Para cancelar el cambio de nombre, seleccione [NO] y pulse el botón <ENTER>.

#### **Nota**

 $\bullet$  [Name  $\Box$  $\Box$  $\Box$ ] ( $\Box$  $\Box$  $\Box$  es un número de 4 dígitos) se configura antes de que el proyector salga de la fábrica.

# **[NETWORK CONTROL]**

Configure esta opción cuando quiera controlar el proyector desde un ordenador conectado a la red.

#### **1)** Pulse ▲▼ para seleccionar [NETWORK CONTROL].

#### **2) Pulse ◀▶ para cambiar el elemento.**

f Los elementos cambiarán cada vez que pulse el botón.

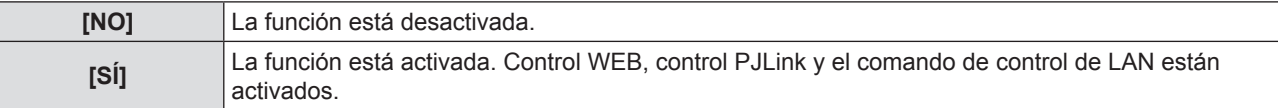

# **[AMX D.D.]**

Configure esta opción en [SÍ] para controlar mediante el controlador de AMX Corporation.

Fijar esta función a [SÍ] permite la detección a través de "AMX Device Discovery". Para obtener más detalles, remítase a la página Web de AMX Corporation.

URL http://www.amx.com/

- **1)** Pulse **▲▼** para seleccionar [AMX D.D.].
- **2) Pulse ◀▶ para cambiar el elemento.**

f Los elementos cambiarán cada vez que pulse el botón.

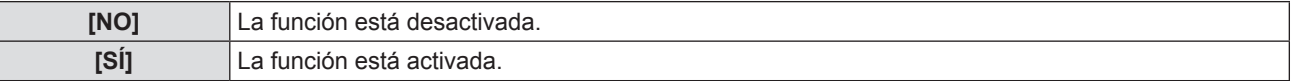

# **[Crestron Connected(TM)]**

Configure esta opción en [SÍ] para controlar con Crestron Connected™ de Crestron Electronics, Inc.

#### **1)** Pulse ▲▼ para seleccionar [Crestron Connected(TM)].

**2)** Pulse ◀▶ para cambiar el elemento.

f Los elementos cambiarán cada vez que pulse el botón.

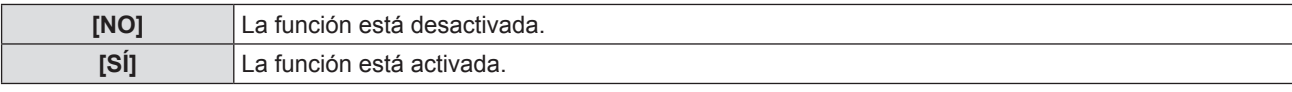

# **[ESTADO]**

Muestra el estado actual de la red.

## **1)** Pulse ▲▼ para seleccionar [ESTADO].

**2) Pulse el botón <ENTER>.**

• Se muestra la pantalla [ESTADO].

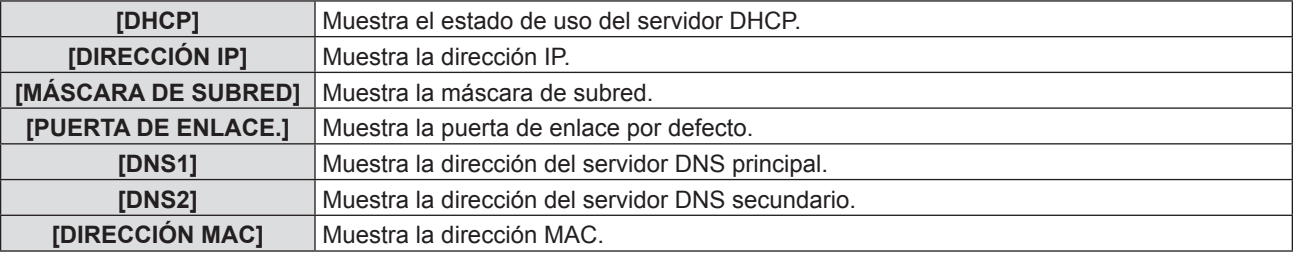

# **[INICIALIZAR]**

Esta función se usa para devolver los elementos ajustados de [RED] a sus valores predeterminados de fábrica.

- **1)** Pulse ▲▼ para seleccionar [INICIALIZAR].
- **2) Pulse el botón <ENTER>.**
	- Se muestra la pantalla [INICIALIZA].
- **3) Pulse** qw **para seleccionar [SÍ] y pulse el botón <ENTER>.**

# **Conexiones de red**

El proyector tiene una función de red, y las siguientes operaciones están disponibles desde el ordenador usando el control del explorador de Internet.

- Configuración y ajuste del proyector.
- · Visualización del estado del proyector.
- f Transmisión de un mensaje de correo electrónico cuando existe un problema con el proyector.

El proyector acepta "Crestron Connected™" y también pueden utilizarse las siguientes aplicaciones de software de Crestron Electronics, Inc.

• RoomView Express

- **Crestron Fusion**
- RoomView Server Edition

#### **Nota**

- f "Crestron Connected™" es un sistema desarrollado por Crestron Electronics, Inc. que administra y controla colectivamente varios dispositivos conectados mediante la red desde un ordenador. Este proyector acepta "Crestron Connected™".
- f Para obtener más información sobre "Crestron Connected™", consulte el sitio web de Crestron Electronics, Inc..
	- (Solo en inglés) https://www.crestron.com/

Para descargar "RoomView Express", consulte el sitio web de Crestron Electronics, Inc.. (Solo en inglés) https://www.crestron.com/resources/get-roomview

#### **Ordenador que se puede usar**

A fin de usar la función control Web, se requiere un explorador web. Confirme antes que el explorador web se pueda usar.

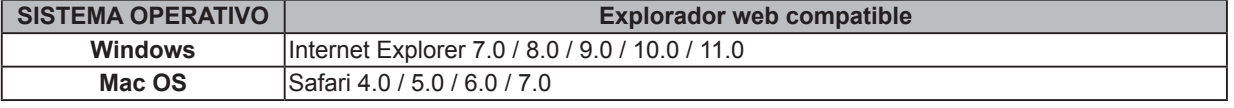

#### **Nota**

f Se requiere la comunicación con un servidor de correo electrónico para usar la función de correo electrónico. Confirme antes que se pueda usar el correo electrónico.

#### **Conectar con Conectar LAN**

#### **Ejemplo de una conexión de red normal**

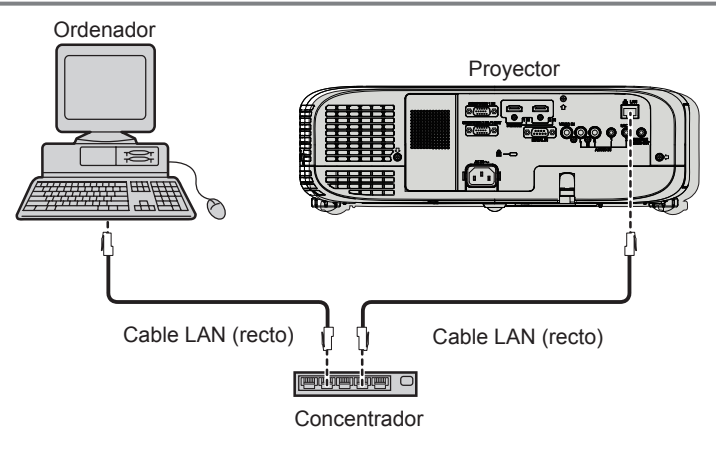

#### **Atención**

• Si se conecta un cable LAN directamente al proyector, la conexión de red debe realizarse en interiores.

#### **Nota**

- Se necesita un cable LAN para usar la función conectar LAN.
- Use un cable de LAN (Cable STP) que sea compatible con categoría 5 o superior.
- · Use un cable LAN que tenga una longitud de 100 metros o más corta.

# **Ajustes del proyector**

- **1) Use el cable de LAN para conectar el proyector con el ordenador.**
- **2) Encienda el proyector.**
- **3) Pulse el botón <MENU> para mostrar el menú [RED], y luego seleccione [CONECTAR LAN], y pulse el botón <ENTER>.**
- **4) Establezca una configuración detallada de [CONECTAR LAN].**  $\bullet$  Para los detalles, consulte "CONECTAR LAN". ( $\bullet$  página 76)

# 78 - ESPAÑOL

#### **Nota**

- Confirme con su administrador de red antes de conectarse a una red existente.
- f Antes de que el proyector salga de fábrica, se realizan los ajustes siguientes.

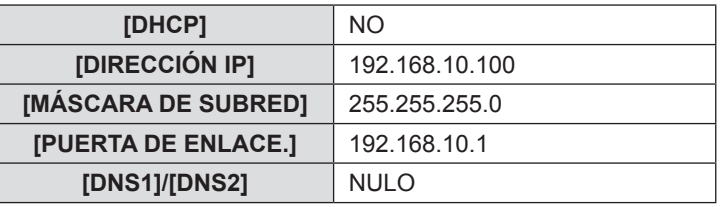

#### **Ajuste del ordenador**

**1) Encienda el ordenador.**

**2) Efectúe el ajuste de red de acuerdo con su administrador de sistema.** • Si los ajustes de proyector son los de fábrica, el ordenador se puede usar con los siguientes ajustes de red.

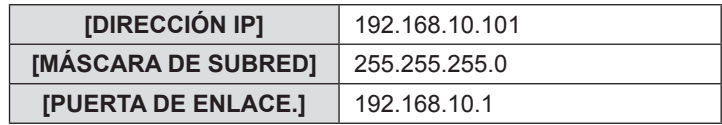

# **Acceso desde el explorador web**

- **1) Abra el explorador web en el ordenador.**
- **2) Introduzca la dirección IP del proyector en el campo de entrada de URL del explorador web.**

#### **3) Introduzca el nombre de usuario y la contraseña.**

f El ajuste predeterminado de fábrica del nombre de usuario es user1 (derechos de usuario)/admin1 (derechos de administrador) y la contraseña es panasonic (minúsculas).

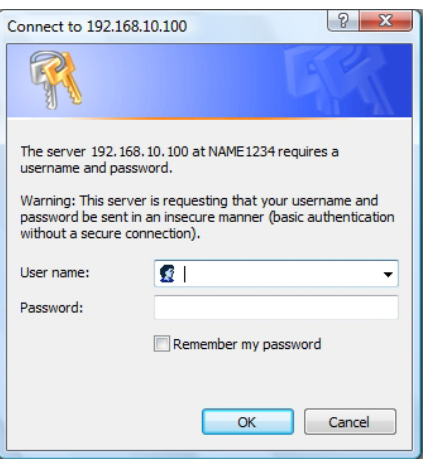

#### **4) Haga clic en [OK].**

· Se muestra la página [Projector status].

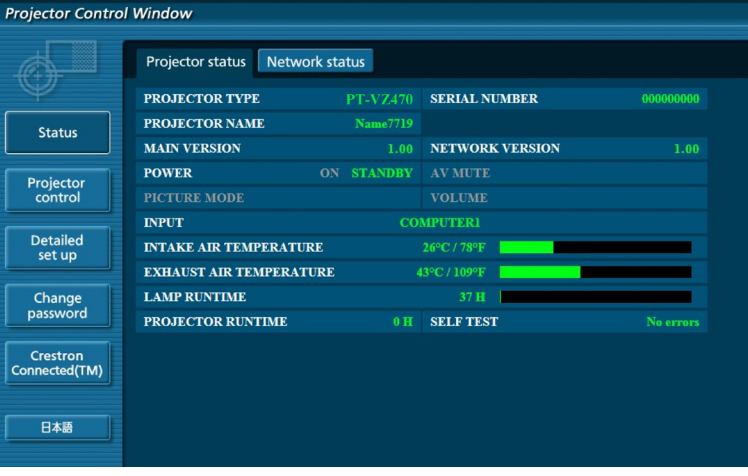

#### **Nota**

- · Si usa un explorador web para controlar el proyector, ajuste [NETWORK CONTROL] en [SÍ] en [RED] (→ página 77).
- f No realice la configuración ni controle simultáneamente abriendo varios exploradores web. No ajuste ni controle el proyector desde varios ordenadores.
- · Cambie primero la contraseña. (→ página 88)
- f Los derechos de administrador le permiten usar todas las funciones. Los derechos de usuario solo permiten el uso de [Projector status] (→ página 80), confirmación de la página de información de error (→ página 81) [Network status] → página 82), [Basic control] (→ página 82), [Advanced control] (→ página 82), y [Change password] (→ página 88).
- f El acceso se bloqueará durante unos minutos cuando se introduzca una contraseña incorrecta tres veces consecutivamente.
- f Algunos elementos de la página de ajuste del proyector utilizan la función Javascript del explorador web. Es posible que el proyector no pueda controlarse correctamente si está configurado para utilizar un navegador que no tiene esta función activada.
- Si la pantalla del control web no aparece, consulte a su administrador de red.
- f Cuando se actualiza la pantalla del control web, esta podría cambiar en blanco durante un instante, pero esto no representa un problema de funcionamiento.

#### **Descripción de los elementos**

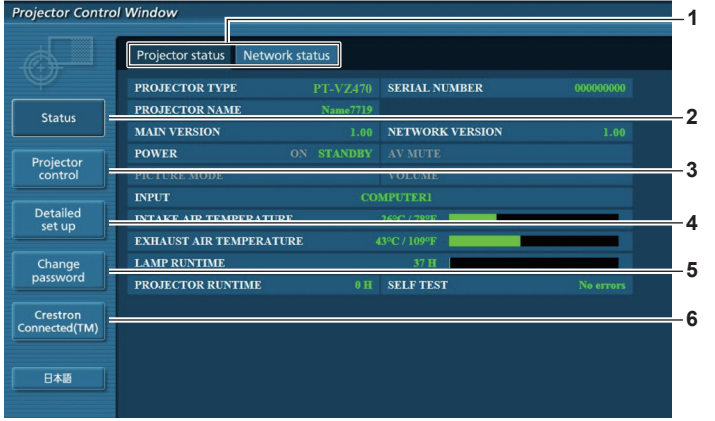

**4 [Detailed set up]**

[Detailed set up]. **5 [Change password]**

[Change password]. **6 [Crestron Connected(TM)]**

haciendo clic en este elemento.

Al hacer clic en este elemento, se muestra la página

Al hacer clic en este elemento, se muestra la página

La página de control de Crestron Connected™ se muestra

#### **1 Pestaña de la página**

Permite cambiar de página haciendo clic en este elemento.

**2 [Status]**

El estado del proyector se visualiza haciendo clic en este elemento.

**3 [Projector control]**

Al hacer clic en este elemento, se muestra la página [Projector control].

# **Página [Projector status]**

Haga clic en [Status] → [Projector status]. Muestre el estado del proyector para los siguientes elementos.

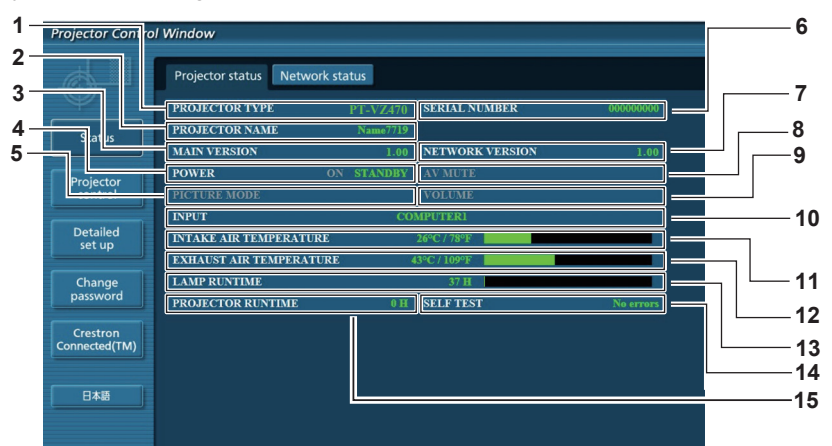

**1 [PROJECTOR TYPE]**

Muestra el tipo de proyector.

- **2 [PROJECTOR NAME]** Muestra el nombre configurado en el proyector.
- **3 [MAIN VERSION]**

80 - ESPAÑOL

- Muestra la versión de firmware del proyector.
- **4 [POWER]** Muestra el estado de la fuente de alimentación.
- **5 [PICTURE MODE]** Muestra el estado del modo de imagen.
- **6 [SERIAL NUMBER]** Muestra el número de serie del proyector.
- **7 [NETWORK VERSION]** Muestra la versión del firmware de la red.

# **8 [AV MUTE]**

Muestra el estado de silencio de AV.

#### **9 [VOLUME]**

Muestra el estado del volumen.

#### **10 [INPUT]**

Muestra el estado de la entrada seleccionada.

#### **11 [INTAKE AIR TEMPERATURE]**

Muestra el estado de la temperatura de entrada de aire del proyector.

#### **12 [EXHAUST AIR TEMPERATURE]**

Muestra el estado de la temperatura de salida +de aire del proyector.

- **13 [LAMP RUNTIME]**
- Muestra el tiempo de uso de la lámpara (valor convertido). **14 [SELF TEST]**
- Muestra la información de diagnóstico automático.
- **15 [PROJECTOR RUNTIME]**

Muestra el tiempo de ejecución del proyector.

#### **Página de información de error**

Si en la pantalla de diagnóstico automático de la pantalla [Projector status] aparece [Error (Detail)] o [Warning (Detail)], haga clic en el mensaje para mostrar los detalles del error/advertencia.

f El proyector puede entrar en modo en espera para protegerse dependiendo del contenido del error.

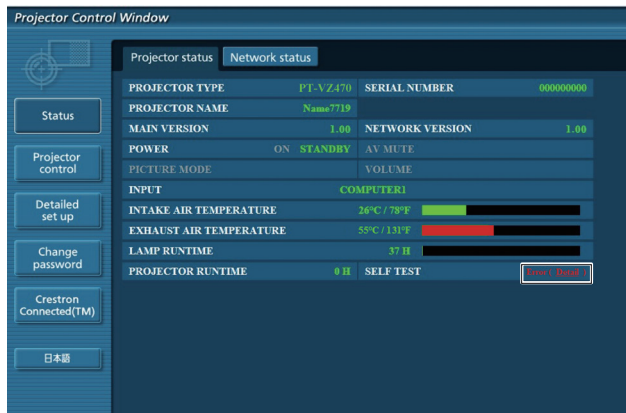

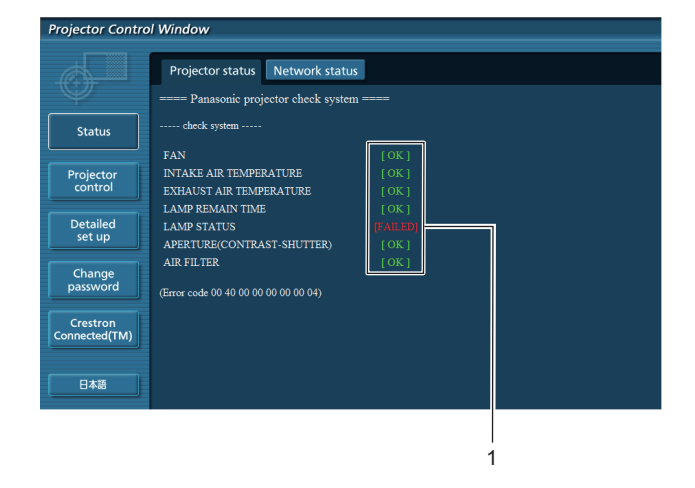

**1 Visualización del resultado del autodiagnóstico** Visualiza los resultados de comprobación del elemento. **[OK]:** Indica que el funcionamiento es normal.

**[FAILED]:** Indica que hay un problema. **[WARNING]:** Indica que hay una advertencia.

■ Los elementos con [FAILED] se muestran cuando surge un problema.

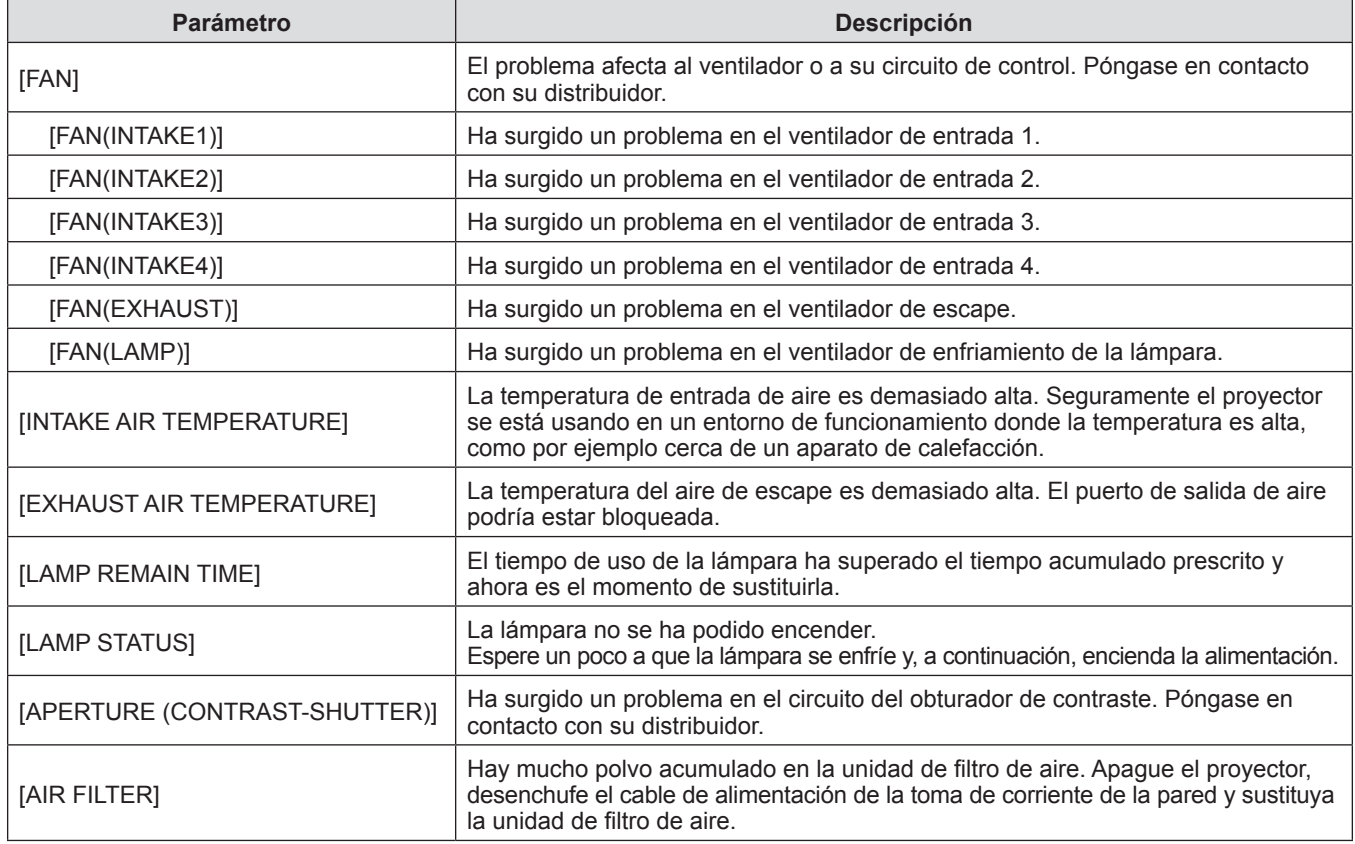

## **Página [Network status]**

Haga clic en [Status] → [Network status].

Se visualiza el estado de la configuración de la red actual.

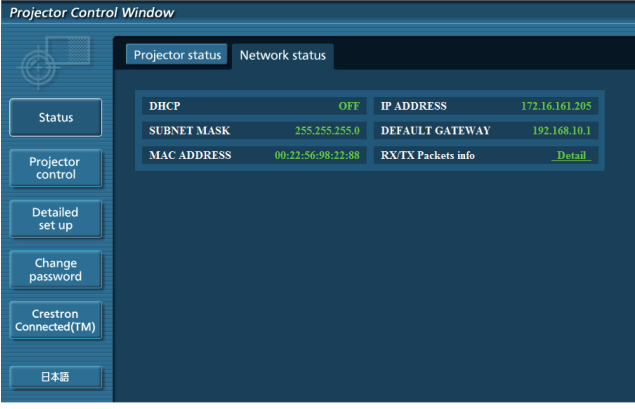

#### **Página [Basic control]**

Haga clic en [Projector control]  $\rightarrow$  [Basic control].

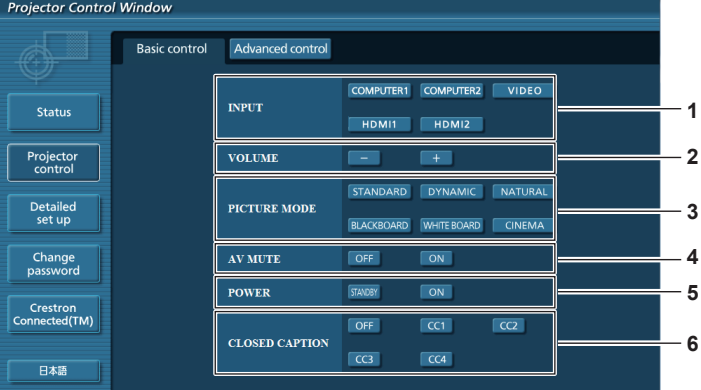

**4 [AV MUTE]**

**5 [POWER]**

**6 [CLOSED CAPTION]**

Alterna entre activar/desactivar el silencio de AV.

Cambia el modo closed caption (subtítulos ocultos).

Enciende/apaga la alimentación.

#### **1 [INPUT]**

- Cambia la señal de entrada.
- **2 [VOLUME]** Ajusta el volumen. **3 [PICTURE MODE]**
- Cambia el modo de la imagen.

# **Página [Advanced control]**

Haga clic en [Projector control] → [Advanced control].

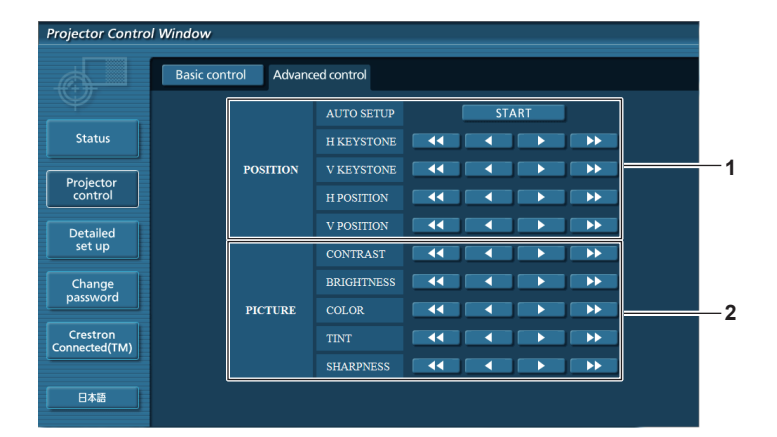

#### **1 [POSITION]**

Ajusta la posición de la imagen y la corrección trapezoidal.

# **2 [PICTURE]**

Ajusta los elementos de la imagen.

# **Página [Network config]**

Haga clic en [Detailed set up]  $\rightarrow$  [Network config].

- **1) Haga clic en [Network status].**
	- Se muestra la pantalla [CAUTION!].

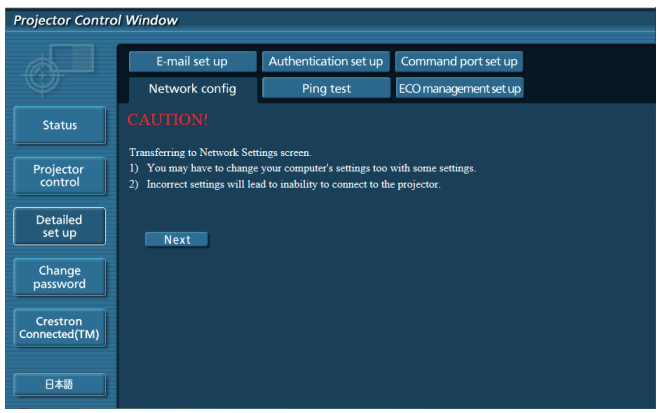

- **2) Seleccione el elemento cuyo valor desee cambiar y haga clic en [Next].** • Se muestra el ajuste actual.
- **3) Haga clic en el botón [Change].** • Se muestra la pantalla de cambio de ajuste.

#### **Conectar LAN**

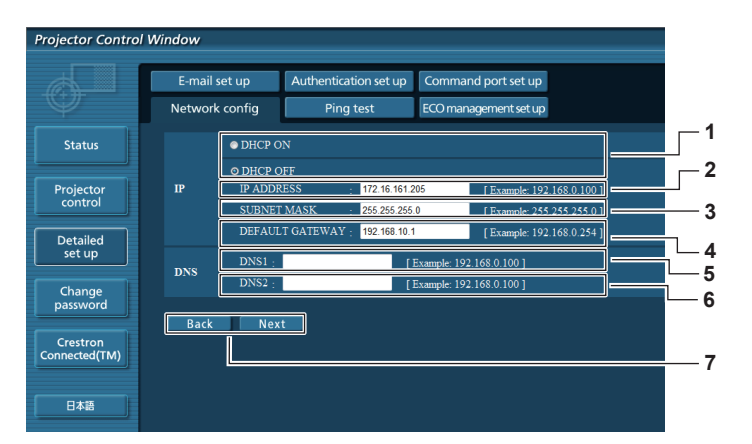

**1 [DHCP ON], [DHCP OFF]**

Para activar la función de cliente DHCP, seleccione [DHCP ON].

- **2 [IP ADDRESS]**
- Si no usa un servidor DHCP, introduzca la dirección IP.

**3 [SUBNET MASK]**

Si no usa un servidor DHCP, introduzca la máscara de subred.

#### **4 [DEFAULT GATEWAY]**

Si no usa un servidor DHCP, introduzca la dirección de la puerta de acceso predeterminada.

#### **5 [DNS1]**

Introduzca la dirección del servidor DNS1. Caracteres permitidos para la entrada de la dirección del servidor DNS1 (principal): Números (de 0 a 9), punto (.) (Ejemplo: 192.168.0.253)

#### **6 [DNS2]**

Introduzca la dirección del servidor DNS2. Caracteres permitidos para la entrada de la dirección del servidor DNS2 (secundario): Números (de 0 a 9), punto (.) (Ejemplo: 192.168.0.254)

#### **7 [Back], [Next]**

configuración.

Haga clic en el botón [Back] para volver a la pantalla original. Al pulsar el botón [Next] se muestran los ajustes actuales. Haga clic en el botón [Submit] para actualizar la

**Nota**

- f Cuando use las funciones "Adelante" y "Atrás" de su explorador, puede aparecer un mensaje de aviso con el mensaje "La página ha caducado". En este caso, haga clic en [Network config] de nuevo, ya que no se puede asegurar que se realice la operación siguiente.
- f Si cambia los ajustes de la LAN mientras está conectado a la LAN, puede cortarse la conexión.

# **Página [Ping test]**

Comprueba si la red está conectada al servidor de correo electrónico, el servidor POP, el servidor DNS, etc. Haga clic en [Detailed set up]  $\rightarrow$  [Ping test].

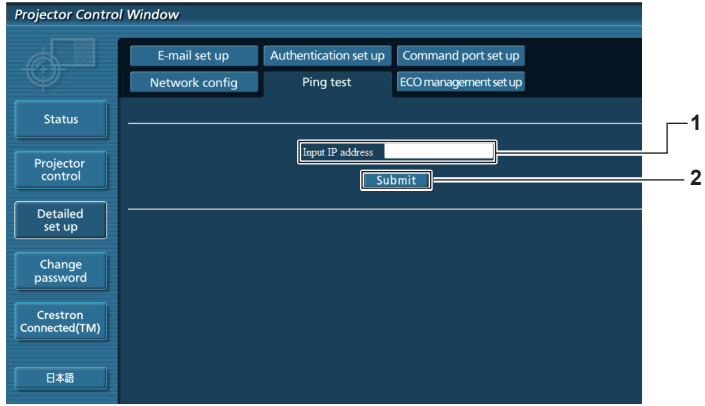

#### **1 [ Input IP address]**

Introduzca la dirección IP del servidor que desea probar.

#### **2 [Submit]**

Ejecuta la prueba de conexión.

## **Página [E-mail set up]**

Cuando se produce un problema o el tiempo de uso de una lámpara alcanza un valor predefinido, puede enviarse un correo a las direcciones de correo predeterminadas (un máximo de dos).

Haga clic en [Detailed set up]  $\rightarrow$  [E-mail set up].

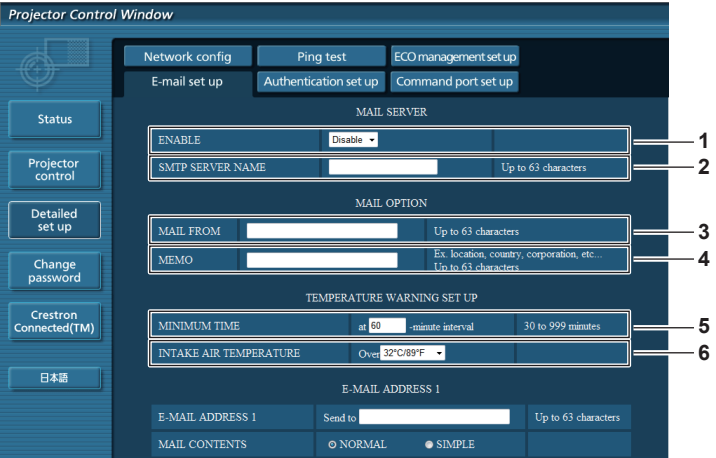

#### **1 [ENABLE]**

Seleccione [Enable] para usar la función de correo electrónico.

#### **2 [SMTP SERVER NAME]**

Introduzca la dirección IP o el nombre del servidor de correo electrónico (SMTP). (Para introducir el nombre del servidor, el servidor DNS debe estar configurado.

#### **3 [MAIL FROM]**

Introduzca la dirección de correo electrónico del proyector. (Hasta 63 caracteres de un solo byte)

#### **4 [MEMO]**

Introduzca información como la ubicación del proyector que notifica el remitente del correo electrónico. (Hasta 63 caracteres de un solo byte)

#### **5 [MINIMUM TIME]**

Cambia el intervalo mínimo del aviso de temperatura por correo electrónico. El valor predeterminado es de 60 minutos. En este caso, no se enviará otro correo electrónico durante 60 minutos después de enviar el correo de advertencia de temperatura incluso si alcanza la temperatura de advertencia.

#### **6 [INTAKE AIR TEMPERATURE]** Cambie el ajuste de temperatura del correo de advertencia de temperatura. Se envía un correo de advertencia de temperatura cuando la temperatura supera este valor.

04 bytes from 192.168.10.218: seq=2 ttl=128 time=0.854 ms<br>64 bytes from 192.168.10.218: seq=2 ttl=128 time=0.854 ms<br>64 bytes from 192.168.10.218: seq=3 ttl=128 time=0.962 ms **3** --- 192.168.10.218 ping statistics ---<br>4 packets transmitted, 4 packets received, O% packet loss<br>round-trip min/avg/max = 0.854/0.996/1.228 ms PING 192.168.10.217 (192.168.10.217): 56 data bytes --- 192.168.10.217 ping statistics ---<br>4 packets transmitted, 0 packets received, 100% packet loss

PING 192.168.10.218 (192.168.10.218): 56 data bytes 64 bytes from 192.168.10.218: seq=0 ttl=128 time=1.228 ms<br>64 bytes from 192.168.10.218: seq=0 ttl=128 time=1.228 ms

**4**

- **3 Ejemplo de pantalla cuando se ha establecido la conexión correctamente**
- **4 Ejemplo de pantalla cuando ha fallado la conexión**

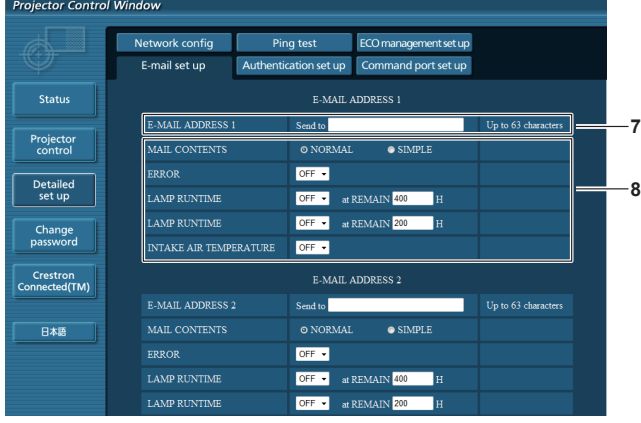

#### **7 [E-MAIL ADDRESS 1]/[E-MAIL ADDRESS 2]**

Introduzca la dirección de correo electrónico a la que se enviará el correo. Si no se van a utilizar dos direcciones de correo electrónico, puede dejar [E-MAIL ADDRESS 2] en blanco.

**8 Configuración de las condiciones para enviar un correo electrónico**

Seleccione las condiciones para enviar un correo electrónico. **[MAIL CONTENTS]:** Seleccione [NORMAL] o [SIMPLE].

**[ERROR]:**

Envía un correo electrónico cuando surge un error durante el diagnóstico automático.

#### rtor Control Window ECO management set up Network config Ping test E-mail set up Authentication set up Command port set up MAIL CONTENTS O NORMAI  $\bullet$  SIMPLE Status ERROR  $OFF -$ LAMP RUNTIME OFF • at REMAIN 400 H Projecto **LAMP RUNTIME**  $OFF$ at REMAIN 200  $OFF -$ Detailed<br>set up **E-MAIL ADDRESS** Change<br>password E-MAIL ADDRESS 2 **7** MAIL CONTENT:  $\overline{\bullet}$  simple –<br>Crestron<br>Connected(TM ERROR  $OFF =$ **8 LAMP RUNTIME** OFF • at REMAIN 400 日本語 at REMAIN 200 **LAMP RUNTIM**  $OF<sup>2</sup>$ intake air temperaturi  $OFF -$ **9**

#### **[LAMP RUNTIME]:**

Envía un correo electrónico cuando el tiempo restante de vida de la lámpara haya alcanzado el valor configurado en el campo correspondiente.

#### **[INTAKE AIR TEMPERATURE]:**

Envía un correo electrónico cuando la temperatura del aire en la entrada de aire supera el valor establecido en el campo de arriba.

#### **9 [Submit]**

Actualiza la configuración.

#### **Página [Authentication set up]**

Configura los elementos de autenticación cuando es necesaria la autenticación POP o SMTP para enviar correos electrónicos. Haga clic en [Detailed set up]  $\rightarrow$  [Authentication set up].

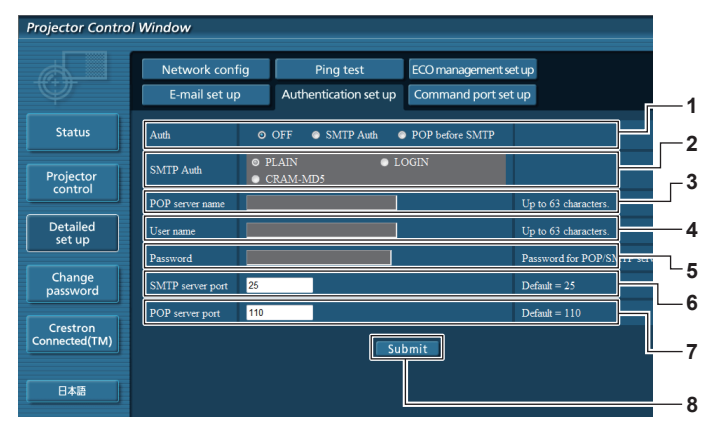

#### **1 [Auth]**

Seleccione el método de autenticación especificado por su proveedor de servicios de Internet.

#### **2 [SMTP Auth]**

Establece cuándo es necesaria la autenticación SMTP.

#### **3 [POP server name]**

Introduzca el nombre del servidor POP. Caracteres permitidos: Alfanuméricos (A - Z, a - z, 0 - 9)

Signo menos (-) y punto (.)

#### **4 [User name]**

Introduzca el nombre de usuario del servidor POP o SMTP.

- **5 [Password]**
- Introduzca la contraseña del servidor POP o SMTP. **6 [SMTP server port]**
- Introduzca el número de puerto del servidor SMTP. (Normalmente 25)
- **7 [POP server port]** Introduzca el número de puerto del servidor POP. (Normalmente 110)
- **8 [Submit]** Actualiza la configuración.

#### **Contenido del correo electrónico enviado**

#### **Ejemplo del correo electrónico enviado cuando se ha configurado la función de correo electrónico**

Después de establecer la configuración del correo electrónico, se envían mensajes de correo electrónico con el contenido que se muestra a continuación.

> === Panasonic projector report(CONFIGURE) === Projector Type  $\begin{array}{ccc} 1.2 & 1.5 & 1.5 \\ 2.5 & 1.5 & 1.5 \\ 3.5 & 1.5 & 1.5 \\ 4.5 & 1.5 & 1.5 \\ 5.5 & 1.5 & 1.5 \\ 6.5 & 1.5 & 1.5 \\ 7.5 & 1.5 & 1.5 \\ 8.5 & 1.5 & 1.5 \\ 9.5 & 1.5 & 1.5 \\ 10.5 & 1.5 & 1.5 \\ 11.5 & 1.5 & 1.5 \\ 12.5 & 1.5 & 1.5 \\ 13.5 & 1.5 & 1.5 \\$ : SH1234567 ----- E-mail setup data ----- TEMPERATURE WARNING SETUP<br>MINIMUM TIME at at [ 60] minutes interval INTAKE AIR TEMPERATURE Over [ 32degC / 89degF ] ERROR [ OFF ]<br>
> LAMP RUNTIME [ OFF ] LAMP RUNTIME [ OFF ] at REMAIN [ 400] H LAMP RUNTIME [ OFF ] at REMAIN [ 200] H INTAKE AIR TEMPERATURE [ OFF ] ----- check system -----<br>FAN [ OK ]<br>[ OK ] INTAKE AIR TEMPERATURE  $[$  OK  $]$  EXHAUST AIR TEMPERATURE  $[$  OK  $]$ EXHAUST AIR TEMPERATURE [ OK<br>LAMP REMAIN TIME [ OK LAMP REMAIN TIME [ OK ] LAMP STATUS [ OK ] APERTURE (CONTRAST-SHUTTER) [ OK ]<br>AIR FILTER [ OK ] AIR FILTER [ OK ] (Error code 00 00 00 00 00 00 00 00) Intake air temperature : 31 degC / 87 degF Exhaust air temperature : 37 degC / 98 degF PROJECTOR RUNTIME 800 H LAMP ECO 500 H<br>LAMP NORMAL 100 H LAMP NORMAL 100 H<br>LAMP REMAIN 3400 H LAMP REMAIN -------- Current status --------- MAIN VERSION 1.00 NETWORK VERSION 1.00 SUB VERSION 1.00<br>LAMP STATUS LAMP LAMP STATUS LAMP=ON LAMP STATUS INPUT RGB SIGNAL NAME XGA6 SIGNAL FREQUENCY 0.00kHz / 0.00Hz ----- Wired Network configuration ----- DHCP Client OFF IP address 192.168.10.100 MAC address 04:20:9A:00:00:00 ----- Memo -----

#### **Ejemplo del correo electrónico enviado en caso de error**

Cuando surge un error, se envía un correo electrónico con el contenido que se muestra a continuación.

```
=== Panasonic projector report(ERROR) ===
Projector Type : PT-VZ470<br>Serial No : SH123456
                        : SH1234567
----- check system -----
FAN [ OK ]
INTAKE AIR TEMPERATURE [ OK ]
EXHAUST AIR TEMPERATURE [ OK ]<br>
LAMP REMAIN TIME [ OK ]<br>
LAMP REMAIN TIME [ OK ]
LAMP REMAIN TIME [ OK ]<br>
LAMP STATUS [ OK ]
LAMP STATUS [ OK ]
APERTURE (CONTRAST-SHUTTER) [ OK ]
AIR FILTER [ FAILED ]
(Error code 00 40 00 00 00 00 00 08)
Intake air temperature : 31 degC / 87 degF
Exhaust air temperature : 37 degC / 98 degF
PROJECTOR RUNTIME 800 H
LAMP ECO 500 H<br>LAMP NORMAL 100 H
LAMP NORMAL 100 H<br>LAMP REMAIN 3400 H
LAMP REMAIN
-------- Current status ---------<br>MAIN VERSION 1.00
MAIN VERSION 1.00<br>NETWORK VERSION 1.00
NETWORK VERSION 1.00<br>SUB VERSION 1.00
SUB VERSION 1.00<br>
LAMP STATUS LAMP=OFF
LAMP STATUS LAM<br>TNPUT
INPUT
----- Wired Network configuration -----
DHCP Client OFF 
IP address 192.168.10.100
MAC address 04:20:9A:00:00:00
----- Memo -----
```
## **Página [Command port set up]**

Establezca el número de puerto usado para el control de comando. Haga clic en [Detailed set up]  $\rightarrow$  [Command port set up].

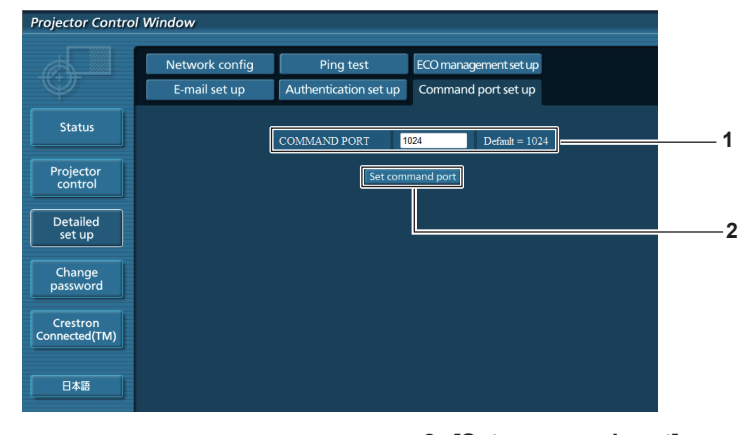

#### **1 [COMMAND PORT]**

Establezca el número de puerto usado para el control de comando.

**2 [Set command port]** Actualiza la configuración.

## **Página [ECO management set up]**

Puede hacer ajustes para la función gestión ECO del proyector. Haga clic en [Detailed set up]  $\rightarrow$  [ECO management set up].

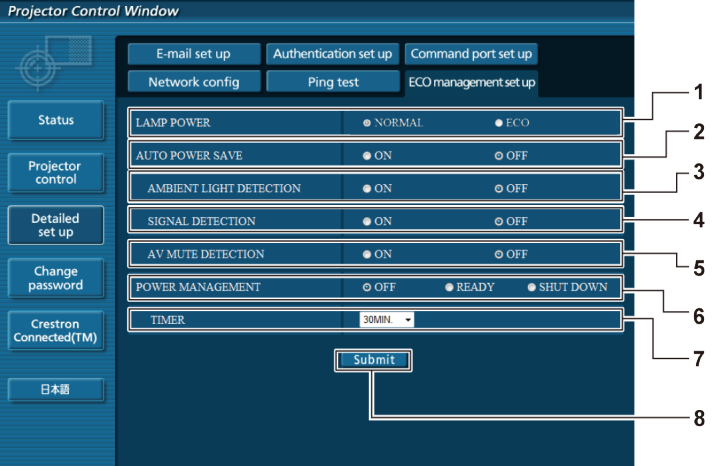

#### **1 [LAMP POWER]**

Selecciona el ajuste [ALIM. LÁMPARA].

- **2 [AUTO POWER SAVE]** Seleccione [ON] para ajustar [AMBIENT LIGHT DETECTION], [SIGNAL DETECTION], y [AV MUTE DETECTION].
- **3 [AMBIENT LIGHT DETECTION]** Habilita ([ON])/deshabilita ([OFF]) la función de detección de luz ambiente.
- **4 [SIGNAL DETECTION]** Habilita ([ON])/deshabilita ([OFF]) la función de detección de señal.

**5 [AV MUTE DETECTION]**

Habilita ([ON])/deshabilita ([OFF]) la función de detección de silencio de AV.

- **6 [POWER MANAGEMENT]** Seleccione el modo de consumo de energía.
- **7 [TIMER]**
- Seleccione el tiempo para apagar la lámpara cuando se usa la función de modo de bajo consumo.
- **8 [Submit]** Actualiza la configuración.

#### **Nota**

f Para la descripción detallada de cada elemento del ajuste, consulte el menú del proyector [SETUP PROYECTOR] [AJUSTES 'ECO'].  $(\Rightarrow$  página 68)

# **Página [Change password]**

Haga clic en [Change password].

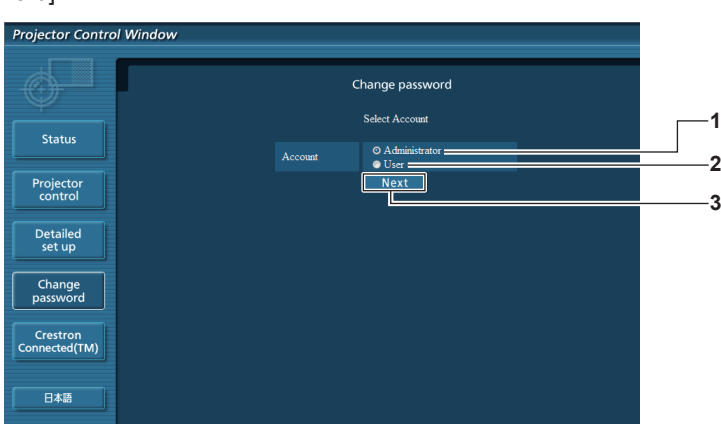

#### **1 [Administrator]**

Se usa para cambiar la configuración de [Administrator].

#### **2 [User]**

Se usa para cambiar la configuración de [User].

- **3 [Next]**
	- Se usa para cambiar la configuración de la contraseña.

# **Cuenta [Administrator]**

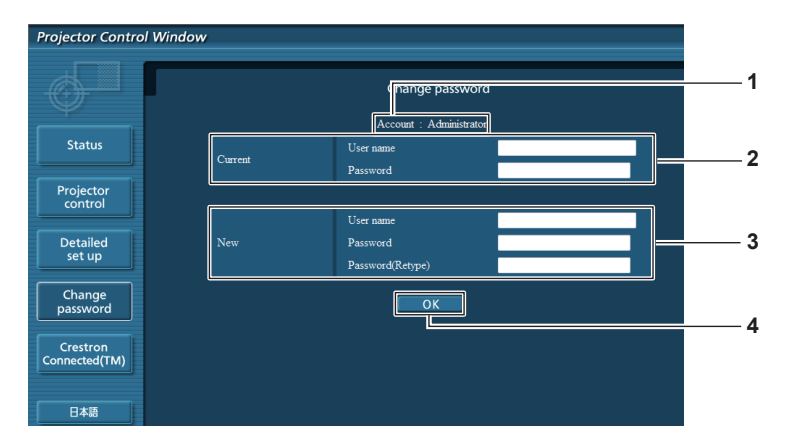

#### **1 [Account]**

Muestra la cuenta que se va a modificar.

#### **2 [Current]**

**[User name]:**

Introduzca el nombre de usuario antes del cambio. **[Password]:** Introduzca la contraseña actual.

#### **3 [New]**

**[User name]:**

Introduzca el nuevo nombre de usuario deseado. (Hasta 16 caracteres de un solo byte)

# **Cuenta [User]**

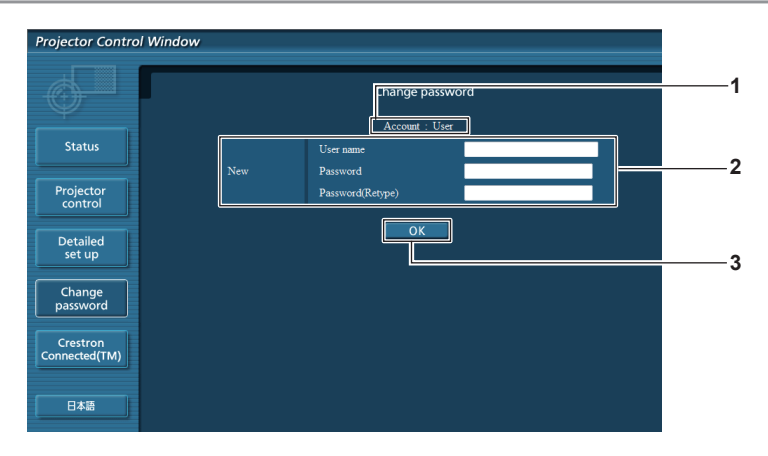

#### **1 [Account]**

Muestra la cuenta que se va a modificar.

# **2 [New]**

#### **[User name]:**

Introduzca el nuevo nombre de usuario deseado. (Hasta 16 caracteres de un solo byte)

#### **[Password]:**

Introduzca la nueva contraseña deseada. (Hasta 16 caracteres de un solo byte)

#### **[Password]:**

Introduzca la nueva contraseña deseada. (Hasta 16 caracteres de un solo byte) **[Password (Retype)]:** Vuelva a introducir la nueva contraseña deseada.

# **4 [OK]**

Determina el cambio de la contraseña.

#### **[Password (Retype)]:**

Vuelva a introducir la nueva contraseña deseada.

#### **3 [OK]**

Determina el cambio de la contraseña.

# **[Change password] (para derechos de usuario)**

El cambio de la contraseña solo es posible con los derechos de usuario.

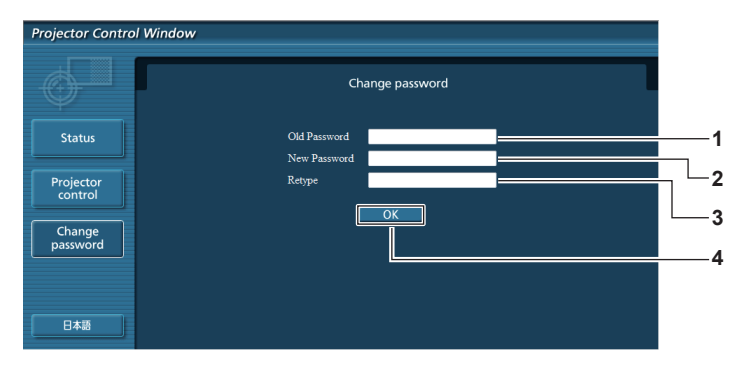

#### **1 [Old Password]**

Introduzca la contraseña actual.

**2 [New Password]**

Introduzca la nueva contraseña deseada. (Hasta 16 caracteres de un solo byte)

#### **3 [Retype]**

Vuelva a introducir la nueva contraseña deseada.

**4 [OK]** Determina el cambio de la contraseña.

#### **Nota**

f Para cambiar la cuenta del administrador, es necesario introducir el [User name] y la [Password] en [Current].

# **Página [Crestron Connected(TM)]**

El proyector se puede monitorizar y controlar con Crestron Connected™.

Para iniciar la página de control de Crestron Connected™ desde la pantalla de control web, es necesario acceder con derechos de administrador. (Con derechos de usuario, el botón [Crestron Connected(TM)] no aparece en la pantalla de control web.)

La página de control de Crestron Connected™ se muestra haciendo clic en [Crestron Connected(TM)].

No se muestra si Adobe® Flash® Player no está instalado en el ordenador usado o el explorador usado no acepta Flash. En tal caso, haga clic en [Back] en la página de control para volver a la página anterior.

#### **Página de control**

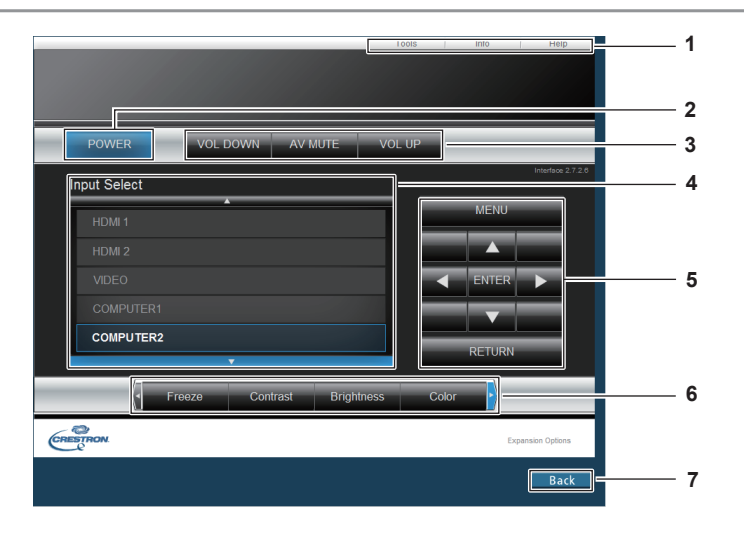

**1 [Tools], [Info], [Help]**

Pestañas para seleccionar el ajuste, la información o la página de ayuda del proyector.

- **2 [POWER]** Enciende/apaga la alimentación.
- **3 [VOL DOWN], [AV MUTE], [VOL UP]** Ajusta el volumen. Activa o desactiva la función para silenciar el audio y el

vídeo.

#### **4 [Input Select]**

Controla la selección de la entrada. No disponible cuando está apagada la alimentación del proyector.

- **5 Botones de control de la pantalla de menú** Permiten navegar por la pantalla del menú.
- **6 Ajuste de la calidad de imagen/congelación** Controla los elementos relacionados con la calidad de imagen/congelación.
- **7 [Back]** Permite regresar a la página anterior.

# **Página [Tools]**

Haga clic en [Tools] en la página de control.

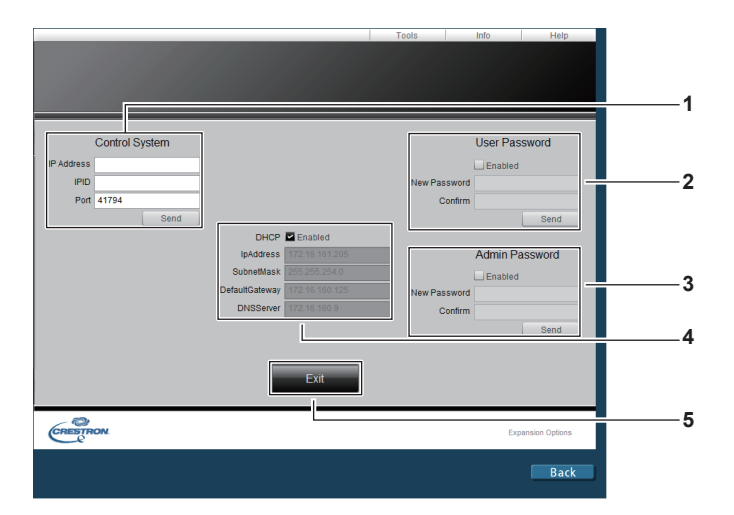

#### **1 [Control System]**

Establece la información necesaria para la comunicación con el controlador conectado al proyector.

#### **2 [User Password]**

Establece la contraseña para los derechos de usuario de la página de control Crestron Connected™.

**1**

#### **3 [Admin Password]**

Establece la contraseña para los derechos de administrador de la página de control Crestron Connected™.

**4 Estado de red** Muestra la configuración de la LAN por cable.

Muestra el ajuste actual. **[IpAddress]** Muestra el ajuste actual. **[SubnetMask]** Muestra el ajuste actual. **[DefaultGateway]** Muestra el ajuste actual. **[DNSServer]**

**[DHCP]**

Muestra el ajuste actual. **5 [Exit]**

Vuelve a la página de control.

# **Página [Info]**

Haga clic en [Info] en la página de control.

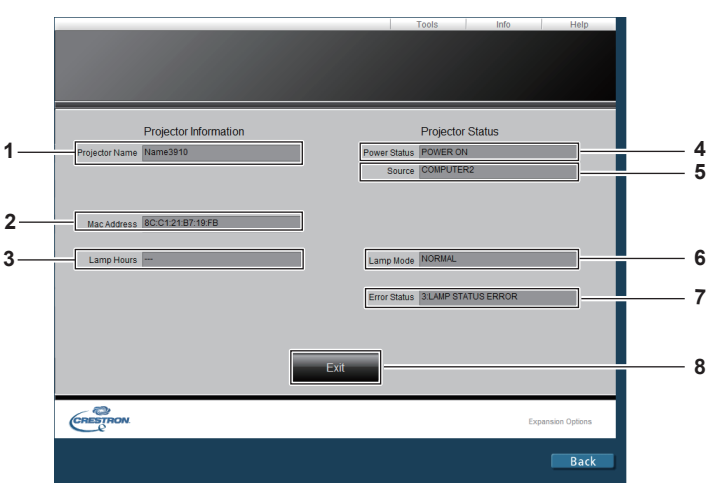

**1 [Projector Name]**

Muestra el nombre del proyector.

- **2 [Mac Address]** Muestra la dirección MAC.
- **3 [Lamp Hours]**
- Muestra el tiempo de uso de la lámpara (valor convertido). **4 [Power Status]**

Muestra el estado de la fuente de alimentación.

# **5 [Source]**

Muestra la entrada seleccionada.

- **6 [Lamp Mode]** Muestra el estado del ajuste [ALIM. LÁMPARA].  $($  página 67)
- **7 [Error Status]** Muestra el estado de error.
- **8 [Exit]** Vuelve a la página de control.

# **Página [Help]**

Haga clic en [Help] en la página de control.

Se muestra la ventana [Help Desk].

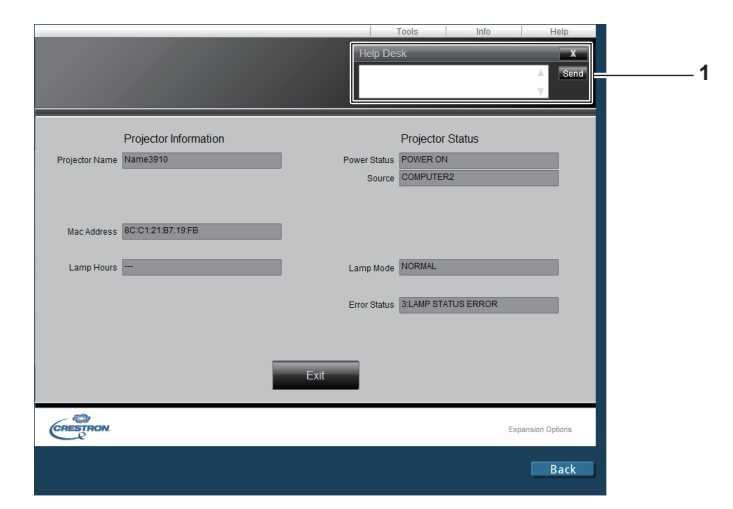

#### **1 [Help Desk]**

Envía/recibe mensajes al/del administrador que usa Crestron Connected™.

# **Capítulo 5 Mantenimiento**

Este capítulo gira en torno a las inspecciones en caso de problemas y a los métodos de mantenimiento y sustitución de las unidades.

# **Indicadores de lámpara y temperatura**

# **Cuando un indicador se enciende**

Si ocurre un problema en el interior del proyector, el indicador de lámpara <LAMP>, el indicador de temperatura <TEMP> le informarán iluminándose o parpadeando. Compruebe el estado de los indicadores y solucione los problemas indicados del siguiente modo.

#### **Atención**

f Antes de tomar cualquier medida correctora, siga el procedimiento de apagado indicado en "Apagado del proyector"  $(\Rightarrow$  página 35)

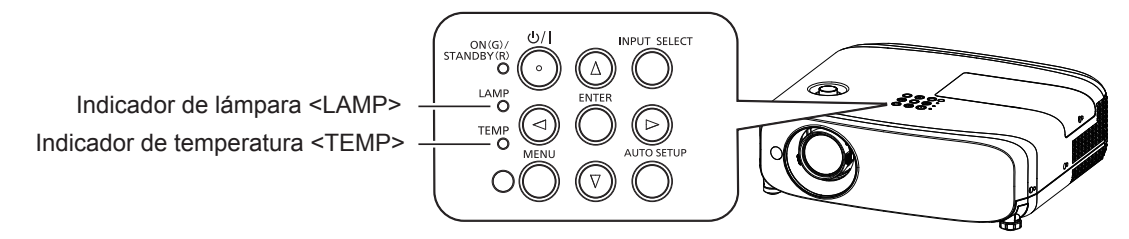

## **Indicador de lámpara <LAMP>**

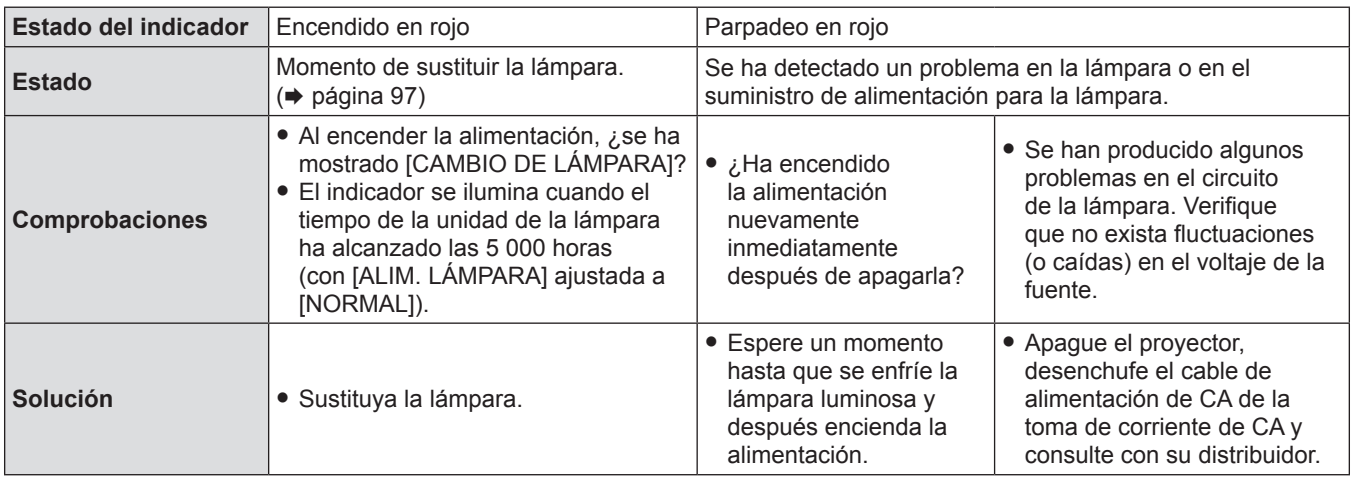

#### **Nota**

• Si el indicador de lámpara <LAMP> continúa encendido o parpadea después de aplicar las medidas precedentes, pida a su distribuidor que repare la unidad.

#### **Indicador de temperatura <TEMP>**

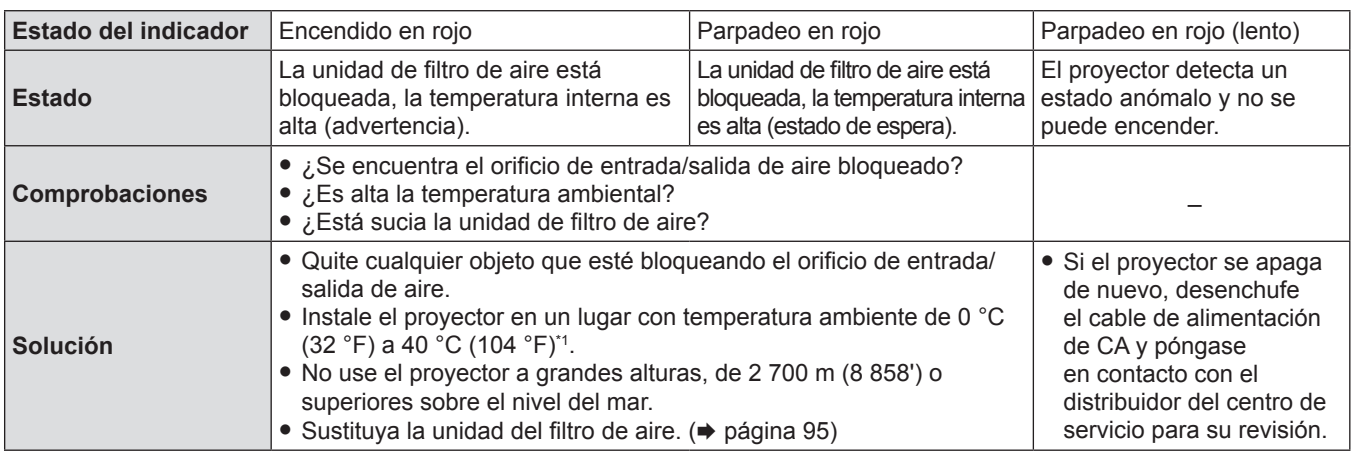

\*1 Al usar el proyector a gran altura (entre1 200 m (3 937′) y 2 700 m (8 858') sobre el nivel del mar), la temperatura ambiente de funcionamiento estará entre 0 °C (32 °F) y 30 °C (86 °F).

#### **Nota**

f Si el indicador de temperatura <TEMP> continúa encendido o parpadea después de aplicar las medidas precedentes, pida a su distribuidor que repare la unidad.

f Si [ALIM. LÁMPARA] está ajustado en [NORMAL], [ALIM. LÁMPARA] puede ser forzado a ajustarse en [ECO] para proteger al proyector la temperatura ambiente de funcionamiento llega a 35 °C (95 °F) ~ 40 °C (104 °F).

# 94 - ESPAÑOL

# **Mantenimiento/Sustitución**

# **Antes de realizar operaciones de mantenimiento/sustitución**

- f Asegúrese de apagar la alimentación antes de realizar operaciones de mantenimiento en el proyector o sustituir la unidad. (**⇒** página 35)
- Al apagar el proyector, asegúrese de seguir los procedimientos descritos en "Apagado del proyector". ( $\Rightarrow$  página 35)

# **Mantenimiento**

#### **Gabinete externo**

Limpie la suciedad y el polvo con un paño suave y seco.

- f Si la suciedad es persistente, moje el paño con agua y escúrralo completamente antes de limpiar. Seque el proyector con un paño seco.
- f No utilice benceno, diluyente, alcohol isopropilo ni otros disolventes o limpiadores domésticos. De lo contrario, podría dañar el gabinete externo.
- Al utilizar paños de limpieza tratados químicamente, siga las instrucciones descritas en sus envoltorios.

#### **Superficie delantera de la lente**

Limpie la suciedad y el polvo de la superficie delantera de la lente con un paño limpio y suave.

- f No use un paño que tenga mucha pelusa, polvo o contenga aceite/agua.
- Como la lente es delicada, no aplique demasiada fuerza al limpiarla.

#### **Atención**

f La lente es de cristal. Los impactos o la fuerza excesiva durante la limpieza podrían rayar la superficie. Manipúlela con cuidado.

# **Reemplazo de la unidad**

#### **Unidad de filtro de aire**

La duración estimada antes del reemplazo es aproximadamente 7 000 horas, pero recomendamos reemplazar la unidad del filtro de aire anticipadamente si el proyector se usa en ambiente polvoriento.

Sustituya la unidad de filtro de aire en los casos siguientes:

- f Si la unidad de filtro de aire está bloqueada, aparece el mensaje "Advertencia de temperatura" en la pantalla y luego el indicador de temperatura <TEMP> se enciende en rojo, se puede apagar automáticamente la alimentación del proyector y entrar en modo de espera.
- Aparece "El CONTADOR FILTRO ha alcanzado el tiempo establecido.".
- Al comprar la unidad de filtro opcional (N.º de modelo: ET-RFV400), consulte a su distribuidor.

#### **Cómo sustituir la unidad de filtro de aire**

#### **Atención**

- f Asegúrese de apagar la alimentación antes de reemplazar la unidad de filtro de aire.
- f Asegúrese de que el proyector sea estable, y realice la sustitución en un lugar seguro en donde la unidad no resulte dañada incluso si se le cae la unidad de filtro de aire.
- f Después de sustituir el filtro de aire, restablezca el controlador del filtro. De lo contrario, aparecerá en la pantalla "El CONTADOR FILTRO ha alcanzado el tiempo establecido.".

#### **1) Retire la cubierta de filtro de aire.**

f Extraiga la cubierta del filtro de aire del gancho en el proyector mientras empuja levemente hacia arriba las pestañas de la cubierta del filtro de aire y las abre en el sentido de la flecha en la figura.

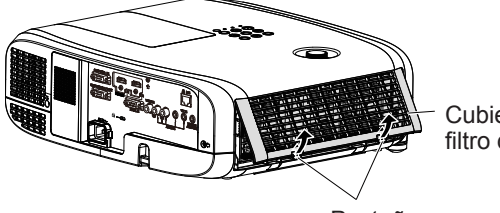

Cubierta de filtro de aire

Pestañas

#### **2) Quite la unidad de filtro de aire.**

- f Oprima la pestaña en el lado izquierdo de la unidad del filtro de aire y tire de él hacia afuera en sentido de la flecha.
- f Después de retirar la unidad del filtro de aire, quite los objetos ajenos y el polvo del compartimiento del filtro y el puerto de entrada de aire del proyector, si los hubiera.

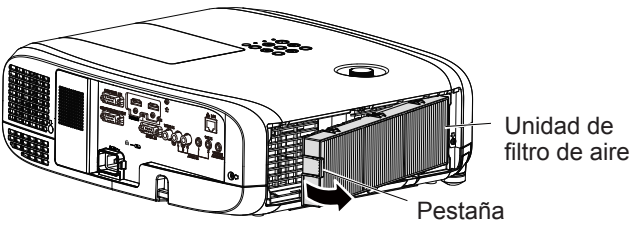

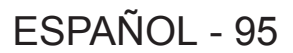

- **3) Monte la unidad de filtro de repuesto opcional (N.º de modelo: ET-RFV400), en el proyector.**
	- f Sostenga la unidad de filtro de aire en la que está la pestaña en el lado izquierdo de la figura, coloque primero el lado derecho en la figura y presione la pestaña hasta que haga un sonido de clic.
	- f Durante la instalación presione la pestaña de la unidad del filtro y no sobre el filtro plegado.

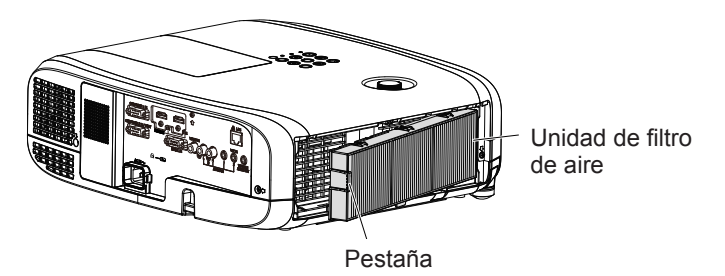

- **4) Coloque la cubierta del filtro de aire en el proyector.**
	- Efectúe el Paso 1) de "Cómo sustituir la unidad de filtro de aire" (→ página 95) en orden inverso.
	- Compruebe que la cubierta del filtro de esté aire cerrada firmemente.
- **5)** Conecte el cable de alimentación, pulse el botón de alimentación < $\phi$ /|> del panel de control o del **mando a distancia para conectar la alimentación.**
- **6)** Pulse el botón <MENU> para mostrar el menú principal y, luego pulse ▲▼ para seleccionar **[SETUP PROYECTOR].**
- **7)** Pulse el botón <ENTER> y ▲▼ para seleccionar [CONTADOR FILTRO].
- **8)** Pulse el botón <ENTER> y ▲▼ para seleccionar [AJUSTE CONTADOR FILTRO].
- **9) Pulse el botón <ENTER>.**

• Se muestra el mensaje de confirmación [AJUSTE CONTADOR FILTRO].

- **10) Pulse** qw **para seleccionar [SÍ] y pulse el botón <ENTER>.**
- f Después de restablecer, el tiempo de uso del filtro es [0].

## **Atención**

- f Al utilizar el proyector, acople la unidad de filtro de aire. Si no está instalada correctamente, el proyector succionará la suciedad y el polvo y provocará problemas de funcionamiento.
- f No introduzca nada en las rejillas de ventilación. Hacerlo puede provocar un mal funcionamiento del proyector.
- La unidad del filtro de aire de recambio debe estar sin usar.

#### **Nota**

f El ciclo de sustitución de la unidad del filtro de aire depende mucho del entorno donde se use.

#### **Lámpara**

La lámpara es un componente consumible. Consulte "Cuándo se debe reemplazar la unidad de lámpara" (→ página 97) para los detalles del ciclo de sustitución.

Al comprar la unidad de recambio de la unidad de lámpara (N.º de modelo: ET-LAV400), consulte a su distribuidor.

# **Advertencia**

**No sustituya la unidad de la lámpara mientras está caliente. (Espere por lo menos 1 hora después de usarla.)** La parte interior de la tapa puede estar muy caliente. Tenga cuidado para evitar quemaduras.

#### **Notas sobre el reemplazo de la unidad de lámpara**

- f La fuente luminosa de la lámpara está hecha de vidrio y puede explotar si se golpea sobre una superficie dura o se cae. Manipúlela con cuidado.
- Para sustituir la unidad de lámpara se necesita un destornillador Phillips.
- Al sustituir la unidad de lámpara, sosténgala siempre por el asa.
- f Al sustituir la lámpara porque ha dejado de iluminar, existe la posibilidad de que esté rota. Al sustituir la lámpara de un proyector instalado en el techo, asuma siempre que la lámpara está rota y permanezca a un lado de la cubierta de la lámpara, no debajo de ella. Retire la cubierta de la lámpara con cuidado. Al abrir la cubierta de la lámpara, pueden caer trozos pequeños de cristal. Si algún trozo de cristal se introduce en sus ojos o boca, busque atención médica inmediatamente.
- f La lente puede estar rota. Debe tener cuidado de no dispersar trozos del vidrio de la lámpara rota al sustituir la unidad de lámpara. Los trozos de la lámpara rota pueden caer de la unidad de lámpara especialmente cuando el proyector está montado en el techo, de manera que al sustituir la unidad de lámpara no se pare directamente abajo de ella ni coloque su cara en posición cerca de ella.
- f La lámpara contiene mercurio. Consulte con su municipio o su distribuidor la forma correcta de desechar las unidades de lámpara utilizadas.

# 96 - ESPAÑOL

#### **Atención**

f Panasonic Connect Co., Ltd. no asume ninguna responsabilidad por ningún daño o error de funcionamiento del producto derivado del uso de unidades de lámpara no fabricadas por Panasonic Connect Co., Ltd. Utilice solo unidades de lámpara especificadas.

#### **Nota**

• Los números de modelo de los accesorios y los accesorios opcionales están sujetos a cambios sin previo aviso.

#### **Cuándo se debe reemplazar la unidad de lámpara**

La lámpara es un componente consumible. Su brillo disminuye gradualmente con el tiempo, por lo que es necesario reemplazarla con regularidad.

Tiempo de sustitución

Cuando [ALIM. LÁMPARA] está constantemente ajustada en [NORMAL] sin cambiar a otros modos = 5 000 horas Cuando [ALIM. LÁMPARA] está constantemente ajustada en [ECO] sin cambiar a otros modos = 7 000 horas

pero la lámpara puede fundirse antes de que haya transcurrido el tiempo mencionado arriba en función de las características de la lámpara individual, condiciones de uso y el entorno de instalación. Se recomienda que la lámpara de sustitución esté preparada con anterioridad.

A fin de predecir el tiempo de sustitución de la lámpara, consulte el tiempo de funcionamiento de la lámpara mostrado en [ESTADO] (x página 66) → [TIEMPO DE USO] → [LÁMPARA] → [NORMAL]/[ECO]. También se puede obtener usando la fórmula siguiente. (El tiempo que se muestra en [ECO] es el tiempo de uso convertido cuando está ajustado en [NORMAL].) Fórmula para tiempo de sustitución de la lámpara (cálculo aproximado) "Tiempo de uso de la lámpara [NORMAL]" + "Tiempo de uso de la lámpara [ECO]" × 5/7

Si el tiempo que se obtuvo con la ecuación precedente muestra que han transcurrido 5 000 horas, la lámpara se apaga automáticamente tras aproximadamente 10 minutos, ya que provocará un mal funcionamiento del proyector.

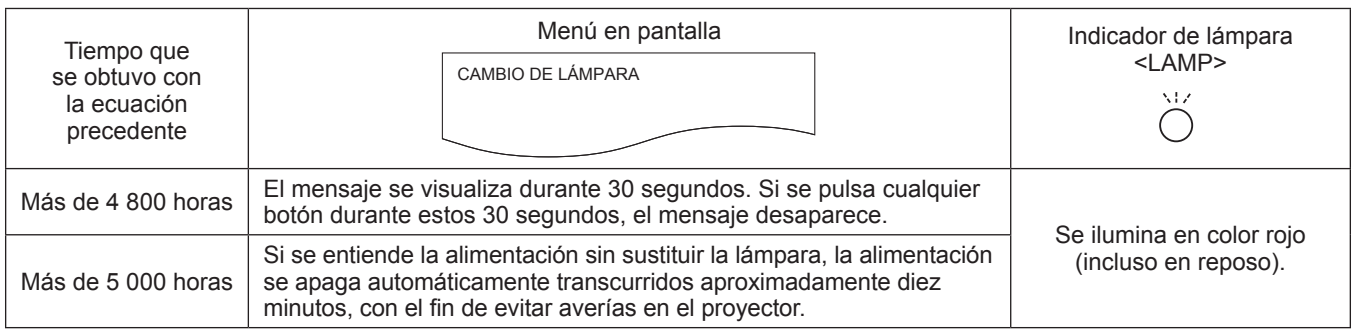

#### **Nota**

f El tiempo que se obtiene con la fórmula para sustitución de la lámpara "5 000 horas" es un valor aproximado orientativo, pero no es una garantía. El tiempo de uso de la lámpara varía según el ajuste del menú "ALIM. LÁMPARA".

#### **Sustitución de la unidad de lámpara**

#### **Atención**

- Si el proyector está montado en el techo, no trabaje con la cara cerca del proyector.
- Afloje solamente los tornillos designados.
- f Monte la unidad de lámpara y la cubierta de la lámpara con seguridad.
- **1)** Apague la alimentación siguiendo el procedimiento descrito en "Apagado del proyector" (→ página 35). **Desenchufe el cable de alimentación de CA del tomacorriente de pared.** 
	- f Espere como mínimo 1 hora y asegúrese de que la unidad de lámpara y sus alrededores estén fríos.
- **2) Use un destornillador Phillips para aflojar el tornillo que sujeta la cubierta de la lámpara (×1) hasta que gire libremente y retire la cubierta de la lámpara.**
	- f Retire la cubierta de la lámpara tirando de ella lentamente en el sentido de la fecha.

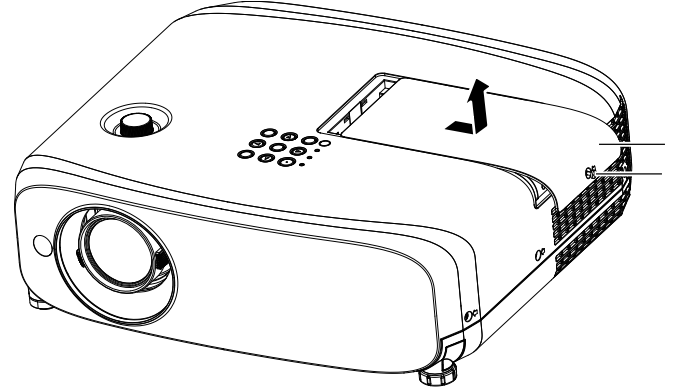

Cubierta de lámpara Tornillo de fijación de la cubierta de lámpara

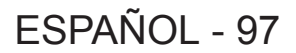

- **3) Use un destornillador Philips para aflojar los tornillos de sujeción de la unidad de lámpara (x3) hasta que giren libremente.**
- **4) Sujete la unidad de lámpara usada por sus asas, y tire de ellas con suavidad hacia afuera del proyector.**

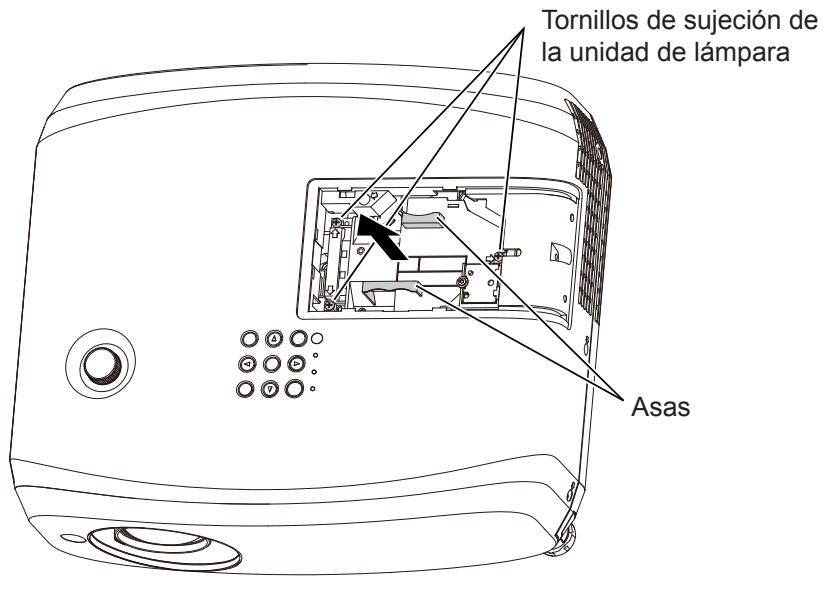

- **5) Inserte la unidad de lámpara nueva en el sentido correcto. Apriete los tres tornillos que fijan la unidad de lámpara (×3) con seguridad usando un destornillador Phillips.**
	- Si experimenta alguna dificultad al instalar la unidad de lámpara, retírela y vuelva a intentar. Si usa fuerza para instalar la unidad de lámpara, puede dañar el conector.
- **6) Conecte la cubierta de lámpara. Apriete el tornillo de fijación de la cubierta de la lámpara (×1) con firmeza usando un destornillador Phillips.**
	- f Efectúe el Paso 2) en el orden inverso para colocar la cubierta de lámpara.

#### **Nota**

f Cuando reemplace la unidad de la lámpara por una nueva, el proyector reinicia el tiempo de uso total de la unidad de la lámpara automáticamente.

# **Localización y solución de problemas**

Compruebe los puntos siguientes. Para más detalles, consulte las páginas correspondientes.

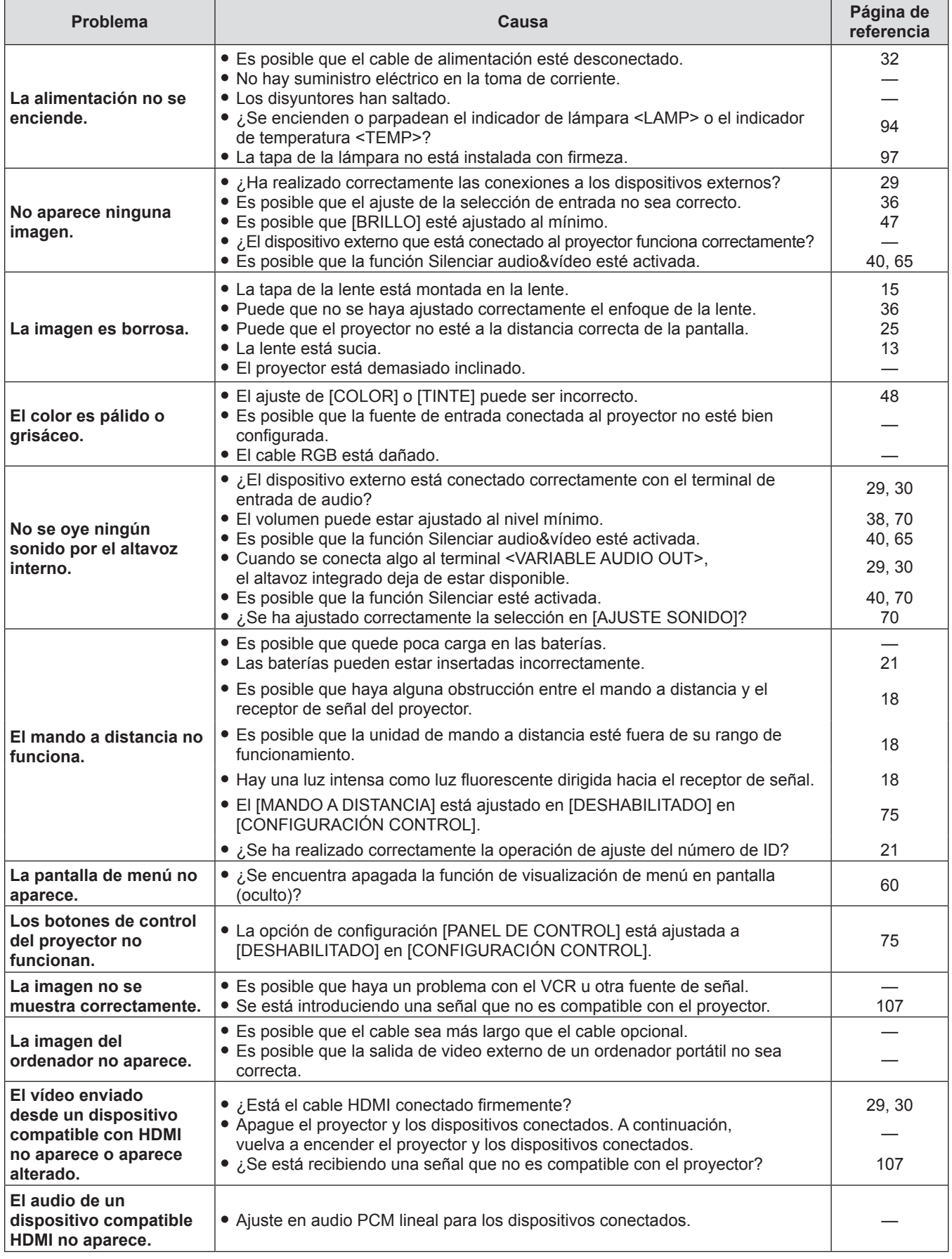

#### **Atención**

f Si el problema persiste después de confirmar el contenido de la tabla, consulte con su distribuidor.

# **Capítulo 6 Apéndice**

Este capítulo describe las especificaciones y el servicio posventa del proyector.

# **Información técnica**

# **Protocolo PJLink**

La función de red del proyector es compatible con PJLink Clase 1 y el protocolo PJLink puede utilizarse para ejecutar la configuración del proyector y las operaciones de consulta del estado del proyector desde un ordenador.

## **Comandos de control**

En la tabla siguiente se indican los comandos del protocolo PJLink que se pueden utilizar para controlar el proyector.  $\bullet$  Los caracteres x en tablas son caracteres no específicos.

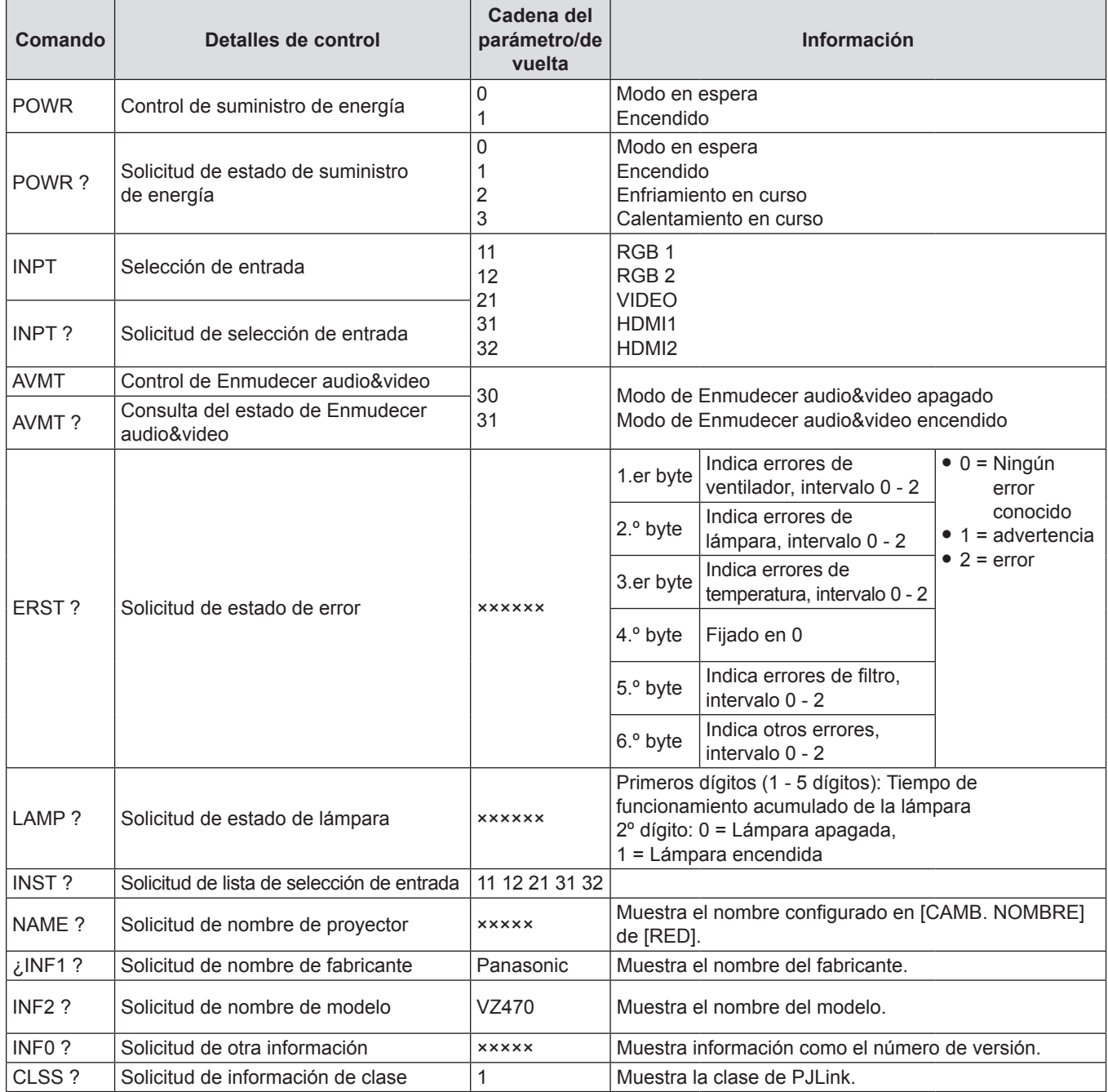

# **Autenticación de seguridad de PJLink**

La contraseña usada para PJLink es la misma que la contraseña configurada para control web.

- Al usar el proyector sin la autenticación de seguridad, no establezca una contraseña para control web.
- f Para más información sobre PJLink, consulte el sitio web de Japan Business Machine and Information System Industries Association.

URL http://pjlink.jbmia.or.jp/english/

# **Comandos de control mediante LAN**

#### **Si está establecida una contraseña para los derechos de administrador del control web (modo protegido)**

#### **Método de conexión**

#### **1) Obtenga la dirección IP y el número de puerto (valor establecido inicialmente = 1 024) del proyector y realice una solicitud de conexión con el proyector.**

f Obtenga la dirección IP en la pantalla de menús del proyector y el número de puerto en la página de control web.

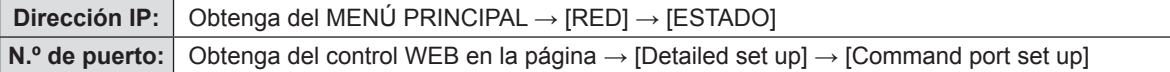

#### **2) El proyector responde.**

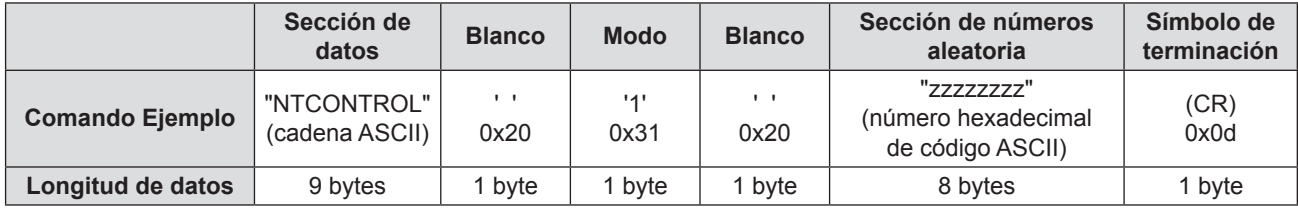

 $\bullet$  Modo: 1 = Modo protegido

#### **3) Genera un valor hash de 32 bytes a partir de los datos siguientes mediante el algoritmo MD5.**

f "xxxxxx:yyyyy:zzzzzzzz"

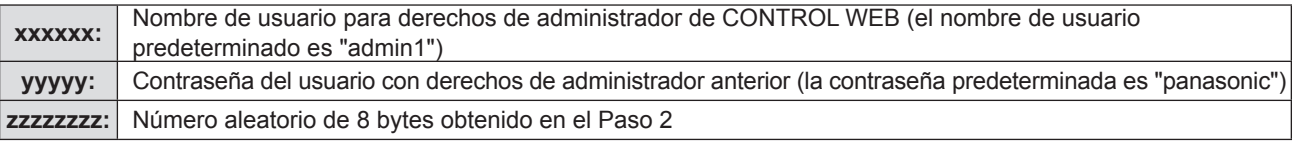

#### **Método de transmisión de comando**

Transmita los comandos utilizando el formato siguiente.

#### ■ Datos transmitidos

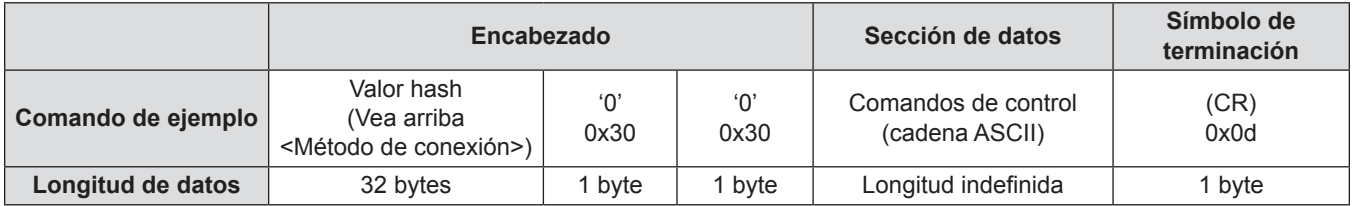

# ■ Recibir datos

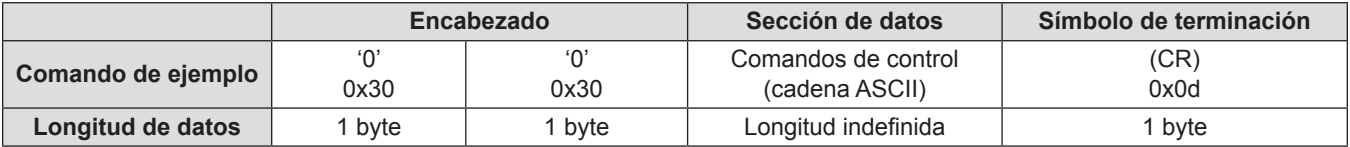

#### **Respuesta de error**

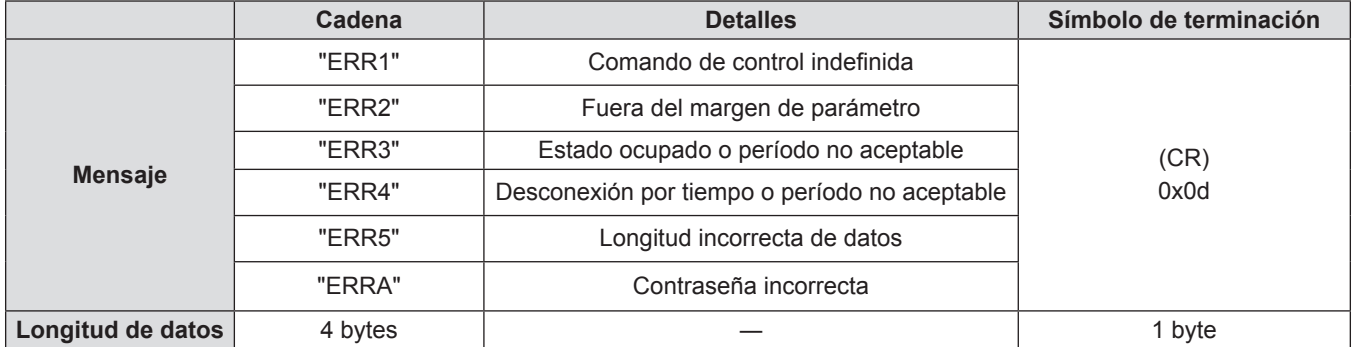

### **Si no hay contraseña establecida para los derechos de administrador del control web (modo no protegido)**

**Método de conexión** 

**1) Obtenga la dirección IP y el número de puerto (valor establecido inicialmente = 1 024) del proyector y realice una solicitud de conexión con el proyector.**

f Obtenga la dirección IP en la pantalla de menús del proyector y el número de puerto en la página de control web.

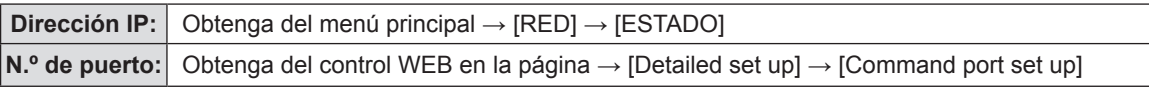

### **2) El proyector responde.**

#### ■ Datos de respuesta

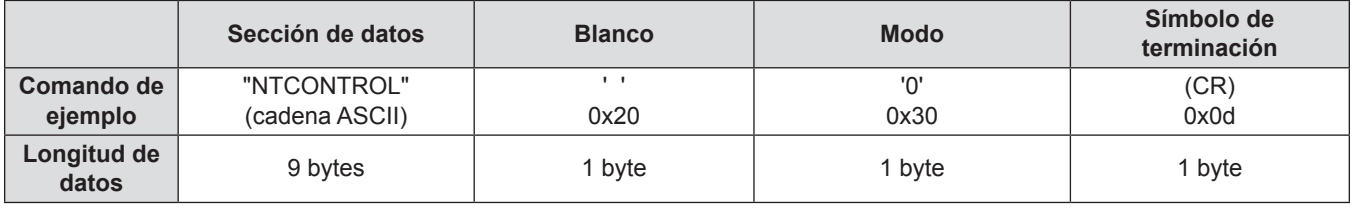

 $Modo: 0 = Modo$  no protegido

#### **Método de transmisión de comando**

Transmita los comandos utilizando el formato siguiente.

#### ■ Datos transmitidos

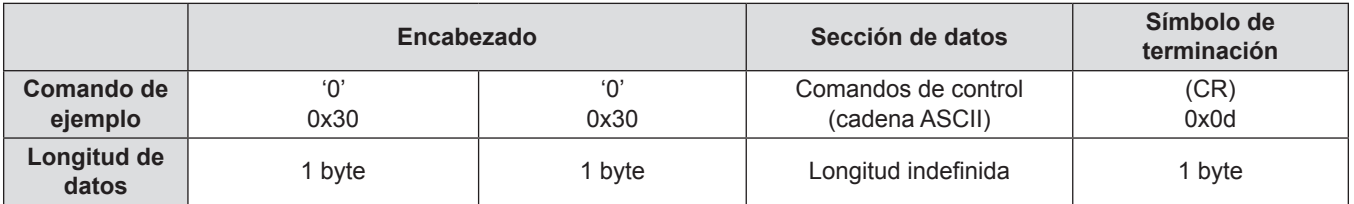

#### ■ Recibir datos

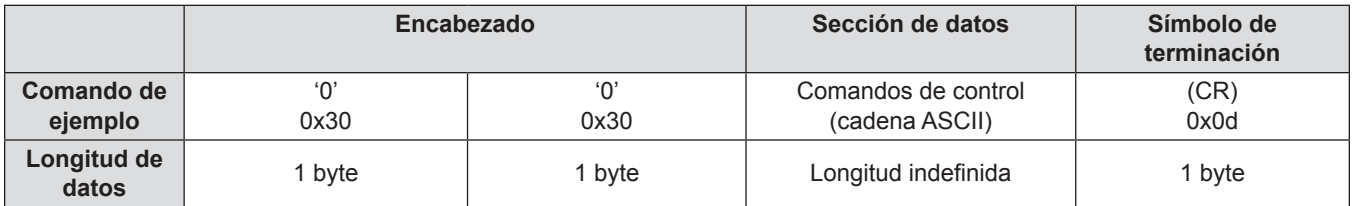

#### $\blacksquare$  Datos de respuesta

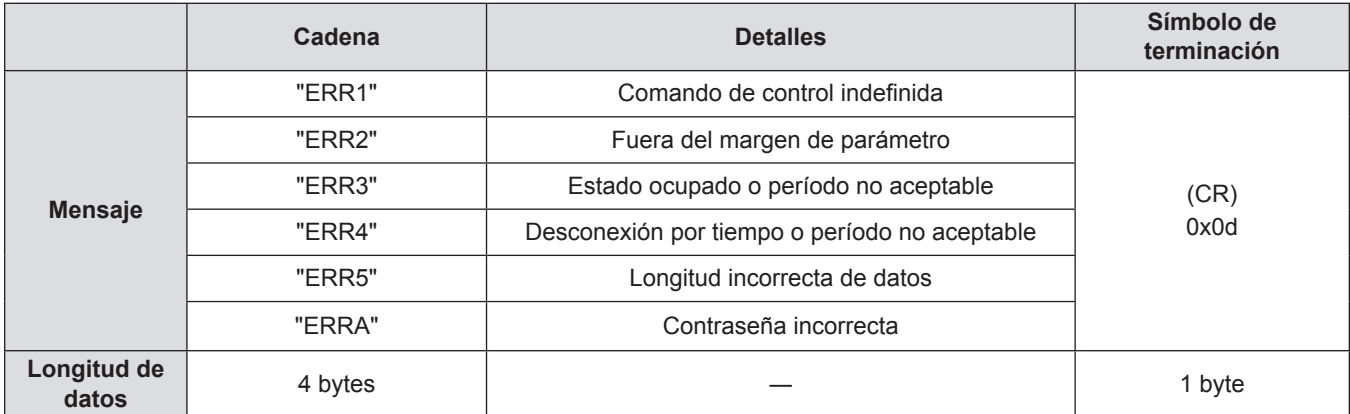

# **Terminal <SERIAL IN>**

El terminal <SERIAL IN> del proyector está en conformidad con RS‑232C, de tal modo que el proyector se pueda conectar y controlar desde un ordenador.

#### **Conexión**

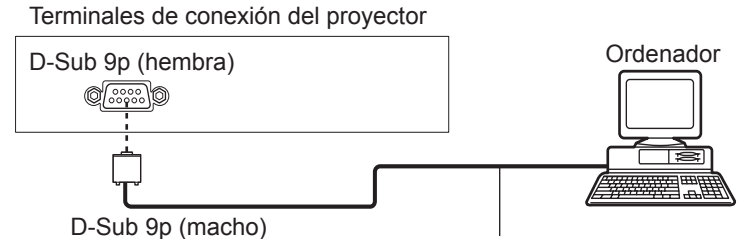

Cable de comunicación (recto)

# **Asignación de los contactos y denominación de las señales**

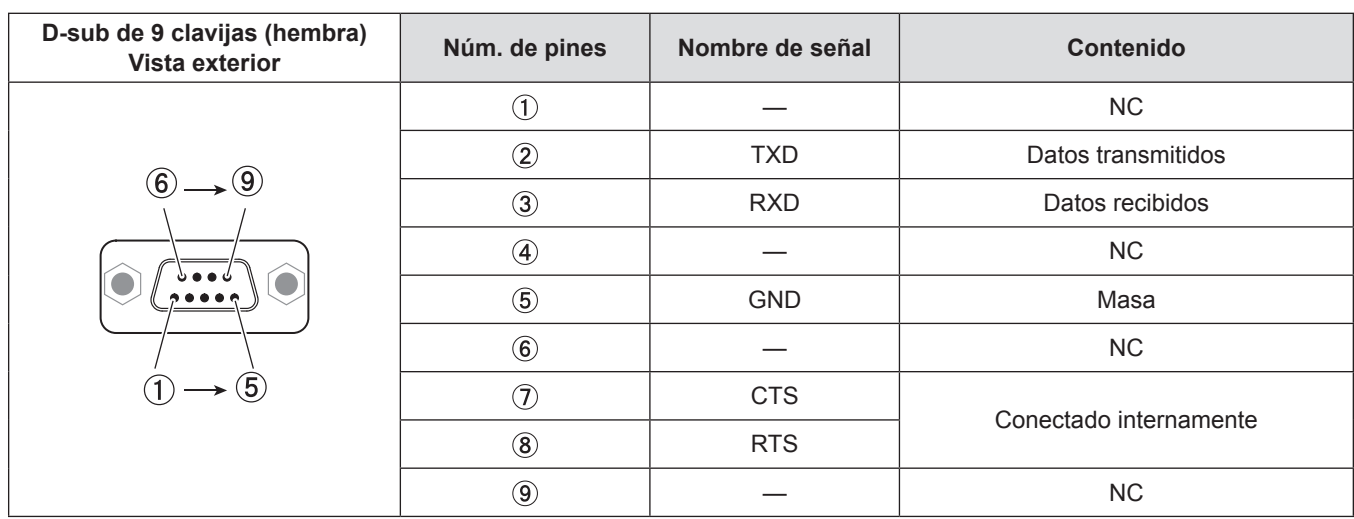

# **Condiciones de comunicación (ajustes predeterminados de fábrica)**

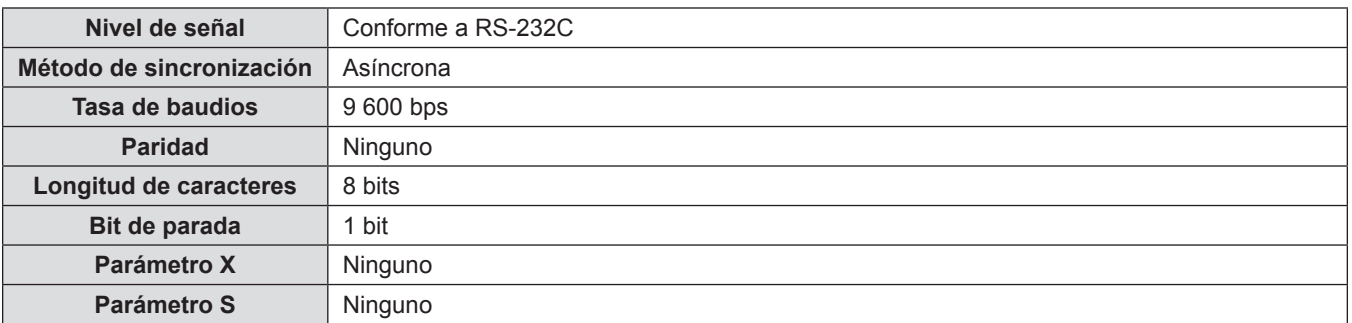

## **Formato básico**

La transmisión desde un ordenador empieza con STX y, después se envían el ID, el comando, el parámetro y ETX, en este orden. Agregue parámetros teniendo en cuenta los detalles de control.

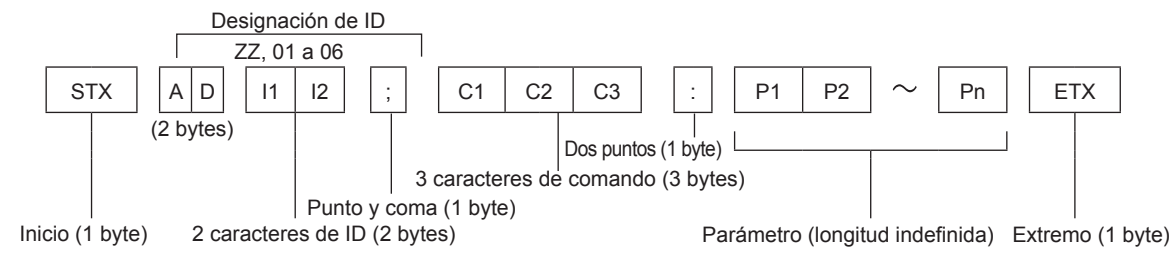

## **Formato básico (con subcomando)**

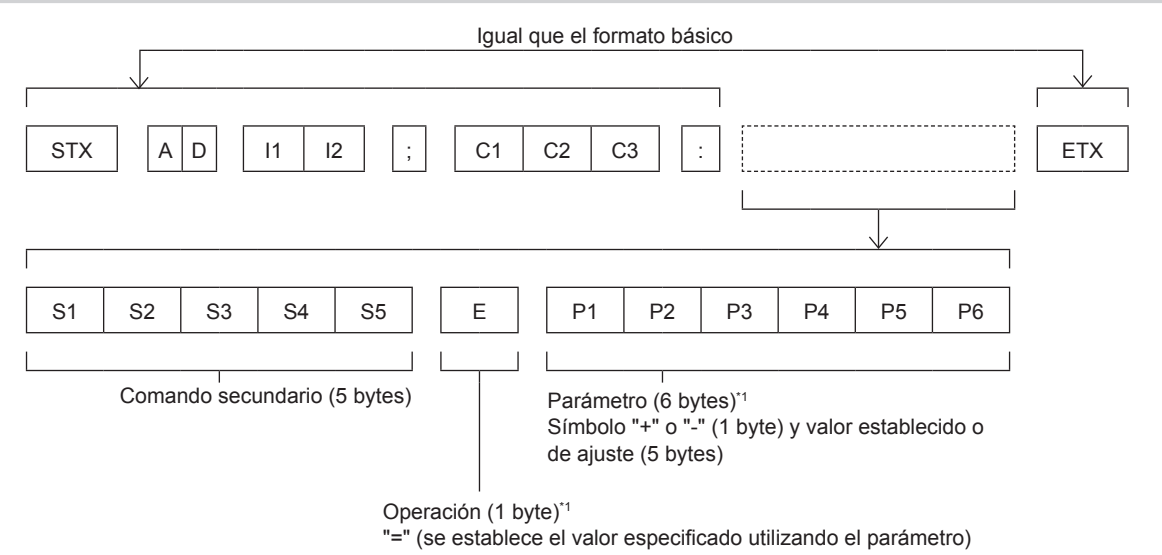

\*1 Al transmitir un comando que no necesite parámetros, no es necesario indicar la operación (E) y los parámetros.

#### **Atención**

- f Cuando se envíe un comando después de que la lámpara empiece a iluminar, puede existir un retraso como respuesta o el comando podría no ejecutarse. Intente enviar o recibir cualquier comando después de 60 segundos.
- Al transmitir múltiples comandos, asegúrese de esperar hasta que hayan transcurrido 0,5 segundos después de haber recibido la respuesta del proyector antes de enviar el siguiente comando. Al transmitir un comando que no requiere un parámetro, los dos puntos (:) no son necesarios.

#### **Nota**

- f Si no se puede ejecutar un comando, se envía la respuesta "ER401" del proyector al ordenador.
- f Si se envía un parámetro no válido, se envía la respuesta "ER402" del proyector al ordenador.
- La transmisión de ID en RS-232C es compatible con ZZ (TODOS) y de 01 a 06.
- Si se envía un comando con una ID especificada, se enviará una respuesta al ordenador solamente en los casos siguientes. - Cuando coincide con el ID del proyector.
- Cuando la [ID DEL PROYECTOR] del proyector está ajustada en [TODOS]. (+ página 67)
- f STX y ETX son códigos de carácter. STX mostrado en hexadecimal es 02 y ETX mostrado en hexadecimal es 03.

# **Especificaciones de cables**

[Cuando se conecta a un ordenador]

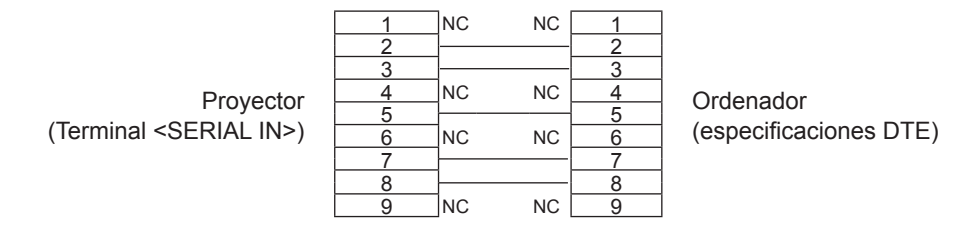

#### **Comandos de control**

Al controlar el proyector desde un ordenador, están disponibles los comandos siguientes.

# ■ Comando de control del proyector

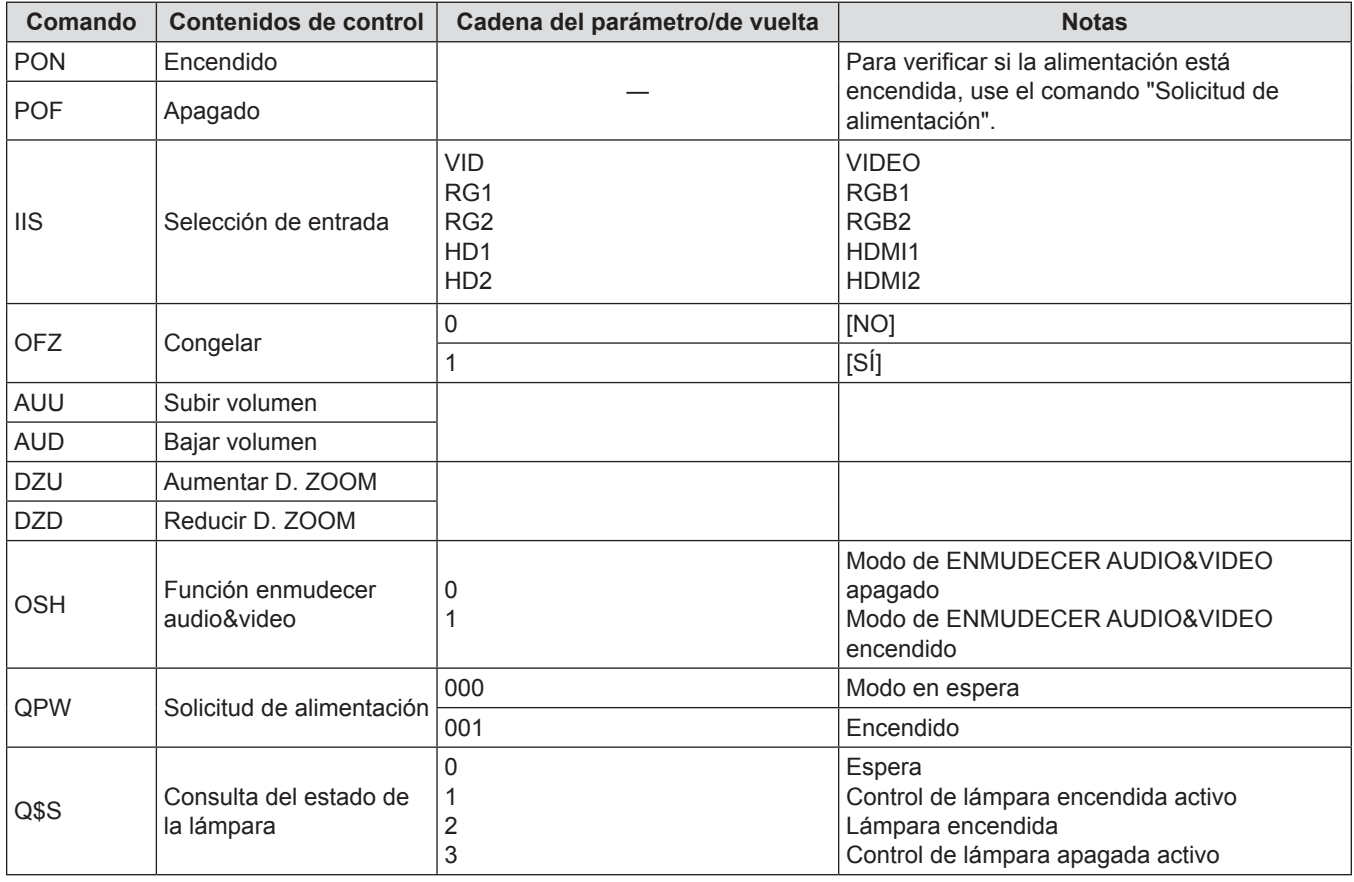

# **Operaciones de [CONTRASEÑA BLOQ. MENÚ]**

Para restablecer la contraseña, consulte con el distribuidor.

# **Lista de señales compatibles**

La tabla siguiente especifica el tipo de señales compatible con los proyectores.

 $\bullet$  Los símbolos que indican formatos son los siguientes.

- g V: VIDEO
- $-$  R: RGB
- Υ: YC<sub>B</sub>C<sub>R</sub>/YP<sub>B</sub>P<sub>R</sub>
- g H: HDMI

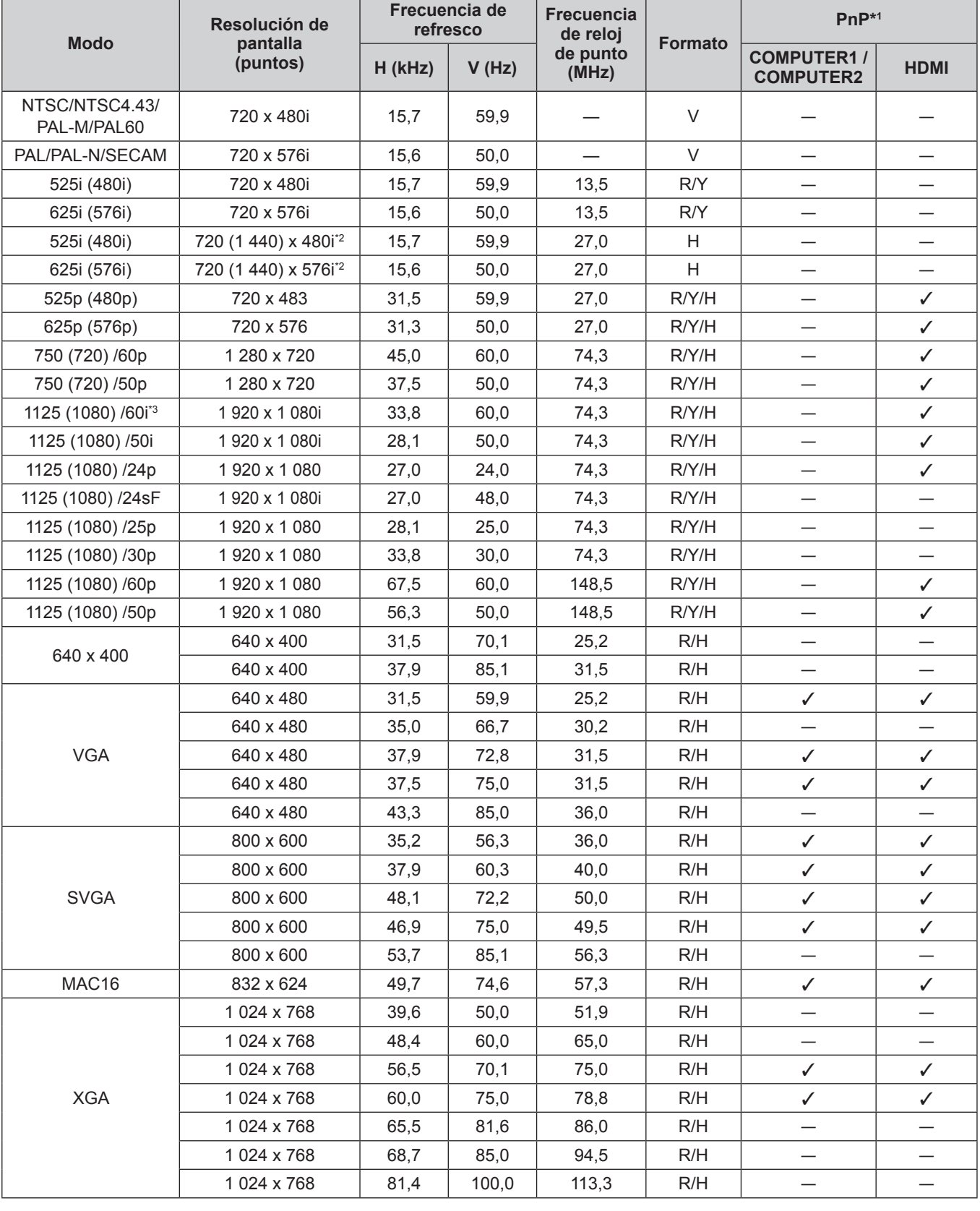

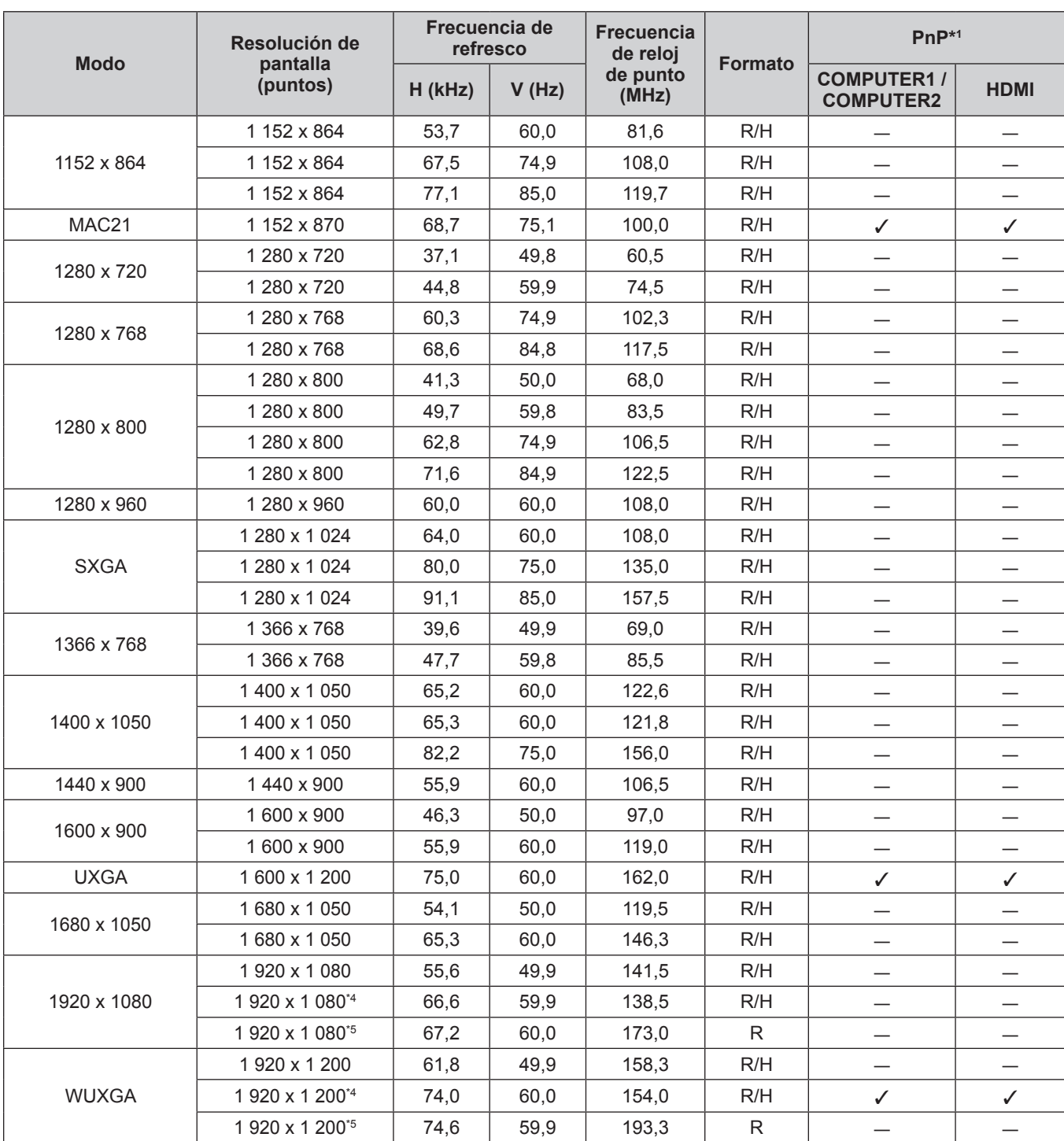

#### **Capítulo 6 - Apéndice - Información técnica**

\*1 Los elementos marcados con " $\checkmark$ " indican que Plug and Play es compatible con la EDID del proyector. Las señales no marcadas en Plug and Play también pueden ser aptas si los terminales de entrada están escritos en la lista de formatos. Si Plug and Play está sin marcar y no hay nada escrito en la lista de formatos, es posible que se presenten dificultades para proyectar la imagen incluso cuando el ordenador y el proyector parezcan tener la misma resolución.

\*2 Pixel-Repetition señal (frecuencia del reloj de puntos 27,0 MHz) solamente

\*3 Cuando se recibe una señal 1125 (1035)/60i, se visualiza como una señal 1125 (1080)/60i.

\*4 Cumple con VESA CVT-RB (Borrado reducido)

\*5 Muestra los píxeles en el circuito de procesamiento de imagen y la muestra.

**Nota**

f El número de puntos de visualización es 1 920 x 1 200.

Una señal con una resolución distinta se proyectará convertida a la resolución de la pantalla del proyector.

f "i" añadida al valor de la resolución indica una señal entrelazada.

f Al conectar señales entrelazadas, puede producirse parpadeo en la imagen proyectada.

f Aunque las señales anteriores existan, es posible que algunas señales de imagen grabadas por métodos específicos no se muestren.
## **Especificaciones**

Las especificaciones de este proyector son como sigue.

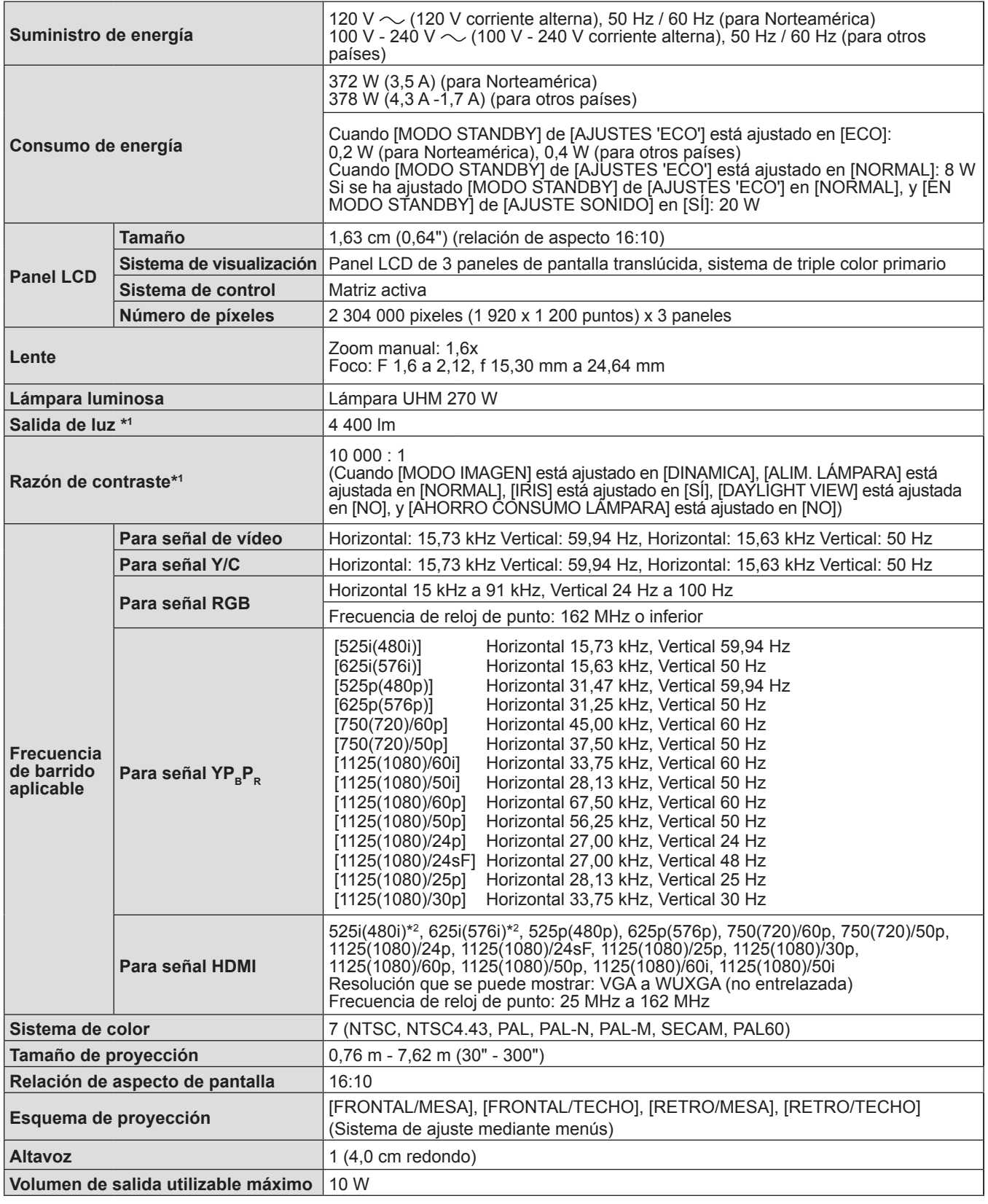

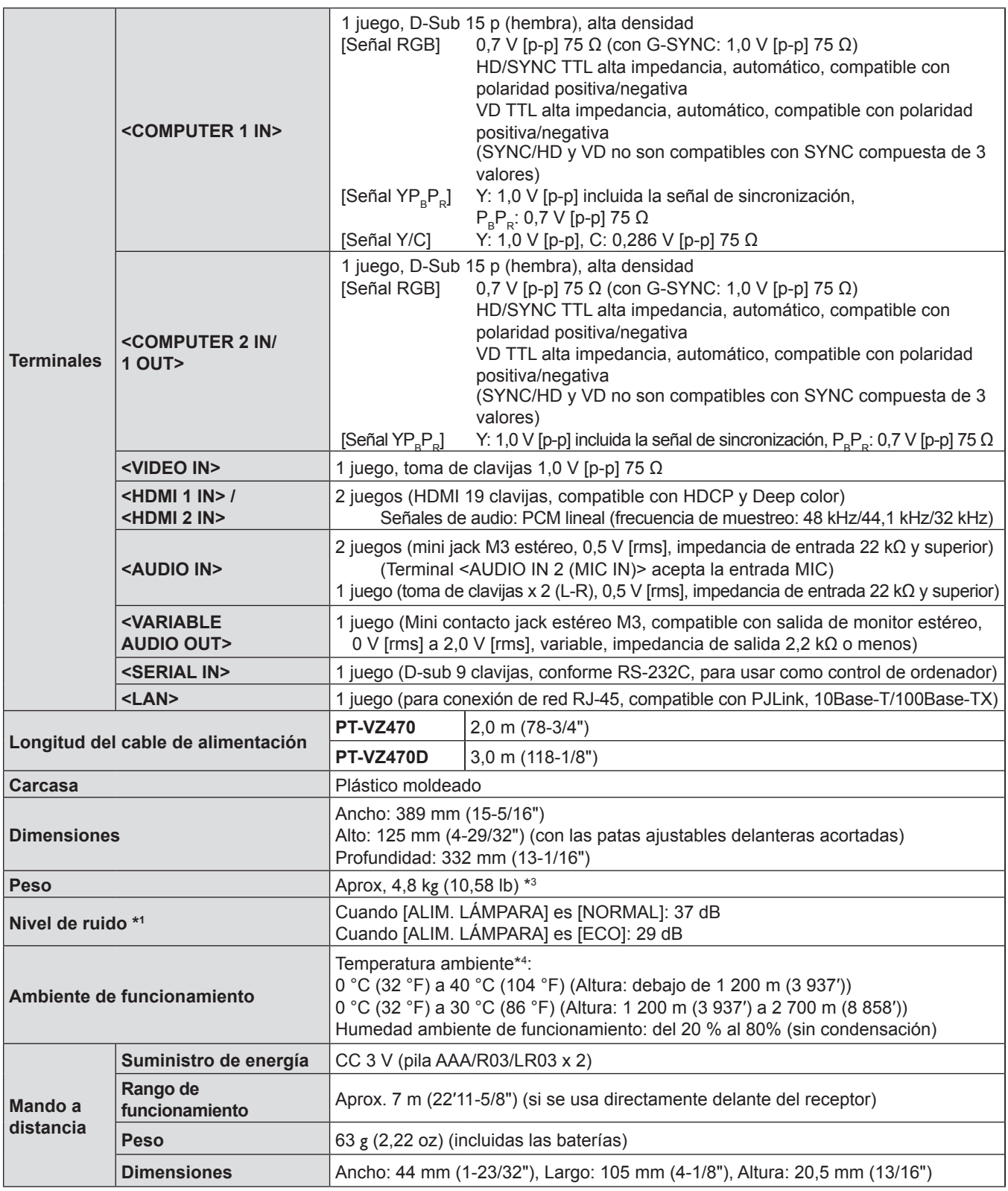

\*1 Las mediciones, las condiciones de medición y el método de notación cumplen la norma internacional ISO/IEC 21118:2012.

- \*2 Pixel-Repetition señal (frecuencia del reloj de puntos 27,0 MHz) solamente
- \*3 Este es un valor medio. Puede variar en función del producto en particular.
- \*4 [ALIM. LÁMPARA] cambia automáticamente a [ECO] cuando la temperatura ambiente de funcionamiento es 35 °C (95 °F) a 40 °C (104 °F).

**Nota**

f Los números de referencia de los accesorios y de los componentes que se comercializan por separado están sujetos a cambios sin previo aviso.

## **Dimensiones**

<Unidad: mm (in)>

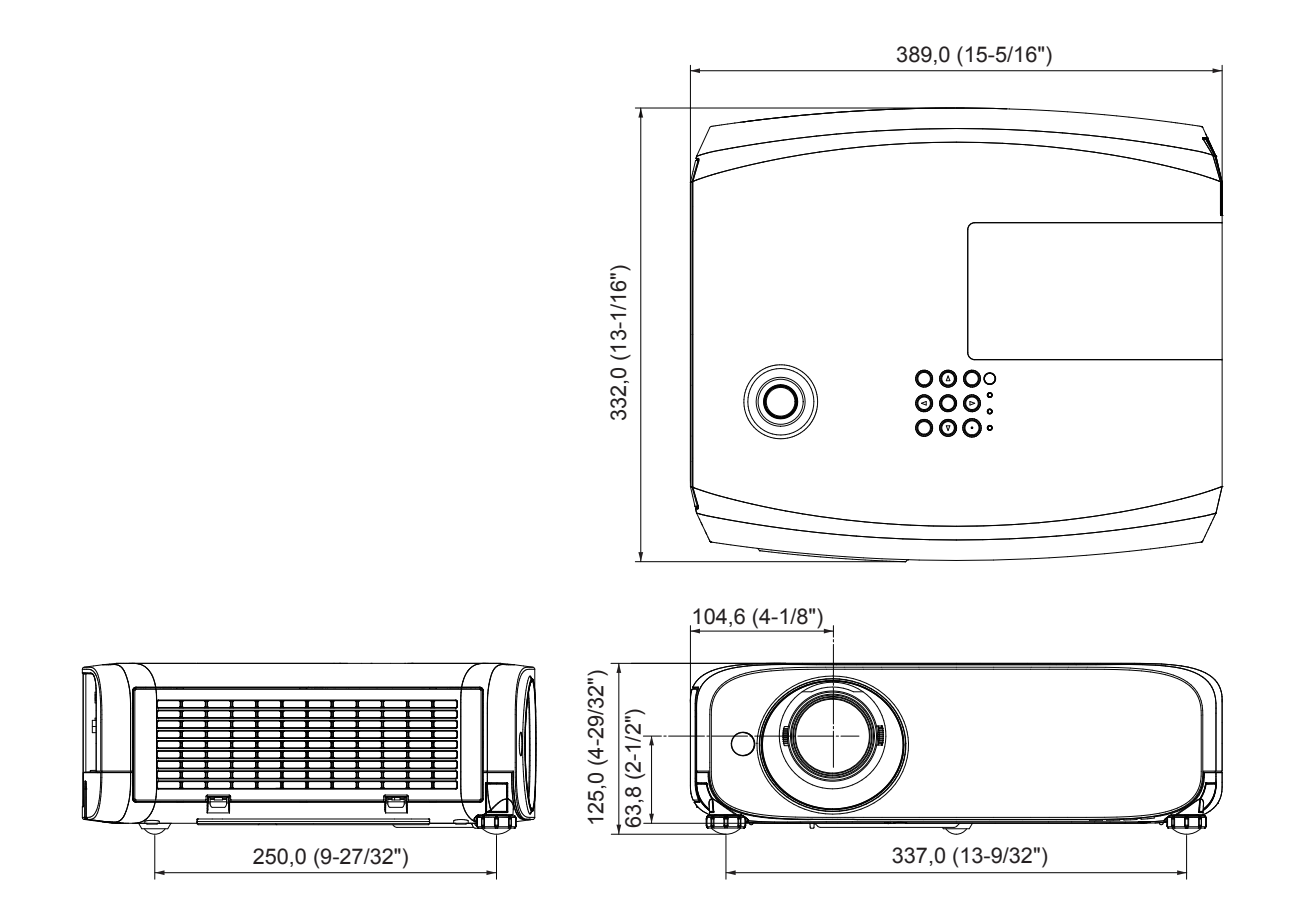

Las dimensiones reales pueden variar según el producto.

## **Medidas de seguridad para el montaje del soporte para techo**

- f Cuando instale el proyector en el techo, asegúrese de usar el soporte de montaje en el techo para proyector opcional especificado.
- N.º de modelo del soporte de montaje en el techo:
- ET-PKL100S (para techos bajos); ET-PKV400B (Abrazadera de montaje del proyector)
- ET-PKL100H (para techos altos); ET-PKV400B (Abrazadera de montaje del proyector)
- f Al instalar el proyector, conecte el juego de prevención de caídas incluido con el soporte de montaje en el techo para proyectores.
- f Deje las tareas de instalación, como colocar el proyector en el techo, en manos de un técnico cualificado.
- f Panasonic Connect Co., Ltd. no se hace responsable de los daños ocasionados al proyector como consecuencia de usar un soporte de montaje en el techo no fabricado por Panasonic Connect Co., Ltd. o por elegir un sitio inapropiado para la instalación, incluso si el periodo de garantía del proyector no ha expirado.
- $\bullet$  Los productos no utilizados deben ser retirados rápidamente por un técnico cualificado.
- f Use un destornillador dinamométrico o una llave Allen dinamométrica para apretar los tornillos a sus respectivos pares de torsión. No utilice desatornilladores eléctricos o desatornilladores de impacto.
- f Lea las instrucciones de instalación del soporte de montaje en el techo para proyectores para los detalles.
- f Los números de modelo de los accesorios y los accesorios opcionales están sujetos a cambios sin previo aviso.

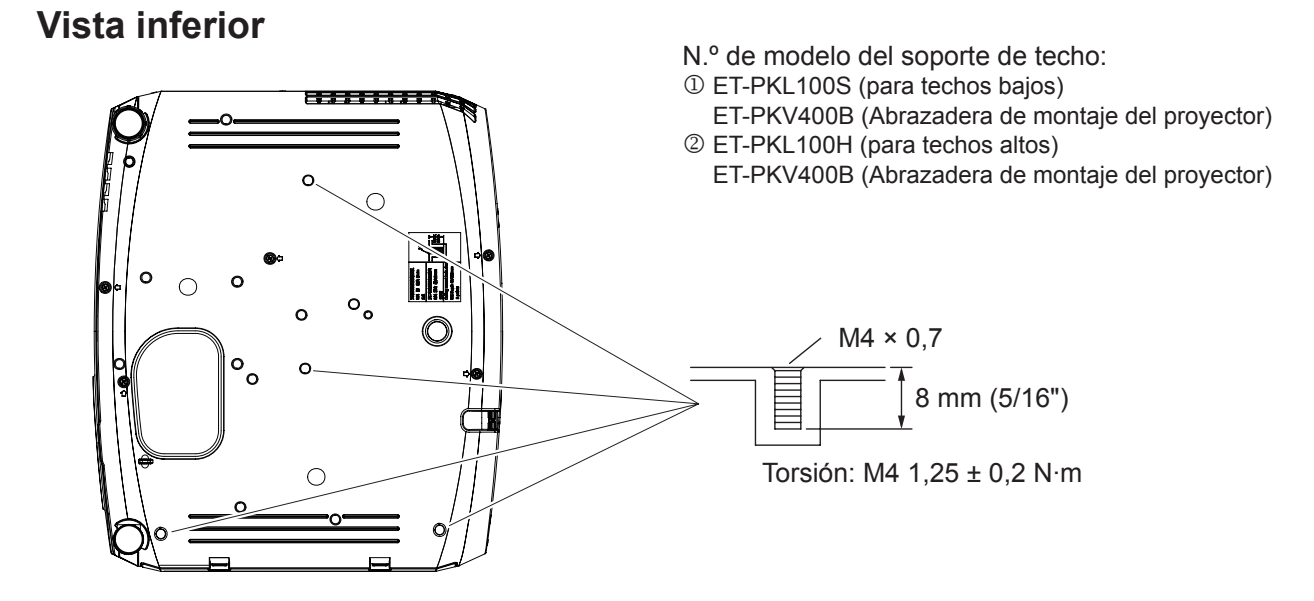

# **Índice**

#### **A**

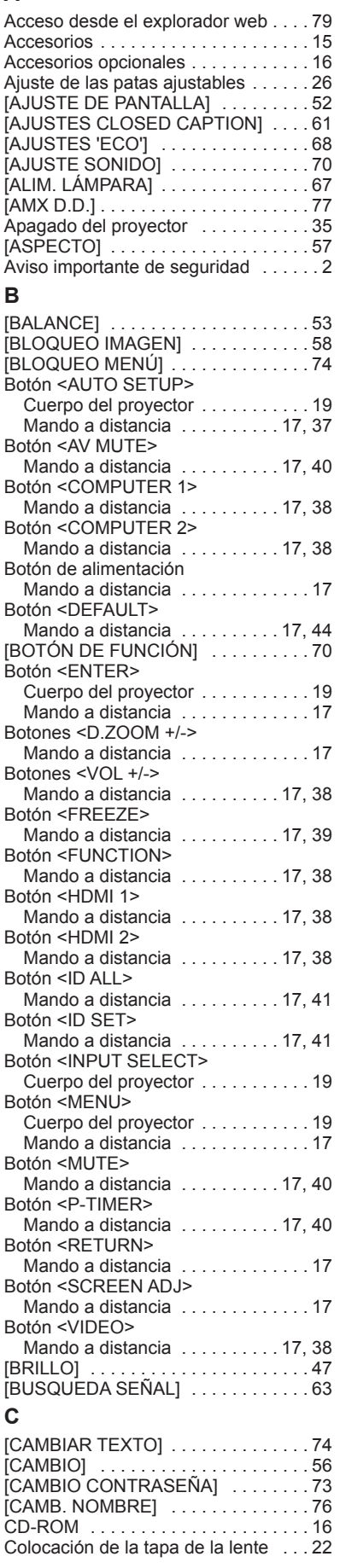

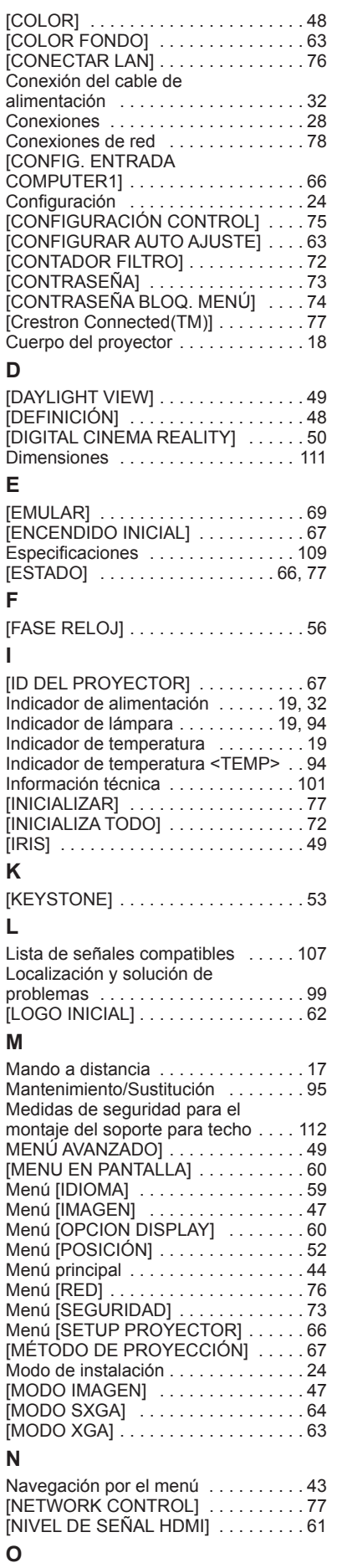

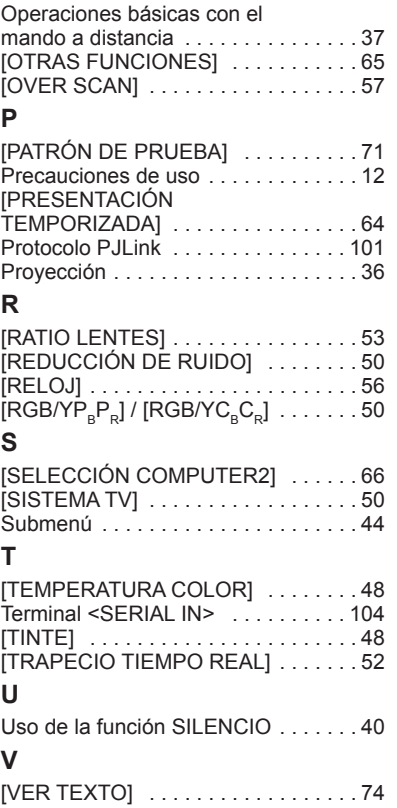

### **Eliminación de Aparatos Viejos y de Pilas y Baterías Solamente para la Unión Europea y países con sistemas de reciclado.**

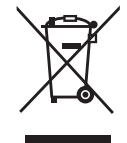

Estos símbolos en los productos, su embalaje o en los documentos que los acompañen significan que los productos eléctricos y electrónicos y pilas y baterías usadas no deben mezclarse con los residuos domésticos.

Para el adecuado tratamiento, recuperación y reciclaje de los productos viejos y pilas y baterías usadas llévelos a los puntos de recogida de acuerdo con su legislación nacional. En España, los usuarios están obligados a entregar las pilas en los correspondientes puntos de recogida. En cualquier caso, la entrega por los usuarios será sin coste alguno para éstos. El coste de la gestión medioambiental de los residuos de pilas y baterías está incluido en el precio de venta. Si los elimina correctamente ayudará a preservar valiosos recursos y evitará potenciales efectos negativos sobre la salud de las personas y sobre el medio ambiente. Para más información sobre la recogida u reciclaje, por favor contacte con su ayuntamiento. Puede haber sanciones por una incorrecta eliminación de este residuo, de acuerdo con la legislación nacional.

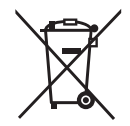

#### **Nota para el símbolo de pilas y baterías (símbolo debajo)**

Este símbolo puede usarse en combinación con el símbolo químico. En este caso, cumple con los requisitos de la Directiva del producto químico indicado.

# Panasonic Connect Co., Ltd.

Web Site : https://panasonic.net/cns/projector/ © Panasonic Connect Co., Ltd. 2022

### **Panasonic Connect North America**

Two Riverfront Plaza, Newark, NJ 07102 TEL: (877) 803 - 8492

5770 Ambler Drive, Mississauga, Ontario L4W 2T3 TEL: (905) 624 - 5010 **Panasonic Canada Inc.**